# **SYSMAC C200HW-ZW3AT2-E-V2**

# **Controller Link Support Software Ver. 2.00**

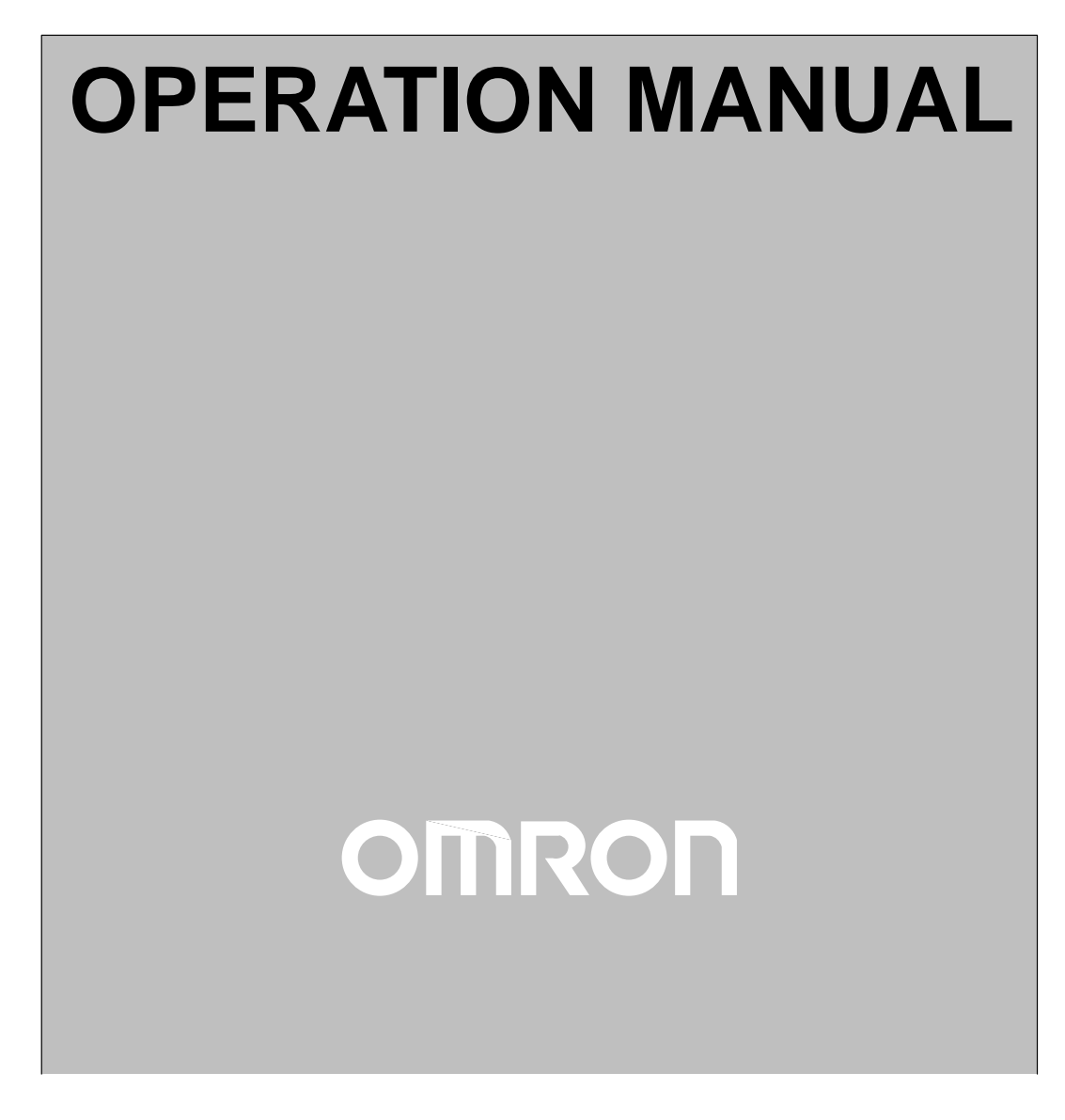

Download from Www.Somanuals.com. All Manuals Search And Download.

## **SYSMAC C200HW-ZW3AT2-E-V2 Controller Link Support Software Ver. 2.00**

### **Operation Manual**

Revised March 2000

### **Notice:**

OMRON products are manufactured for use according to proper procedures by a qualified operator and only for the purposes described in this manual.

The following conventions are used to indicate and classify precautions in this manual. Always heed the information provided with them. Failure to heed precautions can result in injury to people or damage to property.

- **/!\DANGER DANGER** Indicates an imminently hazardous situation which, if not avoided, will result in death or serious injury.
- **/!\WARNING** Indicates a potentially hazardous situation which, if not avoided, could result in death or serious injury.
- **∕!∖Caution Caution** Indicates a potentially hazardous situation which, if not avoided, may result in minor or moderate injury, or property damage.

### **OMRON Product References**

All OMRON products are capitalized in this manual. The word "Unit" is also capitalized when it refers to an OMRON product, regardless of whether or not it appears in the proper name of the product.

The abbreviation "Ch," which appears in some displays and on some OMRON products, often means "word" and is abbreviated "Wd" in documentation in this sense.

The abbreviation "PC" means Programmable Controller and is not used as an abbreviation for anything else.

### **Visual Aids**

The following headings appear in the left column of the manual to help you locate different types of information.

- **Note** Indicates information of particular interest for efficient and convenient operation of the product.
- **1, 2, 3...** 1. Indicates lists of one sort or another, such as procedures, checklists, etc.

#### **OMRON, 2000**

All rights reserved. No part of this publication may be reproduced, stored in a retrieval system, or transmitted, in any form, or by any means, mechanical, electronic, photocopying, recording, or otherwise, without the prior written permission of OMRON.

No patent liability is assumed with respect to the use of the information contained herein. Moreover, because OMRON is constantly striving to improve its high-quality products, the information contained in this manual is subject to change without notice. Every precaution has been taken in the preparation of this manual. Nevertheless, OMRON assumes no responsibility for errors or omissions. Neither is any liability assumed for damages resulting from the use of the information contained in this publication.

DOS, Windows and Microsoft C are registered trademarks of Microsoft Corporation.

IBM is a registered trademark of International Business Machines Corporation.

All other product names or company names that appear in this manual are trademarks or registered trademarks of each respective company.

### **TABLE OF CONTENTS**

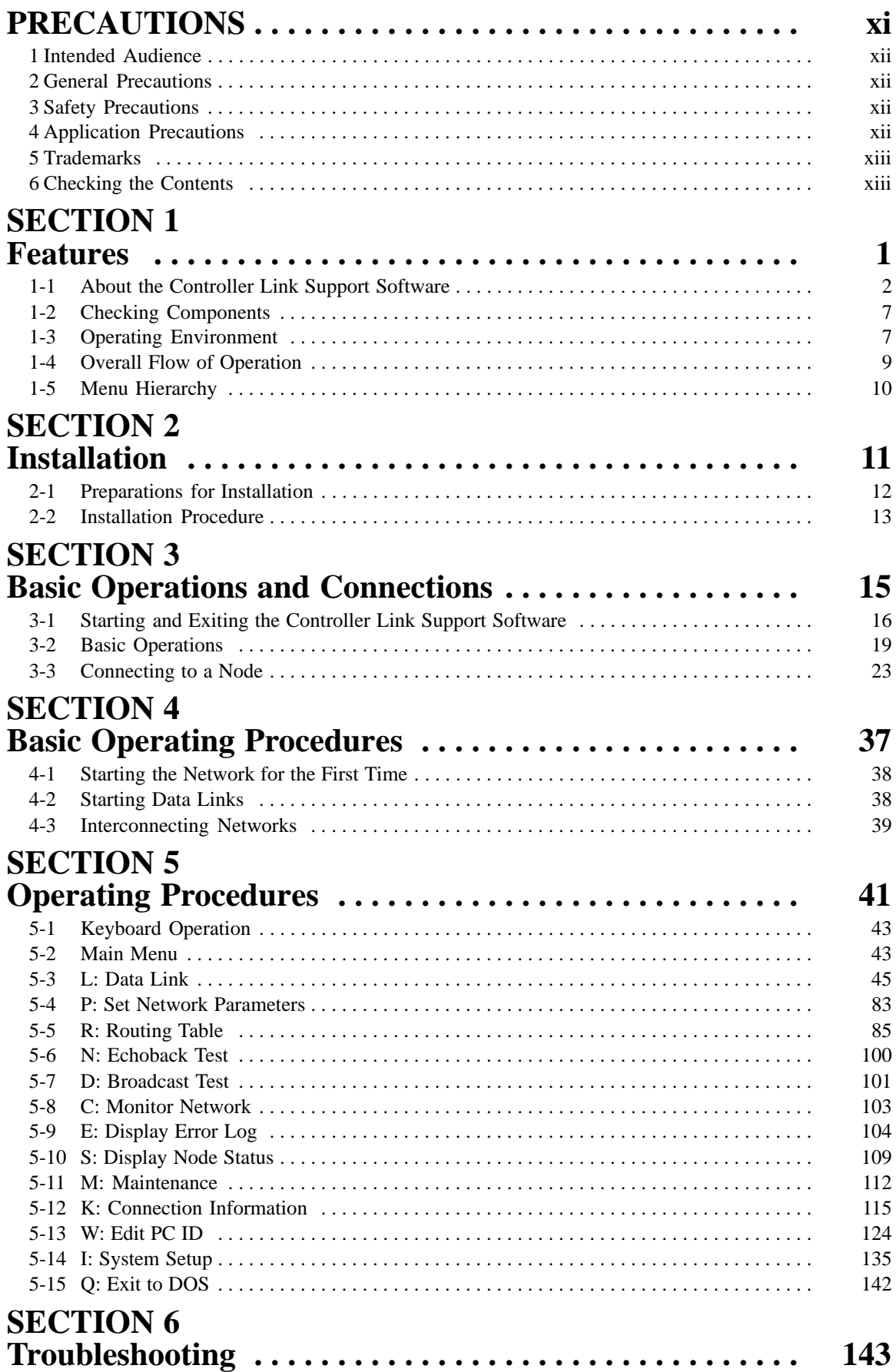

## **TABLE OF CONTENTS**

## **Appendices**

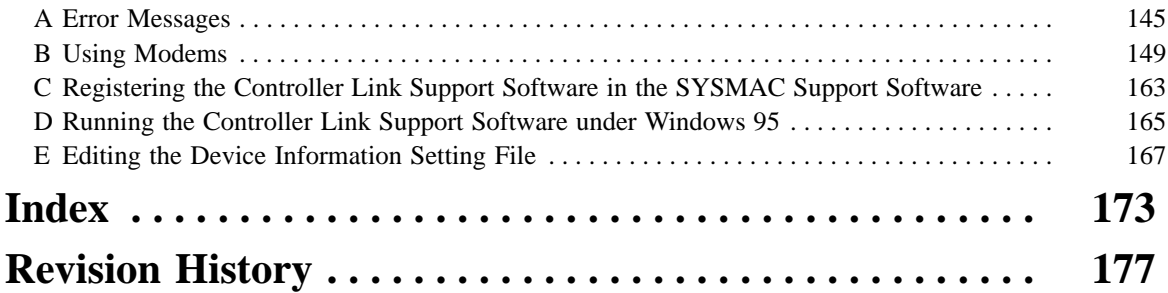

### **About this Manual:**

This manual describes the installation and operation of the C200HW-ZW3AT2-E-V2 Controller Link Support Software (Ver. 2.00) and includes the sections described below. The Controller Link Support Software is used to set up and manage a Controller Link Network (Wired type, Optical type, Optical Ring type).

The C200HW-ZW3AT2-E-V2 is for use on a computer that is not part of the Controller Link Network (i.e., a computer connected to the Network via a PC, not as a Network node).

The following three manuals are directly related to application of the Controller Link Network.

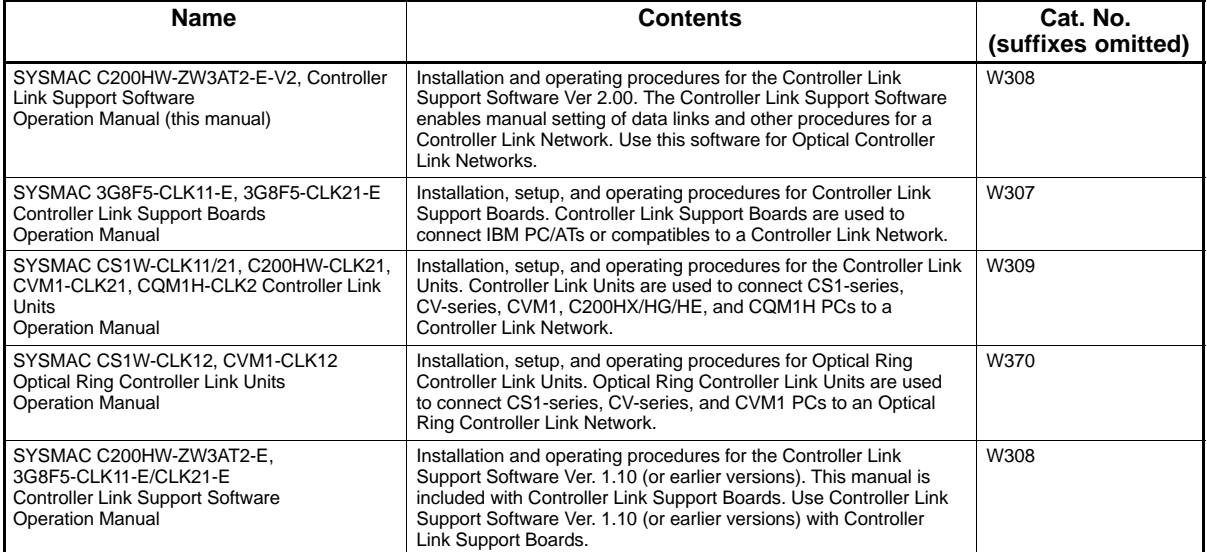

Please read this manual and related manuals carefully and be sure you understand the information provided before attempting to use the Controller Link Support Software.

**Precautions** provides general precautions for using the Controller Link Support Software.

**Section 1** explains the features of the Controller Link Support Software and its operating environment.

**Section 2** describes how to install the C200HW-ZW3AT2-E-V2 Controller Link Support Software. Refer to the Controller Link Support Boards Operation Manual (W307) for installation procedures for the 3G8F5-CLK<sup>-1</sup>-E Controller Link Support Software.

**Section 3** describes the Controller Link Support Software menu structure and basic operations, such as starting and exiting the software. It also describes how to connect the computer running the Controller Link Support Software to the Network.

**Section 4** outlines operating procedures for the Controller Link Support Software. Actual procedures are provided in Section 5 Operating Procedures.

**Section 5** describes individual operating procedures for the Controller Link Support Software.

**Section 6** describes troubleshooting methods for some of the problems that can occur with the Controller Link Support Software.

**Appendix A** provides a list of error messages displayed by the Controller Link Support Software.

Appendix B describes how to connect a remote computer running the Controller Link Support Software to a PC on a Controller Link Network via modem.

Appendix C tells how to register the Controller Link Support Software on the Option Menu of the SYSMAC Support Software.

**Appendix D** tells how to run the Controller Link Support Software under Windows 95.

Appendix E tells how to edit the device information setting file.

**Appendix F** provides forms that can be used to help structure data links.

#### **WARNING** Failure to read and understand the information provided in this manual may result in **!** personal injury or death, damage to the product, or product failure. Please read each section in its entirety and be sure you understand the information provided in the section and related sections before attempting any of the procedures or operations given.

### **PRECAUTIONS**

This section provides general precautions for using the Controller Link Support Software.

**The information contained in this section is important for the safe and reliable application of the product. You must read this section and understand the information contained before attempting to set up or operate the Controller Link Support Software.**

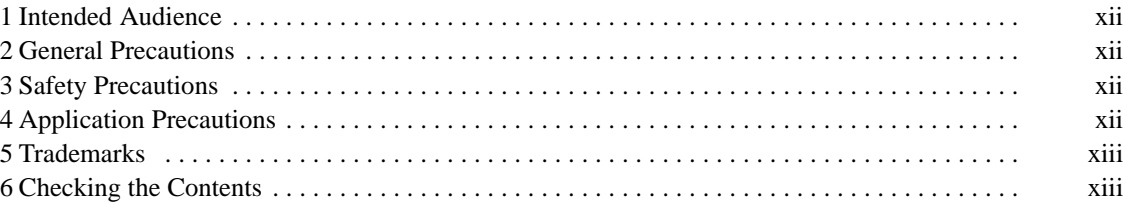

### **1 Intended Audience**

This manual is intended for the following personnel, who must also have knowledge of electrical systems (an electrical engineer or the equivalent).

- Personnel in charge of installing FA systems.
- Personnel in charge of designing FA systems.
- Personnel in charge of managing FA systems and facilities.

### **2 General Precautions**

The user must operate the product according to the performance specifications described in the operation manuals.

Before using the product under conditions which are not described in the manual or applying the product to nuclear control systems, railroad systems, aviation systems, vehicles, combustion systems, medical equipment, amusement machines, safety equipment, and other systems, machines, and equipment that may have a serious influence on lives and property if used improperly, consult your OMRON representative.

Make sure that the ratings and performance characteristics of the product are sufficient for the systems, machines, and equipment, and be sure to provide the systems, machines, and equipment with double safety mechanisms.

This manual provides information for programming and operating the Unit. Be sure to read this manual before attempting to use the Unit and keep this manual close at hand for reference during operation.

**! WARNING** It is extremely important that a PC and all PC Units be used for the specified purpose and under the specified conditions, especially in applications that can directly or indirectly affect human life. You must consult with your OMRON representative before applying a PC System to the above-mentioned applications.

### **3 Safety Precautions**

- **! WARNING** Do not attempt to disassemble the Board or touch the inside of the Unit while the power is being supplied. Doing so may result in electric shock.
- **/!\** WARNING Do not touch any of the terminals or terminal blocks while the power is being supplied. Doing so may result in electric shock.
- **!** Be sure to turn OFF the power supply before assembling the Unit or connecting cables. Not doing so may result in electric shock.
- **! WARNING** Do not attempt to disassemble, repair, or modify any Units. Any attempt to do so may result in malfunction, fire, or electric shock.

### **4 Application Precautions**

Observe the following precautions when using the PC System.

**/!**∖Caution Before starting data links, make sure that data link tables have been appropriately set at each node for which the data links are to be established. If the data link tables have been inappropriately set, the equipment may perform unexpected operation and result in injury. Even if the data link tables have been appropriately set, always make sure that the equipment will not be affected before starting or stopping the data link.

**/∫** Caution

Once routing tables are transferred to a PC, all CPU Bus Units at the node (except SYSMAC BUS/2 Master Units) will be reset. Before transferring the routing tables, always make sure that the equipment will not be affected.

### **5 Trademarks**

MS-DOS, Windows, Microsoft C, and Quick BASIC are registered trademarks of Microsoft Corporation.

IBM and IBM PAC-DOS are registered trademarks of International Business Machines Corporation (U.S.A.).

PC-PR210H is a registered trademark of NEC Corporation.

ESC/P is a registered trademark of Seiko Epson Corporation.

Other brands and their products are trademarks or registered trademarks of their respective holders and should be noted as such.

### **6 Checking the Contents**

Confirm that the following items are included with your purchase. These items are required to configure the C200HW-ZW3AT2-E-V2

- Installation disk (3.5 inch, 1 disk)
- Operation manual (B5 size, English)
- User registration cards (English and Japanese)
- Mailing label
- One operation manual (this manual)

### **SECTION 1 Features**

This section explains the features of the Controller Link Support Software and its operating environment.

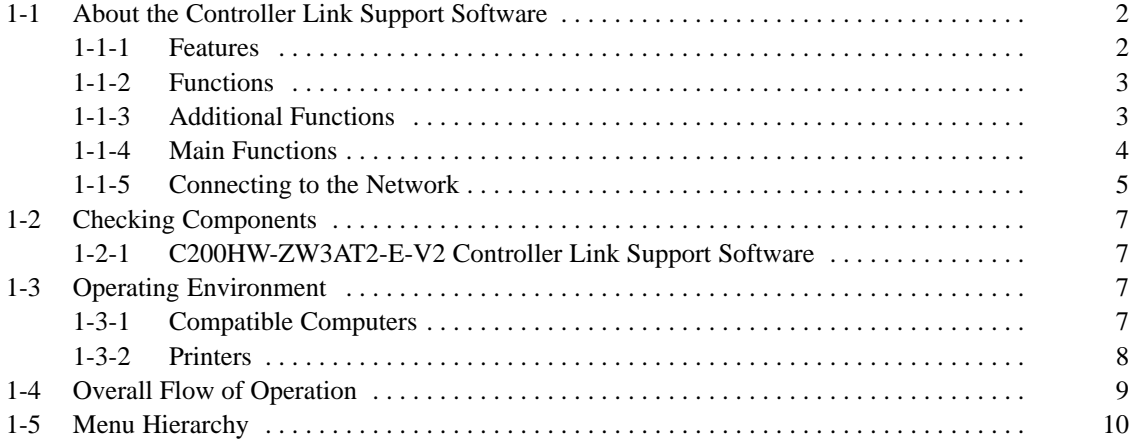

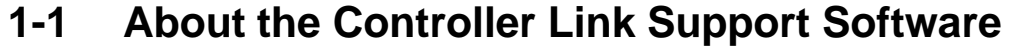

The Controller Link Support Software is used to set up, control, and monitor Controller Link Networks.

Functionality for Optical Ring Controller Link Networks has been added with this version. Ver. 2.00 of the Controller Link Support Software is required for Optical Ring Controller Link Networks. For other types of network, Ver. 1.10 (or earlier versions) can be used.

### **1-1-1 Features**

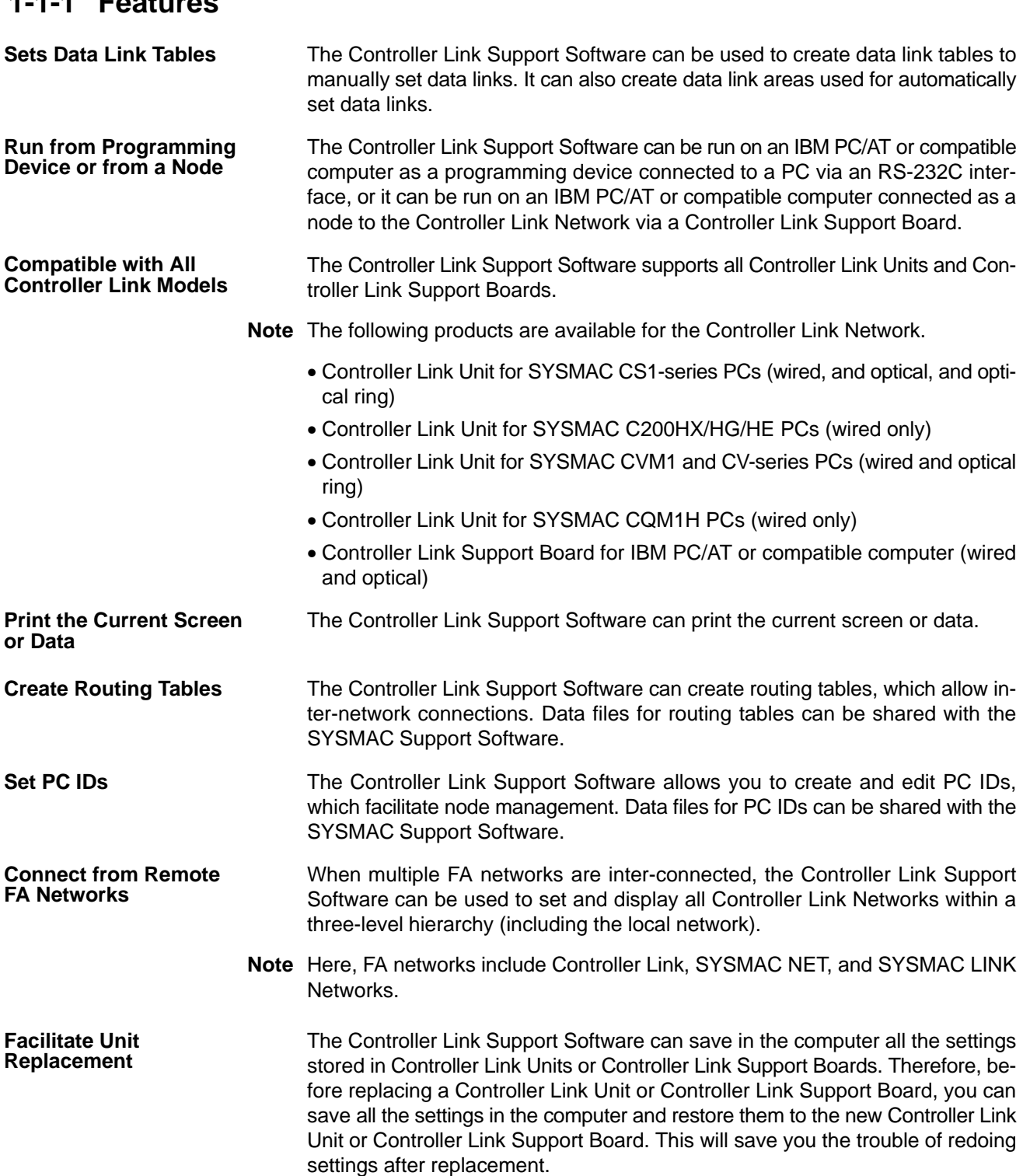

### **1-1-2 Functions**

The functions of the Controller Link Support Software are outlined in the following table.

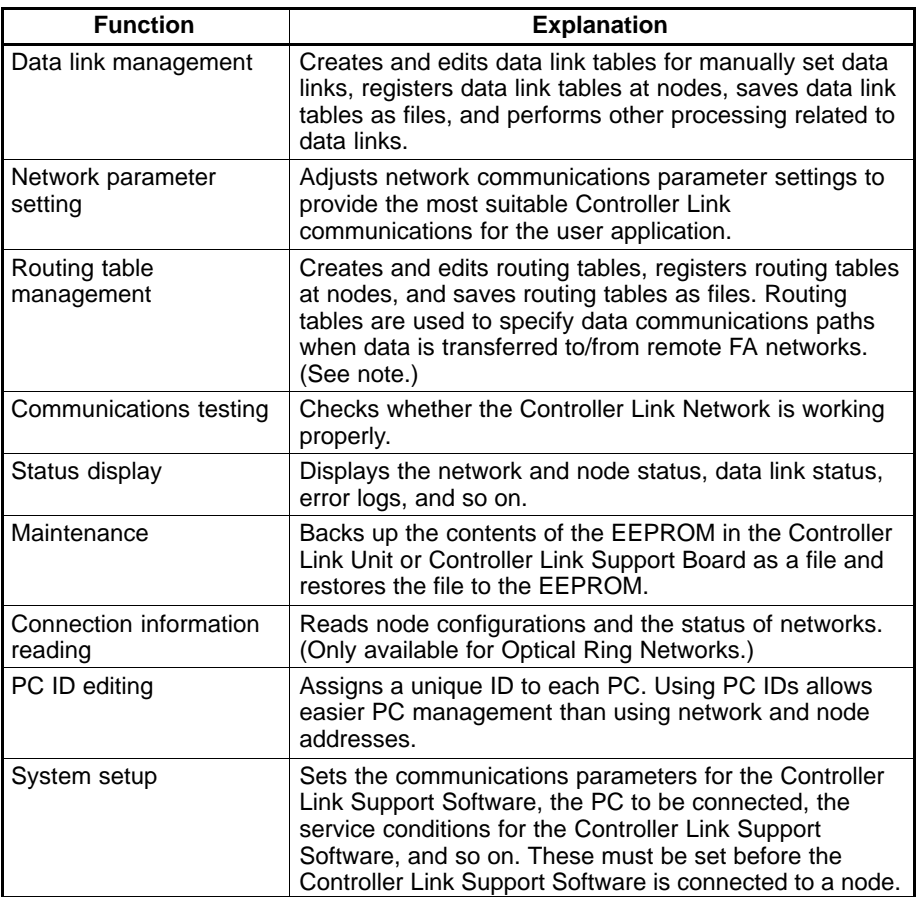

**Note** Other FA networks, such as Controller Link Networks, SYSMAC NET Networks, and SYSMAC LINK Networks, can be inter-connected.

### **1-1-3 Additional Functions**

The following functions were added to the Controller Link Support Software for when upgrading from Ver.  $1.1\Box$  to Ver. 2.00.

• Optical Ring Controller Link Networks

Connection configuration data for Optical Ring Controller Link Networks can be read using the Connection Information Menu. In addition, since an Optical Ring Network can have up to 62 nodes, the maximum number of nodes for which each menu's functions can be used has been increased to 62 (from 32 with Ver. 1.10).

- CS1-series PCs This version of the Controller Link Support Software can be directly connected to, and used with, CS1-series PCs.
- Saving and Printing of Error Log Files

Error logs read from specified nodes can be saved to files, and this data can be read from the file and displayed. The error log data saved to files in this way, can be displayed and edited using a standard text editor, and used in other applications. It can also be printed out.

### **1-1-4 Main Functions**

#### **Registering Data Link Tables**

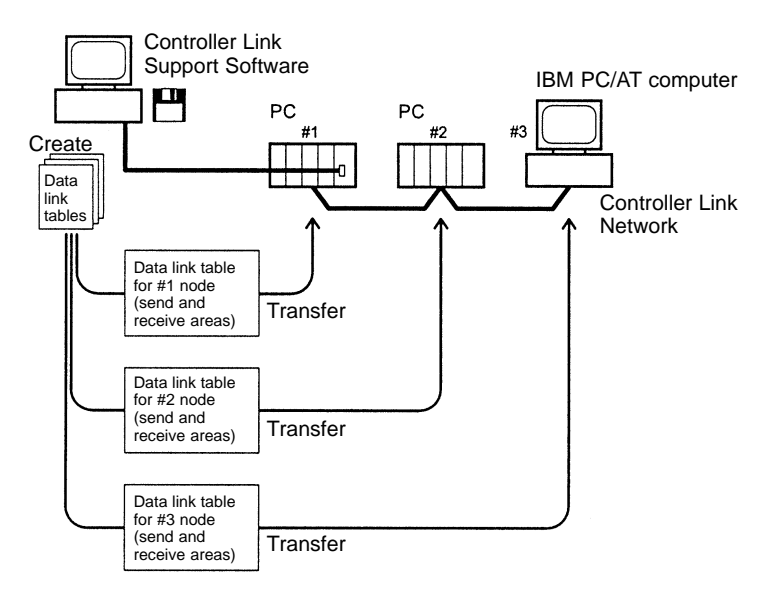

Data link tables: Tables that specify the send areas at the local node and the numbers of words to be received from a particular areas at remote nodes.

#### **Starting and Stopping Data Links**

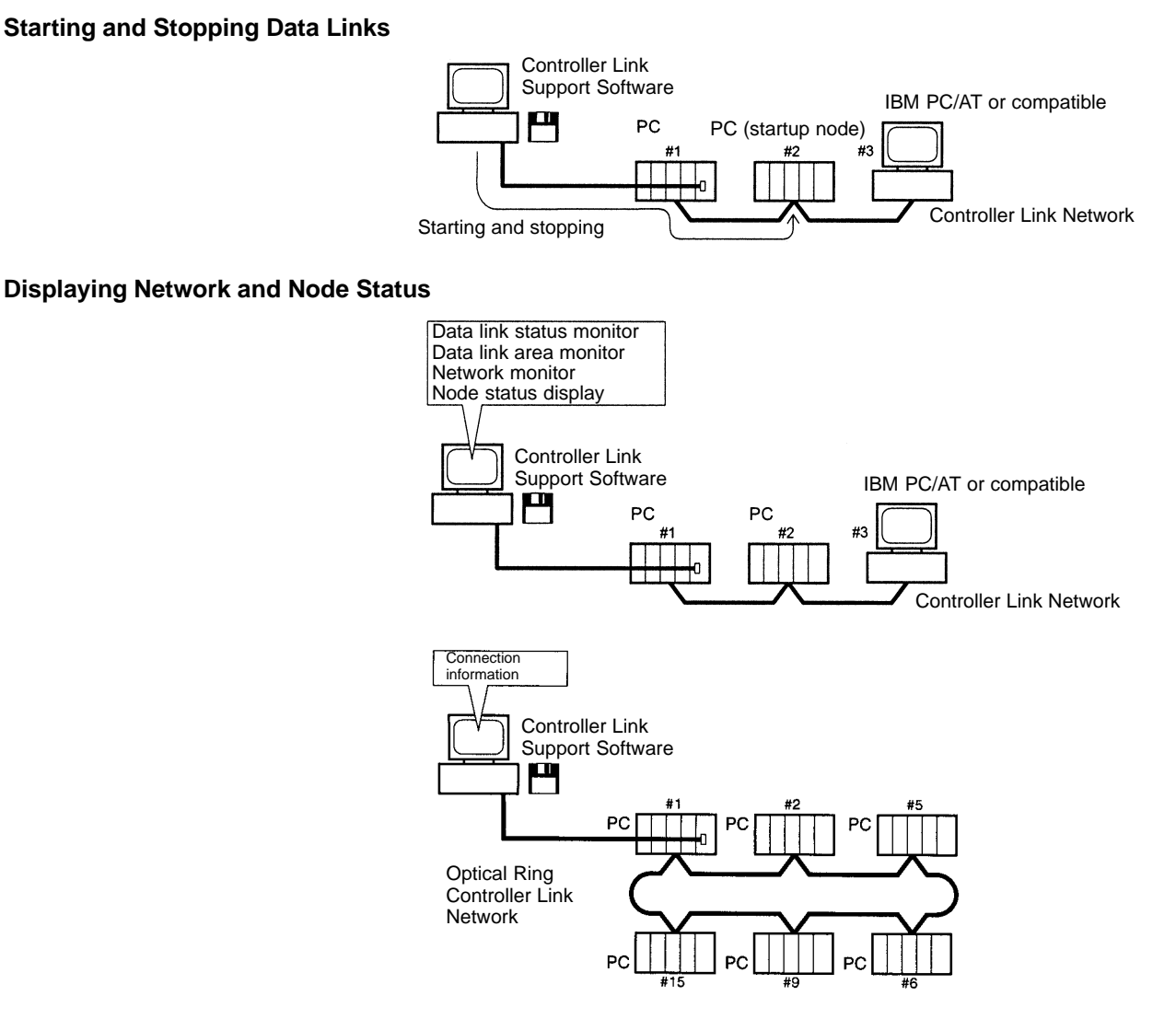

#### **Testing**

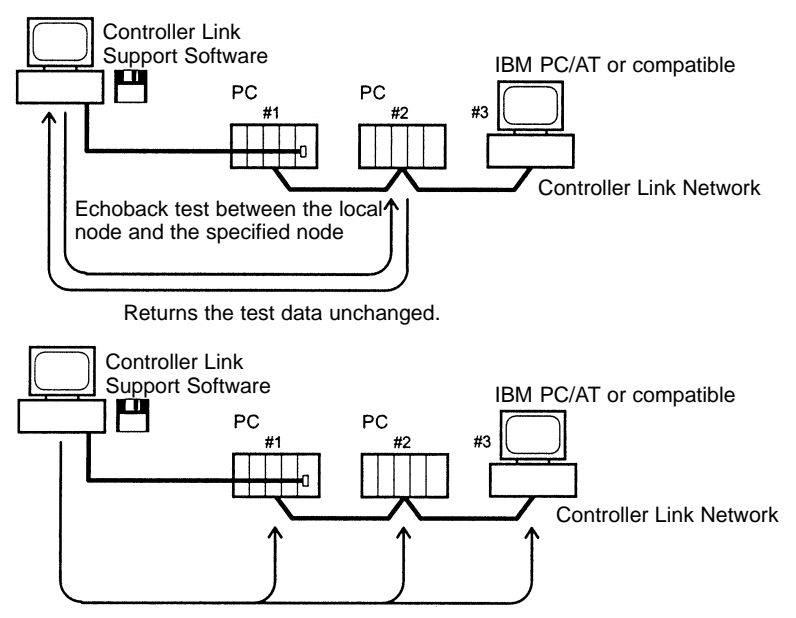

Test data is broadcasted to all nodes the specified number of times and the success count is examined (broadcast test.)

**Displaying Error Logs**

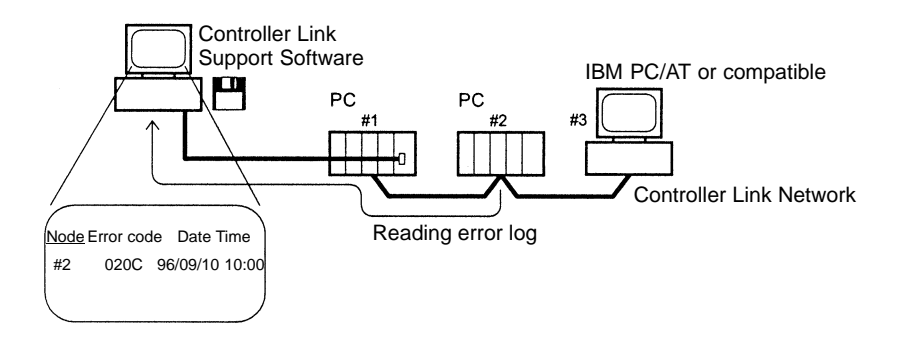

### **1-1-5 Connecting to the Network**

#### **Connecting to a PC**

The Controller Link Support Software can be run from a computer that is connected to a Network PC as a dedicated programming device, i.e., one that is not a node on the Network.

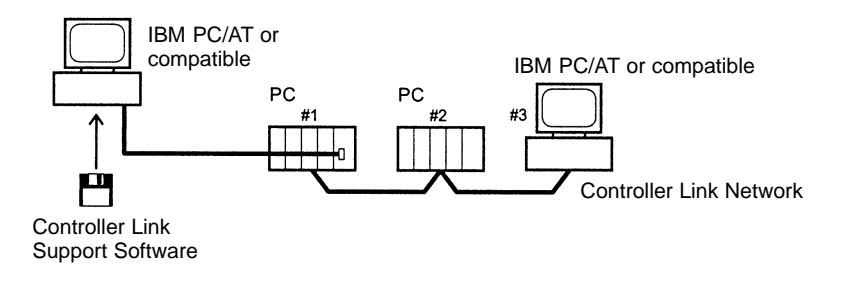

The Controller Link Support Software can also be used simultaneously with the SYSMAC Support Software, i.e., it can be registered in the Option Menu of the SYSMAC Support Software.

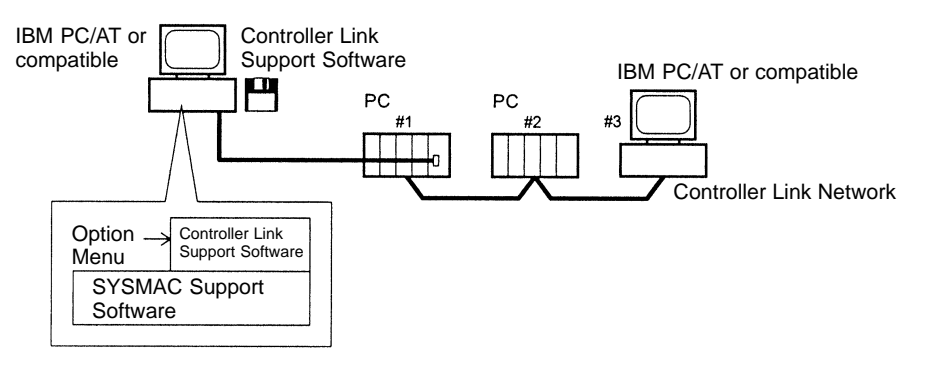

#### **Installing in a Computer Node**

The Controller Link Support Software can also be run directly from a Network computer.

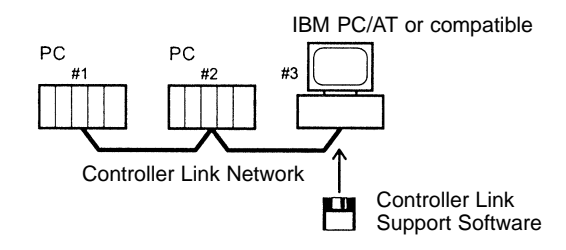

#### **Supplemental Connection Information**

The Controller Link Support Software can be connected to PCs via modems.

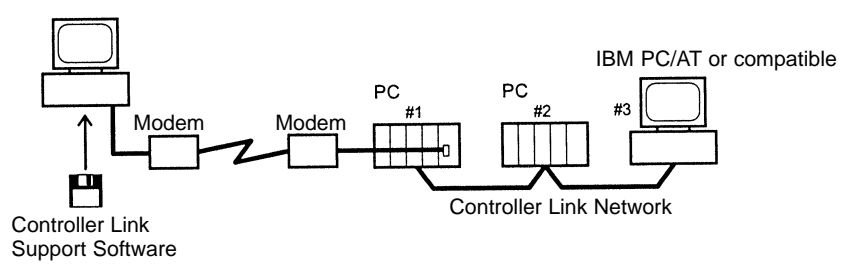

When multiple FA networks are inter-connected, the Controller Link Support Software can be used to set up and monitor up to three levels of Controller Link Networks, including the local network. In this case, set routing tables at each node.

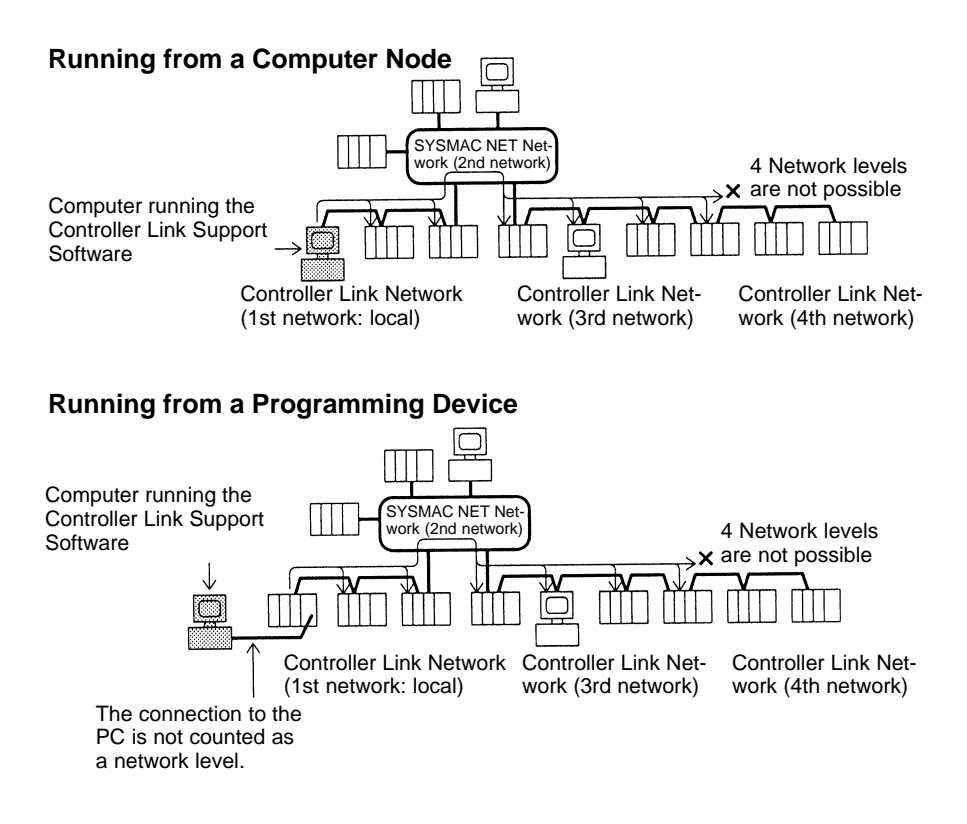

### **1-2 Checking Components**

When you first open the container, check the contents to be sure you have the product you ordered and that all items are present.

### **1-2-1 C200HW-ZW3AT2-E-V2 Controller Link Support Software**

The C200HW-ZW3AT2-E-V2 Controller Link Support Software is used when connecting to a PC from a computer that is not a node on the Network.

- Installation disk (3.5"): 1
- Operation manual (this manual): 1
- User registration card: 1

### **1-3 Operating Environment**

### **1-3-1 Compatible Computers**

The Controller Link Support Software must be run on an IBM PC/AT or compatible computer.

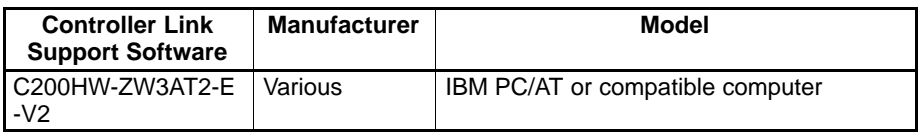

The computer must provide the following.

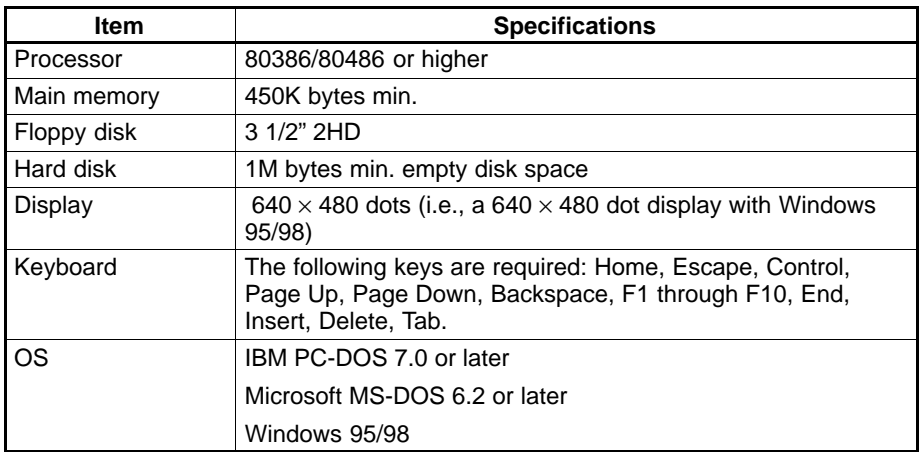

### **1-3-2 Printers**

To print data from the Controller Link Support Software, use a printer that can execute the following emulation:

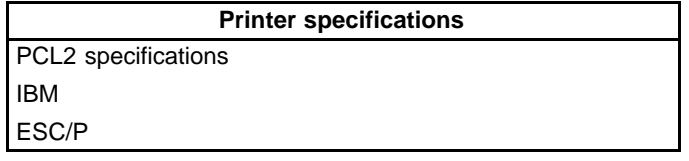

The following printers are recommended:

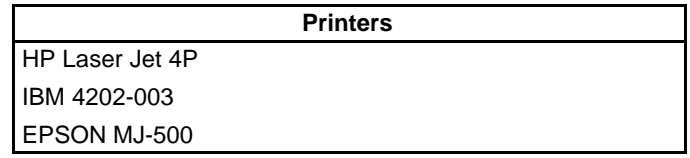

### **1-4 Overall Flow of Operation**

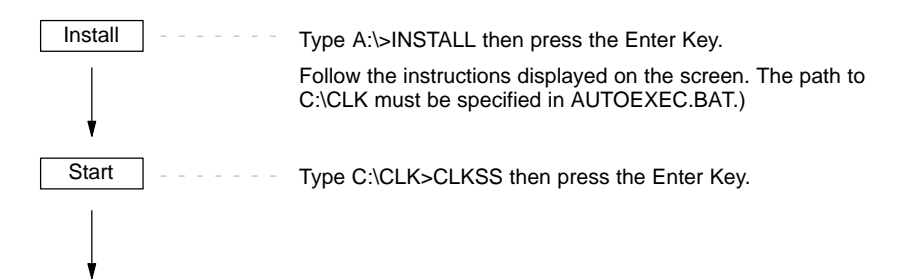

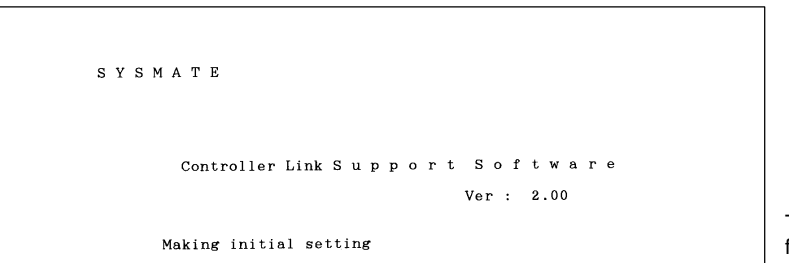

C)Copyright OMRON Corporation 1996-2000)<br>All Rights Reserved OMRON Corporation

This screen is displayed for a few seconds.

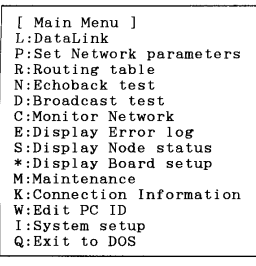

Select the desired item from the menus to perform setting or monitoring operations.

### **1-5 Menu Hierarchy**

This section shows the menu hierarchy of the Controller Link Support Software.

The following illustration shows the overall flow of the menus; it does not show all the steps necessary to display individual menus.

The menu items marked with asterisks (\*) are valid only when a Controller Link Support Board is installed in the computer. If a Controller Link Support Board is not installed in the computer, these menu items cannot be selected.

**Note** Use Controller LInk Support Software Ver. 1.10 when creating a Controller Link Network with a Controller Link Support Board. This version is included with the Support Board. Also, use the SYSMAC C200HW-ZW3AT2-E 3G8F5-CLK11-E/CLK21-E Controller Link Support Software Operation Manual instead of this manual.

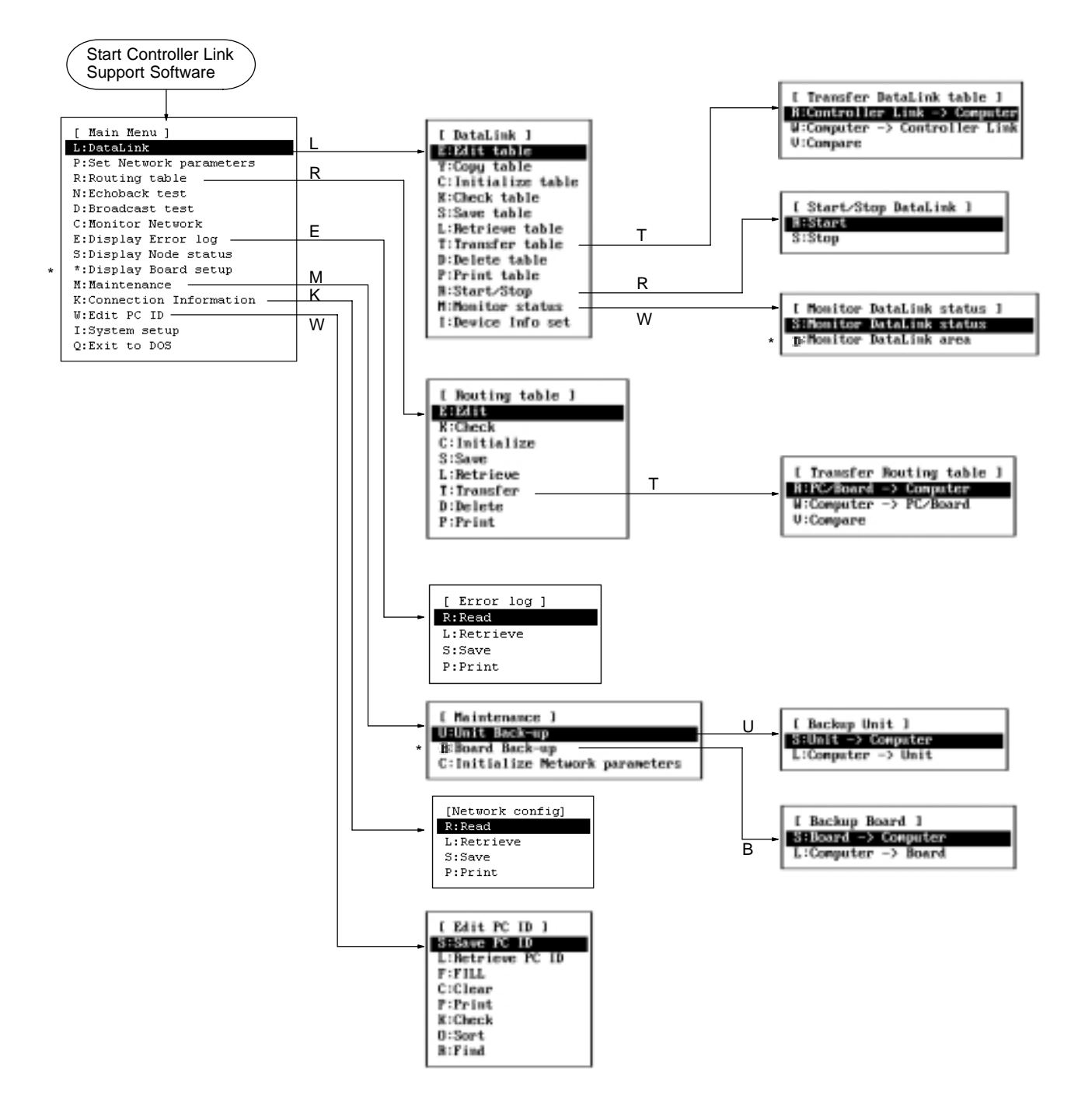

### **SECTION 2 Installation**

This section describes how to install the C200HW-ZW3AT2-E-V2 Controller Link Support Software.

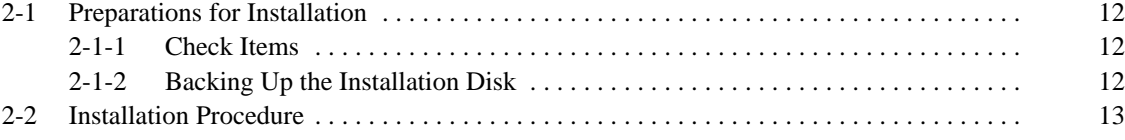

### **2-1 Preparations for Installation**

This section describes the knowledge required and tasks to be performed before installation.

### **2-1-1 Check Items**

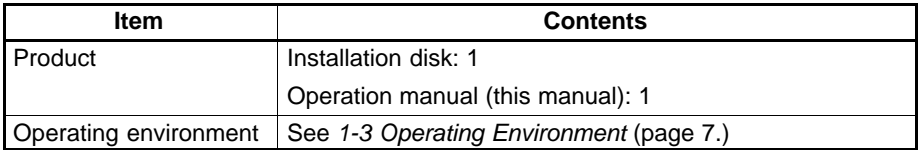

### **2-1-2 Backing Up the Installation Disk**

Files may be erased or data may be corrupted by operation errors during installation. Create a copy of the floppy disk of the Controller Link Support Software and use the disk containing the copy for installation. This will protect the master installation disk should any problem occur. Creation of a disk copy is called backing up the disk.

Prepare one new floppy disk for the backup. After completing the backup, store the master disk (the original floppy disk) carefully. It will be necessary for future version upgrades. Use the copied disk for subsequent operation. If the copy is ever damaged, make a backup copy again. If the master disk is damaged, please return it to OMRON. OMRON will fix or replace the disk for a small charge.

This section describes the backup procedure using the following drive structure as the example. If the drive structure is different, replace the drive name.

Floppy disk drive: Drive A (for 3.5" 2HD floppy disks)

Hard disk drive: Drive C (contains the DOS system)

- **Note** 1) Write protect the Controller Link Support Software disk to ensure that files are not accidentally erased.
	- 2) Always create a backup copy for the Controller Link Support Software in order to provide protection against data corruption.
	- 3) Use the DISKCOPY command of DOS for backing up the disk. The disk to which data is to be copied need not be formatted since DISKCOPY command formats the disk before copying.
	- 4) The operating system (MS-DOS) is not provided with the Controller Link Support Software.

New floppy disk (3.5" 2HD): 1

**Backup Procedure**

**Required Items**

**1, 2, 3...** 1. Turn on the power of the computer. In this example, the computer is started from the hard disk and command input is prompted as shown below.

$$
C:\backslash \gt
$$

- **Note** If other applications are running, terminate them and display the DOS command input prompt. Refer to the related manuals for your computer and application software.
- 2. Write protect the floppy disk containing the Controller Link Support Board.
- 3. Enter the following command (underlined section).

C:\>DISKCOPY A: A:

The following messages will be displayed.

Insert SOURCE disk in Drive A: and press ENTER when ready...

- 4. Insert a disk of the Controller Link Support Software in Drive A.
- 5. Press the Enter Key. The data on the disk will be read and the following messages will be displayed after a short time.

Insert TARGET disk in drive A: and press ENTER when ready...

- 6. Remove the master disk of the Controller Link Support Software from drive A and insert a new floppy disk.
- 7. Press the Enter Key. The data will be written to the new disk.
- 8. If a message prompts replacing the disk, replace the disk in drive A according to the message.
- 9. When copying is completed, the following message will be displayed.

```
Create another copy (Y/N)?
```
10. Press the N key. The following message will be displayed immediately.

Copy another disk (Y/N)?

11. Press the N key.

**Note** Store the master installation disk carefully.

### **2-2 Installation Procedure**

This section describes how to install the C200HW-ZW3AT2-E-V2 Controller Link Support Software to the hard disk of a DOS computer connected to a PC.

In this example, the system environment is as follows:

- Floppy disk drive: Drive A
- Destination drive in hard disk: Drive C
- Destination directory: C:\CLK

If the drives to be used are different from those shown in this example, replace drives A and C in the following descriptions with the actual drives to be used. Any directory name (up to 8 characters long) can be specified as the destination directory.

Always follow the procedure described in this section. Otherwise, the software may not be installed properly.

**1, 2, 3...** 1. Turn on the power to the computer. The computer is started from the hard disk and command input is prompted as shown below.

 $C:\setminus >$ 

- **Note** If another applications is started, terminate it and display a DOS command input prompt. Refer to the related manuals for your computer and the application software.
- 2. Insert the Controller Link Support Software disk into drive A.

**Note** Be sure to use the backup disk previously created when installing the software.

3. Change the current drive to drive A by entering the following command.

 $C:\setminus >A$ :

4. Execute the installation program by entering the following command. Specify in the underlined section the directory in which the Controller Link Support Software is to be installed. If a nonexistent directory is specified, it will be automatically created.

A:\>INSTALL C:\CLK

When the installation program file is activated, the Controller Link Support Software files will be copied from the floppy disk to the hard disk. Follow the instructions displayed on the screen.

- **Note** If the destination directory is omitted, the files will be copied to C:\CLK.
- 5. When the installation processing is complete, the following message will be displayed.

Add "path=%PATH%;C:\CLK" to AUTOEXEC.BAT. Command Usage : CLKSS

6. Use a text editor to add the following line anywhere in the AUTOEXEC.BAT file as indicated by the message in step 5.

path=%PATH%;C:\CLK

This completes the installation procedure.

**Note** If the Controller Link Support Software is registered in the SYSMAC Support Software, it can be started from the SYSMAC Support Software's Option Menu. See Appendix C Registering the Controller Link Support Software in the SYS-MAC Support Software (page 163) for the registration procedure. We recommend that the Controller Link Support Software be registered in this way if the SYSMAC Support Software is already installed.

### **SECTION 3 Basic Operations and Connections**

This section describes the Controller Link Support Software menu structure and basic operations, such as starting and exiting the software. It also describes how to connect the computer running the Controller Link Support Software to the Network.

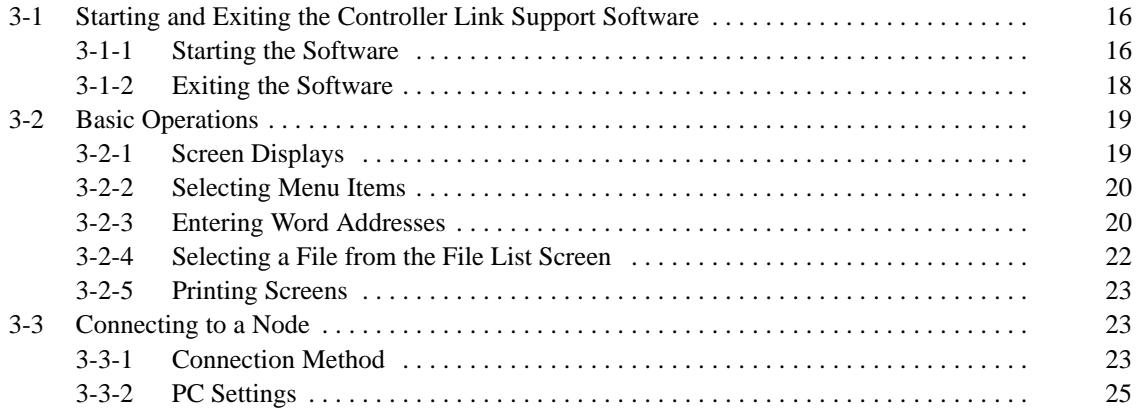

### **3-1 Starting and Exiting the Controller Link Support Software**

This section describes how to start and exit the Controller Link Support Software.

- **Note** 1) In the following examples, all command strings are shown in uppercase. They can also be entered in lowercase.
	- 2) If the Controller Link Support Software is registered in the SYSMAC Support Software, it can be started from the SYSMAC Support Software's Option Menu. See Appendix C Registering the Controller Link Support Software in the SYSMAC Support Software (page 163) for the registration procedure.
	- 3) The Controller Link Support Software can be run from Windows. See Appendix D Running the Controller Link Support Software under Windows 95/98 (page 165) for the procedure.

#### **3-1-1 Starting the Software**

This section describes how to start the Controller Link Support Software.

In this example, the system environment is as follows:

- Hard disk: Drive C
- Directory for Controller Link Support Software: C:\CLK

If the drive and directory to be used are different from those shown in this example, replace drive C and directory C:\CLK in the following descriptions with the actual drive and directory being used.

#### **Basic Procedure**

**1, 2, 3...** Turn on the power of the computer. The computer will be started from the hard disk and command input will be prompted as shown below.

 $C:\setminus >$ 

**Note** If another application is started, terminate it and display a DOS command input prompt. Refer to the related manuals for your computer and the application software.

Make sure that the current drive is the drive in which the Controller Link Support Software has been installed.

- **Note** a) The current drive is the default drive that files are read from or written to. If a file name is specified without a drive name, the file will be searched or written in the current drive.
	- b) When  $C$ : $\triangleright$  is displayed as shown in step, drive C is the current drive.

If the current drive is not the drive in which the Controller Link Support Software has been installed, enter the drive name as below to change the current drive.

Example: When changing the current drive from drive A to drive C

#### $A:\searrow C:$

Enter the command shown below to change the current directory to the directory in which the Controller Link Support Software has been installed. Specify in the underlined section the directory in which the Controller Link Support Software has been installed.

Example: Controller Link Support Software is in directory CLK

C:\>CD \CLK

**Note** a) The current directory is the default directory that files are read from or written to. If a file is specified without a directory name, the file will be searched or written in the current directory.

b) If the path to the Controller Link Support Software directory is specified in the AUTOEXEC.BAT file, this step need not be performed.

Enter the following command string to start the Controller Link Support Software.

- C:\CLK>CLKSS
- **Note** a) Options can be specified in the start command. See Start Options (on page 17) for details.
	- b) If the Controller Link Support Software is started normally, the logo screen and the Main Menu will be displayed in order. The version number of the Controller Link Support Software appears on the logo screen.

#### **Startup Options**

The operation mode can be specified using options when starting the Controller Link Support Software. The option entry format is as follows:

$$
\texttt{CLKSS} \begin{bmatrix} /B \\ /U \end{bmatrix} \begin{bmatrix} /0SSS \ path \end{bmatrix}
$$

Portions in brackets [ ] may be omitted. The brackets themselves are not input.

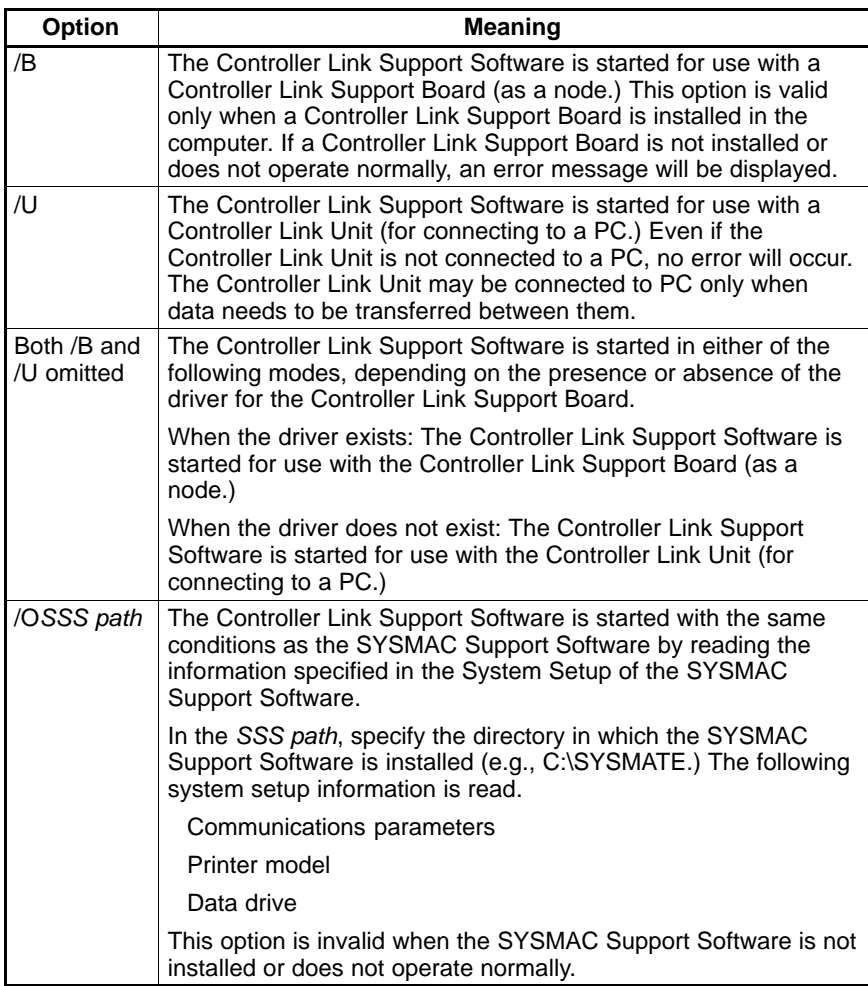

### **3-1-2 Exiting the Software**

**1, 2, 3...** Press the F1 (Menu) Key to display the Main Menu. If the Main Menu does not appear when the F1 Key is pressed, press the Escape Key or F10 (End) Key to terminate the active function, and then press the F1 Key.

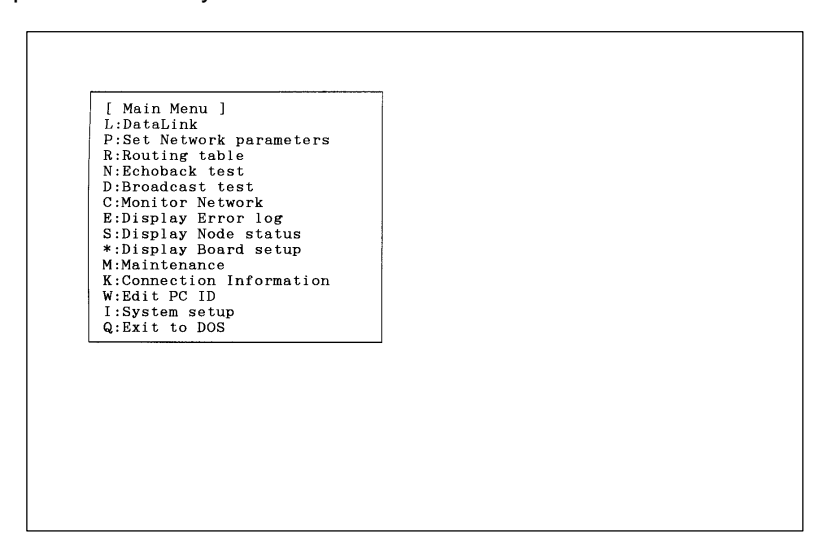

Select "Q: Exit to DOS" from the Main Menu.

To select "Q: Exit to DOS," press "Q," or use the Up and Down Cursor Keys to highlight "Q: Exit to DOS" and then press the Enter Key.

The Controller Link Support Software will terminate and the system will be ready to receive the next command as shown below.

 $C:\setminus>$ 

- **Note** a) If the Controller Link Support Software is started from the SYS-MAC Support Software or Windows, it will return to the original state when terminated.
	- b) If the Controller Link Support Software is started for use with the Controller Link Support Board, the Controller Link Support Board will be disconnected from the network when the software terminates. Then, an error indicating that the number of nodes participating in the network has decreased (error code 0206 Hex) will be recorded in the error log in the other nodes connected to the network.

### **3-2 Basic Operations**

### **3-2-1 Screen Displays**

#### A sample screen for the Controller Link Support Software is shown below.

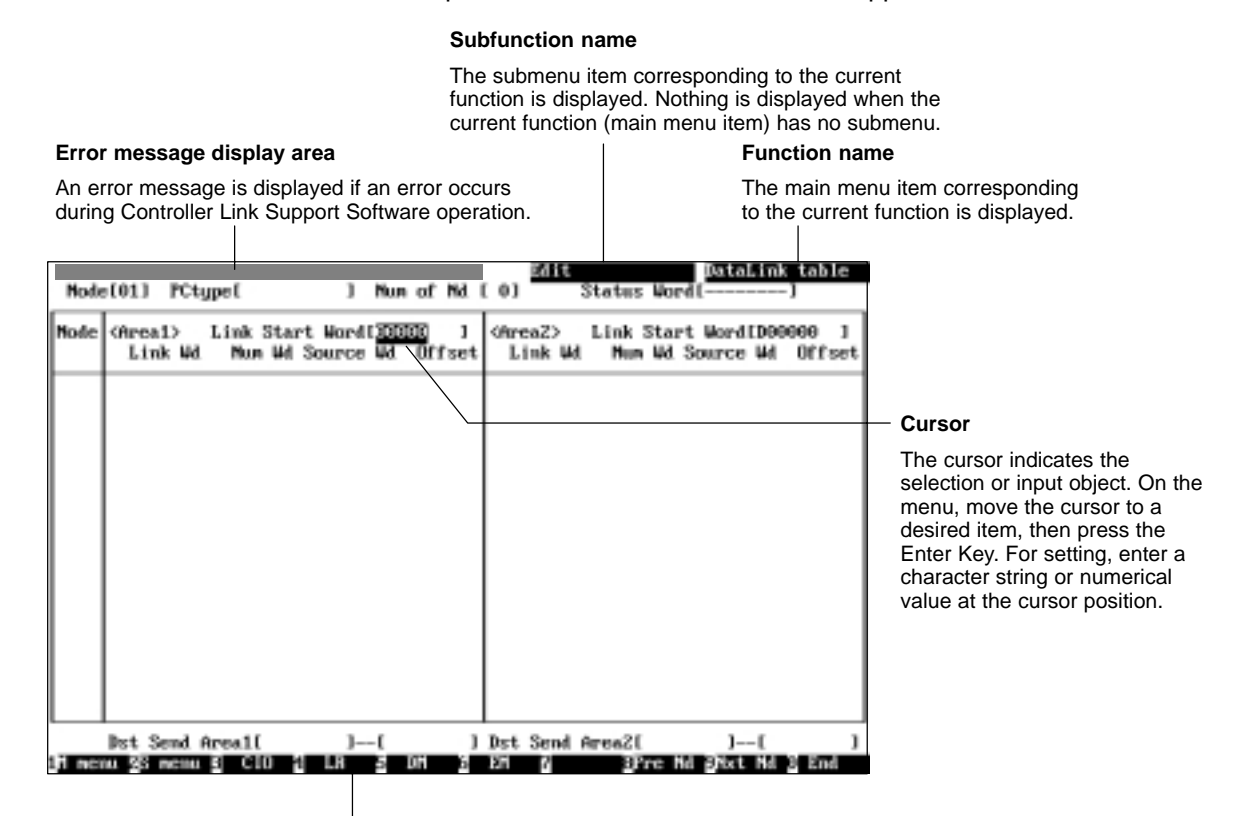

#### **Function Keys**

The Function Keys labels are arranged from left to right and correspond to the F1 to F10 Keys, respectively. Pressing a Function Key executes the displayed function. For example, pressing the F1 (Menu) Key displays the Main Menu. The functions of Function Keys differ according to the screen displayed.

- **Note** The display color of the function and subfunction name fields indicates the device to which the Controller Link Support Software is connected.
	- Blue: The Controller Link Support Software is running for connecting to a Controller Link Unit (for connecting to a PC.)
	- Yellow: The Controller Link Support Software is running for use with the Controller Link Support Board (as a node.)

The destination to which the Controller Link Support Software is to be connected can be selected by specifying an option when starting the software (see page 17.)

### **3-2-2 Selecting Menu Items**

Menu items can be selected in either of the following two ways.

As shown in the figure below, a letter is displayed on the left of each main menu item or submenu item. This key for this letter on the keyboard is called a shortcut key. You can select a menu item by simply pressing the corresponding shortcut key. **Using Shortcut Keys**

**Example: Data Link Submenu**

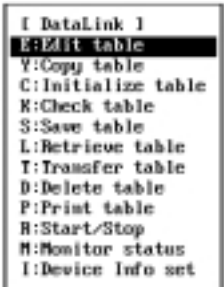

In this example, pressing "K" at the Data Link Submenu selects "K: Check table."

Part of each Controller Link Support Software menu is always highlighted. This highlighted portion is called the cursor. The cursor indicates a selected object. To move the cursor, use the Up and Down Cursor Keys. **Using the Cursor**

Press the Enter Key to select the item at the cursor position.

**Example: Data Link Submenu**

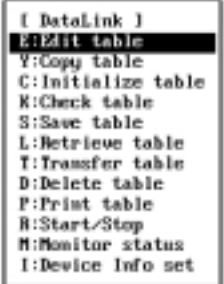

In this example, pressing the Enter Key selects "E:Edit table."

### **3-2-3 Entering Word Addresses**

The Controller Link Support Software displays the Function Keys at the bottom of the screen as shown below when the cursor moves to the word address entry field.

#### ih nemu %3 nemu§ Cl0 {| LR ≥ 0H ≥ EH & Koecute3

The word address entry methods for CIO (IR), LR, and DM Areas are slightly different from that for the EM Area.

**Note** When entering data in the first status word field, you can also use the "-" Key and the Delete Key to set the first status word to its default value.

#### **Specifying CIO, LR, and DM Addresses**

**1, 2, 3...** Specify the data area by pressing the corresponding Function Key. In the following example, the DM Area is specified by pressing the F5 (DM) Key.

Example:

[D00000 ]

Specify a word address by pressing the numeric keys. Each time a numeric key is pressed, the corresponding number appears on the right end of the highlighted portion and the other digits shift to the left.

Example: When pressing "1", "2", and "5" in this order

 $[D00001] \rightarrow [D00012] \rightarrow [D00125]$ 

Press the Enter Key to register the entered data.

The entered data will be automatically checked according to the node model specified as described in 5-3-15 Specifying Node Models (page 81.)

Example:

[D00125 ]

**Note** You cannot use the Backspace Key or the Delete Key when entering a word address. If an incorrect digit is entered, continue to enter digits until the correct fivedigit number is entered. Each time a digit is entered, the incorrect digit shifts to the left and eventually disappears from the field.

The Function Keys for data area selection (F3 to F6) are valid while a word address is being entered. If an incorrect digit is entered, the word address entry procedure can be canceled and restarted by pressing one of the F3 to F6 Keys.

#### **Specifying EM Addresses**

**1, 2, 3...** Press the F6 (EM) Key.

The display will wait for input of the bank.

Example:

[E0\_00000 ]

Enter a bank number by pressing one of the numeric keys or A" to "F." The bank number must be a single-digit hexadecimal number. The bank number must be followed by a word address.

Example: Pressing "1" (bank number 1)

#### [E1\_00000 ]

Specify a word address by pressing the numeric keys.

Each time a numeric key is pressed, the corresponding number appears on the right end of the highlighted portion and the other digits shift to the left.

Example: When pressing "4", "1", and "9" in this order

 $[E1_00004] \rightarrow [E1_00041] \rightarrow [E1_00419]$ 

Press the Enter Key to register the entered data.

The entered data will be automatically checked according to the node model specified as described in 5-3-15 Specifying Node Models (page 81.)

Example:

[E1\_00419 ]

**Note** 1) You cannot use the Backspace Key or the Delete Key when entering a word address. If an incorrect digit is entered, continue to enter digits until the correct five-digit number is entered. Each time a digit is entered, the incorrect digit shifts to the left and eventually disappears from the field.

> The Function Keys for area selection (F3 to F6) are valid while a word address is being entered. If an incorrect digit is entered, the word address entry procedure can be canceled and restarted by pressing one of the F3 to F6 Keys.

2) If an incorrect bank number is entered, it cannot be corrected. Press the F6 (EM) Key to restart the entry procedure.

### **3-2-4 Selecting a File from the File List Screen**

The Controller Link Support Software allows you to display a list of files in a directory and select one of the files. This will save you the trouble of entering file names and also prevent entry mistakes.

#### **Displaying a File List**

The F8 Key serves as the "Files" Function Key as shown below and allows you to select a file from the file list. File lists can be displayed in any window where the F8 Key has "Files" displayed for it.

#### 11 menu 23 menu 5 El Falce P 3 Knd 191 FO.

#### **Selecting from a File List**

**1, 2, 3...** Specify in the file name entry field the directory for which the file list is to be displayed. Enter a file name with Alphanumeric Keys, the Insert Key, the Delete Key, and the Backspace Key.

> The character string before the last backslash (\) is treated as a directory name. When the window is first displayed, the directory specified in "Data disk drive" of the "System setup" Menu is displayed.

Example:

I Save DataLink table Input file name to save. C:\CLK\DATA\LINE1.CLK

In this example, C:\CLK\DATA is treated as the directory name.

Press the F8 (Files) Key.

A list of files in the specified directory will be displayed. Example:

 $\mathbf{I}$ 

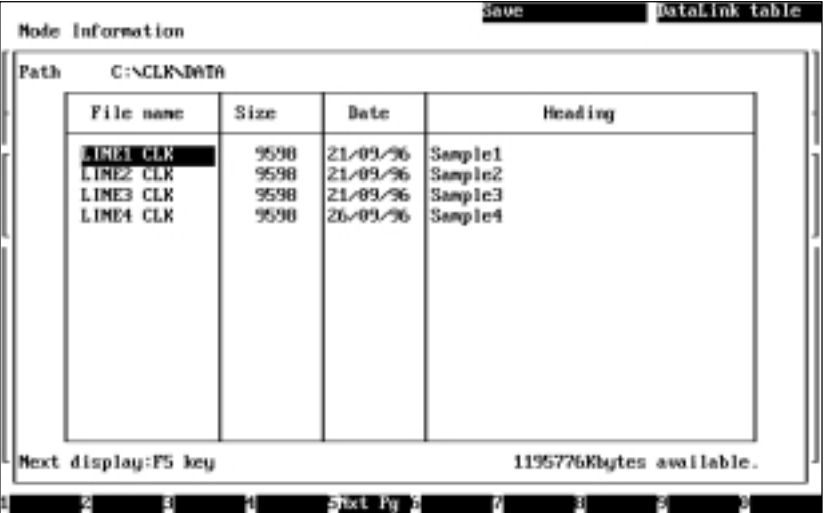

Select a file.

Use the Cursor Keys to move the cursor to a desired file, then press the Enter Key. Subdirectories are displayed as <DIR> in the "Size" column. Selecting a subdirectory displays a list of files in the subdirectory.

Selecting a file will return you to the original screen. The specified file name will appear in the file name entry field.

Example: Selecting LINE3.CLK

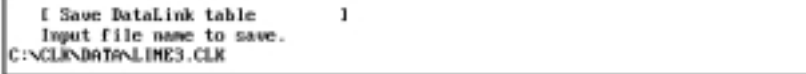

If necessary, you can press the F8 (Files) Key and select a file again from the file list.

Press the Enter Key. The file will be selected.

**Note** In the file list screen, you can switch to the file list of a subdirectory but cannot return to the parent directory. Press the Escape Key to return to the file name entry screen, then specify the directory again.

### **3-2-5 Printing Screens**

The Controller Link Support Software allows you to print the screen from the connected printer.

**1, 2, 3...** Make sure that the correct printer model is specified in "Printer model" of the "System setup" Menu.

> Make sure that the printer is connected to the computer in which the Controller Link Support Software is running and that the printer is ready to operate.

Press the Print Screen Key. The current screen images will be printed.

**Note** The Controller Link Support Software cannot be operated while printing.

### **3-3 Connecting to a Node**

### **3-3-1 Connection Method**

#### **Running from a Computer Node**

If the Controller Link Support Software is being used in a computer in which a Controller Link Support Board is installed and the computer is connected as a Network node, you need not bother to connect the Controller Link Support Software.

If the Support Board is activated normally, the Controller Link Support Software will be automatically connected to nodes when started.

#### **Connecting to a PC**

If the computer in which the Controller Link Support Software is installed is to be connected to a PC, use the SYSMAC Support Software connection cable to connect the computer to the PC.

**Note** The Controller Link Support Software communicates with a PC only when data is transferred between them. Therefore, you may connect the computer to a PC only when necessary to transfer data or monitor status.

#### **Peripheral Port on CS1-series PCs**

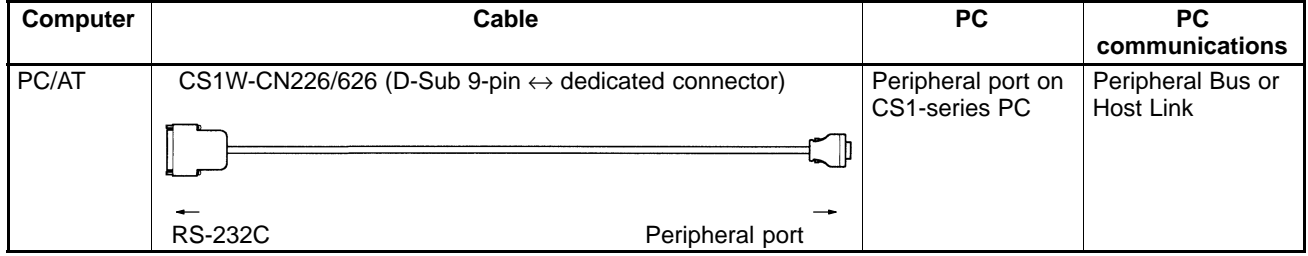

#### **Peripheral Port on C200HX/HG/HE PCs**

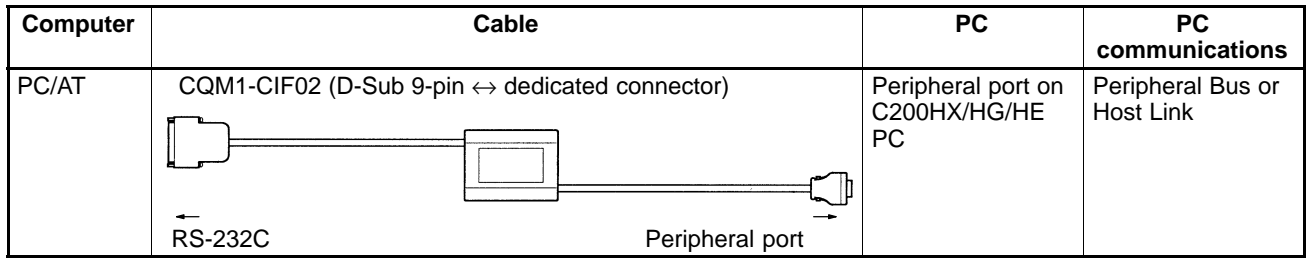

#### **Peripheral Port on CVM1 and CV-series PCs**

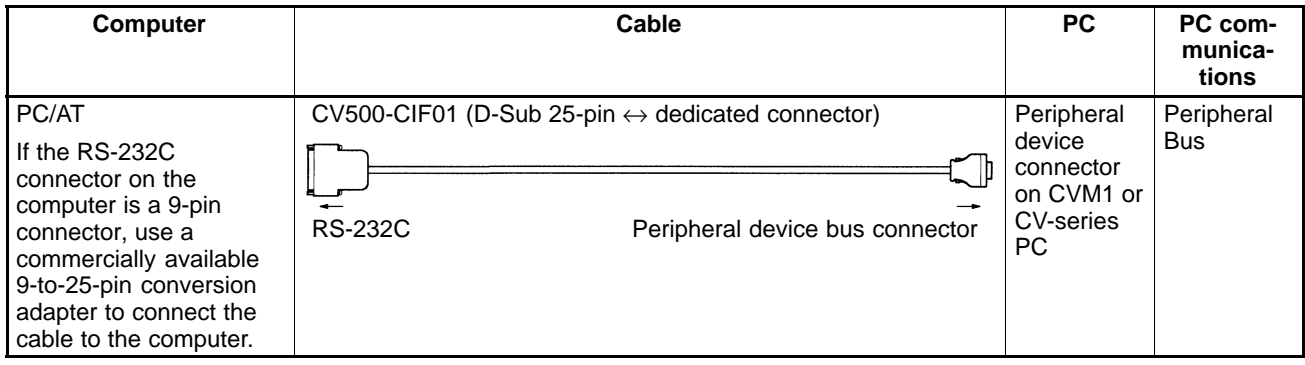

#### **Peripheral Port on CQM1H PCs**

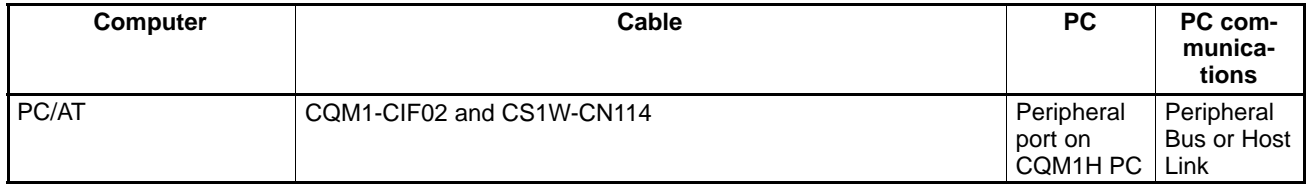

#### **RS-232C Host Link Port on PC's CPU Unit**

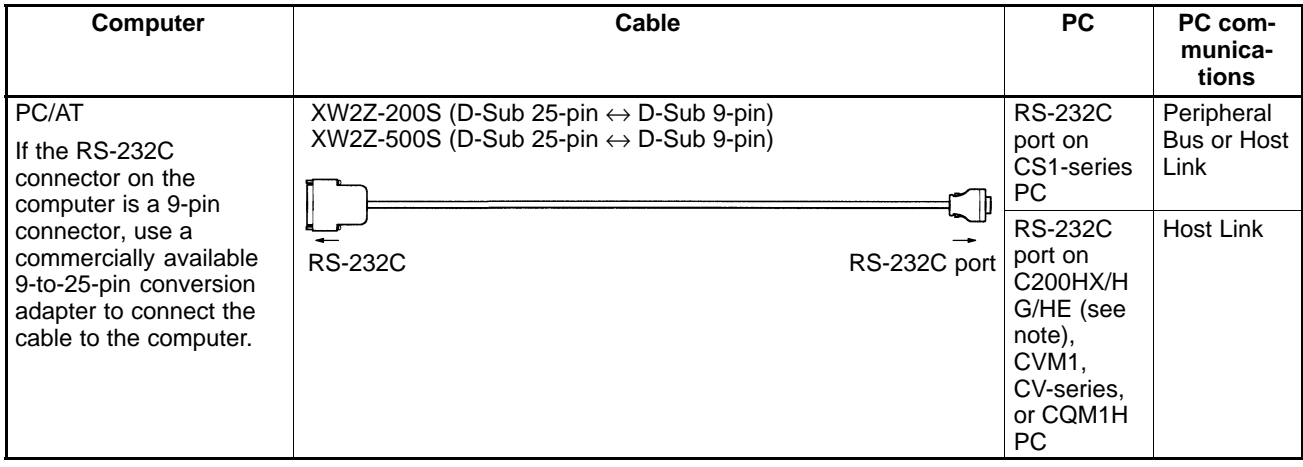

#### **Note** Connection is only possible to a C200HX/HG/HE CPU Unit with an RS-232C port.

#### **RS-232C Port on Host Link Unit**

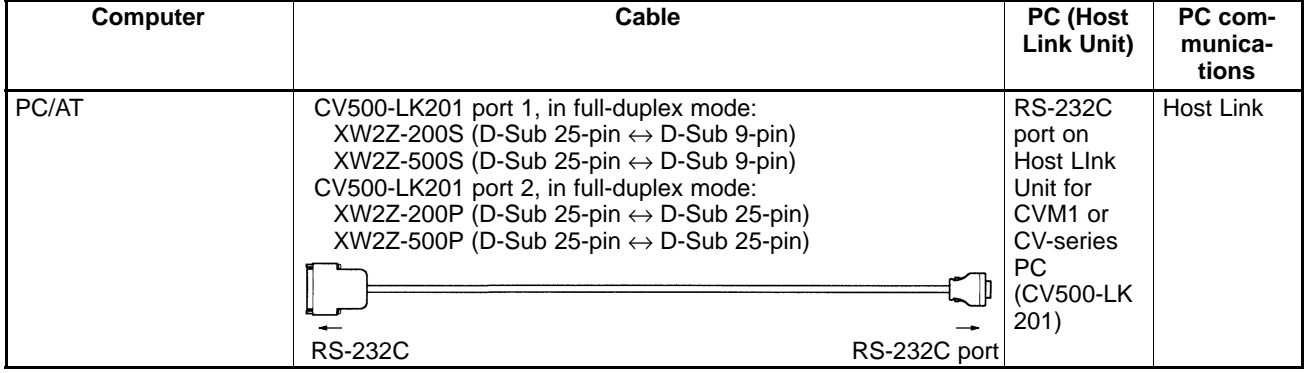

Select an appropriate cable according to the shape of the RS-232C connector on the Host Link Unit.

#### **RS-232C Port on Serial Communications Board/Unit**

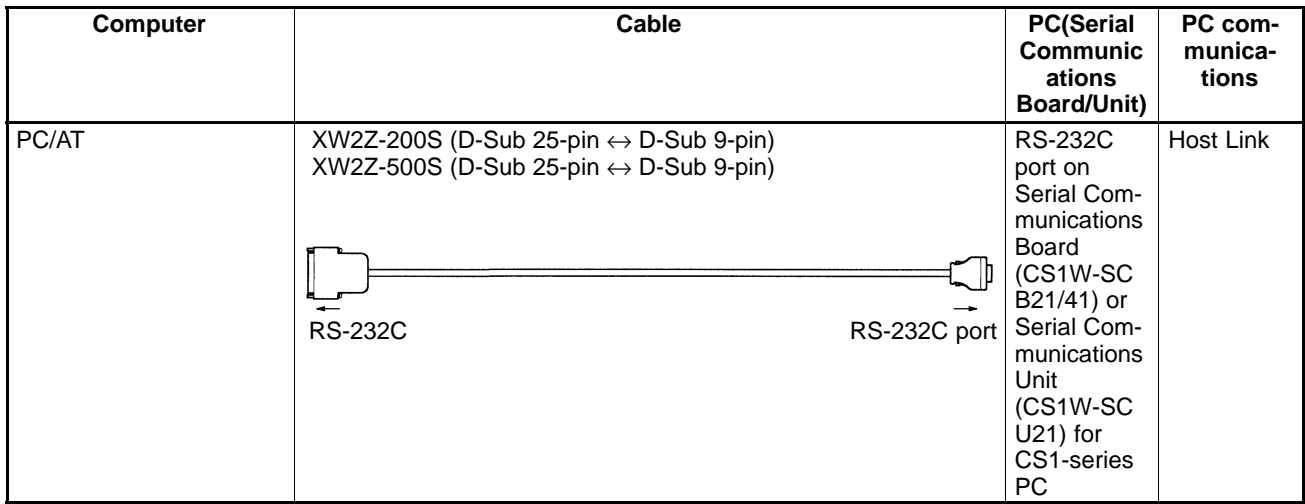

#### **3-3-2 PC Settings**

#### **Peripheral Bus**

If the Controller Link Support Software is to communicate with a PC via the peripheral bus, the PC must be set to the same baud rate as the Controller Link Support Software.

**Note** See 5-14-3 Setting PC Communications (on page 137) in 5-14 System Setup to set the baud rate for the Controller Link Support Software.

**CS1-series PCs**

#### **Connecting to Peripheral Port**

When connecting to the peripheral port on the CPU Unit, set DIP switch pin 4 to OFF, and set the baud rate for the Controller Link Support Software to the maximum value (19,200 bps). Alternatively, set DIP switch pin 4 to ON and make the PC Setup settings for the CPU Unit using CX-Programmer. Select the peripheral port and set the serial communications mode to peripheral bus, and make the same communications settings as the Controller Link Support Software.

#### **Connecting to RS-232C Port**

When connecting to the RS-232C port on the CPU Unit, set DIP switch pin 5 to ON, and set the baud rate for the Controller Link Support Software to the maximum value (19,200 bps). Alternatively, set DIP switch pin 5 to OFF and make the PC Setup settings for the CPU Unit using CX-Programmer. Select the RS-232C port and set the serial communications mode to peripheral bus, and make the same communications settings as the Controller Link Support Software.

#### **C200HX/HG/HE PCs**

Set the same baud rate as the Controller Link Support Software in PC Setup words DM 6650 and DM 6651 of the CPU Unit.

#### **Setting the Standard Communications Parameters**

#### **Peripheral port: DM 6650**

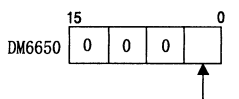

 $\overline{0}$ 

 $DM6651$  0

Communications parameters 0: Standard communications parameters (9600 bps) 1: According to DM6651

Initial status: 0000 (Standard communications parameters at 9,600 bps.)

#### **Setting the Baud Rate**

#### **Peripheral port: DM 6651 bits 0 to 7**

Baud rate 00: 1200 bps (see note) 01: 2400 bps 02: 4800 bps 03: 9600 bps 04: 19200 bps Initial status: 0000 (1200 bps)

**Note** The baud rate cannot be set to 1,200 bps for the Controller Link Support Software.

#### **Connecting to a Node Section 3-3**

#### **CVM1 and CV-series PCs**

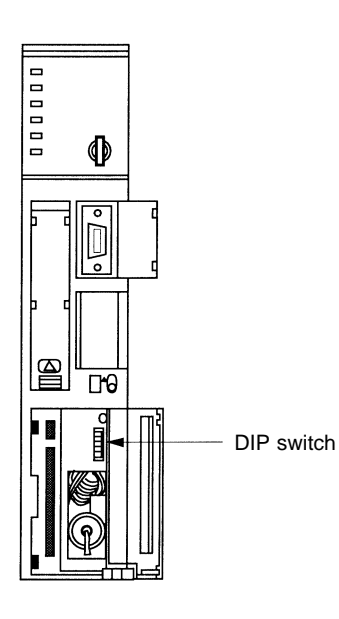

Use DIP switch pins 1 and 2 on the CPU Unit to set the same baud rate as the Controller Link Support Software.

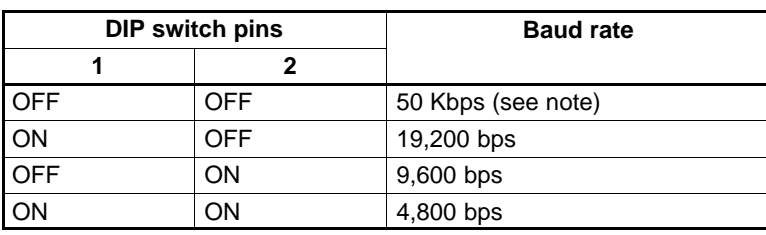

**Note** The baud rate cannot be set to 50 kbps for the Controller Link Support Software.

#### **CQM1H PCs**

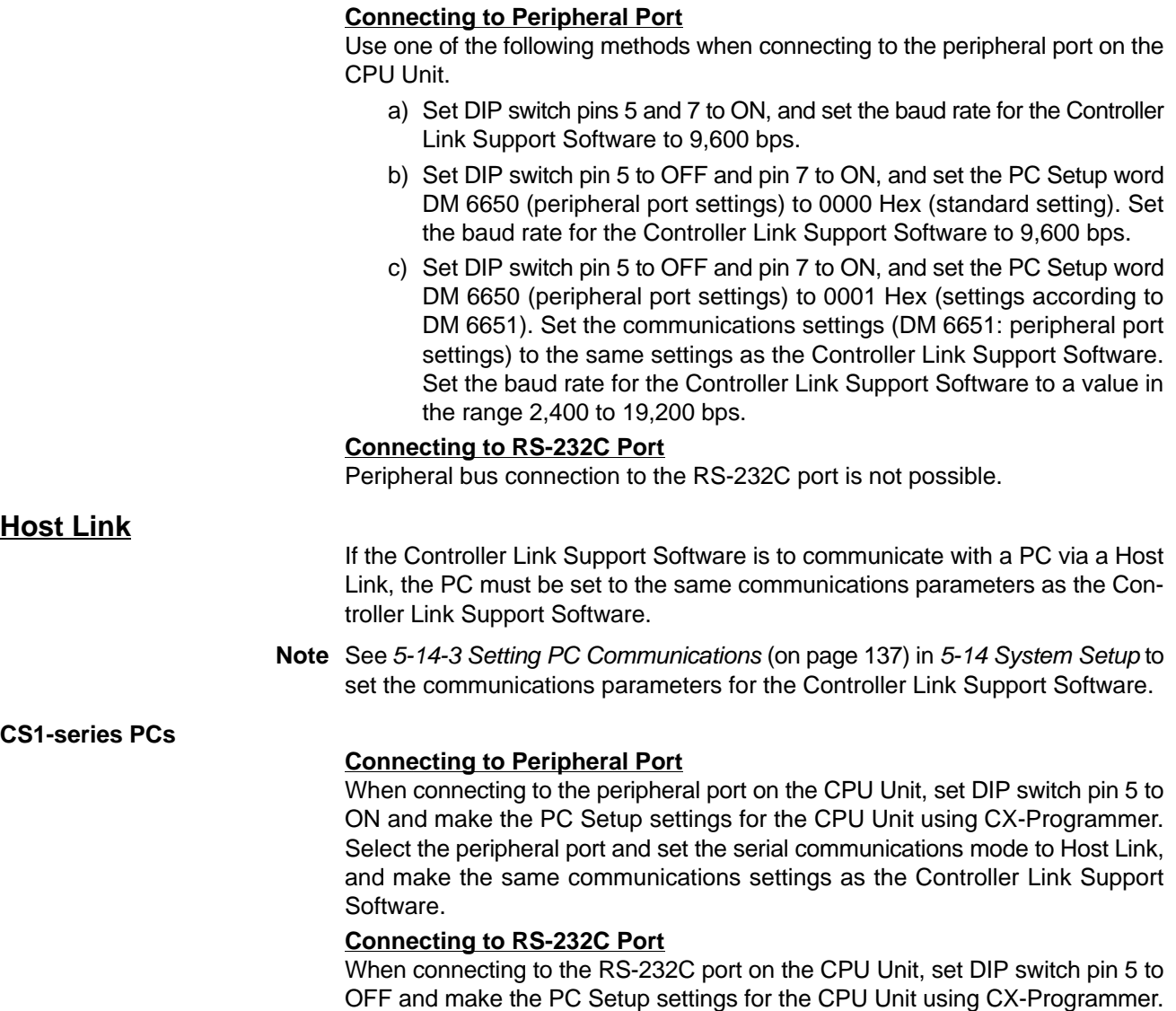
**CS1-series Serial Communications Board/Unit**

Select the RS-232C port and set the serial communications mode to Host Link, and make the same communications settings as the Controller Link Support Software.

In the software switch settings of the Serial Communications Board/Unit registered in the CX-Programmer's I/O table, select the serial port for connection, set the serial communications mode to Host Link, and make the same communications settings as the Controller Link Support Software.

#### **C200HX/HG/HE PCs**

Use the PC Setup (DM Area) of the PC to set the communications parameters for the port to be used (peripheral port or RS-232C port.)

**Note** When DIP switch pin 5 on the CPU Unit is set to ON, the communications parameters are set as follows, regardless of the PC Setup:

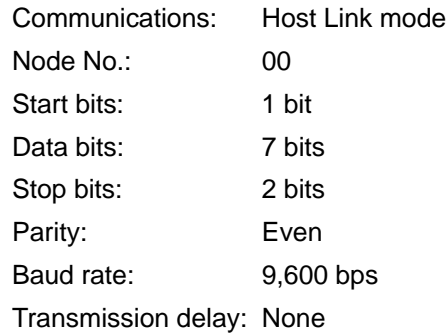

#### **Setting Standard Communications Parameters**

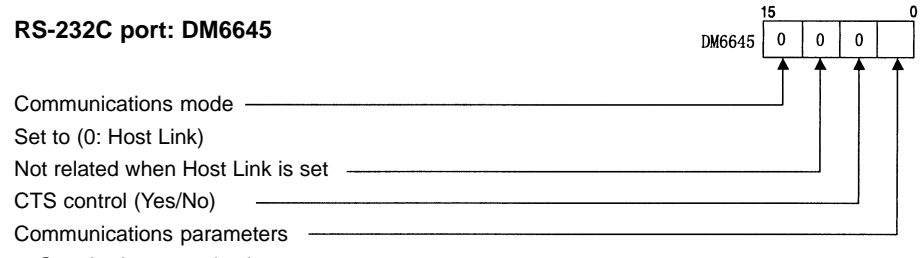

0: Standard communications parameters

1: According to DM 6646

Initial status: 0000 (Standard communications at 9,600 bps.)

Bits 8 to 11 are valid for only the master node with 1:1 link.

Bits 0 to 7 and 12 to 15 are valid only when DIP switch pin 5 on the CPU Unit is set to OFF.

The standard communications parameters are as follows:

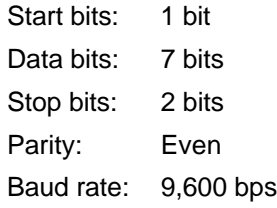

Always set the mode to be used.

If the above communications parameters are acceptable, specify 00 in the lower two digits.

#### **Setting Communications Parameters**

The Controller Link Support Software can communicate with PC only when DIP switch pin 5 on the CPU Unit is set to OFF and DM 6645 is set to use DM 6646 settings.

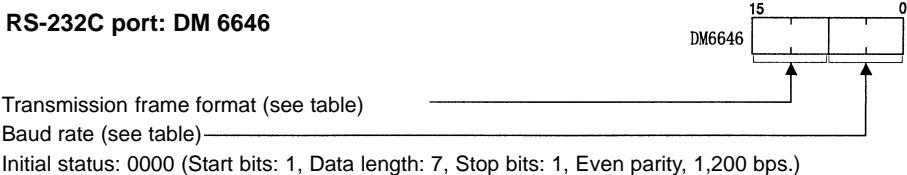

#### **Transmission Frame Format**

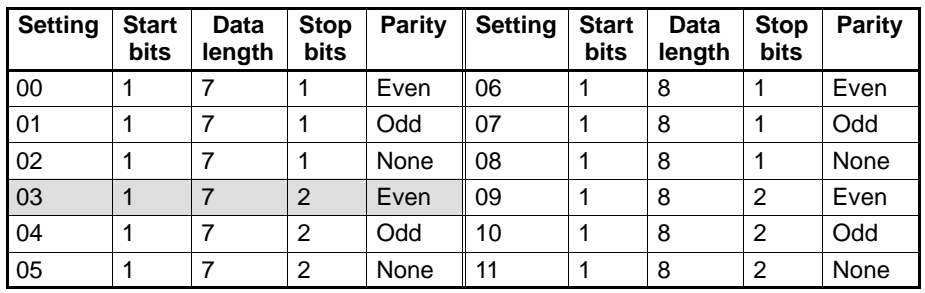

#### **Baud Rate**

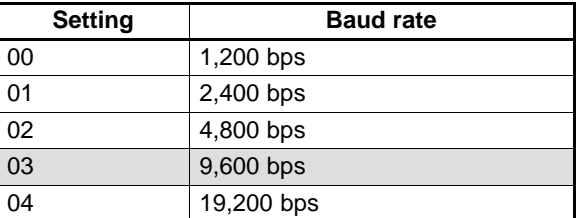

The baud rate cannot be set to 1,200 bps for the Controller Link Support Software.

Set the communications parameters for the PC according to the communications parameters for the Controller Link Support Software.

#### **Setting the Node Number**

#### **RS-232C port: DM 6648**

 $\bf{0}$ DM6648

Node no. (2 digit BCD) 00 to 31 -Initial status: 00 (node no. 00.)

When multiple PCs are connected to the host computer, a node number is assigned to each PC for identification purposes. Assign the PC the same node number as that specified in the Controller Link Support Software.

**CVM1 and CV-series PCs**

Use the DIP switch on the PC and the PC Setup to set the communications parameters for the Host Link connection.

**Note** Use the SYSMAC Support Software to set up the PC Setup.

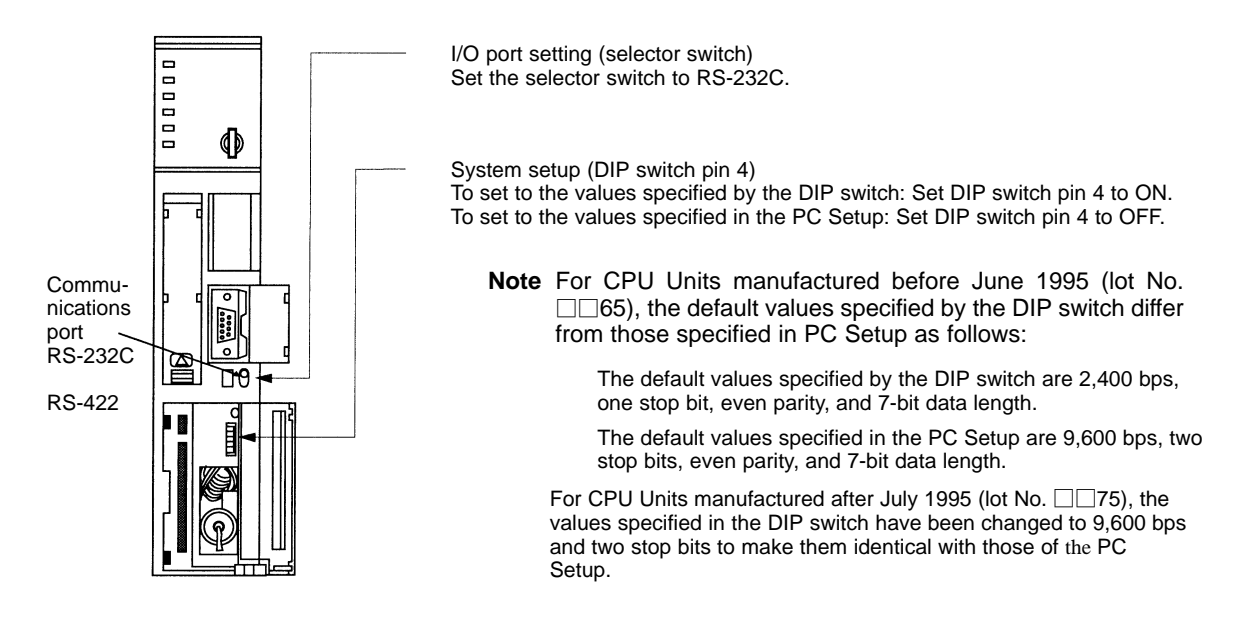

#### **CVM1/CV-series Host Link Unit**

Set the communications parameters for the port to be used (port 1 or 2) with the rotary switches, DIP switch, and CPU Bus Unit System Setup of the CVM1/CVseries Host Link Unit (CV500-LK201).

#### **Setting the Node Number for Communications Port 2**

When multiple PCs are connected to the host computer, a node number is assigned to each PC for identification purposes. Decimal numbers 0 to 31 can be assigned as the node number of communications port 2. Set the tens digit with the left switch and the ones digit with the right switch.

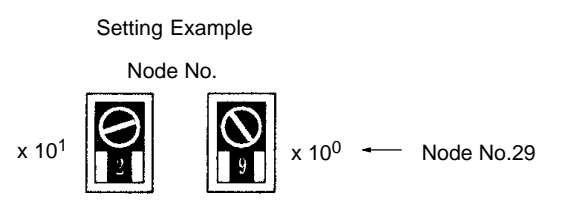

- **Note** 1) Do not specify a node number higher than 31. Doing so results in a error and lights the ERC2 indicator on the display panel.
	- 2) Since the Controller Link Support Software and the Host Link Unit are always connected on the one-to-one basis, the node number can normally be 0.
	- 3) The node number of communications port 1 is fixed at 0.

### **DIP Switch Settings of CVM1/CV-series Host Link Units**

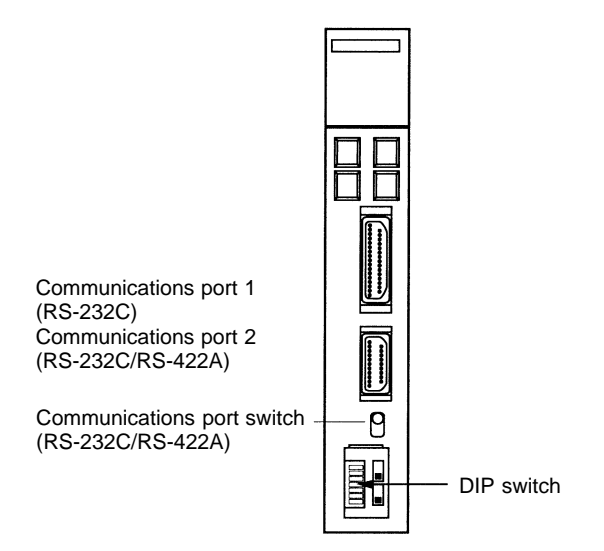

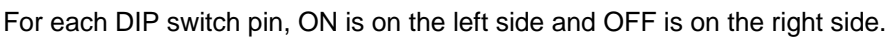

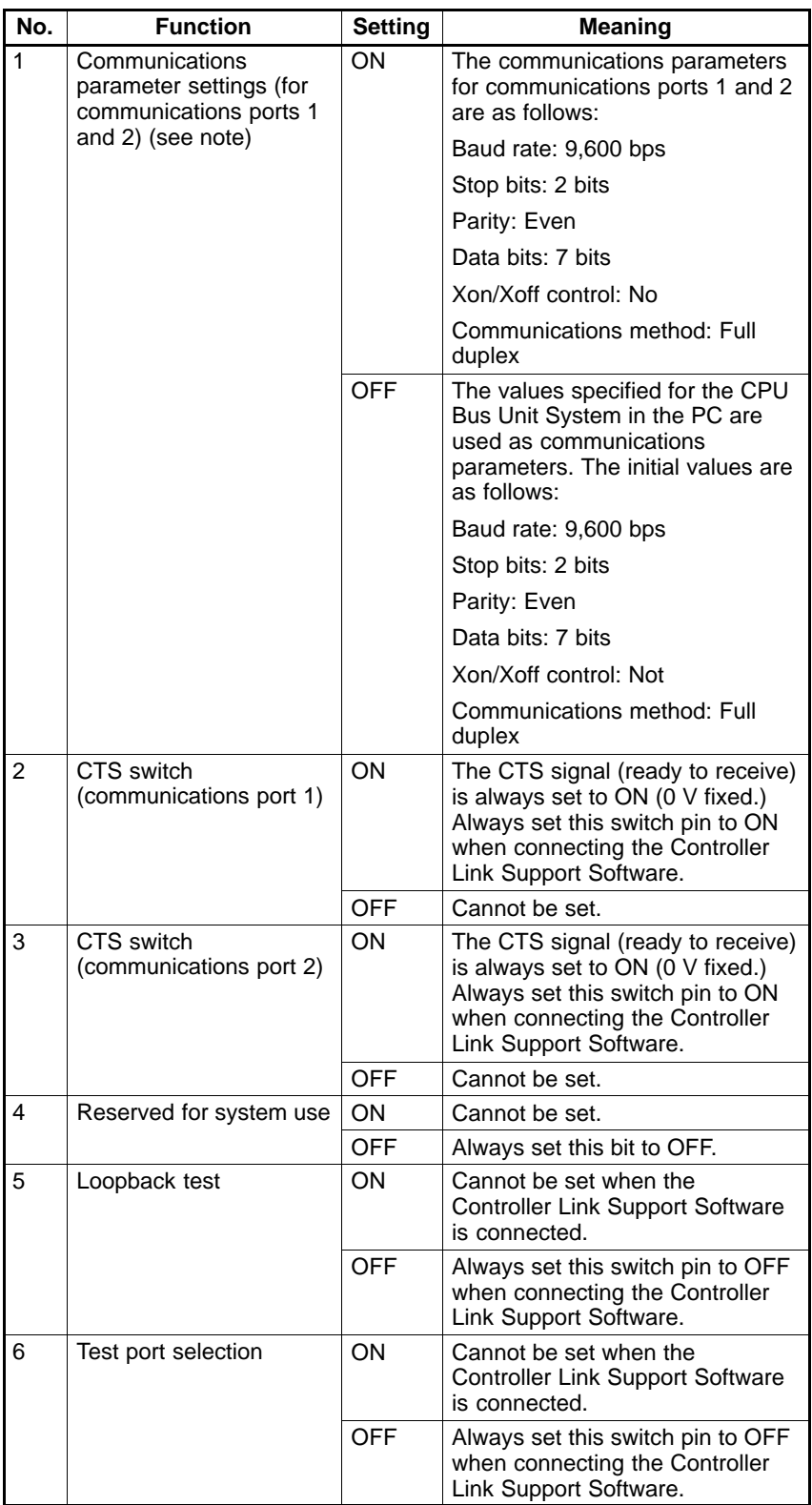

**Note** For Host Link Units manufactured after July 1995 (lot No.\*\*75), the communications parameter settings when DIP switch pin 1 is ON are as shown in the table above.

For Host Link Units manufactured before June 1995 (lot No.\*\*65), the communications parameter settings are different from the above (baud rate = 2,400 bps, stop bits  $= 1$  bit.)

#### **CPU Bus Unit System Setup**

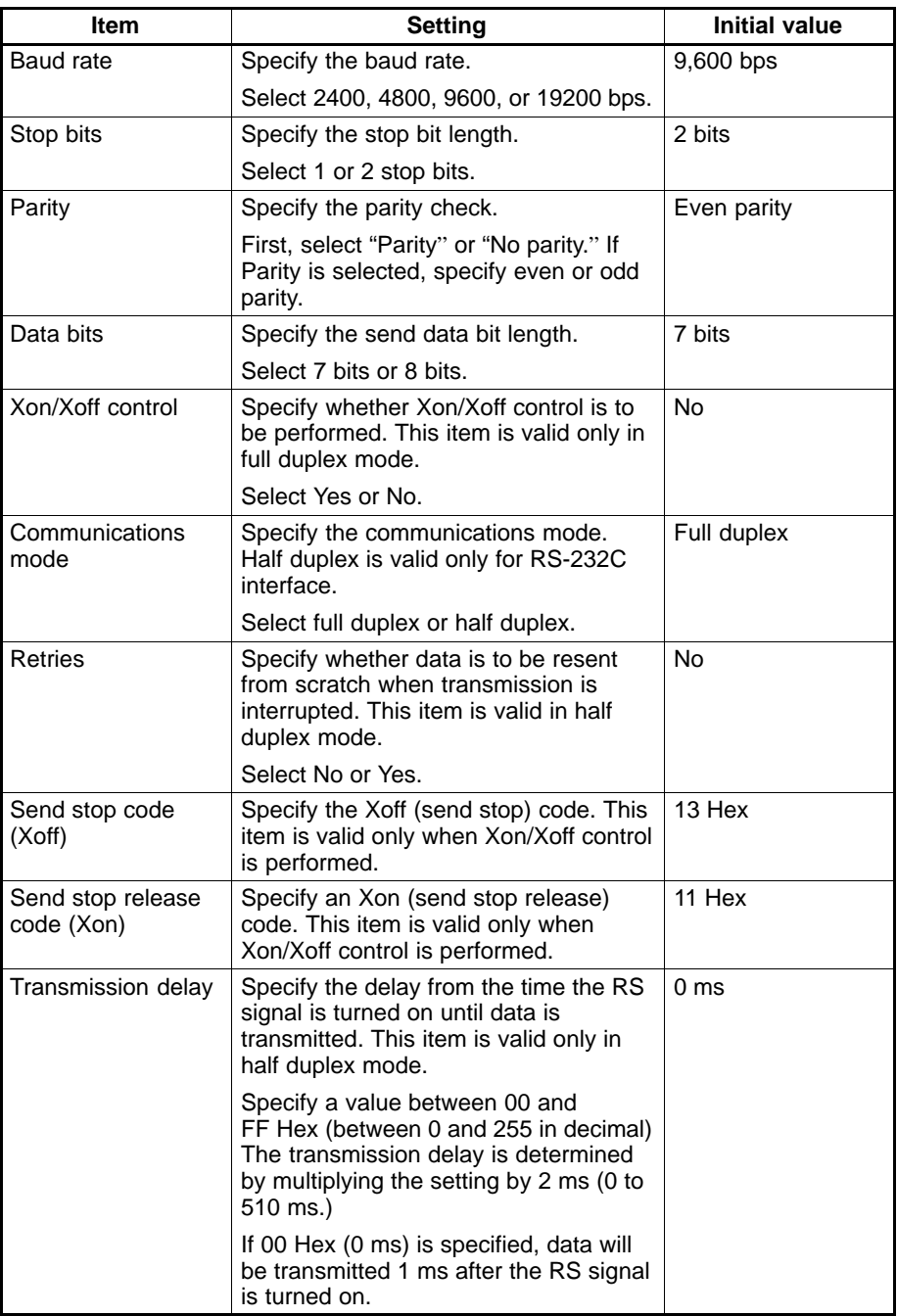

Use the CPU Bus Unit System Setup of the SYSMAC Support Software to set the bit strings as follows:

**Communications Port 1**

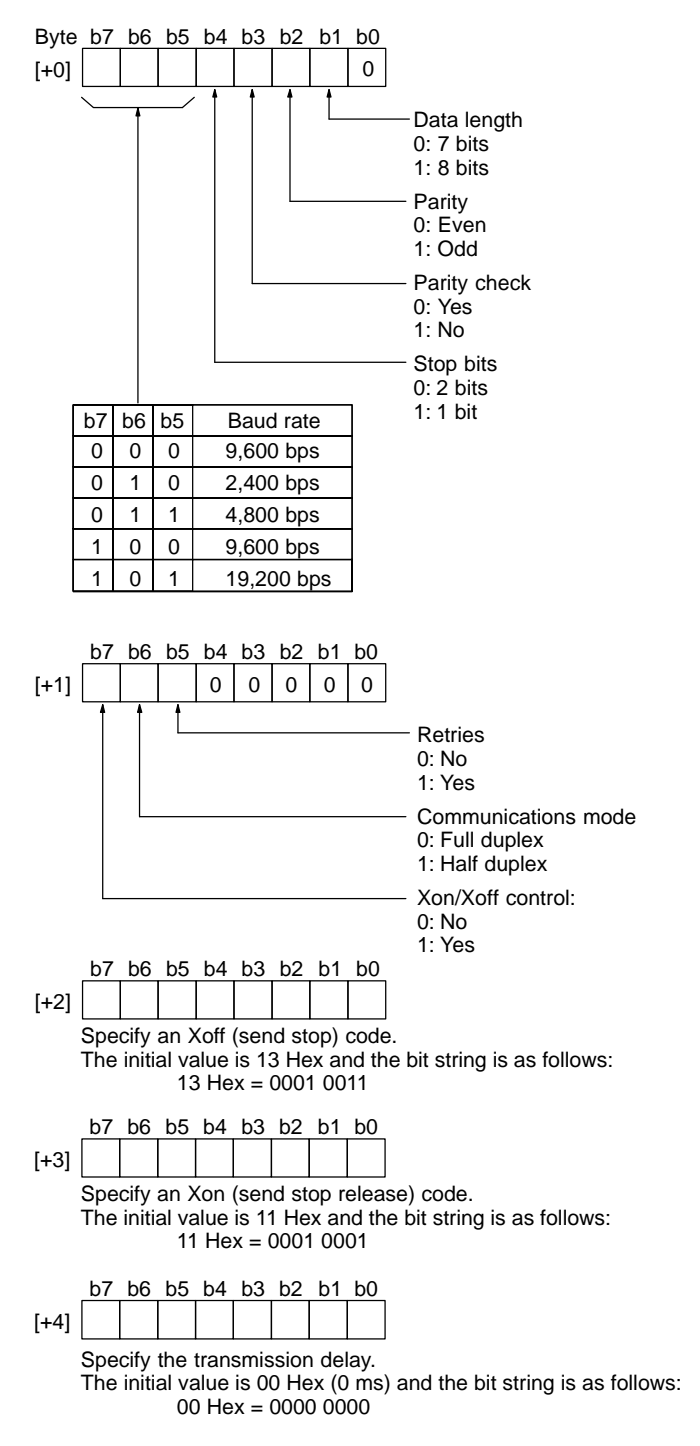

Set all bits of bytes [+5] to [+9] to 0.

**Communications Port 2**

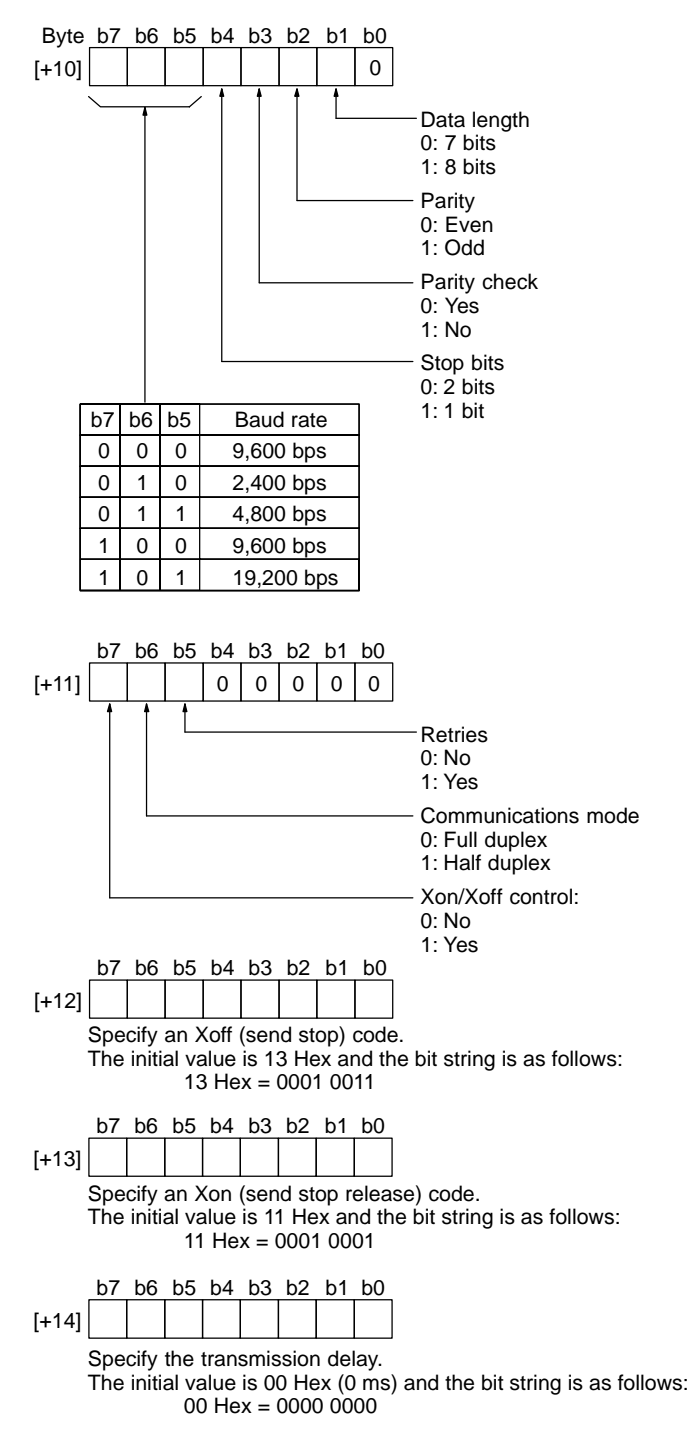

Set all bits of bytes [+15] to [+19] to 0.

#### **CQM1H PCs**

#### **Connecting to Peripheral Port**

Use one of the following methods when connecting to the peripheral port on the CPU Unit.

a) Set DIP switch pins 5 and 7 to ON, and set the baud rate for the Controller Link Support Software to 9,600 bps.

- b) Set DIP switch pin 5 to OFF and pin 7 to ON, and set the PC Setup word DM 6650 (peripheral port settings) to 0000 Hex (standard setting). Set the baud rate for the Controller Link Support Software to 9,600 bps.
- c) Set DIP switch pin 5 to OFF and pin 7 to ON, and set the PC Setup word DM 6650 (peripheral port settings) to 0001 Hex (settings as in DM 6651). Set the communications settings (DM 6651: peripheral port settings) to the same settings as the Controller Link Support Software. Set the baud rate for the Controller Link Support Software to a value in the range 2,400 to 19,200 bps.

#### **Connecting to RS-232C Port**

Use one of the following methods when connecting to the RS-232C port on the CPU Unit.

- a) Set DIP switch pin 5 to ON, and set the baud rate for the Controller Link Support Software to 9,600 bps.
- b) Set DIP switch pin 5 to OFF, and set the PC Setup word DM 6645 (RS-232C port settings) to 0000 Hex (standard setting). Set the baud rate for the Controller Link Support Software to 9,600 bps.
- c) Set DIP switch pin 5 to OFF, and set the PC Setup word DM 6645 (RS-232C port settings) to 0001 Hex (settings as in DM 6646). Set the communications settings (DM 6646: RS-232C port settings) to the same settings as the Controller Link Support Software. Set the baud rate for the Controller Link Support Software to a value in the range 2,400 to 19,200 bps.

# **SECTION 4 Basic Operating Procedures**

This section outlines operating procedures for the Controller Link Support Software. Actual procedures are provided in *Section 5 Operating Procedures*.

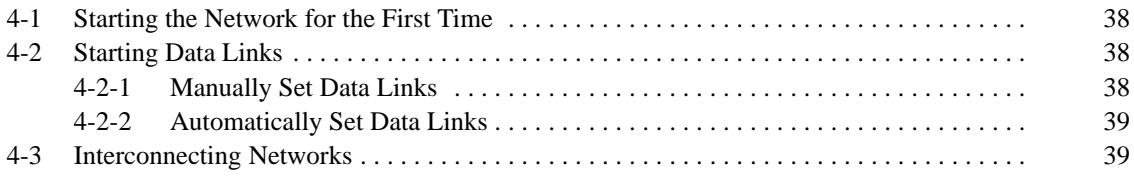

## **4-1 Starting the Network for the First Time**

### **1, 2, 3... 1. System Setup**

Set up the Controller Link Support Software operating environment and the PCs to be connected.

This step does not necessarily need to be performed first, but it does need to be performed before transferring data between the Controller Link Support Software and nodes, printing data, or executing the functions on the Maintenance Menu.

#### • **Main Item Selection**

Main Menu  $\rightarrow$  I:System setup

#### **2. Broadcast Test**

If necessary, conduct a communications test for the entire network to check for any communications problems.

• **Main Item Selection**

Main Menu → D:Broadcast test

#### **3. Echoback Test**

If necessary, conduct a communications test (stricter than the broadcast test) for each node and make sure that the Controller Link Support Software can communicate normally with each node.

#### • **Main Item Selection**

Main Menu → N:Echoback test

**4. PC IDs** (This step is optional.)

Assign a PC ID to each node to facilitate node management and Controller Link Support Software operations.

• **Main Item Selection**

Main Menu  $\rightarrow$  W:Edit PC ID

## **4-2 Starting Data Links**

### **4-2-1 Manually Set Data Links**

#### **1, 2, 3... 1. Setting Device Information**

Specify the model of each node on the Controller Link Network. This information is used to perform word address validity checks when data link tables are created or edited.

#### • **Main Item Selection**

Main Menu → L:Data Link → Data Link submenu (F2) → I:Device Info set

#### **2. Creating Data Link Tables**

Data link tables are required for manually set data links.

- **Main Item Selection**
	- Main Menu → L:Data Link

#### **3. Checking Data Link Tables**

Check the created data link tables for errors or inconsistencies.

#### • **Main Item Selection**

Main Menu  $\rightarrow$  L:Data Link  $\rightarrow$  Data Link submenu (F2)  $\rightarrow$  K:Check table

#### **4. Transferring the Data Link Tables**

Transfer the created data link tables to the nodes.

#### • **Main Item Selection**

Main Menu  $\rightarrow$  L:Data Link  $\rightarrow$  Data Link submenu (F2)  $\rightarrow$  T:Transfer table → W:Computer→Controller Link

#### **5. Starting the Data Links**

After the data link tables have been transferred, start the data links.

• **Main Item Selection**

Main Menu → L:Data Link → Data Link submenu (F2) → R:Start/Stop

**/!**∖Caution

Before starting data links, make sure that data link tables have been appropriately set at each node for which the data links are to be established. If the data link tables have been inappropriately set, the equipment may perform unexpected operation and result in injury. Even if the data link tables have been appropriately set, always make sure that the equipment will not be affected before starting or stopping the data link.

#### **6. Checking Data Link Operation**

Use the operation status monitor to check whether the data links are operating normally.

• **Main Item Selection**

Main Menu  $\rightarrow$  L:Data Link  $\rightarrow$  Data Link submenu (F2)  $\rightarrow$  M:Monitor status

#### **7. Saving the Data Link Tables**

After the data link operates normally, save the data link tables as a file.

• **Main Item Selection**

Main Menu  $\rightarrow$  L:Data Link  $\rightarrow$  Data Link submenu (F2)  $\rightarrow$  S:Save table

### **4-2-2 Automatically Set Data Links**

**1, 2, 3... 1. Starting the Data Links (After the Data Link Tables Have Been Transferred to the Nodes)**

> For automatically set data links, set the data link auto setting parameters for the data link startup node. Refer to the Controller Link Unit Operation Manual (W309) for details.

#### • **Main Item Selection**

Main Menu  $\rightarrow$  L:Data Link  $\rightarrow$  Data Link submenu (F2)  $\rightarrow$  R:Start/Stop

**! WARNING** Before starting a data link, make sure that data link parameters have been appropriately set at the data link start-up node. If the data link parameters have been inappropriately set, the equipment may perform unexpected operation and result in injury. Even if the data link parameters have been appropriately set, always make sure that the equipment will not be affected before starting or stopping the data link.

#### **2. Checking Data Link Operation**

Use the operation status monitor function to check whether the data links are operating normally.

• **Main Item Selection**

Main Menu  $\rightarrow$  L:Data Link  $\rightarrow$  Data Link submenu (F2)  $\rightarrow$  M:Monitor status

### **4-3 Interconnecting Networks**

#### **1, 2, 3... 1. Creating Routing Tables**

Routing tables are required when multiple FA networks are connected.

- **Main Item Selection**
- Main Menu  $\rightarrow$  R: Routing table

#### **2. Checking the Routing Tables**

Check the created routing tables for errors or inconsistencies.

#### • **Main Item Selection**

Main Menu  $\rightarrow$  R:Routing table  $\rightarrow$  Routing table submenu (F2)  $\rightarrow$  K:Check

#### **3. Transferring the Routing Tables**

Transfer the routing tables to nodes.

• **Main Item Selection** Main Menu  $\rightarrow$  R:Routing table  $\rightarrow$  Routing table submenu (F2)  $\rightarrow$  T:Transfer  $\rightarrow$  W:Computer  $\rightarrow$  PC/Board

#### **4. Saving the Routing Tables**

Routing tables can be edited for only one node at a time. Therefore, always save the routing tables as a file after transferring them to the node.

Repeat the routing table creation/check/transfer/save procedures until the routing tables are registered at all nodes.

#### • **Main Item Selection**

Main Menu  $\rightarrow$  R:Routing table  $\rightarrow$  Routing table submenu (F2)  $\rightarrow$  S:Save

**/!**∖Caution Once routing tables are transferred to a PC, all CPU Bus Units at the node will be reset. This is for the purpose of reading and enabling the set routing tables. Before transferring the routing tables, always make sure that the equipment will not be affected.

# **SECTION 5 Operating Procedures**

This section describes individual operating procedures for the Controller Link Support Software.

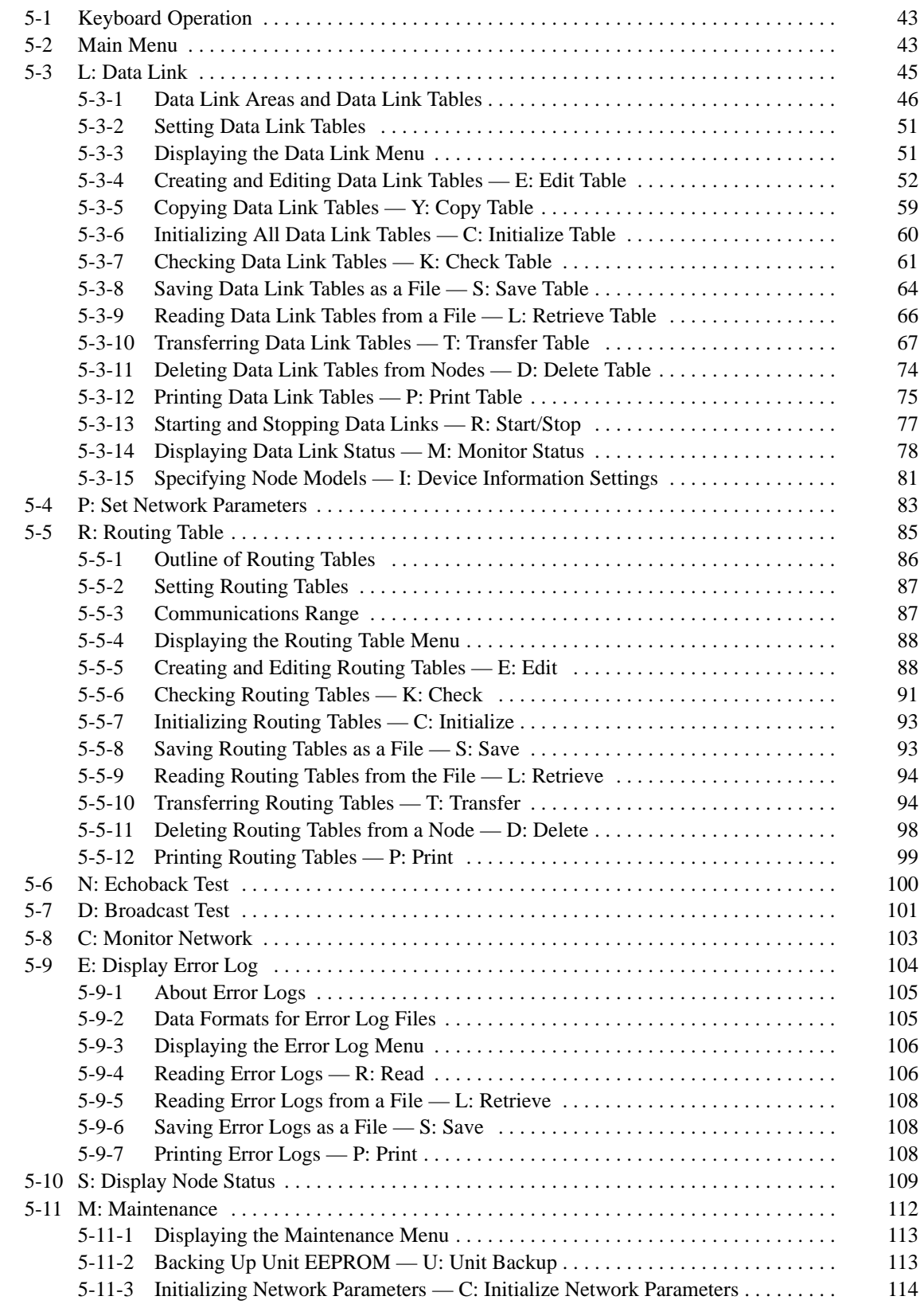

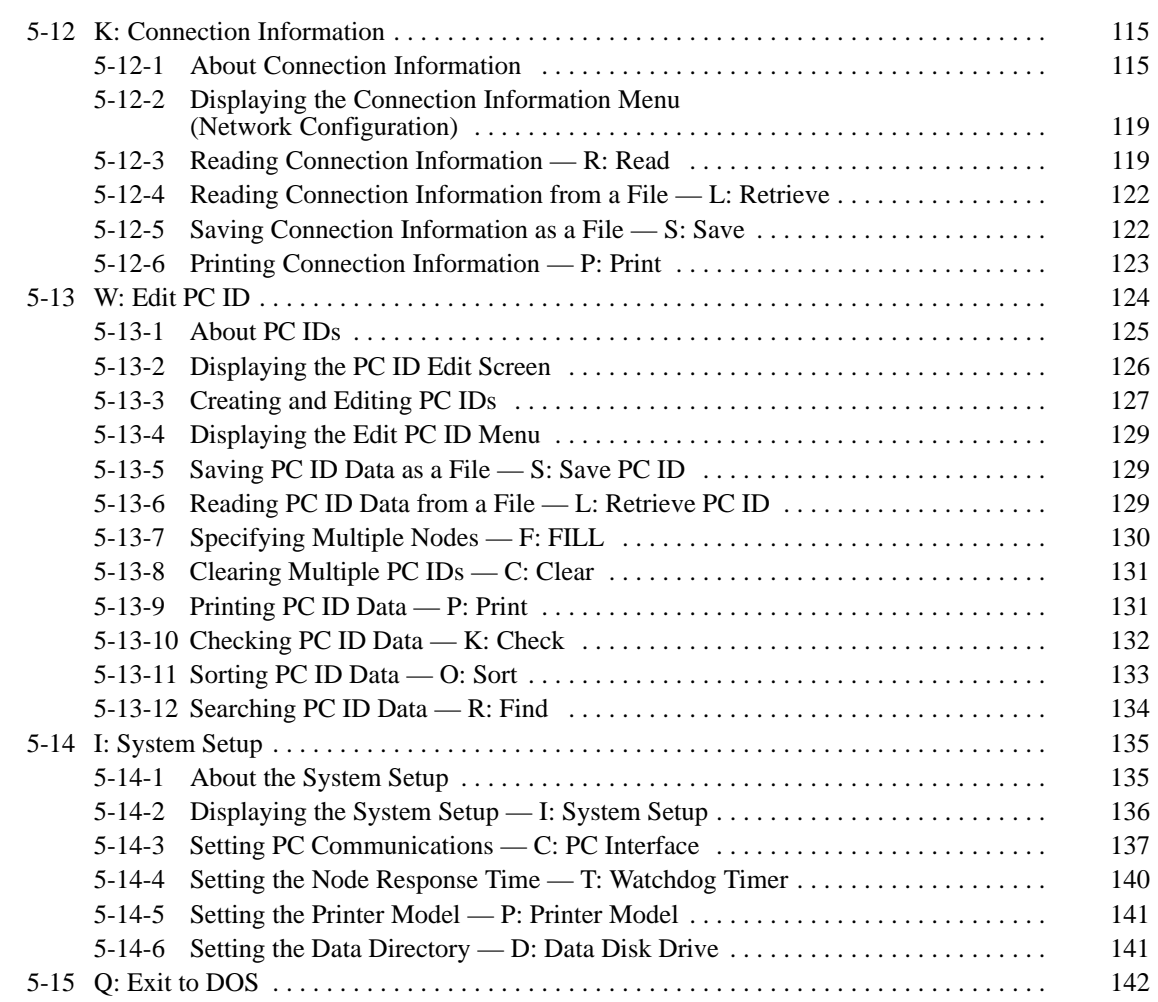

# **5-1 Keyboard Operation**

This section describes the keys used to operate the Controller Link Support Software.

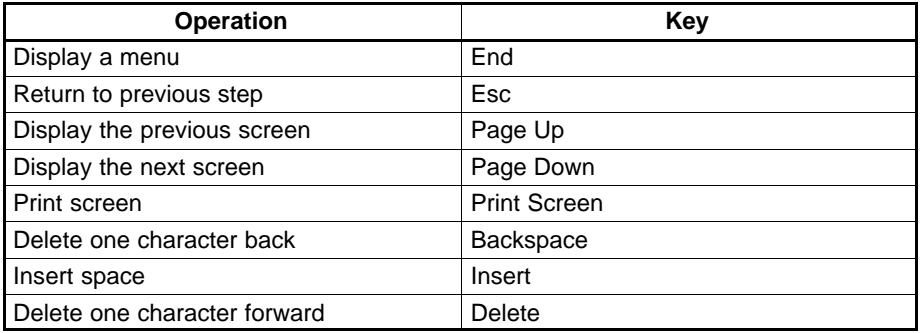

## **5-2 Main Menu**

The Controller Link Support Software displays the Main Menu when the F1 (Menu) Key is pressed at any screen.

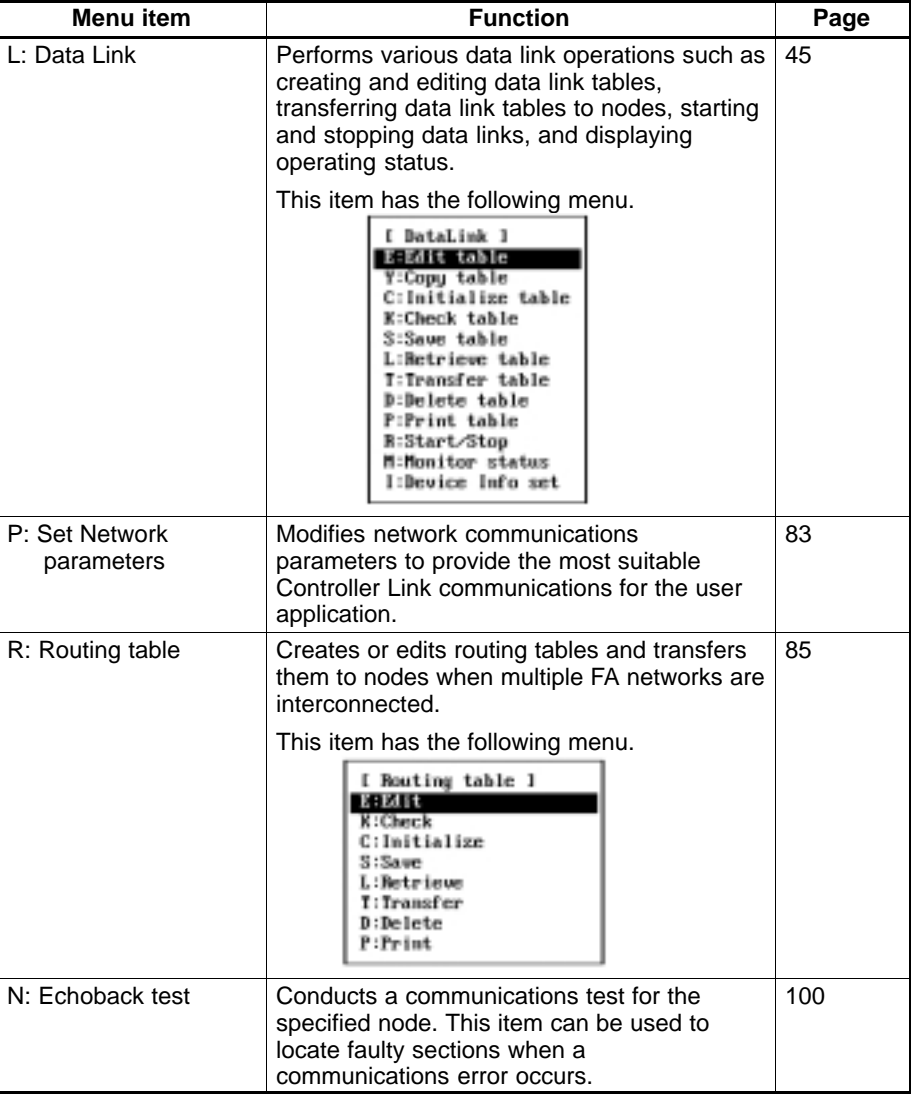

The Main Menu consists of the following items.

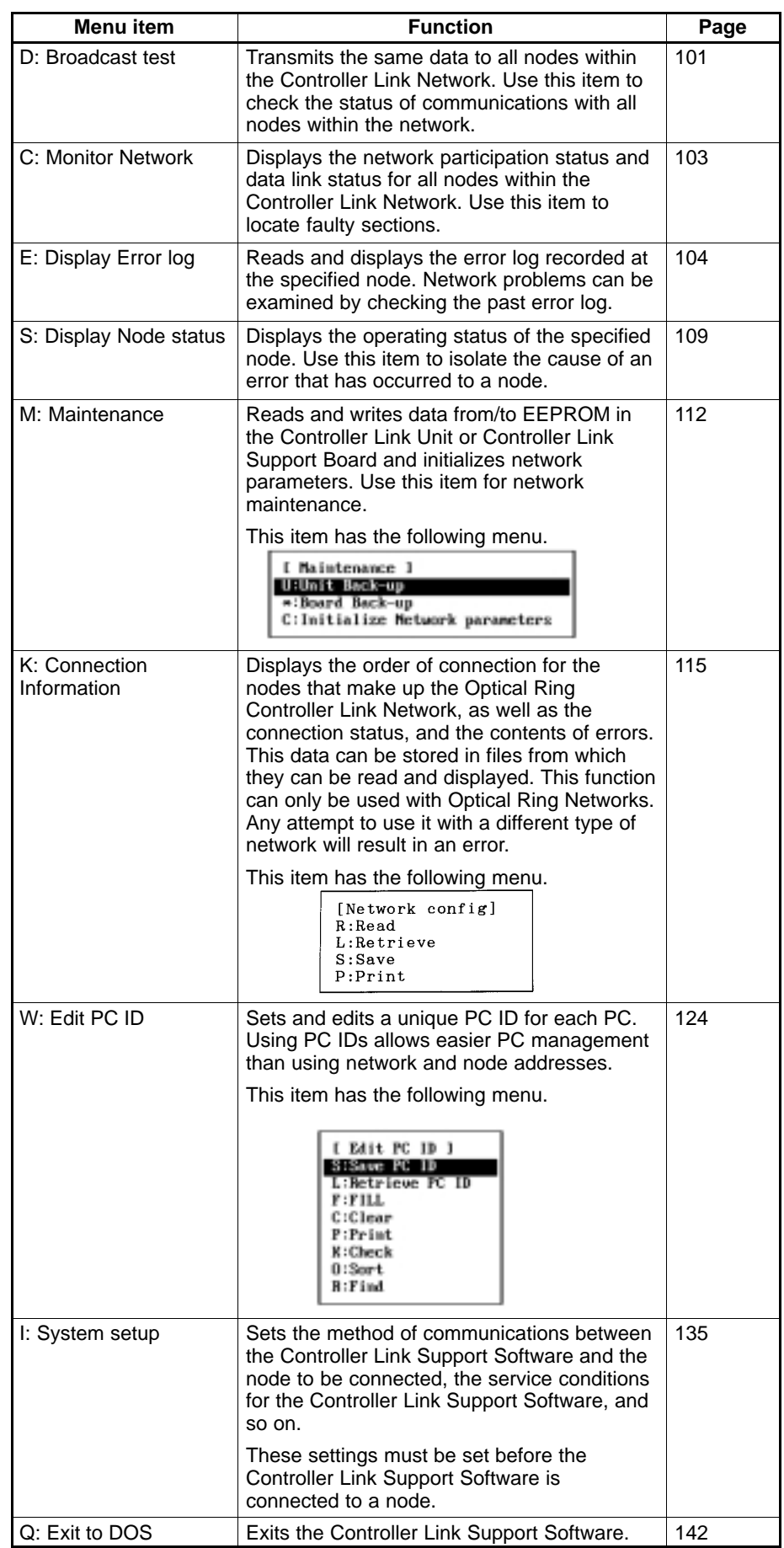

# **5-3 L: Data Link**

"L: Data Link" is used to perform various data link operations for the Controller Link. It has the following menu.

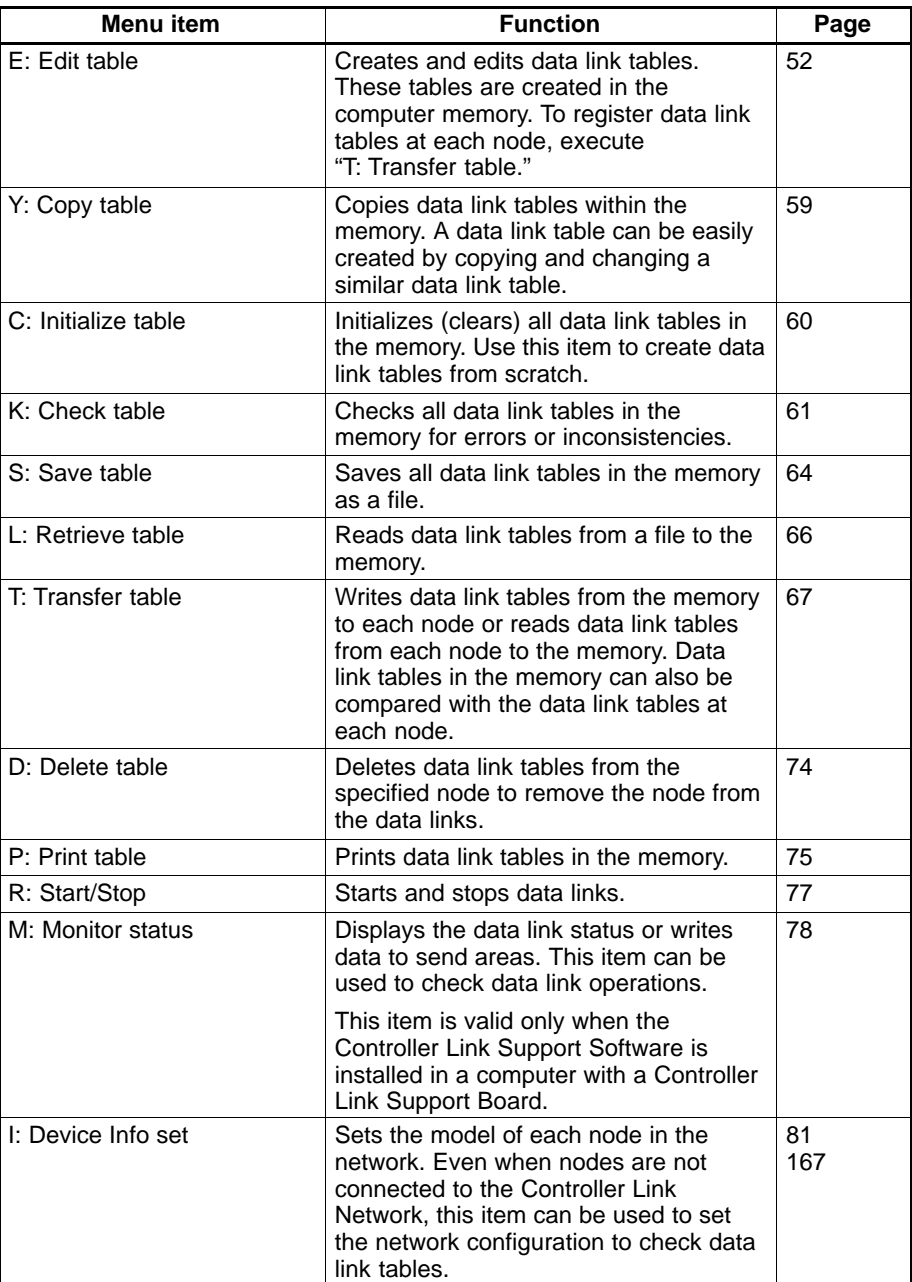

### **5-3-1 Data Link Areas and Data Link Tables**

Manually set data links are created by setting data link areas in data link tables. There are two types of Data Link Table Edit Screen.

#### **Node Information Screen**

The Node Information Screens are used to specify the nodes for which data link tables are to be created or edited. The Data Link Table Screens can be displayed from these screens. There are two Node Information Screens (one for nodes 1 to 32, and one for nodes 33 to 62) available for one Controller Link Network.

#### **Data Link Table Screens**

The Data Link Table Screens are used to create or edit a data link table for each node. One screen is provided for each node.

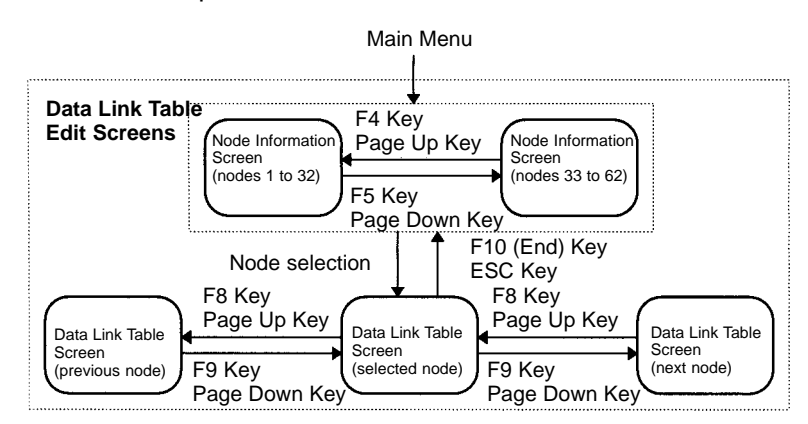

Select "Edit table" from the Data Link Menu to go to a Node Information Screen. Specify a node address on a Data Link Table Screen to display the Data Link Table Screen for that node. If there are more than 16 nodes registered on one Data Link Table Screen, use the Up and Down Arrow Keys to scroll up or down as required.

#### **Setting Data Link Tables**

Perform the following procedure to set a data link table on the Data Link Table Screen.

- **1, 2, 3...** 1. Specify the link start words for areas 1 and 2.
	- 2. Specify the address of the node from which to receive data.
	- 3. Specify the number of words to be received ("Num Wd").
	- 4. Repeat steps 2. and 3. for each node that is to participate in the data links.

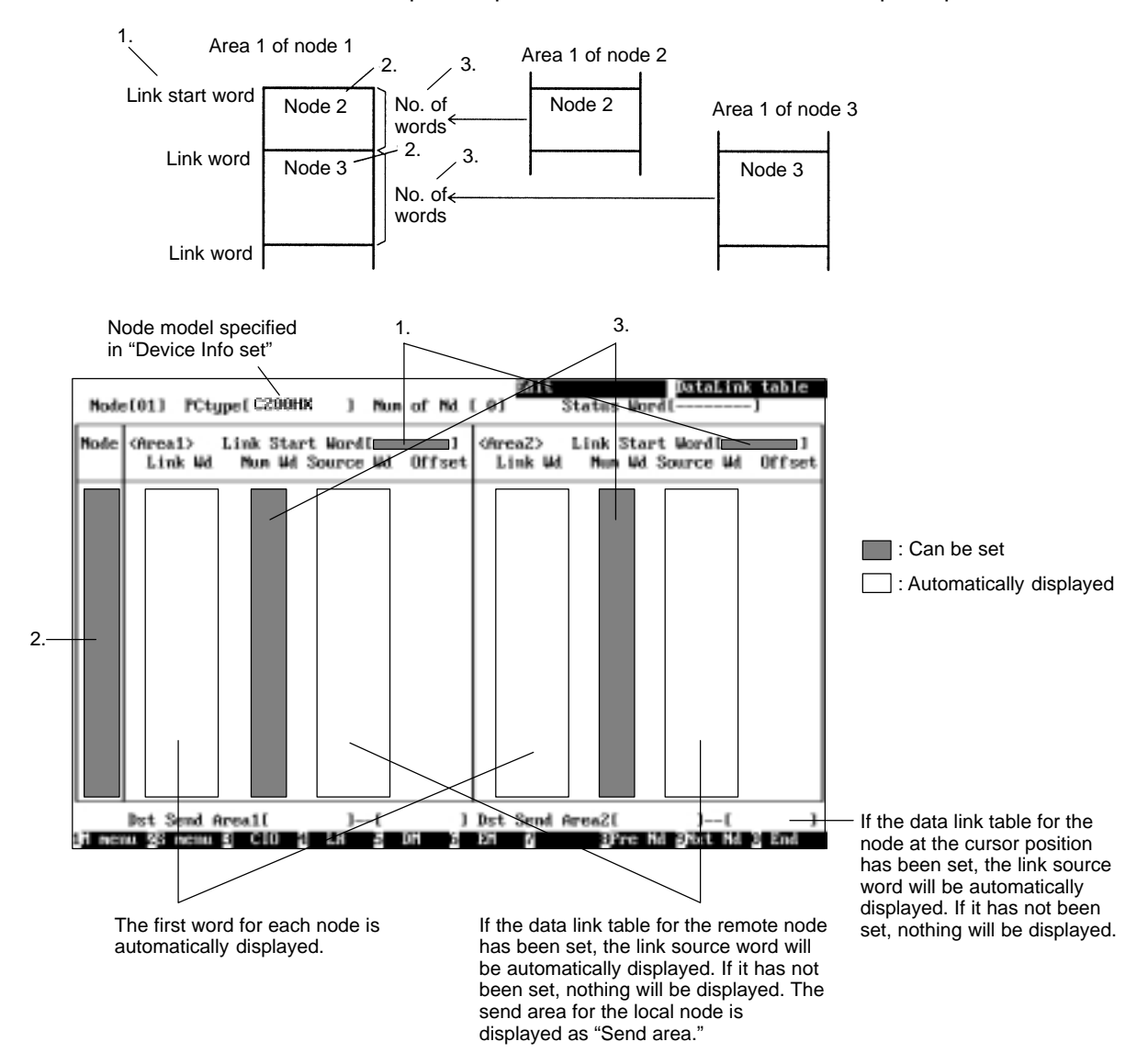

**Note** Items that can be input on the screen are displayed in green.

#### **Setting Example**

The following is an example of data link areas and the corresponding data link tables.

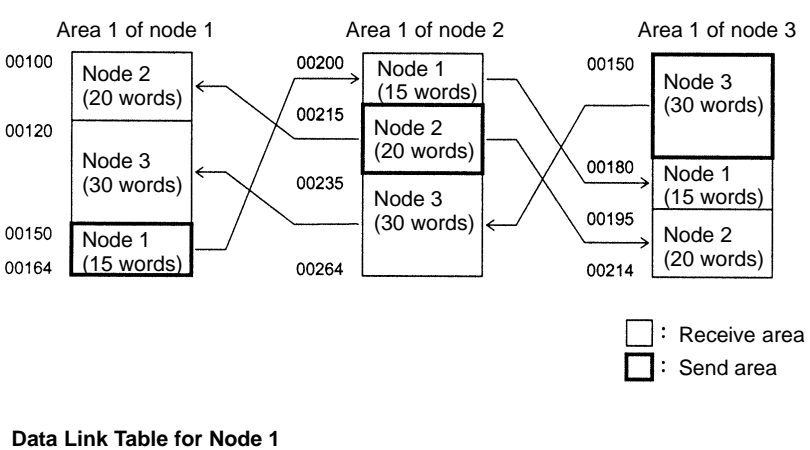

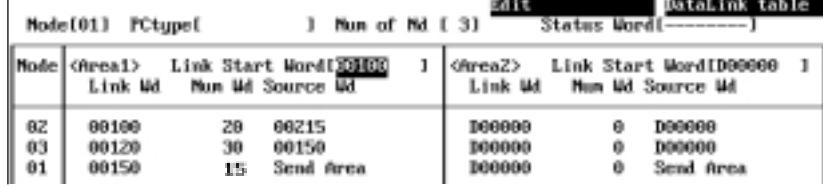

#### **Data Link Table for Node 2**

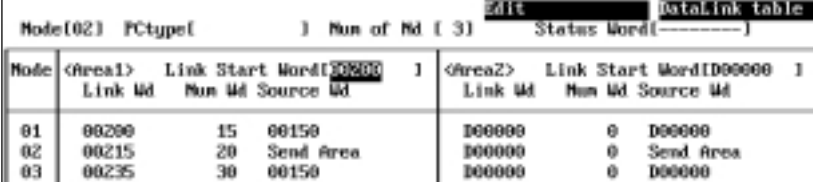

#### **Data Link Table for Node 3**

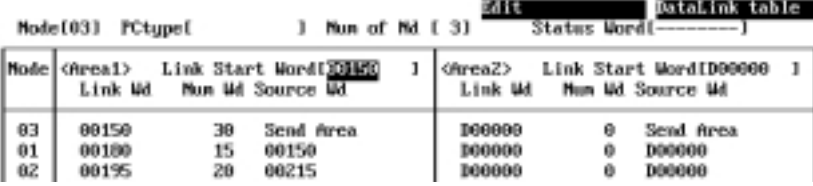

#### **Data Link Status**

When data link status is to be used, specify in the "Status Word" field the first word of the area in which data link status is to be stored.

**Example:** To store data link status in DM 01000 to DM 01015 set the first status word to D01000.

### **Data Link Setting Forms**

Before setting data link tables with the Controller Link Support Software, you must determine how data is to be sent and received. Make an enlarged copy of the Data Link Setting Forms provided in Appendix E and use them to design the data link.

**1, 2, 3...** 1. Use Setting Form 1 to determine the data to be sent and received.

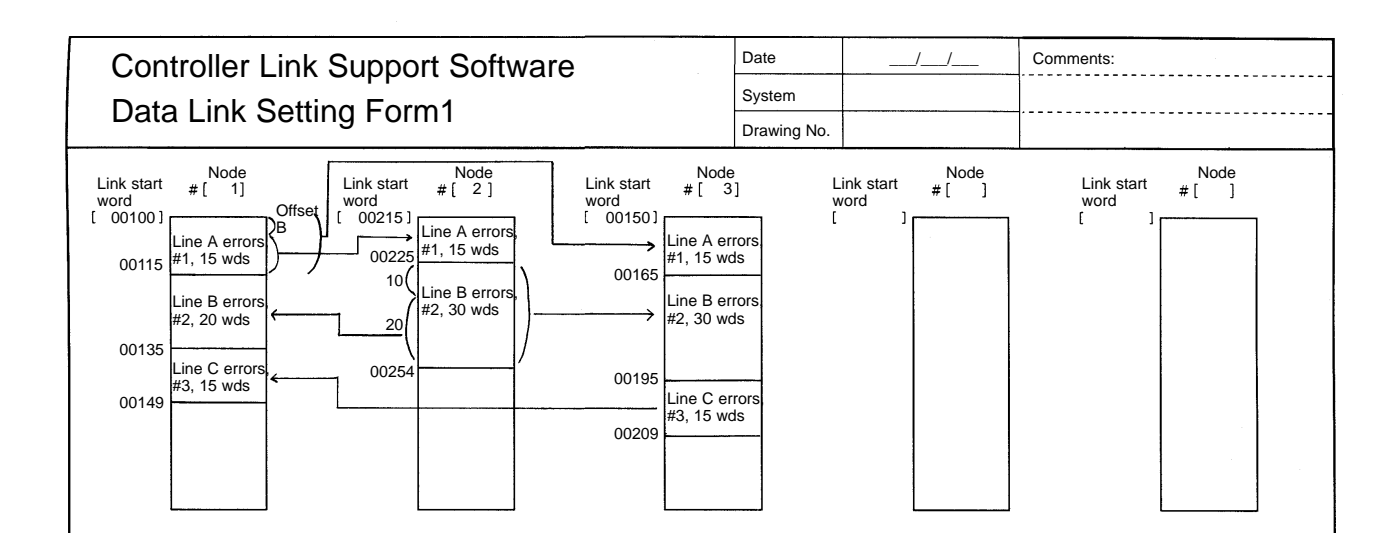

2. Use Setting Form 2 to enter the values to be set in the data link table.

3. Enter the values in the Controller Link Support Software.

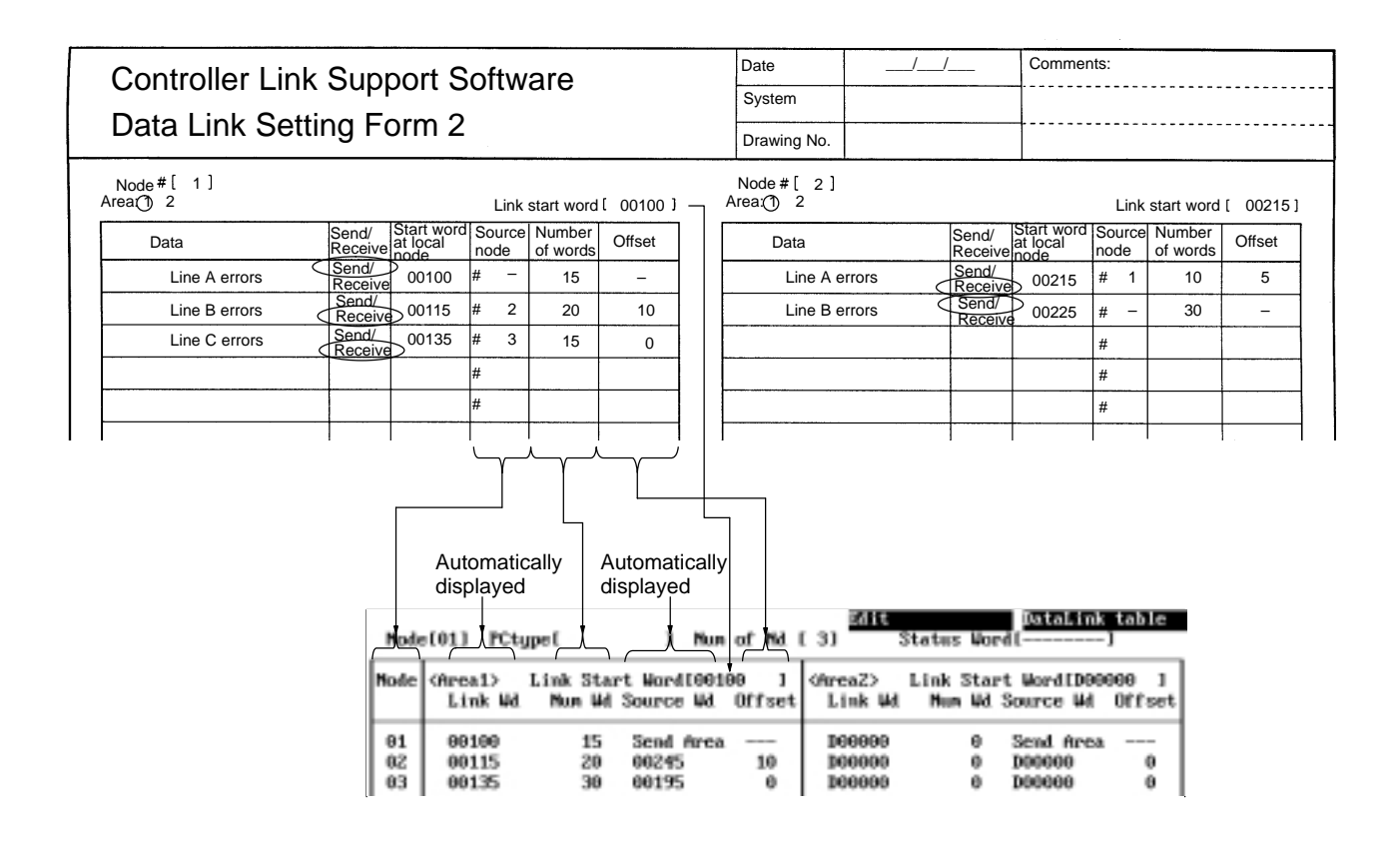

#### **Offsets**

Offsets can be set by pressing the F6 (Offset) Key to display the "Offset" column in the table. Offsets do not need to be set unless they are required.

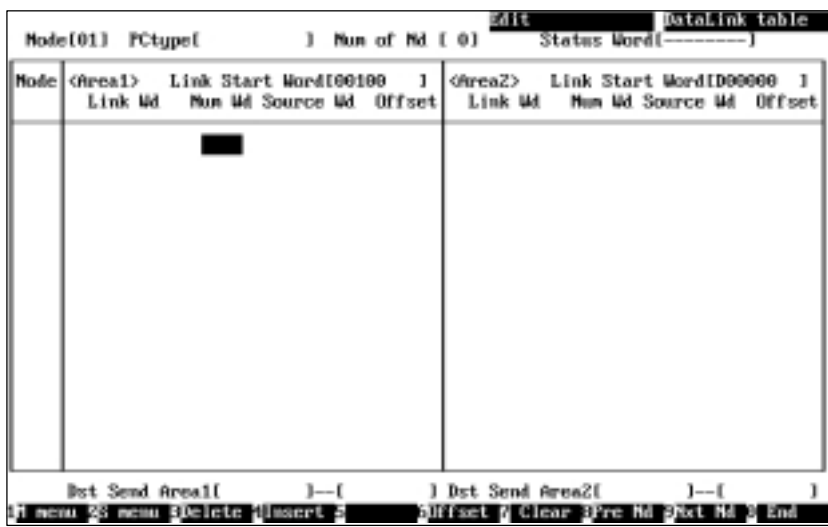

In the "Offset" column, specify the offset for each reception node.

#### **Setting Example**

The following is an example of data link areas and the corresponding data link tables.

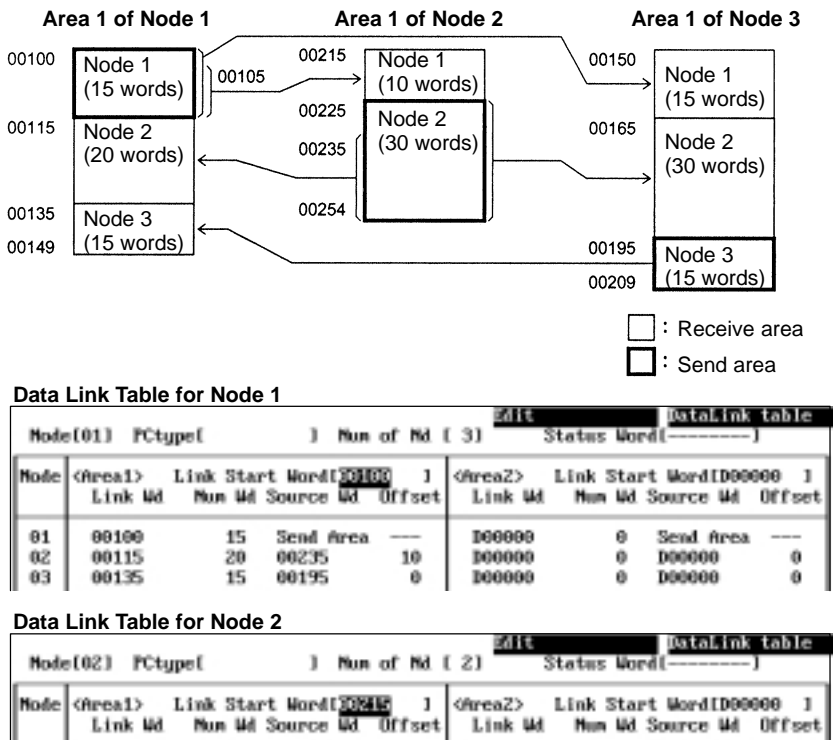

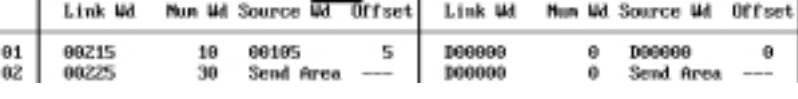

#### **Data Link Table for Node 3**

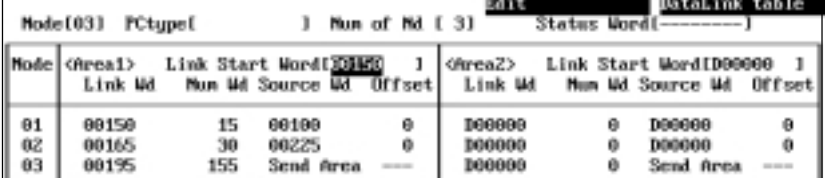

### **5-3-2 Setting Data Link Tables**

Perform the following procedures to create and transfer data link tables.

- **1, 2, 3...** 1. "Edit table" on page 52.
	- 2. "Check table" on page 61.
		- 3. "Transfer table" on page 67.

When necessary, use "Save table" and "Retrieve table" to save and retrieve data link tables to/from files.

- **Note** 1) Data link table data created or edited with the Controller Link Support Software is recorded in the memory of the computer. The data will be lost when the Controller Link Support Software is exited. To avoid this, use "Save table" to save the data created or edited with "Edit table."
	- 2) If data link tables have already been saved or transferred, the following procedures can be used to read the tables to the Controller Link Support Software and edit them again.

"Retrieve table" on page 66.

"Controller Link  $\rightarrow$  Computer" under the Transfer Table Menu on page 67.

### **5-3-3 Displaying the Data Link Menu**

To create or edit a data link table or manage a data link, select the corresponding function from the Data Link Menu. Each function is described on the following pages. The following procedure shows how to display the Data Link Menu.

**1, 2, 3...** 1. Select "L: Data Link" from the Main Menu. The Node Information Screen will be displayed.

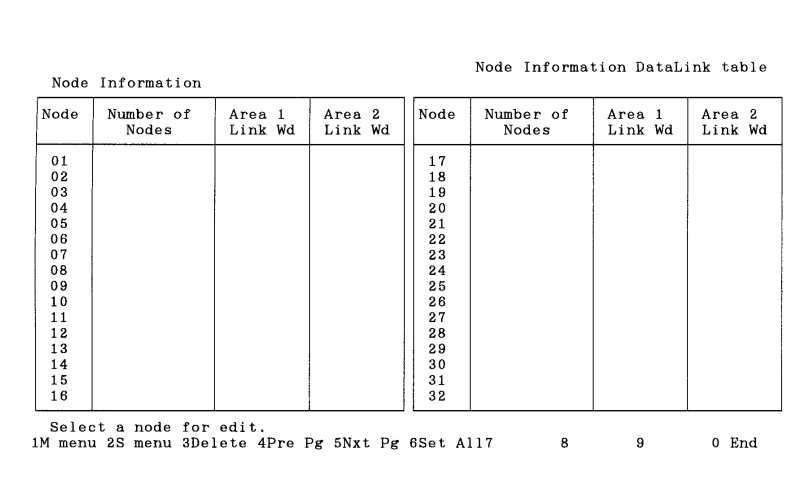

| Node     | Number of<br>Nodes | Area 1<br>Link Wd | Area <sub>2</sub><br>Link Wd | Node     | Number of<br>Nodes | Area 1<br>Link Wd | Area <sub>2</sub><br>Link Wd |
|----------|--------------------|-------------------|------------------------------|----------|--------------------|-------------------|------------------------------|
| 33       |                    |                   |                              | 48       |                    |                   |                              |
| 34       |                    |                   |                              | 49       |                    |                   |                              |
| 35<br>36 |                    |                   |                              | 50<br>51 |                    |                   |                              |
| 37       |                    |                   |                              | 52       |                    |                   |                              |
| 38       |                    |                   |                              | 53       |                    |                   |                              |
| 39       |                    |                   |                              | 54       |                    |                   |                              |
| 40       |                    |                   |                              | 55       |                    |                   |                              |
| 41       |                    |                   |                              | 56       |                    |                   |                              |
| 42<br>43 |                    |                   |                              | 57<br>58 |                    |                   |                              |
| 44       |                    |                   |                              | 59       |                    |                   |                              |
| 45       |                    |                   |                              | 60       |                    |                   |                              |
| 46       |                    |                   |                              | 61       |                    |                   |                              |
| 47       |                    |                   |                              | 62       |                    |                   |                              |

2. Press the F2 (Menu) Key. The Data Link Menu will be displayed.

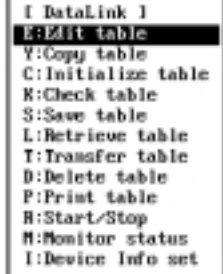

### **5-3-4 Creating and Editing Data Link Tables — E: Edit Table**

"E: Edit Table" is used to create or edit data link tables.

**Note** 1) "E: Edit Table" creates or edits data link tables in the computer memory. To actually set the data link table at a node, select "T: Transfer table" from the Data Link Menu. Also, save the data link tables as a file by selecting "S: Save table" from the Data Link Menu. Otherwise, the table data will be cleared when the Controller Link Support Software is exited.

- 2) The Controller Link Support Software allows you to edit data link tables for all nodes within the network at the same time.
- **1, 2, 3...** 1. Select "L: Data Link" from the Main Menu. The Node Information Screen will be displayed.

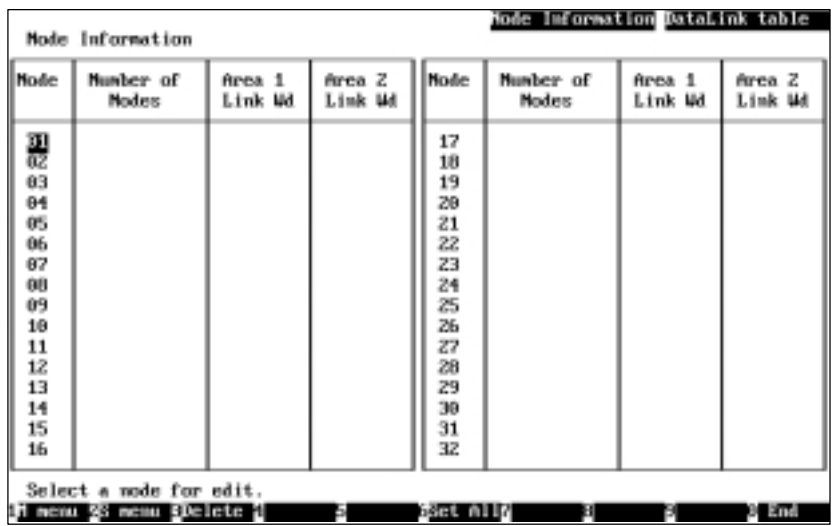

The meaning of each display item is as follows:

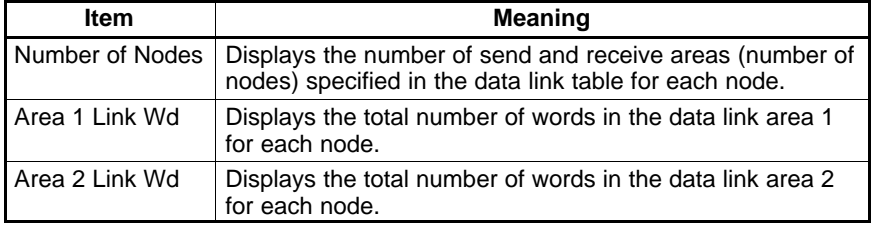

These items are not displayed for a node for which a data link table has not been set.

Press the F3 (Delete) Key or the Delete Key to delete the data link table for the node in the cursor position. When either of these keys is pressed, a confirmation message will appear at the bottom of the screen. To delete the data link table, press "Y" and then the Enter Key. To cancel the delete processing, press "N" and then the Enter Key.

Press the F4 Key (Pre Pg), F5 Key (Nxt Pg), Page Up Key, or Page Down Key to switch between the screen for nodes 1 to 31 and the screen for nodes 33 to 62.

Data link areas similar to automatically set areas can be easily created by pressing the F6 (Set All) Key. See page 56 for details.

2. Select the node for which a data link table is to be created or edited. Use the Cursor Keys to move the cursor to the node, then press the Enter Key. The Data Link Table Screen for the specified node will be displayed.

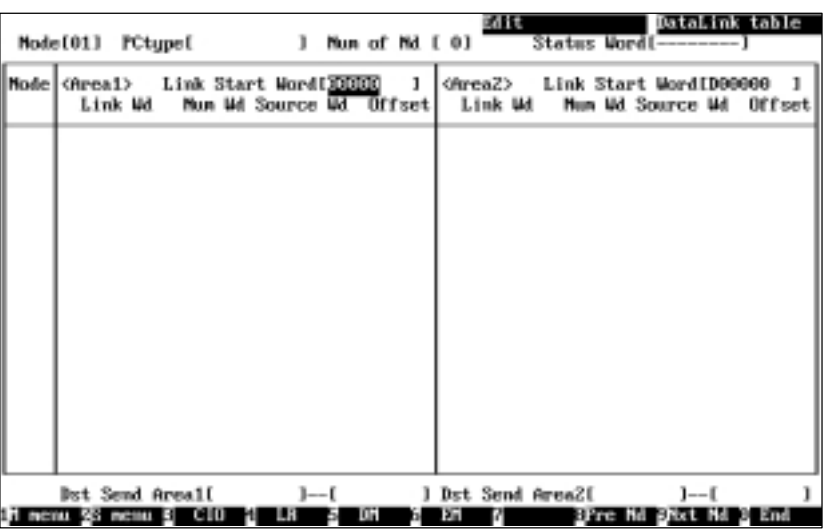

The functions of the Function Keys differ depending on whether the cursor is in a word address input field or in other input fields.

• The following Function Keys appear when the cursor is in a word address input field

#### $11$  nemuzženemu S CIO  $-1$  LB  $-5$  D1  $-6$  D1  $-7$ arre til pikt til 3 and

• The following Function Keys appear when the cursor is in other input fields

#### 

The screen can be switched to the Data Link Table Screen for a specified node by moving the cursor to the "Node" field on the upper left of the screen and entering the node address.

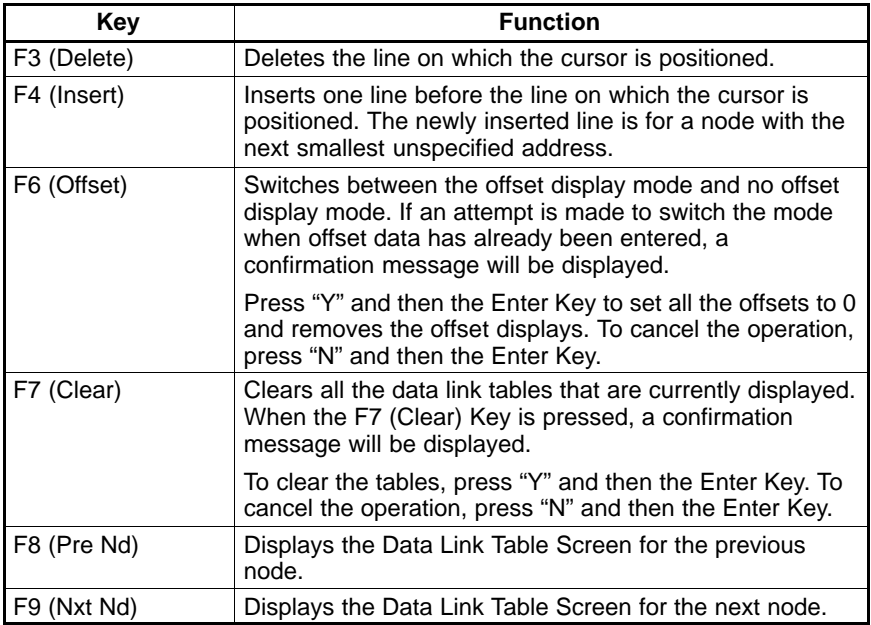

3. Use the Cursor Keys to move the cursor to each field in the data link table and enter appropriate data.

In the Data Link Table Screens, up to 16 lines can be displayed simultaneously. When setting 17 lines or more, the screen will automatically scroll. If 17 or more lines have been set, the screen will automatically scroll up (down) if the Page Up (Down) Key is pressed with the cursor in the top (bottom) line of the "Node" or "Num Wd" column.

To specify the data area, use the F3 (CIO/IR), F4 (LR), F5 (DM ), or F6 (EM) Key.

Press "-" or the Delete Key in the first status word field to set the default value. Use Numeric Keys to enter numeric values.

|                |                         |         | Mode(01) PCtype( ) Nun of Nd [3] |                  |         |   | Edit                                     |             | DataLink table<br>Status Word(---------)              |     |
|----------------|-------------------------|---------|----------------------------------|------------------|---------|---|------------------------------------------|-------------|-------------------------------------------------------|-----|
|                | Model (Areal)           | Link Wd | Link Start Word100000            | Nun Md Source Md |         | 1 | Link Wd                                  |             | <br>ChreaZ> Link Start WordID0000<br>Hun Md Source Md | -1  |
| 62<br>63<br>01 | 88888<br>00000<br>00030 |         | $\theta$<br>30<br>15             | Send Area        |         |   | 100000<br><b>D00000</b><br><b>D00000</b> | ø<br>ō<br>Ø | Send Area                                             |     |
|                | <b>Dst Send Areal(</b>  |         |                                  |                  | $1 - 1$ |   | 1 Dst Send Area21                        |             | $1 - 1$                                               |     |
|                |                         |         | WS messu EDelete                 | <b>Ulmserl</b>   |         |   |                                          |             | Hfset & Clear Bre Md Bust Md                          | End |

The setting range for each item is as follows:

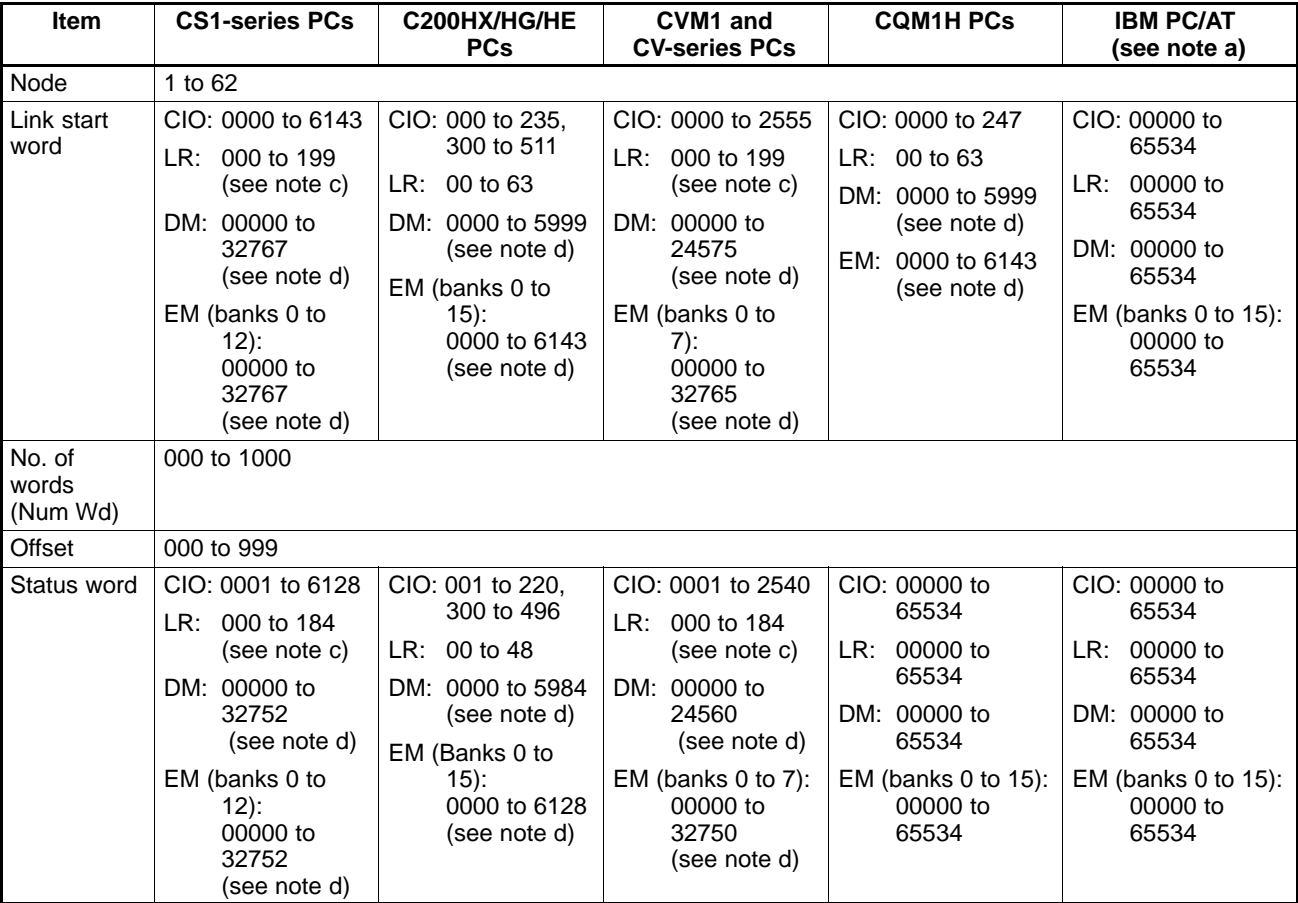

**Note** a) Because IBM PC/AT or compatible computers have no data areas, it is meaningless to specify first status words and link start

words for areas 1 and 2.The data link area always starts from the beginning of the specified area, and data link status cannot be read using functions or driver call. Computers do not have a specific areas.

- b) In Wired Controller Link Networks, node addresses can only be set in the range 1 to 32. The same restriction applies to Controller Link Networks that consist only of Optical Controller Link Units (with CLK11 at the end of the model number), or that consist of both Optical Controller Link Units and Optical Ring Controller Link Units (with CLK12 at the end of the model number). Node addresses 1 to 62 can only be used in Controller LInk Networks that consist of Optical Ring Controller Link Units only.
- c) If a start word address is specified between LR 000 and LR 199 for a CS1-series, CVM1, or CV-series PC, it will be allocated to the CIO1000 to CIO1199.
- d) The number of DM words and the number of EM banks differ according to the CPU Unit model used. Refer to the PC operation or programming manual for details.

"Set All" can be used to simply create data link areas similar to automatically set data link areas. An example is shown below.

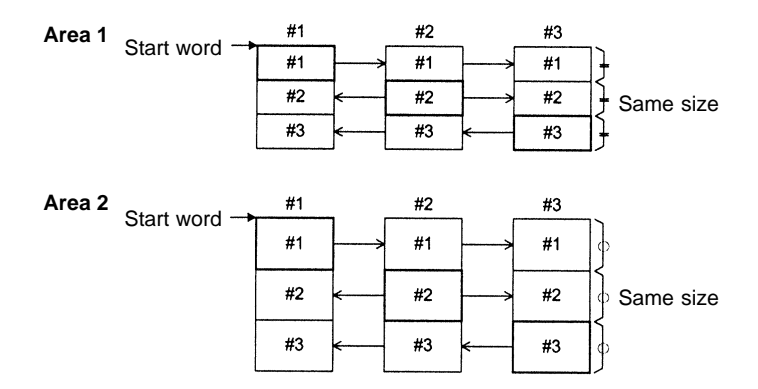

After "Set All" is performed, highly flexible data link tables can be quickly created by changing the link start word addresses, the number of send words, and the number of receive words for each node.

With automatically set data links, only limited areas can be used for areas 1 and 2. With "Set All," however, data areas can be freely selected for link areas 1 and 2.

With automatically set data links, data links must use the automatically created data link areas. With "Set All," the link start word, the number of send words, and the number of receive words can be freely changed for each node later.

**Creating Simple Data Link Areas — Set All**

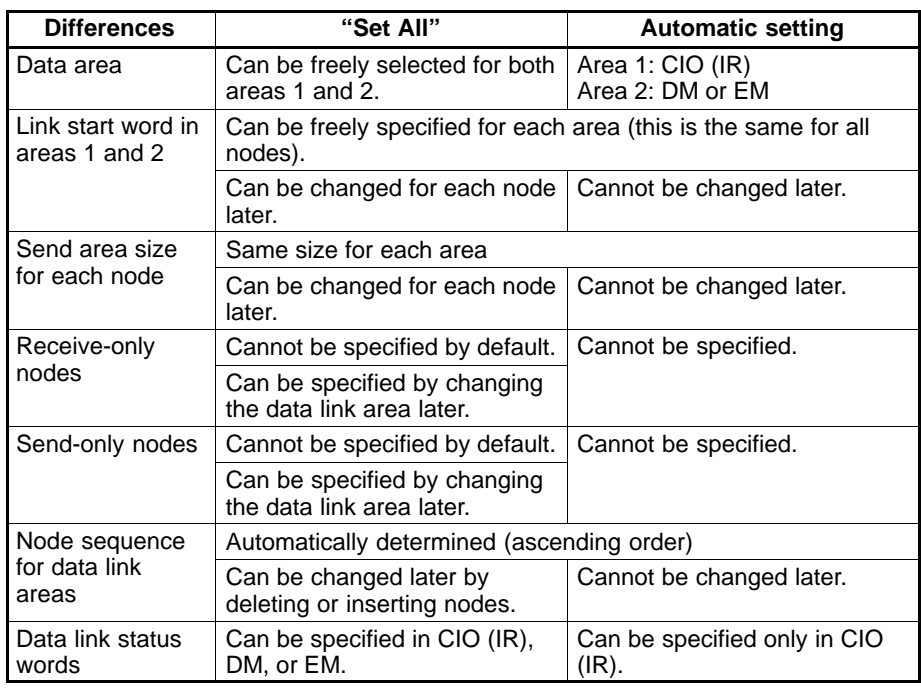

Press the F6 (Set All) Key at the Node Information Screen to display the following window.

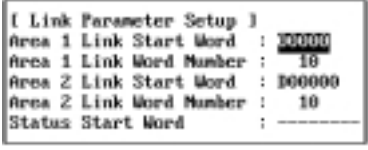

The items are almost the same as the items that are set in the DM parameter area for automatic setting.

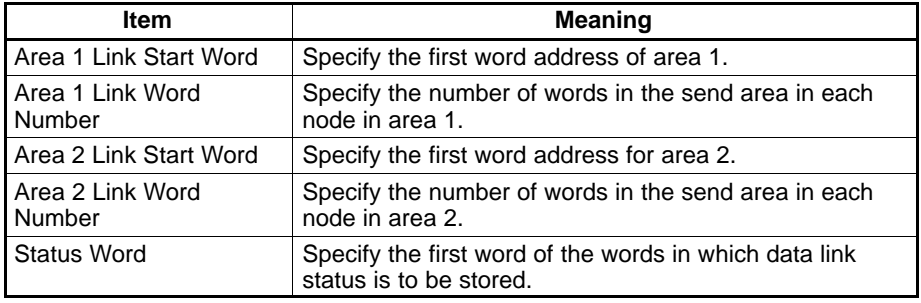

The setting range for each item is as follows:

### *L: Data Link* **Section 5-3**

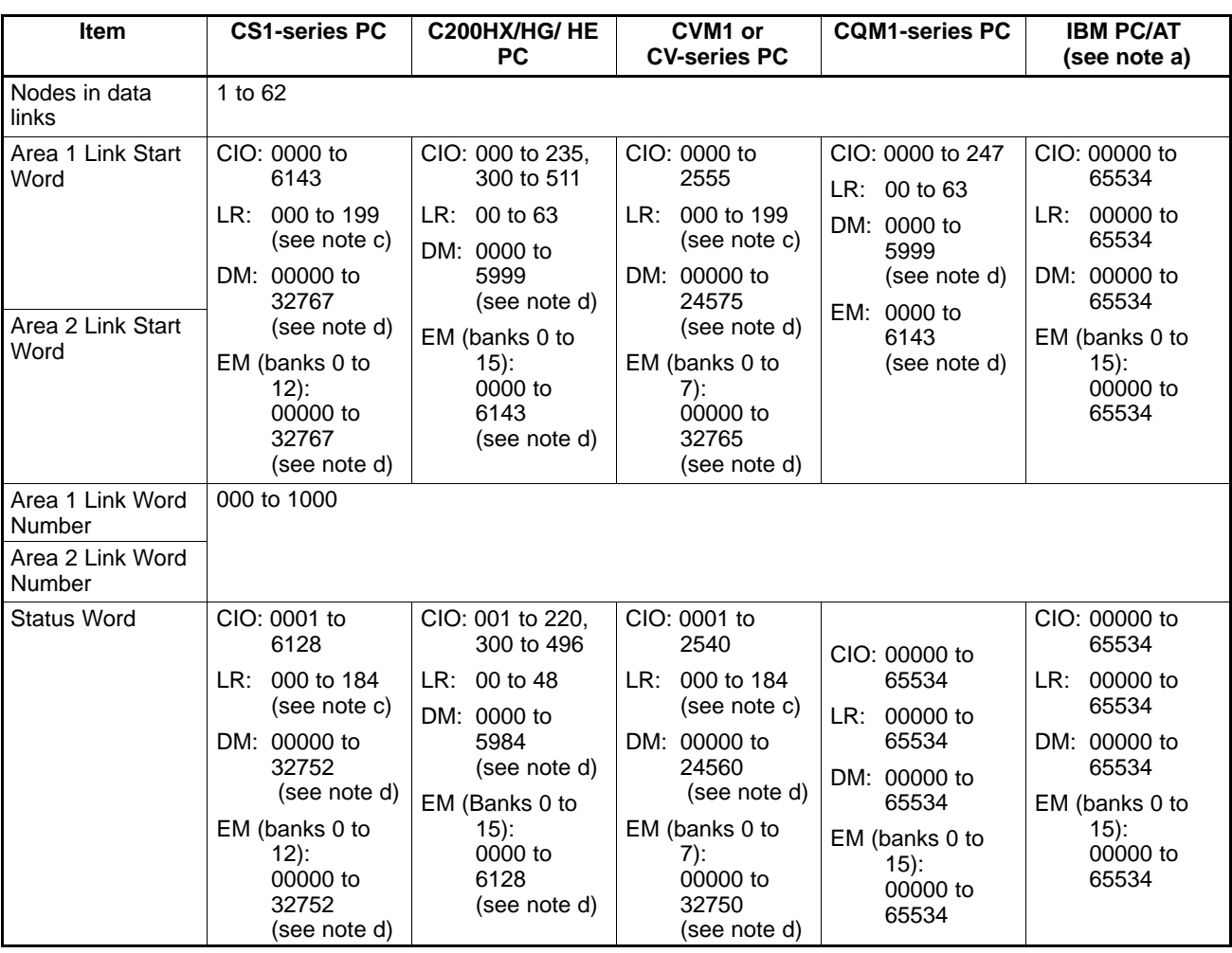

- **Note** a) Because IBM PC/AT or compatible computers have no data areas, it is meaningless to specify first status words and link start words for areas 1 and 2.The data link area always starts from the beginning of the specified area, and data link status cannot be read using functions or driver call. Computers do not have a specific areas.
	- b) In Wired Controller Link Networks, node addresses can only be set in the range 1 to 32. The same restriction applies to Controller Link Networks that consist only of Optical Controller Link Units (with CLK11 at the end of the model number), or that consist of both Optical Controller Link Units and Optical Ring Controller Link Units (with CLK12 at the end of the model number). Node addresses 1 to 62 can only be used in Controller LInk Networks that consist of Optical Ring Controller Link Units only.
	- c) If a start word address is specified between LR 000 and LR 199 for a CS1-series, CVM1, or CV-series PC, it will be allocated to the CIO1000 to CIO1199.
	- d) The number of DM words and the number of EM banks differ according to the CPU Unit model used. Refer to the PC operation or programming manual for details.

After the necessary items have been specified, press the F7 (Execute) Key to display the following window in which the nodes to participate in the data link can be selected.

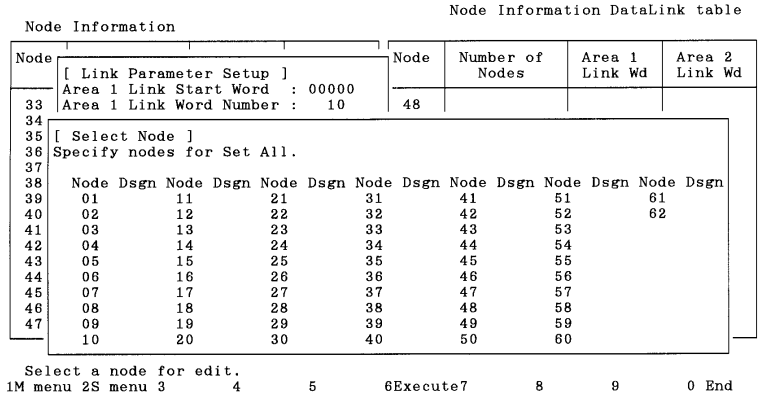

Use the Cursor Keys to move the cursor to the nodes to participate in the data links, then press the Enter Key. "Yes" will be displayed. An unmarked node will not participate in the data links. Press the Enter Key at a node marked with "Yes" to erase the "Yes."

Press the F6 (Execute) Key to display the following window to prompt you to specify whether the data link tables for the nodes not participating in the data links are to be cleared or retained.

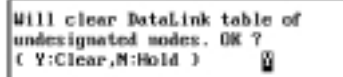

Press "Y" and then the Enter Key to erase the data link tables for the nodes not participating in the data links and create data link areas (similar to the one for automatically set data links) at each node participating in the data links.

Press "N" and then the Enter Key to retain the data link tables for the nodes not participating in the data links and create data link areas (similar to the one for automatically set data links) at each node participating in the data links.

Press the Escape Key to cancel the execution and return to the Node Information Screen. The execution can also be canceled by pressing the F1 (Menu) Key, the F2 (Menu) Key, or the F10 (End) Key. The following screens are displayed when these keys are pressed.

- F1: Main Menu
- F2: Data Link Menu
- F10: Node Information Screen

### **5-3-5 Copying Data Link Tables — Y: Copy Table**

"Y: Copy table" is used to copy a data link table for one node to other nodes. When a similar data link area is to be used for other nodes, the data link table for each node can be easily created by copying the original data link table and then making changes.

- **Note** 1) Once this copy function is executed, the existing data link table at the destination node will be lost. Be sure to check table data at the destination node before executing the function.
	- 2) "Y: Copy table" copies data link tables in the computer memory. To actually set the data link table for a node, select "T: Transfer table" from the Data Link Menu. Also, save the data link tables as a file by selecting "S: Save table" from the Data Link Menu. Otherwise, the table data will be cleared when the Controller Link Support Software is exited.
- 3) Executing "Y: Copy table" also changes the node model specified in "Device Info set" at the destination node to the same node model as the source node.
- **1, 2, 3...** 1. Select "Y: Copy table" from the Data Link Menu.

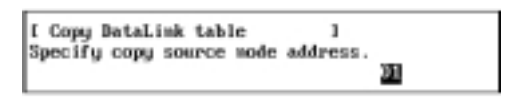

2. Specify the source node address. Specify the node address with Numeric Keys, then press the Enter Key. Any number between 1 and 62 can be specified.

If the number of nodes set in the data link table for the specified node is 0, an error message will be displayed.

The following window will be displayed to prompt you to specify the destination node address.

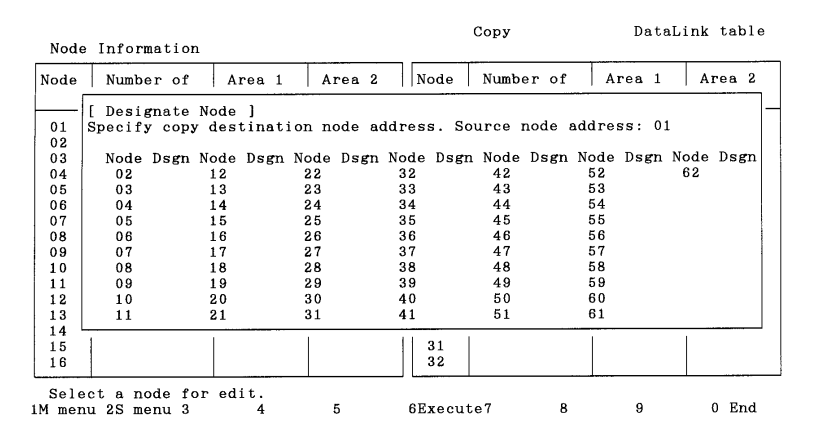

3. Specify the destination node address. Use the Cursor Keys to move the cursor to the copy destination node address, then press the Enter Key. "Yes" will be displayed to represent the copy destination.

To deselect the copy destination node (or erase "Yes"), move the cursor to the node address marked with "Yes," then press the Enter Key again. "Yes" will be erased to deselect the copy destination node.

4. After specifying all destination nodes, press the F6 (Execute) Key. The data link tables will be copied.

### **5-3-6 Initializing All Data Link Tables — C: Initialize Table**

"C: Initialize table" is used to initialize all data link tables.

When data link tables are to be created from scratch, initialize the data link tables for all nodes before beginning.

- **Note** 1) "C: Initialize table" initializes the data link tables in the computer memory.
	- 2) Executing initializes the data link tables for all nodes. Initialization processing sets the "Link start word" field of area 1 to 00000, the "Link start word" field of area 2 to D00000, and other settings to defaults.
- **1, 2, 3...** 1. Select "C: Initialize table" from the Data Link Menu.

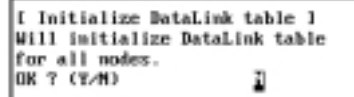

2. Press "Y" and then the Enter Key. The data link tables for all nodes will be initialized.

To cancel the initialization processing, press "N" and then the Enter Key.

### **5-3-7 Checking Data Link Tables — K: Check Table**

"K: Check table" is used to check data link tables for errors or inconsistencies. It can also check for inconsistencies between the data link tables for multiple nodes.

If errors are detected, correct the data link tables as described in *Error Mes*sages (on page 63).

- **Note** 1) Before executing "K: Check table," always select "I: Device Info Set" from the Data Link Menu and specify the PC models.
	- 2) "K: Check table" checks the data link tables in the computer memory. To check the data link table that has been set for a node, use "T: Transfer table" on the Data Link Menu to read the table to the computer, then execute "K: Check table."
- **1, 2, 3...** 1. Select "K: Check table" from the Data Link Menu. If the number of nodes set in all data link tables is 0, an error message will be displayed.

The following window will be displayed to prompt you to specify the check level.

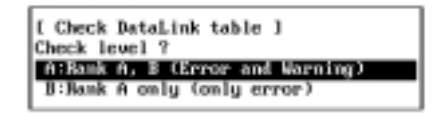

2. Select the error level to be checked. The following window will be displayed to prompt you to specify the nodes to be checked.

When the window appears, each node will be displayed as shown as follows, depending on the number of nodes set in the data link table in the memory:

Nodes for which the number of nodes is not 0: YES (checked) Nodes for which the number of nodes is 0: No display (not checked)

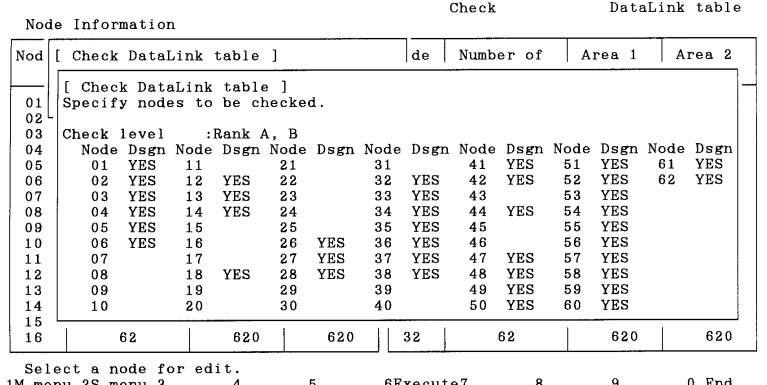

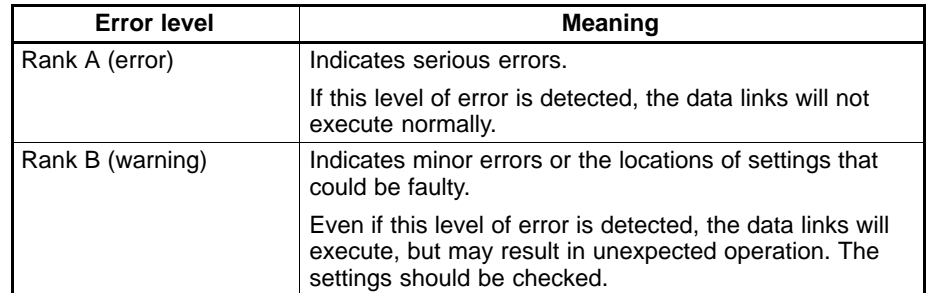

3. Specify the nodes to be checked. Use the Cursor Keys to move the cursor to the node to be checked, then press the Enter Key. "Yes" will be displayed to represent the nodes to be checked.

To deselect a node to be checked, move the cursor to a node marked with "Yes," then press the Enter Key again. "Yes" will be erased to deselect the node.

4. After specifying all the nodes to be checked, press the F6 (Execute) Key. The data link tables will be checked and the check results screen will be displayed.

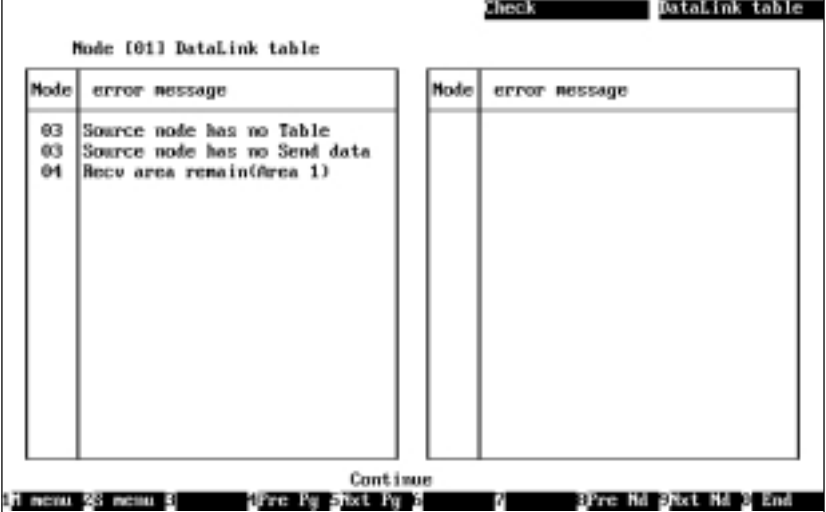

Each error level is indicated by a different character color as follows:

Red: Error

White: Warning

A message is displayed in the lower part of the screen according to the check results as follows:

When no errors has been detected: "Check OK" When errors are continued on the next page: "Continue" When the current page is the last page of the error display: "Last page"

- 5. When errors are displayed on multiple screens, use the following keys to switch the screen and display the check results. F4 (Pre Pg), F5 (Nxt Pg), F8 (Pre Node), F9 (Nxt Node), Page Up, and Page Down
- 6. After confirming the check results, press the F10 (End) Key.

### **Error Messages**

The following table lists the error messages that are displayed on the check results screen. After confirming the check results, use "E: Edit table" to correct the data link tables, then check the data link tables again.

### **Errors**

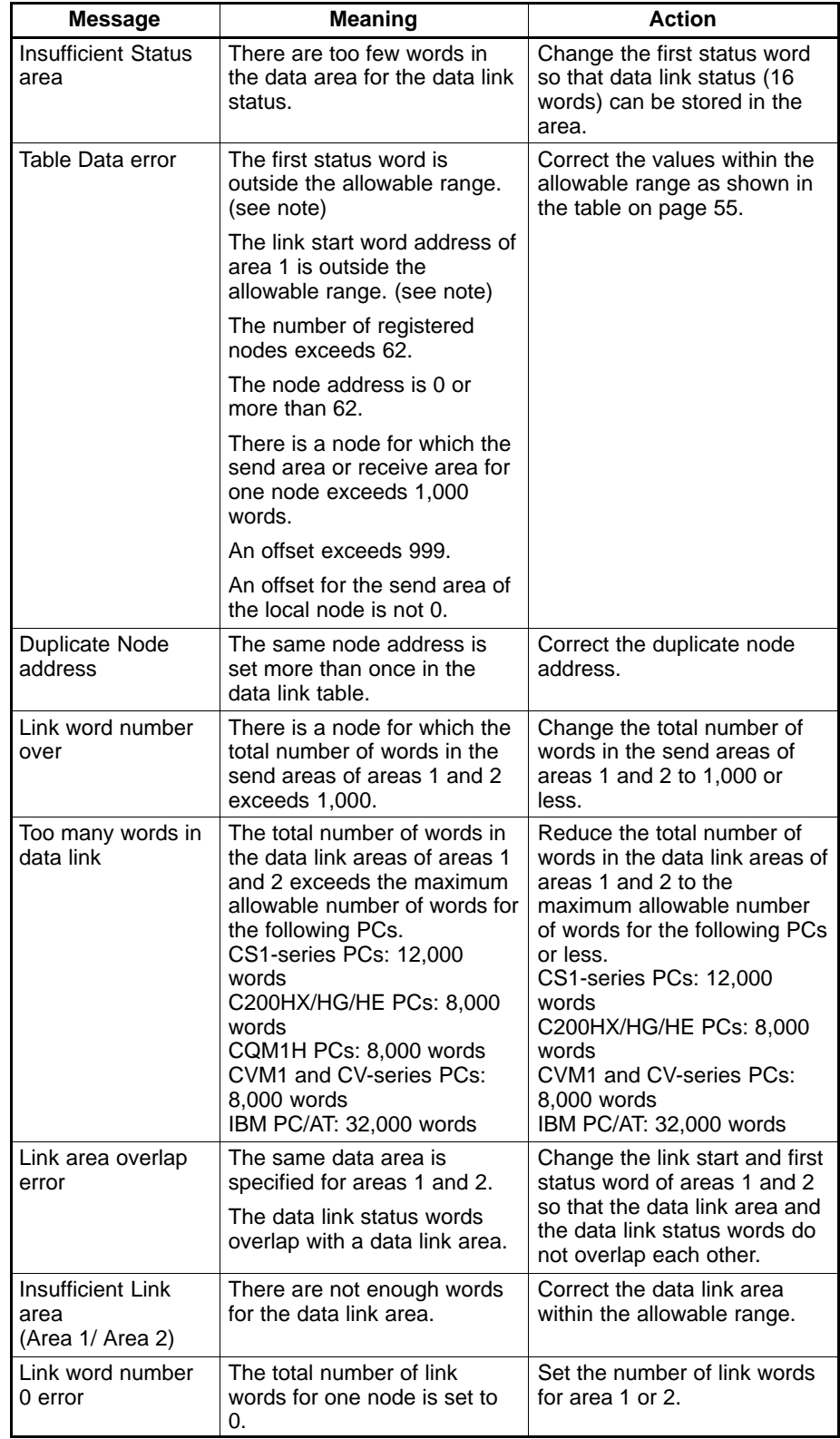
### *L: Data Link* **Section 5-3**

**Note** Range checks are performed according to the model specified in "Device Info set." For C200HX/HG/HE PCs, no error will occur even if a word address between CIO 236 and CIO 299, which are the outside the allowable range, is specified. However, when the data link table is transferred (or written) to the node, an error will occur. Use the Data Link Table Edit Screen to check the word addresses.

### **Warnings**

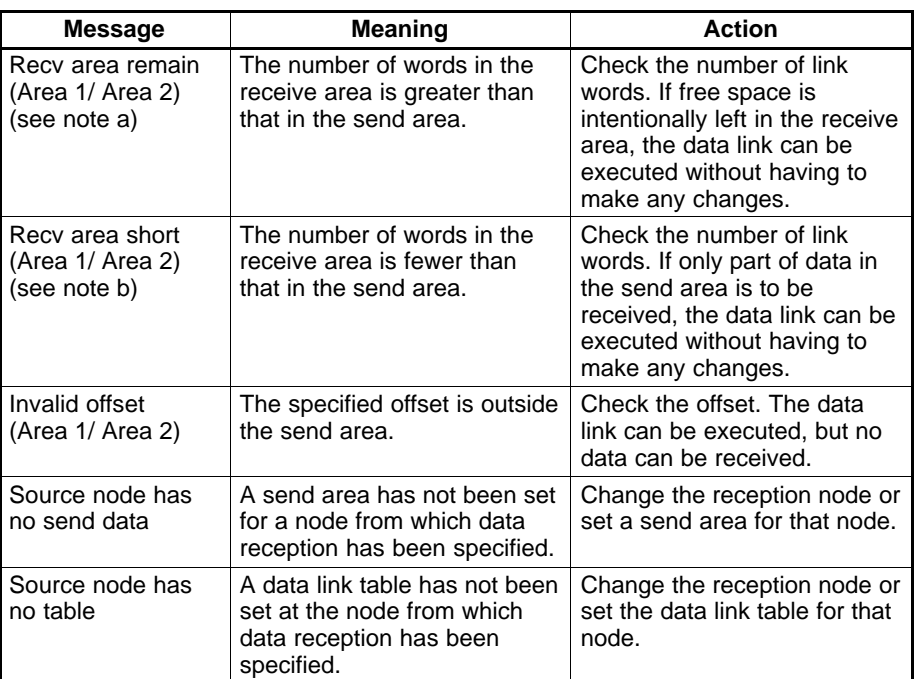

**Note** a) Message "Receive area remain" will be displayed when the number of send words and the receive area are as shown in the following illustration.

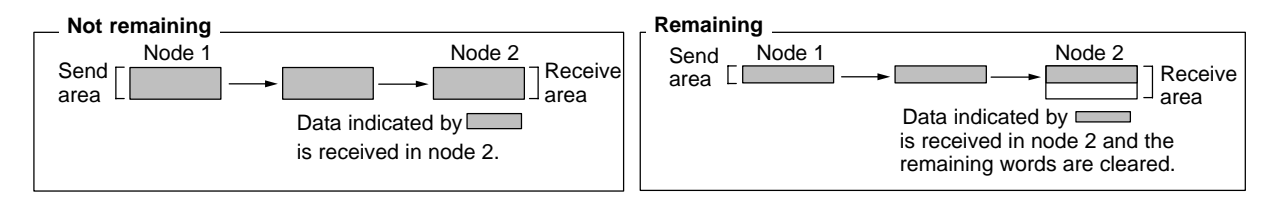

b) Message "Receive area short" will be displayed when the number of send words and the receive area are as shown in the following illustration.

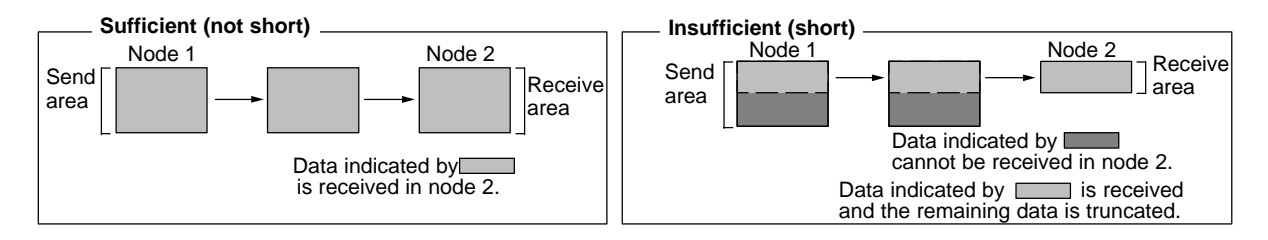

# **5-3-8 Saving Data Link Tables as a File — S: Save Table**

"S: Save table" is used to save all data link tables as a file.

With Controller Link Support Software Ver. 2.00, data link tables can be saved in the file formats shown below.

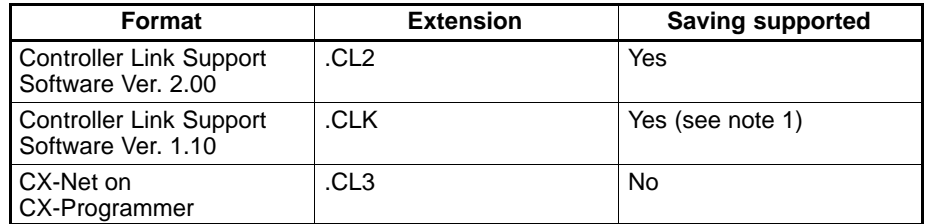

- **Note** 1) Data link tables containing node addresses in the range 33 to 62 cannot be saved with Controller Link Support Software Ver. 1.10.
	- 2) Unless saved, all data link tables in the memory will be lost wen the Controller Link Support Software is exited.
	- 3) If data link tables have been modified but have not yet been saved, a confirmation message will be displayed when you attempt to exit the Controller Link Support Software.
	- 4) "S: Save table" saves the data link tables in the computer memory. To save the data link tables that have already been set at nodes, select "T: Transfer table" from the Data Link Menu to read the data link tables to the computer, then save the tables.
	- 5) Data link table files for the Controller Link Support Software are not compatible with those for the conventional SYSMAC LINK Support Utility.
- **1, 2, 3...** 1. Select "S: Save table" from the Data Link Menu.

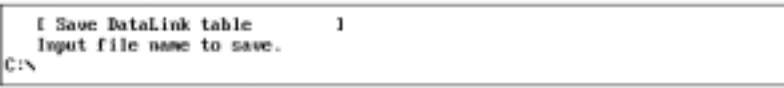

2. Specify the file name (including the directory) to be saved. Enter the file name with Alphanumeric Keys, then press the Enter Key.

Use the extension .CL2 for files to be saved in Ver. 2.00 format, and use the extension .CLK for files to be saved in Ver. 1.10 format. (If an attempt to save a file containing node addresses 33 to 62 is made with the extension .CLK, an error will be generated.) If the extension is omitted by the user, it will be added automatically depending on the node addresses used, in the following way.

- If node addresses 33 to 62 are used: .CL2.
- If node addresses 33 to 62 are not used: .CLK.

When this window appears, the data directory specified in "System setup" will be displayed as the destination. The Insert, Backspace, and Delete Keys can be used to correct the characters.

You can press the F8 (Files) Key to display the File Name List Screen and then select a file name from the screen. (The extension can be changed after the file is selected.)

If an existing file name is specified, a confirmation message will be displayed to ask you to check whether the file can be overwritten. Press "Y" to overwrite the file or press "N" to cancel the save processing, then press the Enter Key.

3. Enter a title for the file.

Enter the title with Alphanumeric Keys, then press the Enter Key. Up to 30 characters can be entered. The Insert, Backspace, and Delete Keys can be used to correct the characters.

If no title is required, just press the Enter Key.

The file will be saved.

### **5-3-9 Reading Data Link Tables from a File — L: Retrieve Table**

"L: Retrieve table" is used to read data link tables from a file into computer memory.

With Controller Link Support Software Ver. 2.00, data link tables can be saved in the file formats shown below.

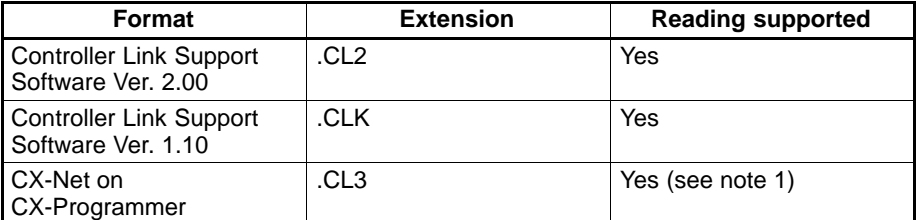

**Note** Data link tables in CX-Net format can be read but not saved.

There are differences in PC model information between the Controller Link Support Software and the CX-Net. Therefore, when reading CX-Net format files with Controller Link Support Software, the data will be converted in the way shown in the following table. When performing operations where a high degree of precision is required, such as when checking data link tables, reset as necessary.

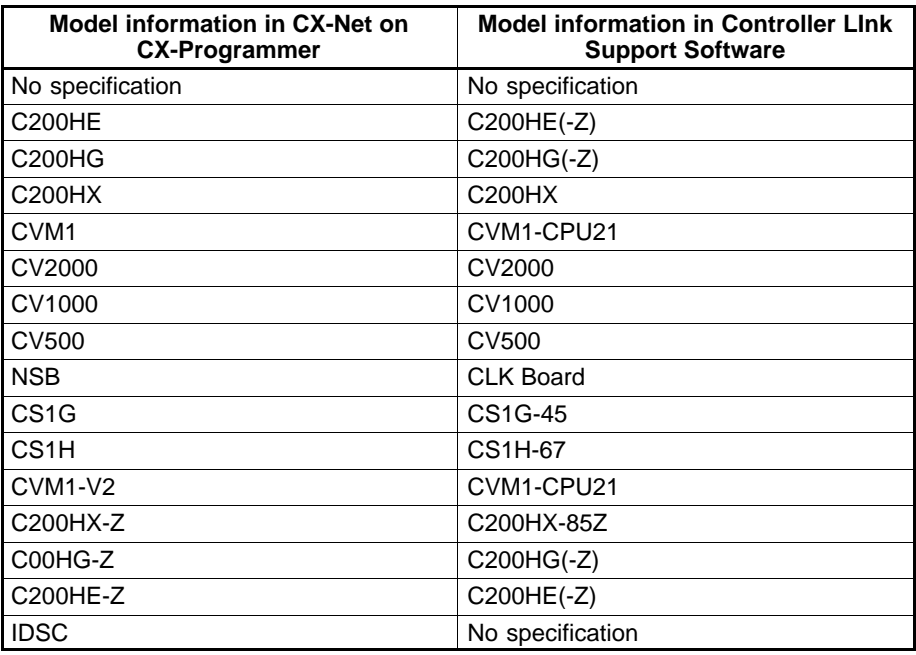

- **Note** 1) If data link tables are read from a file, the current data link tables in the memory will be lost.
	- 2) If data link tables in the memory have been modified, a confirmation window will be displayed when you attempt to read data link tables from the file.
	- 3) Data link table files for the Controller Link Support Software are not compatible with those for the SYSMAC LINK Support Utility.
- **1, 2, 3...** 1. Select "L: Retrieve table" from the Data Link Menu. If data link tables in the memory have been modified, a confirmation window will be displayed. Press "Y" to continue or press "N" to cancel the process, and then press the Enter Key. If data link tables in the memory have not been modified or "Y" is

pressed to continue, the following window will be displayed to prompt you to specify a file name.

**I Betrieve DataLink table**  $\mathbf{1}$ Input file name to retrieve. le:s

2. Specify the file name (including the directory) to be read. Enter the file name with Alphanumeric Keys, then press the Enter Key.

When reading files, specify the extension .CL2 for Ver. 2.00 format files, .CLK for Ver. 1.10 format files, or .CL3 for CX-Net format files. If an extension is not specified, a search for the specified file-name in the specified directory will be made and if a corresponding file is found it will be read. If more than one file of the same name is found then priority will be in the following order:

- 1. .CLK (Ver. 1.10 format)
- 2. .CL2 (Ver. 2.00 format)
- 3. .CL3 (CX-Net format)

For example, if two files with the same name are found, and one of the files has the extension .CLK and the other one has the extension .CL2, the one with the .CLK will be read.

When this window appears, the data directory specified in "System setup" will be displayed as the source directory. The Insert, Backspace, and Delete Keys can be used to correct the characters displayed.

You can press the F8 (Files) Key to display the File Name List Screen and then select a file name from the screen.

The file will be read.

# **5-3-10 Transferring Data Link Tables — T: Transfer Table**

"T: Transfer table" is used to transfer data link tables between nodes and the computer as follows:

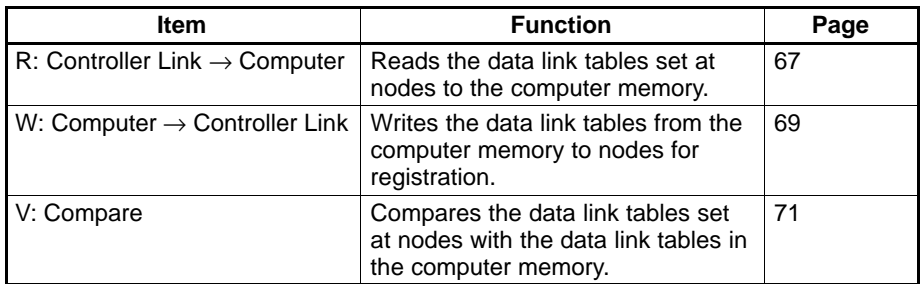

Select "T: Transfer table" from the Data Link Menu. The Transfer Data Link table Menu will be displayed.

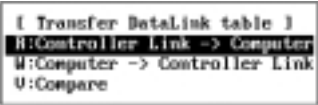

**Reading Data Link Tables R: Controller Link → Computer**

**Displaying the Transfer Data Link Table Menu**

> "R: Controller Link  $\rightarrow$  Computer" is used to read the data link tables at nodes into the computer memory.

**Note** If data link tables are read from nodes, the current data link tables in the computer memory will be lost. If data link tables in the memory have been modified, a confirmation window will be displayed when you attempt to read data link tables from the nodes. To save the data link tables in the memory, select "S: Save table" from the Data Link Menu to save them as a file.

**1, 2, 3...** 1. Select "R: Controller Link → Computer" from the Transfer Data Link table Menu. If data link tables in the memory have been modified, a confirmation

window will be displayed. Press "Y" to continue or press "N" to cancel the process, then press the Enter Key. If data link tables in the memory have not been modified or "Y" is pressed to continue, the following window will be displayed to prompt you to specify the target nodes.

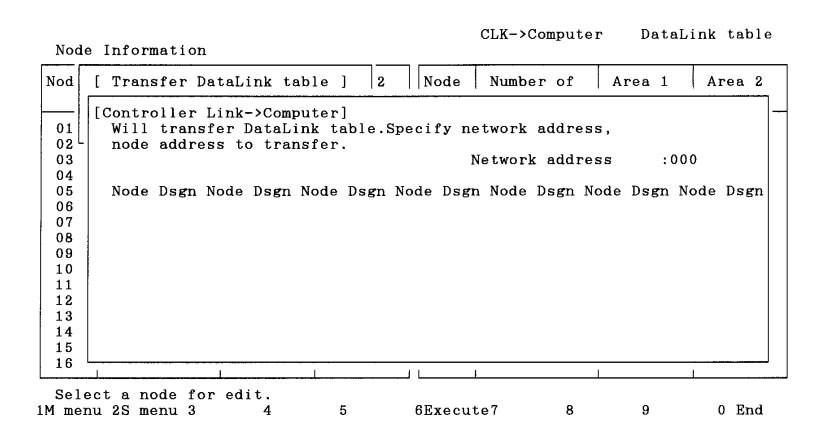

2. Specify the address of the Controller Link Network containing the nodes from which data link tables are to be read. Enter the network address with Numeric Keys, then press the Enter Key. When the Enter Key is pressed, the nodes on the specified network will be checked and displayed in ascending order of node address.

When node addresses are displayed, all nodes will be marked with YES, which represents the target nodes for reading.

3. Specify the nodes that are to be excluded from read processing. Use the Cursor Keys to move the cursor to the nodes to be excluded from reading, then press the Enter Key. YES will be erased to deselect the node. To reselect a node for reading, move the cursor to the node unmarked with YES, then press the Enter Key again. YES will be displayed to reselect the node.

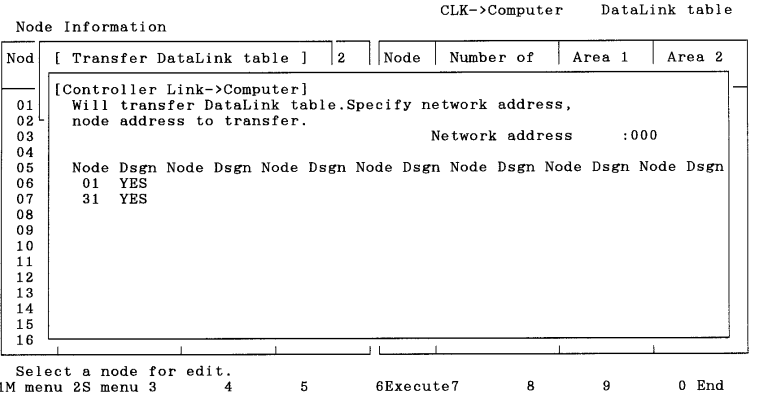

4. After specifying all the target nodes for reading, press the F6 (Execute) Key. The transfer results screen will be displayed and data link table read proces-

CLK->Computer DataLink table Mctuk adr =  $10001$ **Mode Execution Results Mode Execution Besults** 01 Normal end 82 Normal end 03 Normal end End ili nemu 55 memu 5

sing will start. Data link tables will be read in ascending order of node address.

To cancel the read processing, press the F9 (Cancel) Key.

During read processing, "Wait" will be displayed in the lower part of the screen and the progress of processing will be displayed for each node.

When read processing for all the specified nodes is completed, "End" will be displayed in the lower part of the screen.

5. Then, press the F10 (End) Key.

"W: Computer  $\rightarrow$  Controller Link" is used to write the data link tables from the computer memory to nodes.

**Note** 1) If data link tables are written to nodes, the existing data link tables set at the nodes will be lost. In this case, a confirmation message for overwriting will not be displayed even if data link tables have already been set at the nodes. Therefore, carefully check the contents of the data link tables set at the nodes before transferring new data link tables.

> When writing data to the CS1-series PC, be sure to set pin 1 of the CPU Unit's DIP switch to OFF.

- 2) When writing data link tables to a CVM1 or CV-series PC, always set the system protect key switch on the CPU Unit to NORMAL.
- 3) "W: Computer  $\rightarrow$  Controller Link" can also be used to delete the data link tables for the nodes that are not participating in the data link. Always delete unused data link tables.
- 4) Data link tables can be written to nodes only when the nodes are not participating in active data links or when the data links are inactive.

**Writing Data Link Tables to Nodes — W: Computer** → **Controller Link**

**1, 2, 3...** 1. Select "W: Computer → Controller Link" from the Transfer Data Link table Menu. The following window will be displayed to prompt you to specify the target nodes.

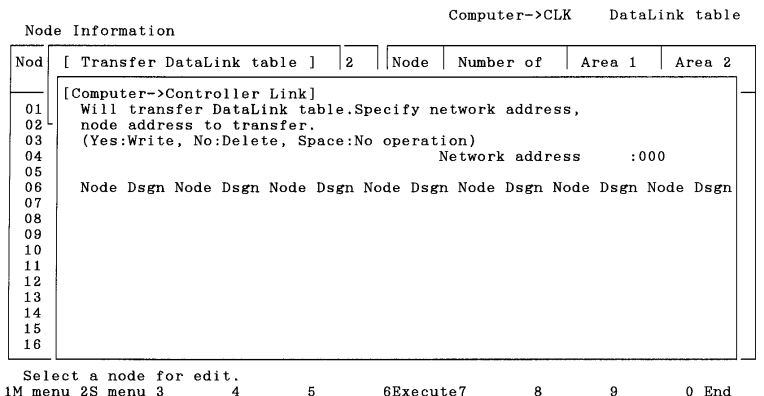

2. Specify the address of the Controller Link Network containing the nodes to which data link tables are to be written. Enter the network address with Numeric Keys, then press the Enter Key.

When the Enter Key is pressed, the nodes on the specified network will be checked and displayed in ascending order of node address.

When node addresses are displayed, Yes or No will be displayed as follows, depending on the number of nodes set in the data link table in the memory: Nodes for which the number of nodes is not 0: Yes (data link tables written) Nodes for which the number of nodes is 0: No (data link tables removed)

3. Specify the processing for each node. Use the Cursor Keys to move the cursor to the node, then press the Enter Key. Each time the Enter Key is pressed, the display will change in the following order.

Yes (data link tables written)

↓

No (data link tables removed)

```
↓
```
No display (nothing done, i.e., data link tables not transferred nor removed) ↓

Yes (data link tables written)

4. After specifying the processing for each node, press the F6 (Execute) Key. The transfer results screen will be displayed and data link tables will be written or removed as specified.

Computer->CLK DataLink table Metuk adr =  $10001$ **Node Execution Results Node Execution Results**  $01$ Mormal end 82 Normal end 03 Normal end End

The processing will be performed in ascending order of node address.

To cancel the processing, press the F9 (Cancel) Key.

During the processing, "Wait" will be displayed in the lower part of the screen and the progress of processing will be displayed for each node.

In write processing, each data link table will be simultaneously checked for serious errors or link offset errors. If an error is detected in a data link table, a window will be displayed to ask you to determine whether the data is to be written to the node. Press "Y" to write the data or press "N" to cancel the write processing, and then press the Enter Key. If "N" is pressed to cancel the write processing, "Canceled due to table error" will be displayed at the node address.

When processing for all the specified nodes is completed, "End" will be displayed at the lower part of the screen.

5. Then, press the F10 (End) Key.

"V: Compare" is used to compare data link tables in the computer memory with data link tables set at each node. **Comparing Data Link Tables — V: Compare**

> **1, 2, 3...** 1. Select "V: Compare" from the Transfer Data Link Table Menu. The following window will be displayed to prompt you to specify the nodes for which data link tables are to be compared with those in the memory.

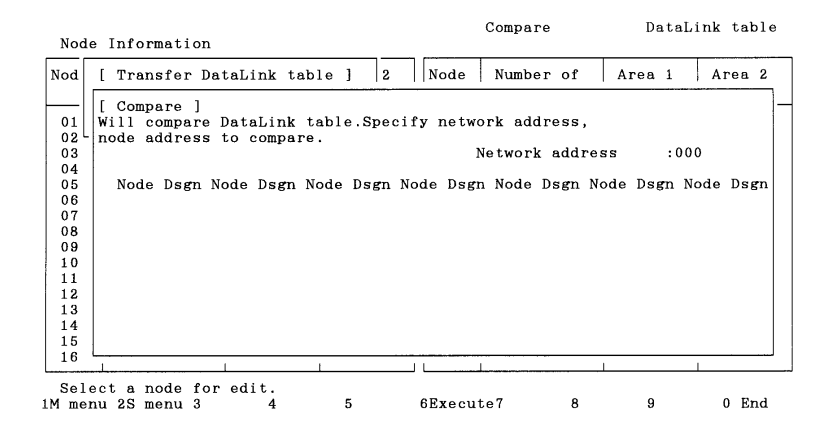

2. Specify the address of the Controller Link Network containing the nodes for which data link tables are to be compared. Enter the network address with Numeric Keys, then press the Enter Key.

When the Enter Key is pressed, the software will check the nodes on the specified network and display only the nodes that exist in the network and for which the number of nodes specified in the data link table in the memory is not 0. These nodes will be displayed in ascending order of node address. When node addresses are displayed, YES will be displayed at each node address to represent the target nodes for comparison.

3. Select the nodes to be excluded from comparison. Use the Cursor Keys to move the cursor to the node to be excluded from comparison, then press the Enter Key. YES will be erased to deselect the node.

To reselect a node for comparison, move the cursor to the node unmarked with YES, then press the Enter Key again. YES will be displayed to reselect the node.

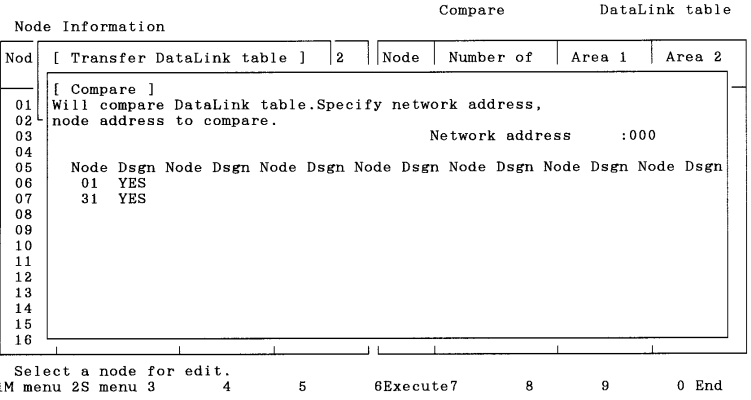

4. After specifying all the target nodes for comparison, press the F6 (Execute) Key. The transfer results screen will be displayed and data link table comparison will start. Comparison will be performed in ascending order of node address.

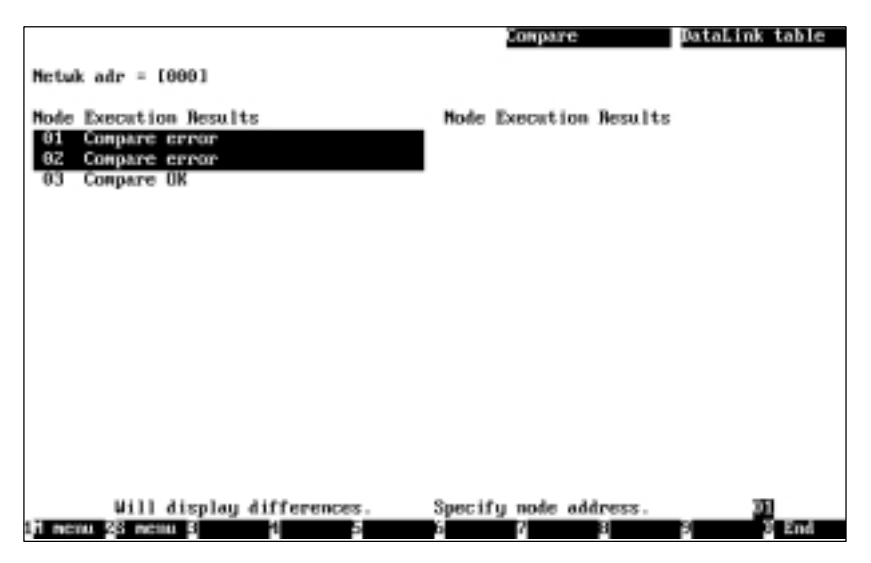

To cancel the comparison, press the F9 (Cancel) Key.

During comparison, "Wait" will be displayed in the lower part of the screen and the progress of processing will be displayed for each node.

If a comparison error is detected in a node, the node address and the execution results will be highlighted.

If no comparison error is detected in all the specified nodes, "Compare OK" will be displayed. In this case, press the F10 (End) Key to quit the comparison.

If comparison errors are detected, message "Will display differences. Specify node address" will be displayed along with the mode number of the smallest node address with a comparison error.

5. Specify the node address of the node for which the comparison errors are to be displayed. Enter the network address with Numeric Keys, then press the Enter Key. The comparison error screen for the specified node will be displayed.

The comparison error screen differs depending on the location of the error.

• The following will be displayed when an inconsistency is found in the number of nodes set, first status word, link start word of area 1, or link start word of area 2.

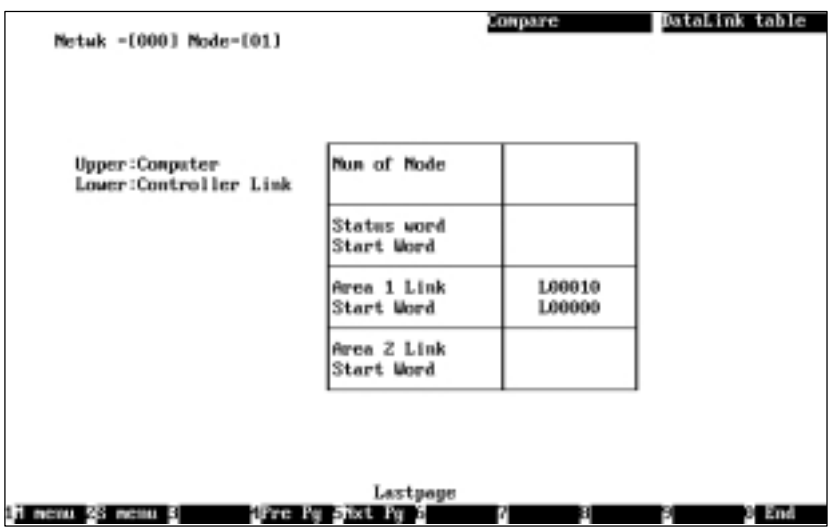

When the number of nodes set is inconsistent, the number of words in area 1, offset in area 1, the number of words in area 2, and offset in area 2 will not be compared.

• The following will be displayed when an inconsistency is found in the number of words in area 1, offset in area 1, number of words in area 2, or offset in area 2.

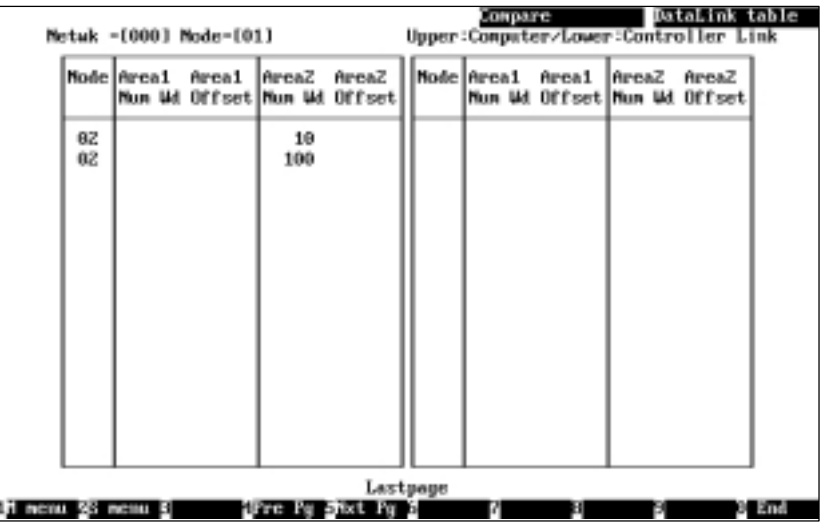

The message for the comparison results will be displayed in the lower part of the screen as follows:

When comparison errors continue on the next page: "Continue" When the comparison error screen is the last page: "Last page"

When inconsistent data is found, the data in the memory will be displayed in the upper row and the data at the node will be displayed in the lower row. (Consistent data will not be displayed.)

6. If the comparison error screen extends across more than one page, use the F4 (Pre Pg) and F5 (Nxt Pg) Keys to switch the screen and display the results. The Page Up and Page Down Keys can also be used to switch the screen.

To display the comparison errors for another node, press the Escape Key to exit from the comparison error screen, then repeat the procedure from step 5.

7. After checking the comparison results, press the F10 (End) Key.

### **5-3-11 Deleting Data Link Tables from Nodes — D: Delete Table**

"D: Delete table" is used to delete the data link tables set at one or more nodes.

- **Note** 1) Data link tables cannot be deleted from a node that is currently participating in the data links.
	- 2) The nodes for which the number of nodes set in the data link table in the computer memory is 0 will be automatically selected as the nodes from which data link tables are to be deleted. Therefore, data link tables can be deleted from only the nodes that are not to participate in the data links. You can also change the target nodes for deletion.
	- 3) Always delete the data link tables from the nodes that are not be participating in the data links.
- **1, 2, 3...** 1. Select "D: Delete table" from the Data Link Menu. The following window will be displayed to prompt you to specify the nodes from which data link tables are to be deleted.

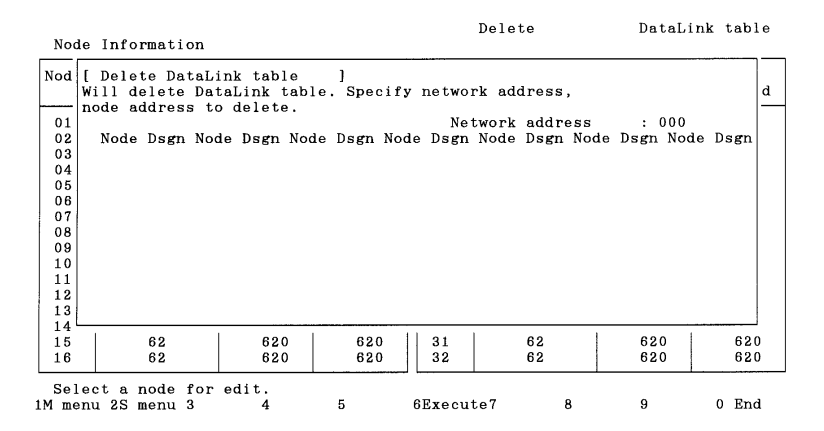

2. Specify the address of the Controller Link Network containing the nodes from which data link tables are to be deleted. Enter the network address with Numeric Keys, then press the Enter Key.

When the Enter Key is pressed, the nodes on the specified network will be checked and displayed in ascending order of node address.

When node addresses are displayed, YES or No will be displayed as follows, depending on the number of nodes set in the data link table in the memory:

Nodes for which the number of nodes is not 0: YES (data link tables deleted) Nodes for which the number of nodes is 0: No display (data link tables not deleted)

3. Specify the processing for each node. Use the Cursor Keys to move the cursor to the node for which the processing is to be changed, then press the Enter Key.

Each time the Enter Key is pressed, the display will change as follows:

YES (data link tables deleted)

Л

No display (data link tables not deleted)

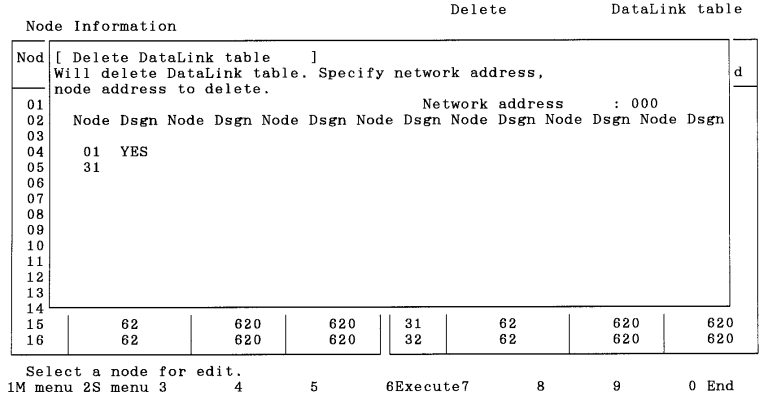

4. After specifying all the nodes from which data link tables are to be deleted, press the F6 (Execute) Key. The deletion results screen will be displayed and data link table delete processing will start.

Delete DataLink table Mctuk  $adr = 10001$ **Node Execution Results Node Execution Results** 02 Normal end End

Data link tables will be deleted in ascending order of node address.

To cancel the delete processing, press the F9 (Cancel) Key.

During delete processing, "Wait" will be displayed in the lower part of the screen and the progress of processing will be displayed for each node.

When the delete processing for all the specified nodes is completed, "End" will be displayed in the lower part of the screen.

5. Then, press the F10 (End) Key.

### **5-3-12 Printing Data Link Tables — P: Print Table**

"P: Print table" is used to print the data link tables in the computer memory.

**Note** Select "Printer model" from the System Setup Menu and specify the printer model before using "P: Print table."

**1, 2, 3...** 1. Select "P: Print table" from the Data Link Menu. The following window will be displayed to prompt you to specify the nodes for which the data link tables are to be printed.

> This window displays the nodes for which the number of nodes set in the data link table in the memory is not zero. These nodes are displayed in ascending order of node address and YES is displayed at each node address to represent the nodes for which data link tables are to be printed.

2. Select the nodes to be excluded from printing. Use the Cursor Keys to move the cursor to the node to be excluded from printing, then press the Enter Key. YES will be erased to deselect the node.

To reselect a node for printing, move the cursor to the node unmarked with YES, then press the Enter Key again. YES will be displayed to reselect the node.

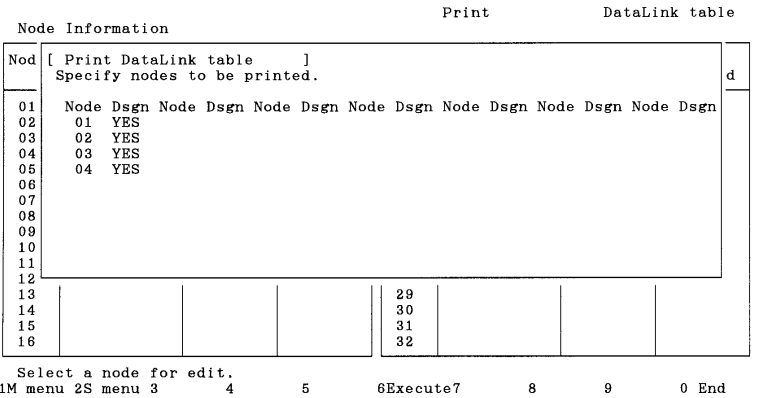

3. After specifying all the target nodes for print processing, press the F6 (Execute) Key. Data link table printing will start and the print status display window will appear. Data link tables will be printed in ascending order of node address.

To cancel the printing, press the F9 (Cancel) Key.

"Printing" will be displayed during printing.

When printing for all the specified nodes is completed, the print status display window will close and the processing will automatically terminate.

During printing, the print position will be automatically adjusted so that the data link table for one node is not split.

The contents of the data link table being printed are the same as those displayed on the Node Information List and Data Link Table Screens. The presence or absence of the "Offset" column also depend son the data link table conditions.

See 5-3-4 Creating and Editing Data Link Tables (page 52) for details on printing.

#### **Printing Example**

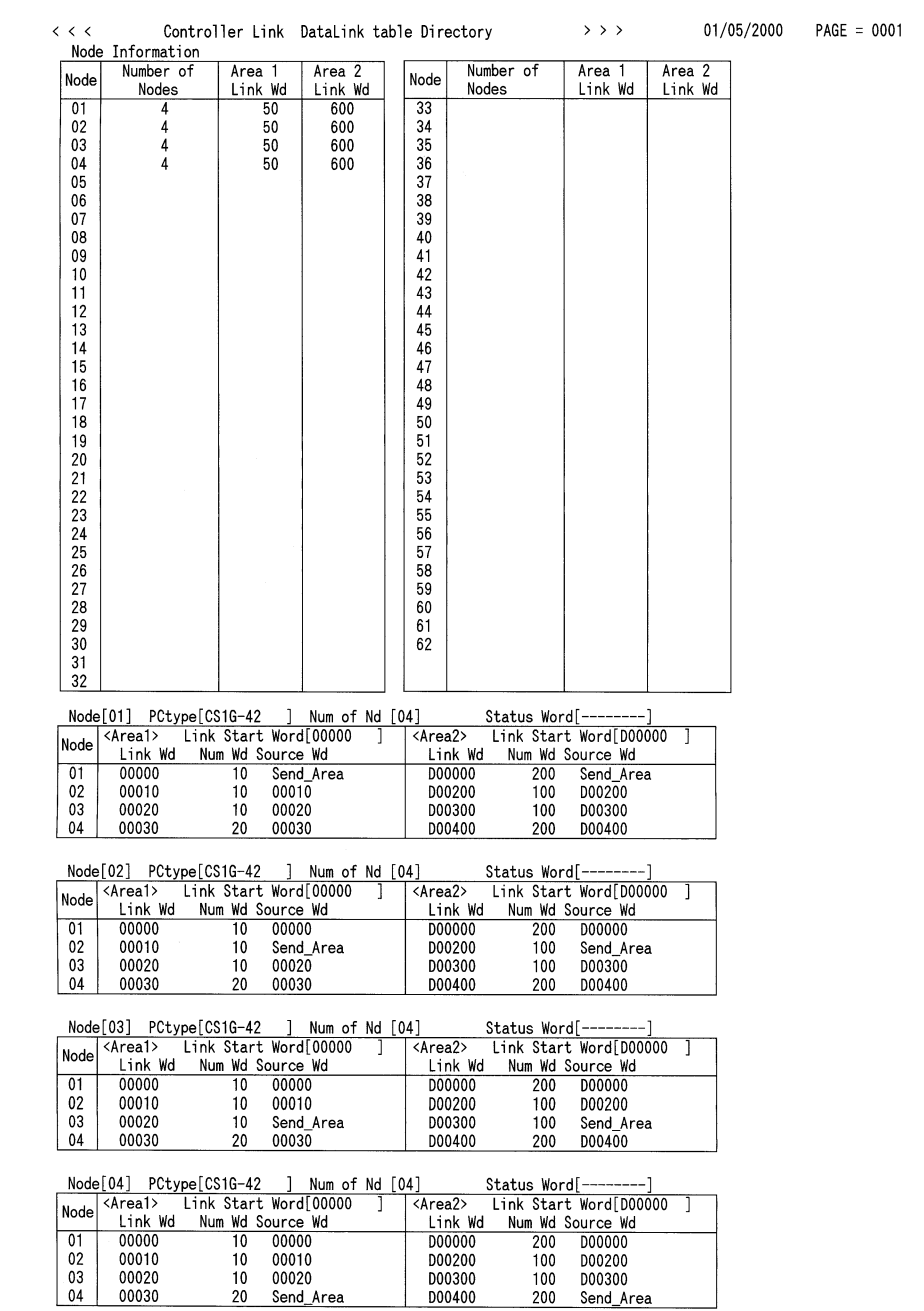

# **5-3-13 Starting and Stopping Data Links — R: Start/Stop**

"R: Start/Stop" is used to start and stop data links.

**/!**∖Caution

**Caution** Before starting data links, make sure that the data link tables for each node for manually set data links, or the data link parameters at the data link start node for automatically set data links, have been appropriately set. If the settings are inappropriate, the equipment may perform unexpected operation and result in injury. Even if the settings are appropriate, always make sure that the equipment will not be affected before starting or stopping the data links.

**Note** Before starting the data links, always check the data link mode (manual or automatic) set at the node from which the data links are to be started.

**1, 2, 3...** 1. Select "R: Start/Stop" from the Data Link Menu.

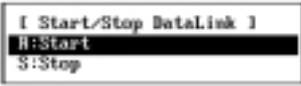

2. Select "R: Start" to start the data links or "S: Stop" to stop the data links.

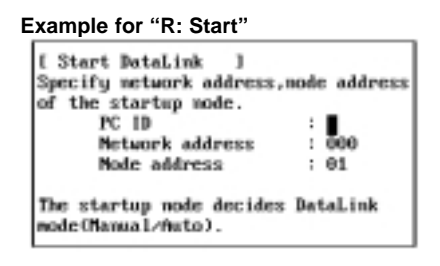

3. Specify the node to start or stop the data links. Use the Cursor Keys to move the cursor to each field ("PC ID," "Network address," and "Node address"), then enter a numeric value with Numeric Keys (enter a PC ID with Alphanumeric Keys).

Press the Enter Key to register the input item and move the cursor to the next field.

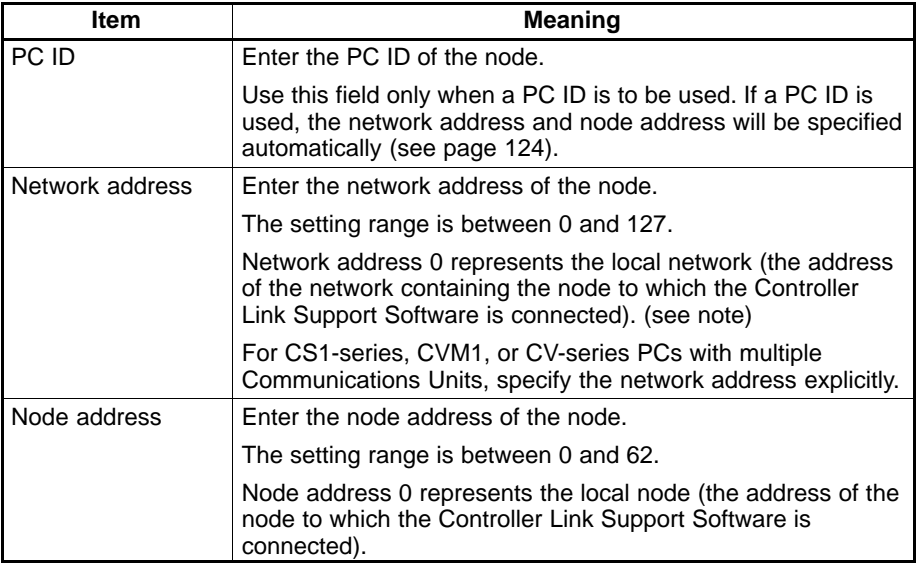

**Note** For CVM1 or CV-series CPU Units manufactured before April 1996 (lot No.:  $\Box \Box 46$ ), always set routing tables. Specify in the "Network address" the value (other than 0) specified in the routing tables. Refer to the Controller Link Units Operation Manual (W309) for details.

Press the F10 (End) Key to cancel the data link start/stop procedure.

4. Press the F6 (Execute) Key. The data links for the specified network will be started or stopped.

### **5-3-14 Displaying Data Link Status — M: Monitor Status**

"M: Monitor status" is used to check data link operations.

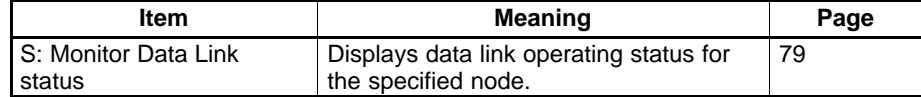

#### **Displaying the Monitor Data Link Status Menu**

To use each status monitor functions, select the desired function from the Monitor Data Link Status Menu. Select "M: Monitor status" from the Data Link Menu. The Monitor Data Link Status Menu will be displayed.

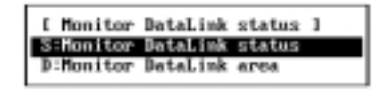

#### **Displaying Data Link Status — S: Monitor Data Link Status**

"S: Monitor Data Link status" is used to display the data link operating status for the specified node.

**1, 2, 3...** 1. Select "S: Monitor Data Link status" from the Monitor Data Link status Menu.

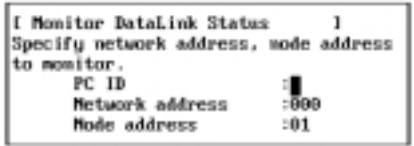

2. Specify the node for which the data link status is to be displayed. Use the Cursor Keys to move the cursor to each field ("PC ID," "Network address," and "Node address"), then enter a numeric value with Numeric Keys (enter a PC ID with Alphanumeric Keys).

Press the Enter Key to register the input item and move the cursor to the next field.

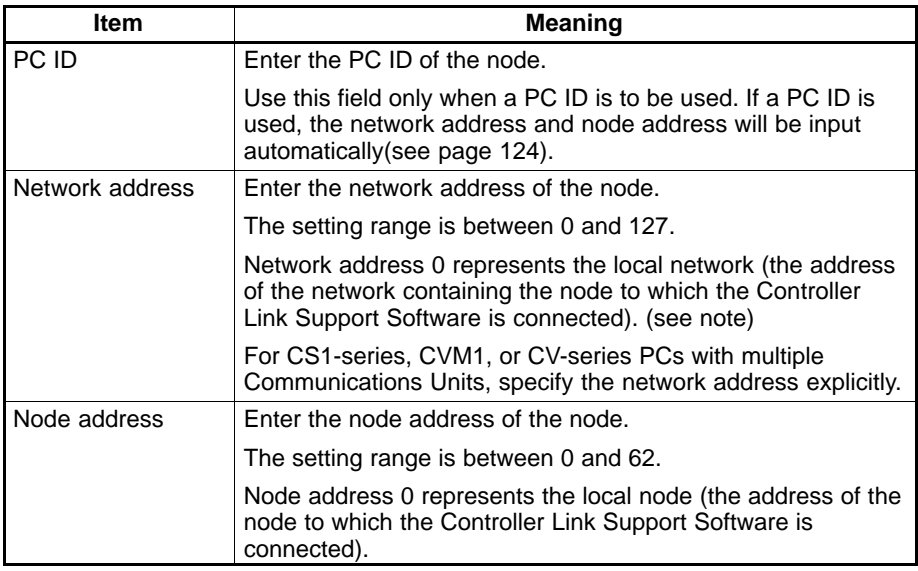

**Note** For CVM1 or CV-series CPU Units manufactured before April 1996 (lot No.:  $\square \square 46$ ), always set routing tables. Specify in "Network address" the value (other than 0) specified in the routing tables. Refer to the Controller Link Units Operation Manual (W309) for details.

Press the F10 (End) Key to cancel the data link start/stop procedure.

3. Press the F6 (Execute) Key. Data link status will be read from the specified node and operating status will be displayed on the real-time basis.

**Note** The nodes registered in the data link table for the specified node are highlighted. They are the nodes that have data links to the specified node.

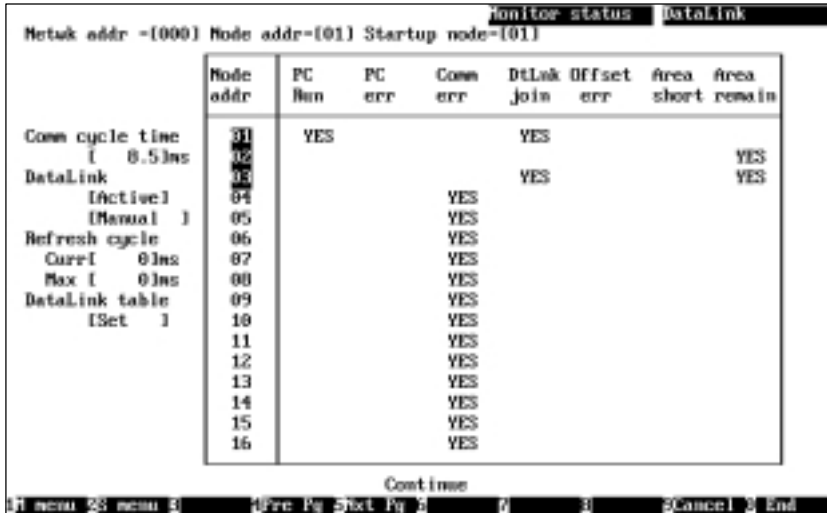

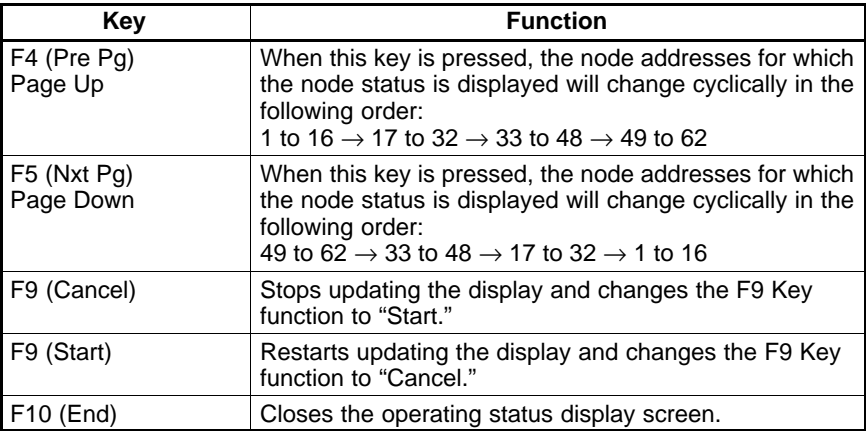

The meaning of each item is as follows:

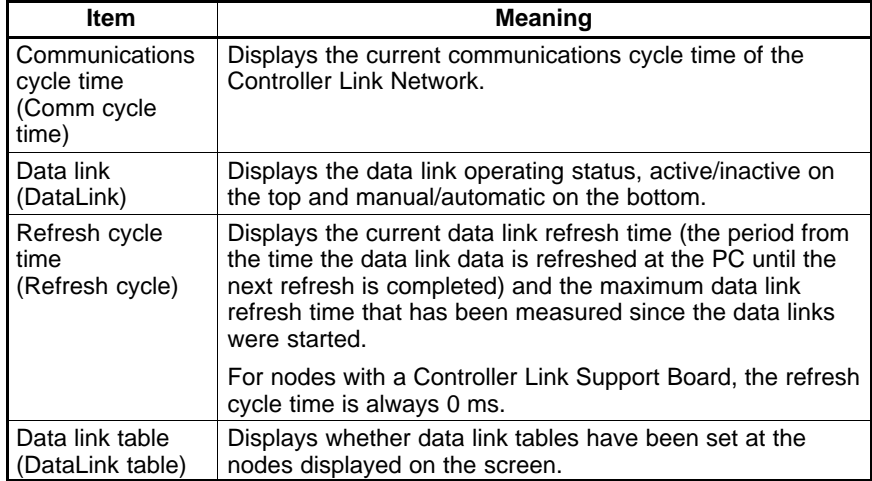

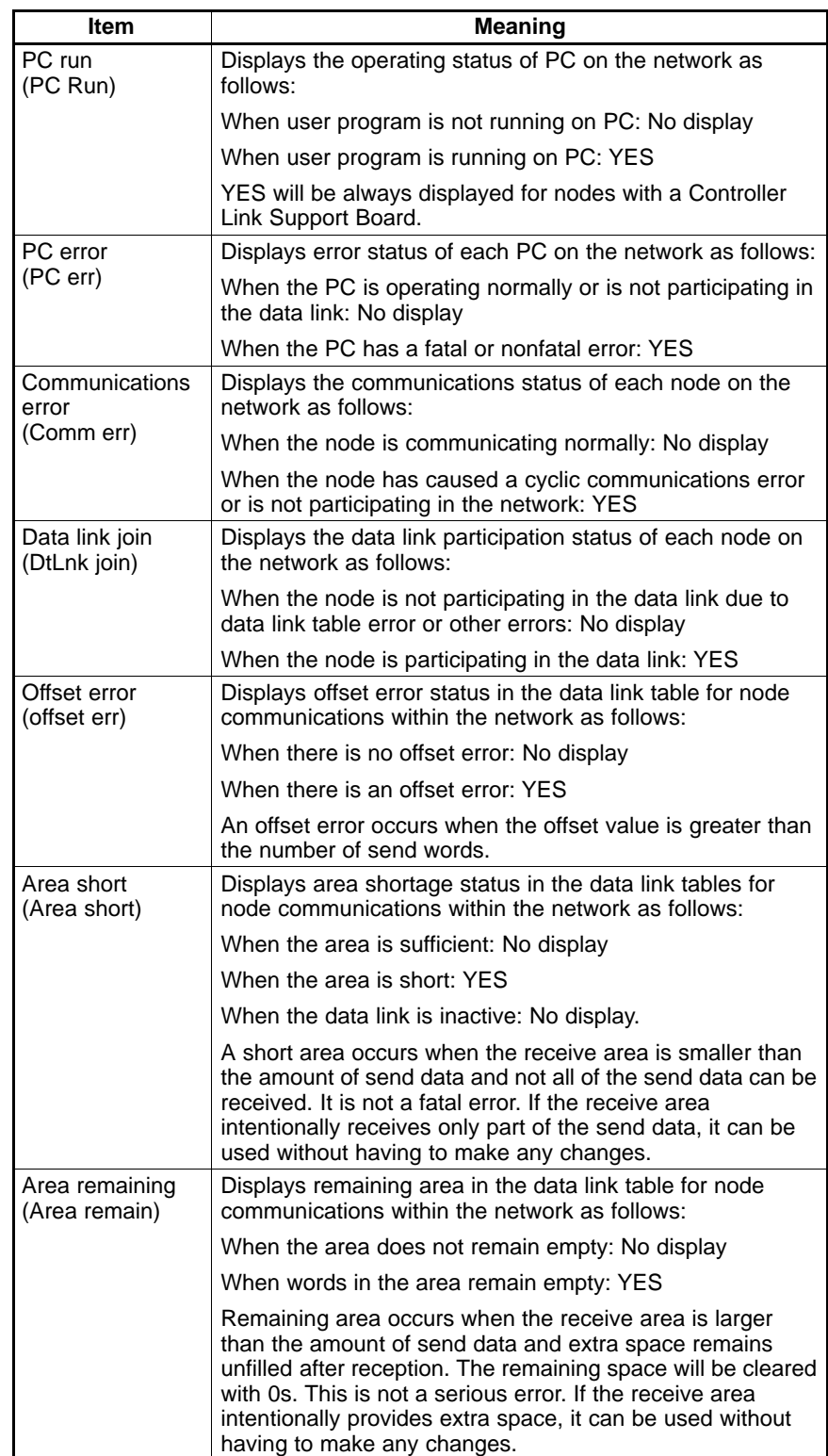

# **5-3-15 Specifying Node Models — I: Device Information Settings**

"I: Device Info set" is used to specify the models of the nodes that comprise the Controller Link Network. The specified data is saved as a file.

The Controller Link Support Software performs word address validity checking according to the node model information specified in "Device Info set."

**Note** 1) Model information for all nodes is unspecified (left blank) immediately after the Controller Link Support Software is initially started.

2) Executing "Initialize table" makes the model information for all nodes unspecified (blank).

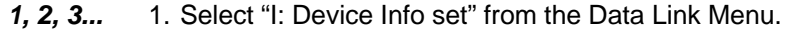

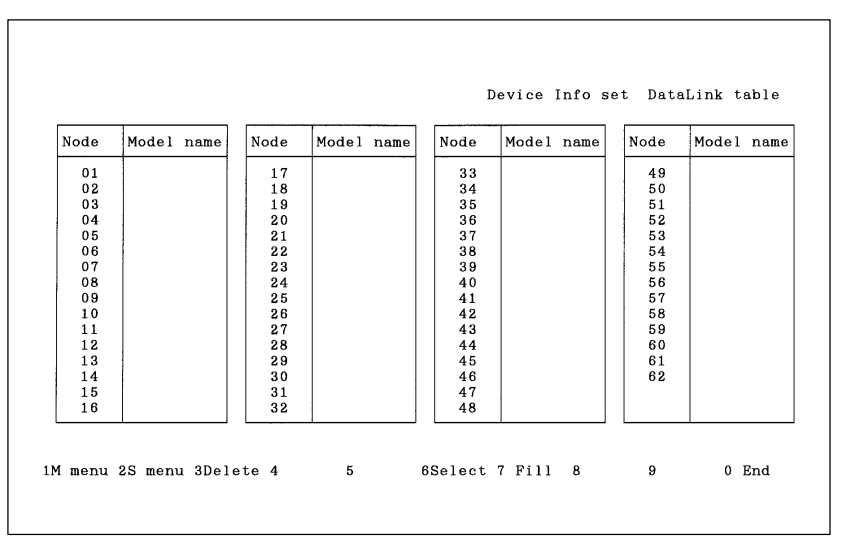

2. Select the node for which model is to be specified. Use the Cursor Keys to move the cursor to the target node, then press the Enter Key or the F6 (Select) Key.

Press the F7 (Fill) Key to select all nodes.

Press the F3 (Delete) Key or the Delete Key to delete the model information for the node in the cursor position.

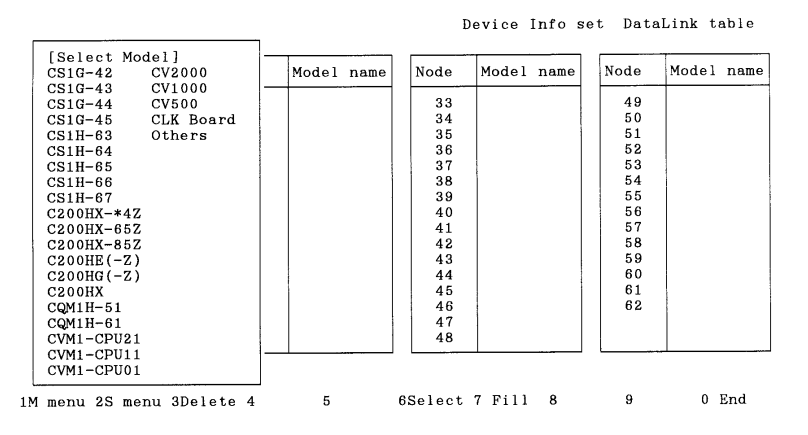

- **Note** a) If "Others" is selected, restrictions for each model will no longer apply. Regardless of the model, restrictions will apply to only the upper limits when numeric values are entered or checked.
	- b) New PCs that do not appear in the model list can be displayed and selected from Controller Link Support Software by editing the device information setting file (see Appendix E Editing the Device Information Setting File).
	- c) The version of the Controller Link Support Software is displayed on the logo screen when the software is started.
- 3. Select the model to be set. Use the Cursor Keys to move the cursor to the model to be set, then press the Enter Key. The specified model will be set for the specified node. (Press the F7 Key to set the specified model for all the nodes.)
- 4. After specifying the models for all the nodes, press the F10 (End) Key. The model setting procedure will end.

# **5-4 P: Set Network Parameters**

"P: Set Network parameters" is used to modify network communications parameters to provide the most suitable Controller Link communications for the user application.

- **Note** 1) Network parameters cannot be set during data link operation. Set the network parameters after stopping the data links. (See 5-3-13 Starting and Stopping Data Links on page 77.)
	- 2) The same network parameters are used for all nodes within the Controller Link Network. Therefore, any change in each network parameters will affect all nodes within the network.
	- 3) Before executing "P: Set Network parameters", always set pin 1 of the DIP switch on the CS1-series and CQM1H-series CPU Unit to OFF.
	- 4) Before executing "P: Set Network parameters", always set the system protect key switch on the CVM1 or CV-series CPU Unit to NORMAL.
- **1, 2, 3...** 1. Select "P: Set Network parameters" from the Main Menu.
	- 2. Specify the address of the Controller Link Network for which network parameters are to be changed. Enter the network address with Numeric Keys, then press the Enter Key. The current network parameter settings for the specified network will be displayed.

```
[ Set Network Parameters ]
Network address
                   : 000Max node address (2-62).62# of Event-frames
  per comm cycle (16--238): 035# of Polled nodes
                            : 04per comm cycle (1--61)
```
3. Specify the new values for the network parameters. Use the Cursor Keys to move the cursor to the desired field, then enter a value with Numeric Keys.

Press the Enter Key to register a new value and move the cursor to the next field.

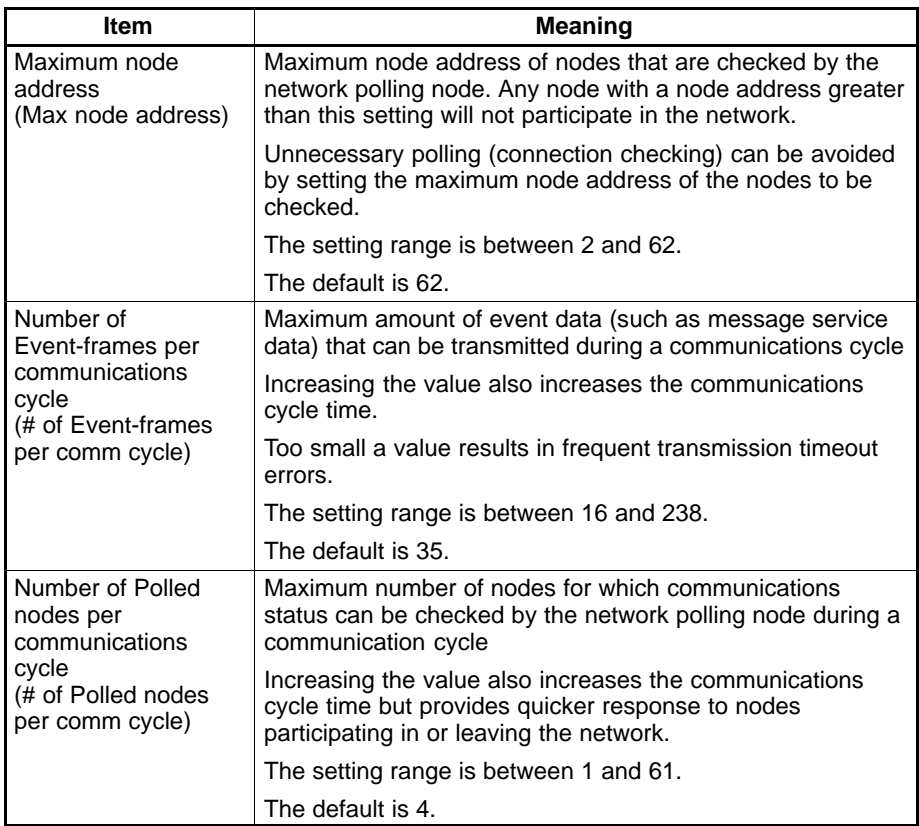

Press the F7 (Initialize) Key to set each item to its default.

- **Note** If the Controller Link Network consists of Units other than Optical Ring Controller Link Units, do not set node addresses higher than 32. (Node addresses higher than 32 can only be set for Controller Link Networks that consist of only Optical Ring Controller Link Units.)
- 4. Press the F6 (Execute) Key. A confirmation message will be displayed at the bottom of the window.
- 5. Press "Y" and then the Enter Key. The network parameter settings will be modified.

To cancel the processing, press "N" and then the Enter Key.

# **5-5 R: Routing Table**

"R: Routing table" is used to manage the routing tables used for determining communications paths between multiple networks. It has the following menu.

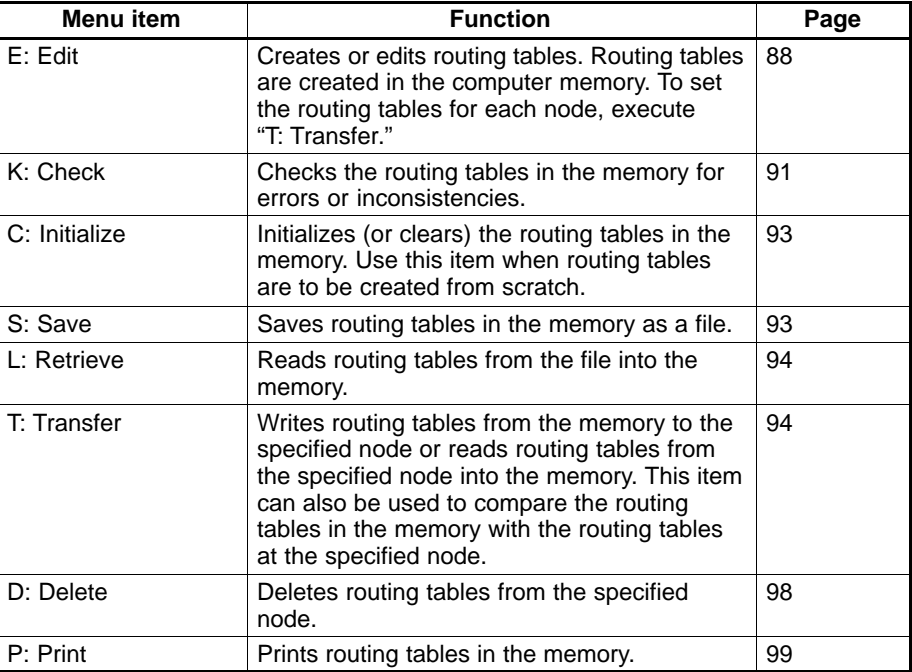

# **5-5-1 Outline of Routing Tables**

Routing tables must be set when the local node communicates with PCs, computers, and other nodes on remote networks. Routing tables need not be set when the node communicates only with other nodes on the local network.

**Note** For CVM1 or CV-series CPU Units manufactured before April 1996 (lot No.: □□46), always set routing tables. Refer to the Controller Link Units Operation Manual (W309) for details.

**About Routing Tables**

Routing tables define communications paths when a local node communicates with nodes on remote networks.

The following is a network example and the data required to create routing tables is explained below.

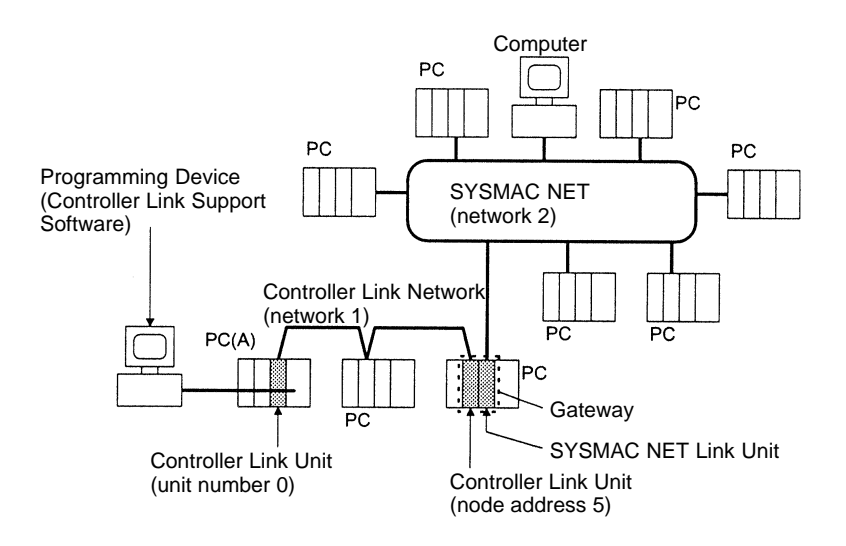

In this network example, when the PC connected to the Programming Device on network 1 is to communicate with a PC on network 2, you need to create routing tables containing the following information and transfer them to the PCs and computer on network 2.

- The local node belongs to network 1 (local network).
- The unit number of the Communications Unit is 0 (link unit number).
- Communications is performed via the Communications Unit with node address 5 that belongs to network 1 (relay node).
- The local node communicates with the remote network via network 1 (relay network).
- The local node communicates with a node on network 2 (end network).

#### **Routing Tables for PC (A) Local Network Table**

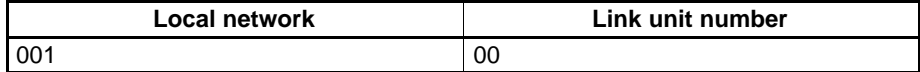

#### **Relay Network Table**

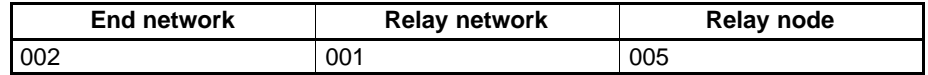

# **5-5-2 Setting Routing Tables**

Create and transfer routing tables for each node according to the following setting procedures.

- **1, 2, 3...** 1. "Edit" on page 88.
	- 2. "Check" on page 91.
	- 3. "Save" on page 93.
	- 4. "Computer  $\rightarrow$  PC/Board" under "Transfer" on page 96.
- **⁄!∖Caution** Once routing tables are transferred to a PC, all CPU Bus Units at the node (except SYSMAC BUS/2 Master Units) will be reset. Before transferring the routing tables, always make sure that the equipment will not be affected.
	- **Note** 1) If routing tables have already been saved or transferred, the following procedures can be used to read the routing tables into the Controller Link Support Software and edit them again. "Retrieve" on page 94.

"PC/Board  $\rightarrow$  Computer" under "Transfer" on page 95.

- 2) The Controller Link Support Software can create and transfer routing tables for all nodes supporting FINS commands, as well as for the Controller Link Units and Controller Link Support Boards. It cannot create or transfer routing tables for PCs for which the SYSMAC NET Link Unit is set to C Mode even if these PCs are CVM1 or CV-series PCs. In this case, connect the SYSMAC Support Software directly to such nodes and create and transfer routing tables.
- 3) The Controller Link Support Software can set a local network table containing up to 16 entries and a relay network table containing up to 20 entries. For C200HX/HG/HE PCs, a maximum of two entries can be made in the local network table.

# **5-5-3 Communications Range**

**Network Communications Range**

The Controller Link Support Software can communicate with nodes on a Controller Link Network via OA networks (Ethernet networks) or FA networks (Controller Link, SYSMAC NET, and SYSMAC LINK networks) to set or monitor the Controller Link Units and Controller Support Boards at remote nodes.

The Controller Link Support Software can communicate with up to three networks.

### **Running from a Programming Device**

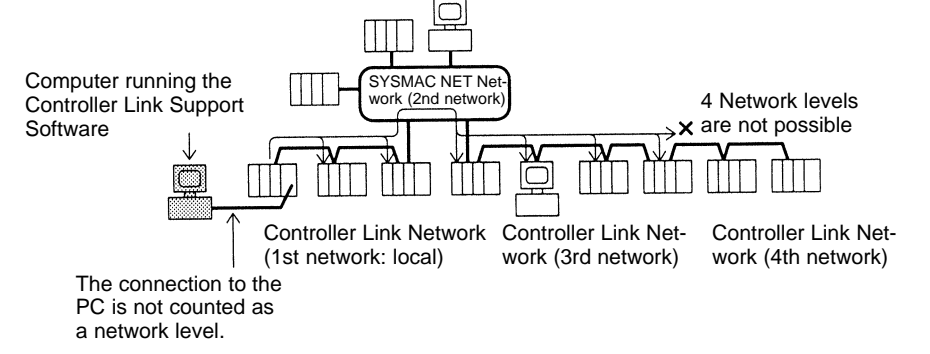

#### **Relay Nodes**

Only CS1-series, CVM1, and CV-series PCs can be used as nodes for relaying between networks. Install multiple Communications Units on a PC to relay between networks.

C-series PCs and IBM PC/AT computers cannot be used as relay nodes (but can be used as source and destination nodes).

# **5-5-4 Displaying the Routing Table Menu**

To create or edit routing tables, select the corresponding function from the Routing Table Menu.

Each function is described on the following pages. The Routing Table Menu is displayed as follows:

**1, 2, 3...** 1. Select "R: Routing table" from the Main Menu. The routing table (local network table) will be displayed.

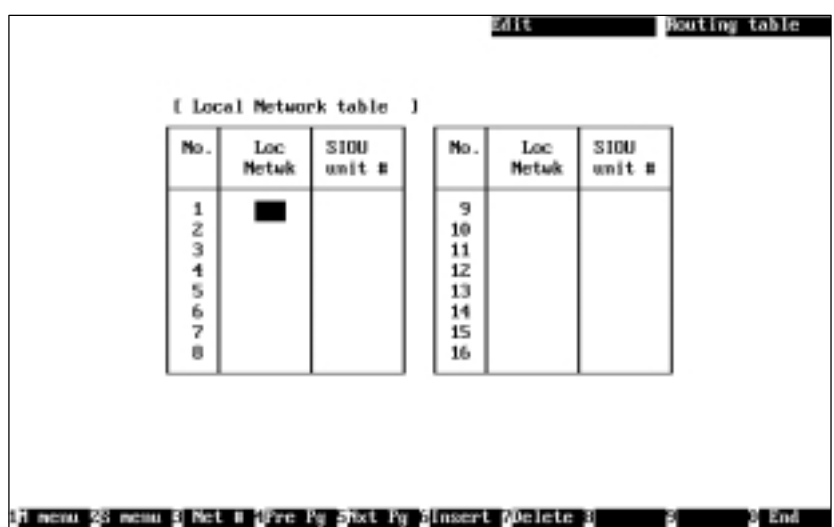

2. Press the F2 (Menu) Key. The Routing Table Menu will be displayed.

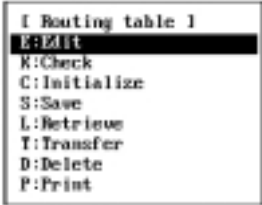

# **5-5-5 Creating and Editing Routing Tables — E: Edit**

"E: Edit" is used to create or edit the routing tables: the local network table and the relay network table.

- **Note** 1) "E: Edit" creates or edits routing tables in the computer memory. To actually set the routing tables at a node, select "T: Transfer" from the Routing Table Menu. Also, save the routing tables as a file by selecting "S: Save" from the Routing Table Menu. The table data will be cleared when the Controller Link Support Software is exited.
	- 2) The Controller Link Support Software can create routing tables for only one node at a time. If routing tables for more than one node are to be created, save the created routing tables for a node, then create routing tables for the next node.

**1, 2, 3...** 1. Select "E: Edit" from the Routing Table Menu. The Local Network Table Screen will be displayed. The Local Network Table Screen can also be displayed by selecting "R: Routing table" from the Main Menu.

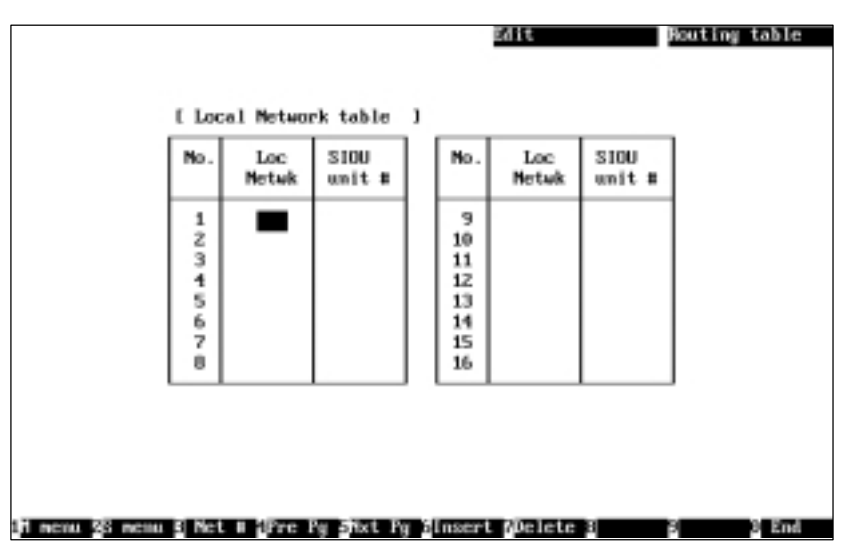

2. Set the local network table. Use the Cursor Keys to move the cursor to the desired position, then enter a numeric value with Numeric Keys.

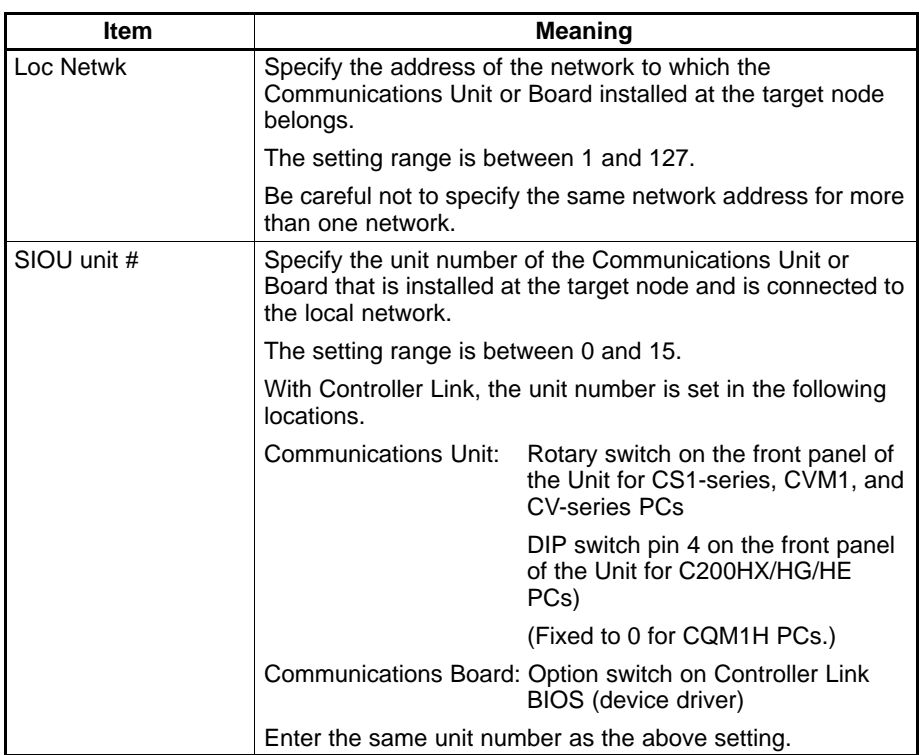

Press the Enter Key to register the entered value and move the cursor to the next position.

Press the F6 (Insert) Key or the Insert Key to insert one blank line before the cursor line. (You cannot move the cursor until you enter s a value in the "Loc Netwk" column on the blank line.)

Press the F7 (Delete) Key or the Delete Key to delete the line on which the cursor is currently positioned.

3. After entering all the necessary values in the local network table, press the F4 (Pre Pg) Key or the F5 (Nxt Pg) Key. The Relay Network Table Screen will be displayed.

Press the Page Up Key or the Page Down Key to switch between the Local Network Table Screen and the Relay Network Table Screen.

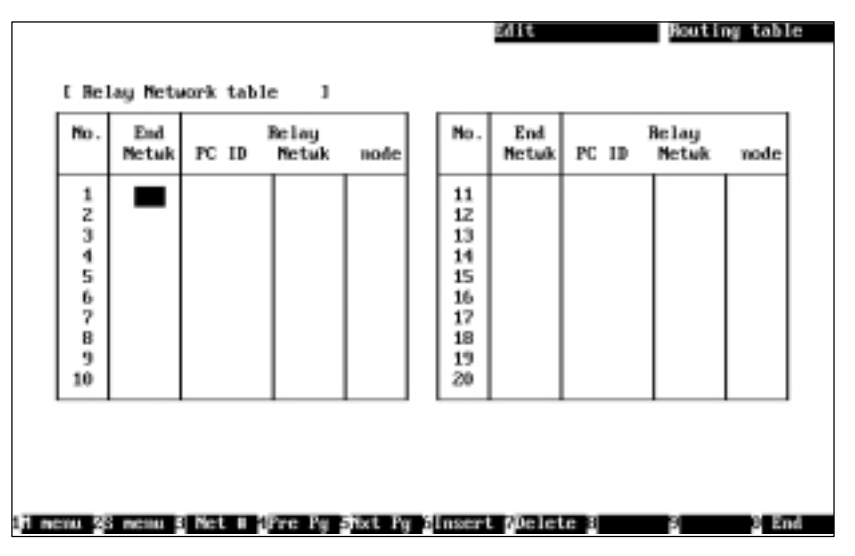

4. Set the relay network table. Use the Cursor Keys to move the cursor to the desired position, then enter a numeric value with Numeric Keys. (Use Alphanumeric Keys to enter the PC ID of each relay node.)

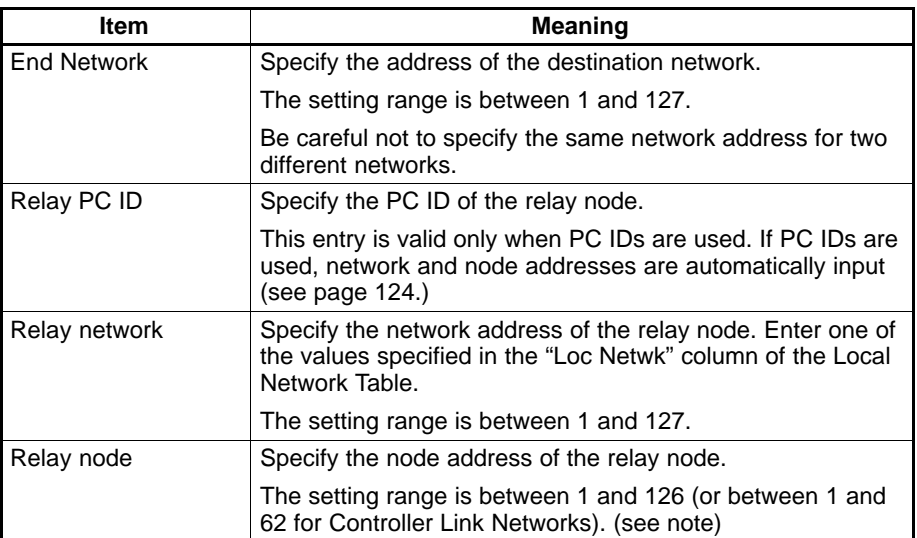

Press the Enter Key to register the entered value and move the cursor to the next position.

**Note** The setting range for Controller Link Units other than Optical Ring Controller Link Units is between 1 and 32.

Press the F6 (Insert) Key or the Insert Key to insert one blank line before the cursor line. (You cannot move the cursor until you enter a value in the "End Netwk" column on the blank line.)

Press the F7 (Delete) Key or the Delete Key to delete the line on which the cursor is currently positioned.

5. After entering all the necessary values in the relay network table, press the F10 (End) Key.

Even if the Relay Network Table Screen is switched to another screen, the contents of the routing table will be retained until the Controller Link Support Software is exited.

To return to the Local Network Table Screen, use the F4 (Pre Pg) Key, F5 (Nxt Pg) Key, Page Up Key, or Page Down Key.

# **5-5-6 Checking Routing Tables — K: Check**

"K: Check" is used to check the routing tables for errors or inconsistencies. If errors are detected, correct the routing tables as described in Error Messages (on page 92).

- **Note** "K: Check" checks the routing tables in the computer memory. To check the routing tables that have been set at a node, use "T: Transfer" on the Routing Table Menu to read the tables to the computer, then execute "K: Check."
- **1, 2, 3...** 1. Select "K: Check" from the Routing Table Menu. The routing table check will start and the check results screen will be displayed.

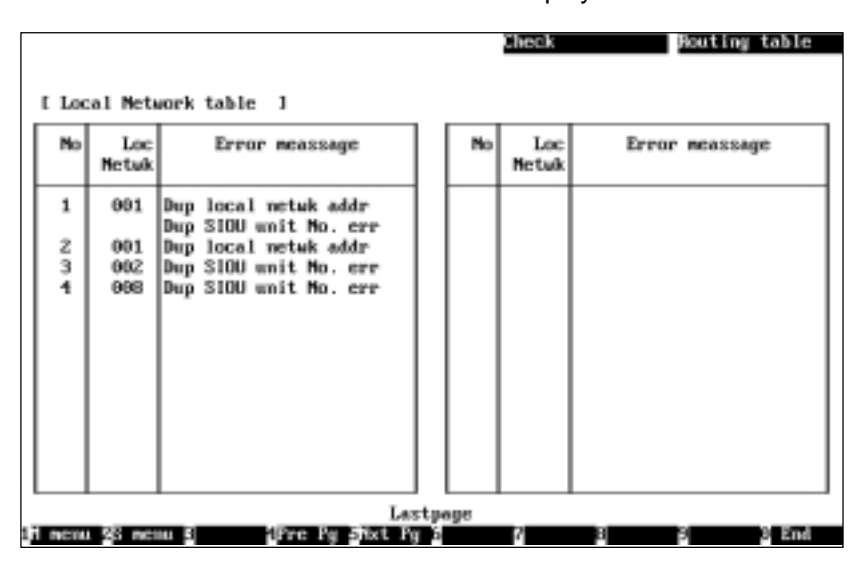

A message will be displayed in the lower part of the screen according to the check results as follows:

When no error has been detected: "Check OK" When errors are continued on the next page: "Continue" When the current screen is the last page: "Last page"

2. When errors are displayed on multiple screens, use the F4 (Pre Pg) Key, the F5 (Nxt Pg) Key, the Page Up Key, or the Page Down Key to switch the screen and display the check results. After confirming the check results, press the F10 (End) Key.

### **Error Messages**

The following tables list the error messages that are displayed on the check results screen. After confirming the check results, use "E: Edit" to correct the routing tables, then check them again.

### • **Local Network Table**

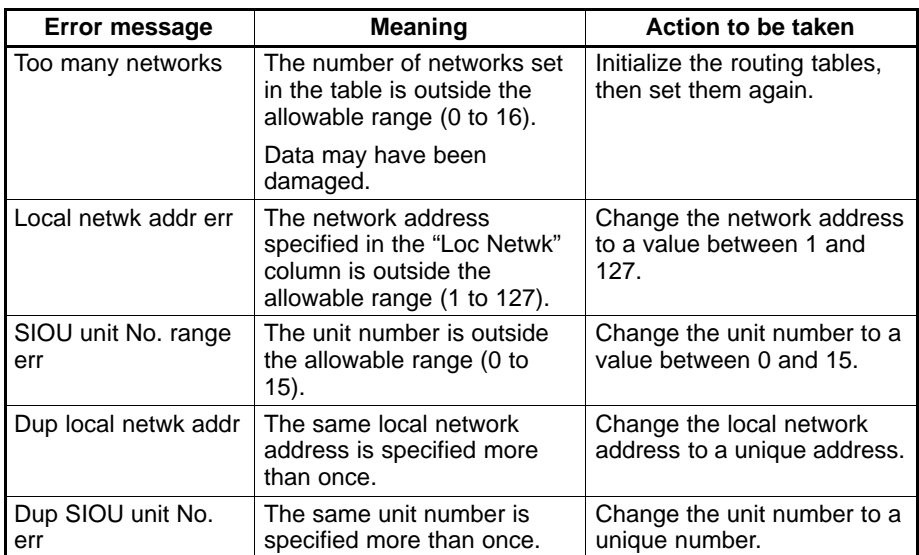

### • **Relay Network Table**

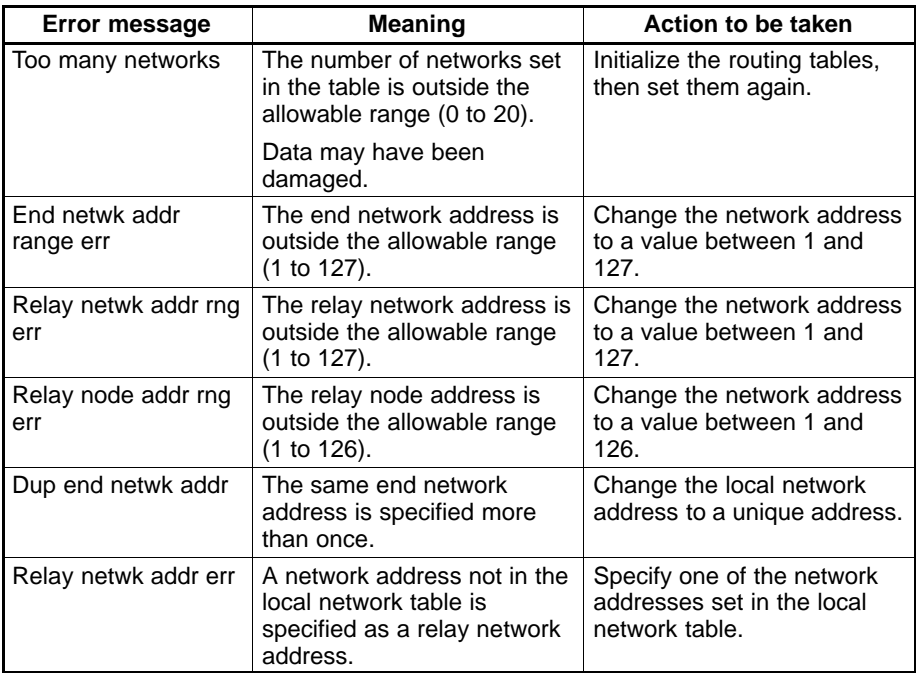

# **5-5-7 Initializing Routing Tables — C: Initialize**

"C: Initialize" is use to initialize routing tables.

- **Note** 1) "C: Initialize" initializes the routing tables in the computer memory. To initialize the routing tables that have been set at a node, select "D: Delete" from the Routing Table Menu.
	- 2) Initializing the routing tables makes them unspecified (blank).
- **1, 2, 3...** 1. Select "C: Initialize" from the Routing Table Menu. The following confirmation message will be displayed.

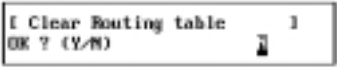

2. To initialize the routing tables, press "Y" and then the Enter Key. The routing tables will be initialized.

To cancel the initialization processing, press "N" and then the Enter Key.

### **5-5-8 Saving Routing Tables as a File — S: Save**

"S: Save" is used to save routing tables as a file.

- **Note** 1) Unless saved, the routing tables in the memory will be lost when the Controller Link Support Software is exited.
	- 2) If routing tables have been modified but have not yet been saved, a confirmation message will be displayed when you attempt to exit the Controller Link Support Software.
	- 3) "S: Save" is used to save routing tables residing in the computer memory. To save the routing tables that have already been set at a node, select "T: Transfer" from the Routing Table Menu to read the tables to the computer, then save them.
	- 4) Routing table files for the Controller Link Support Software are compatible with those for the SYSMAC Support Software and the SYSMAC LINK Support Utility. Therefore, routing files can be transferred between them.
- 1, 2, 3... 1. Select "S: Save" from the Routing Table Menu.

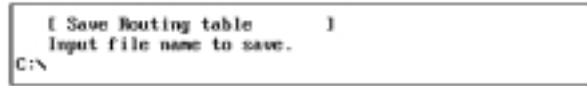

2. Specify the file name (including the directory name) to be saved. Enter the file name with Alphanumeric Keys, then press the Enter Key.

The extension of the file name to be saved must be .RTG. If the extension is omitted, .RTG will be automatically added as an extension.

When this window appears, the data directory specified in "System setup" will be displayed as the destination. The Insert, Backspace, and Delete Keys can be used to correct the characters displayed.

Alternatively, you can press the F8 (Files) Key to display the File Name List Screen and then select a file name from the screen.

If an existing file name is specified, a confirmation message will be displayed to ask you to check whether the file can be overwritten. Press "Y" to overwrite the file or press "N" to cancel the save processing, then press the Enter Key.

3. Enter a title to be attached to the file. Enter a title with Alphanumeric Keys, then press the Enter Key. Up to 30 characters can be entered as the title. The Insert, Backspace, and Delete Keys can be used to correct the characters displayed.

If no title is required, just press the Enter Key.

The file will be saved.

# **5-5-9 Reading Routing Tables from the File — L: Retrieve**

"L: Retrieve" is used to read routing tables from a file into the memory.

- **Note** 1) If routing tables are read from a file, the current routing tables residing in the memory will be lost.
	- 2) If routing tables in the memory have been modified, a confirmation window will be displayed when you attempt to read routing tables from a file.
	- 3) Routing table files for the Controller Link Support Software are compatible with those for the SYSMAC Support Software and the SYSMAC LINK Support Utility. Therefore, routing files can be transferred between them.
- **1, 2, 3...** 1. Select "L: Retrieve" from the Routing Table Menu. If routing tables in the memory have been modified, a confirmation window will be displayed. Press "Y" to continue the read processing or press "N" to cancel the processing, and then press the Enter Key.

If routing tables in the memory have not been modified or "Y" is pressed to continue, the following window will be displayed to prompt you to specify a file name.

I Retrieve Routing table -1 Input file name to retrieve. le:s

2. Specify the file name (including the directory name) to be read. Enter the file name with Alphanumeric Keys, then press the Enter Key.

When this window appears, the data directory specified in "System setup" will be displayed as the source directory. The Insert, Backspace, and Delete Keys can be used to correct the characters displayed.

You can press the F8 (Files) Key to display the File Name List Screen and then select a file name from the screen.

The file will be read.

# **5-5-10 Transferring Routing Tables — T: Transfer**

"T: Transfer" is used to transfer routing tables between the personal computer and the specified node as follows:

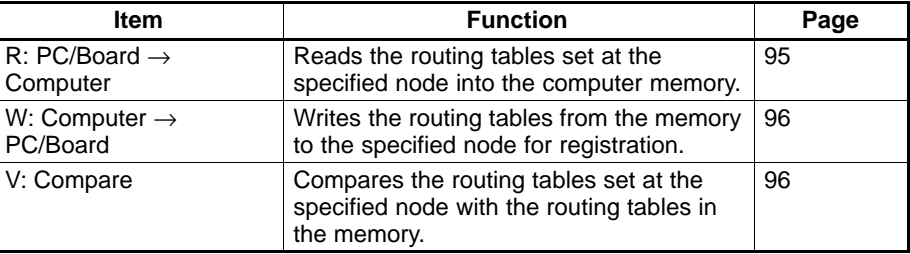

**Displaying the Transfer Routing Table Menu**

The following procedure is sued to display the Transfer Routing Table Menu.

**1, 2, 3...** 1. Select "T: Transfer" from the Routing Table Menu. The following window will be displayed to prompt you to specify the target node.

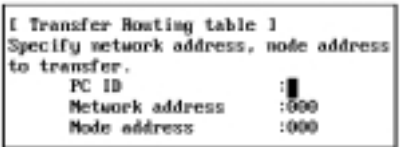

2. Specify the desired node. Use the Cursor Keys to move the cursor to the desired field, then enter a numeric value with Numeric Keys. (Use Alphanumeric Keys to enter a PC ID.)

Press the Enter Key to register the entered value and move the cursor to the next field.

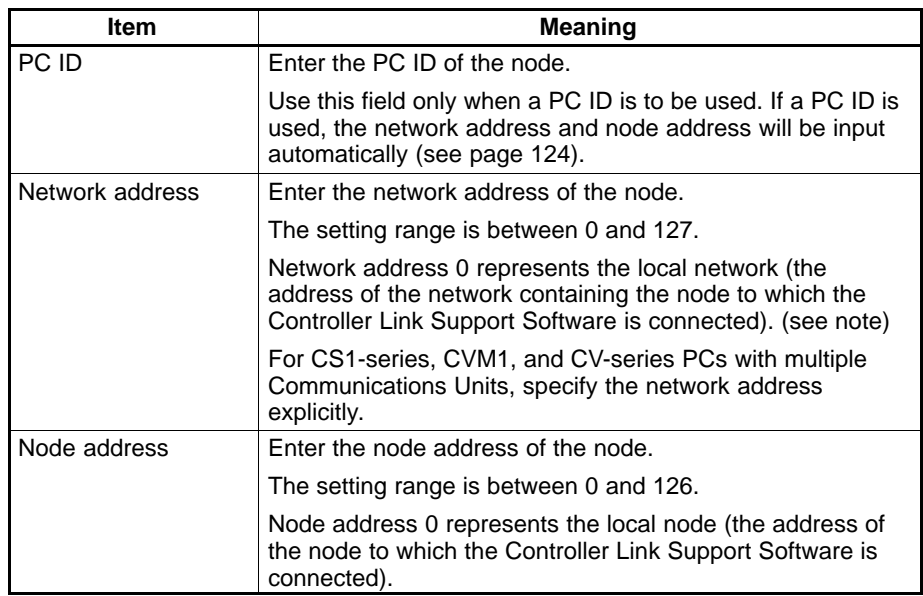

**Note** For CVM1 or CV-series CPU Units manufactured before April 1996 (lot No.:  $\Box \Box 46$ ), always set routing tables. Specify in "Network address" the value (other than 0) specified in the routing tables. Refer to the Controller Link Units Operation Manual (W309) for details.

Press the F10 (End) Key to cancel the routing table transfer.

3. Press the F6 (Execute) Key. The Transfer Routing Table Menu will be displayed.

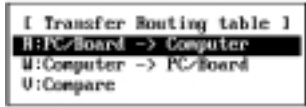

**Reading Routing Tables from a Node — R: PC/Board** → **Computer**

"R: PC/Board  $\rightarrow$  Computer" is used to read the routing tables set at the specified node into the computer memory.

**Note** If routing tables are read from a node, the current routing tables in the memory will be lost. If routing tables in the memory have been modified, a confirmation window will be displayed when you attempt to read routing tables from a node. To save the routing tables already in the memory, select "S: Save" from the Routing Table Menu to save them as a file.

**1, 2, 3...** 1. Select "R: PC/Board → Computer" from the Transfer Routing Table Menu. If routing tables in the memory have been modified, a confirmation window will be displayed. Press "Y" to continue or press "N" to cancel the processing, and then press the Enter Key.

> If routing tables in the memory have not been modified or "Y" is pressed to continue, routing table read will start.

> If the routing table read terminates normally, the following window will be displayed.

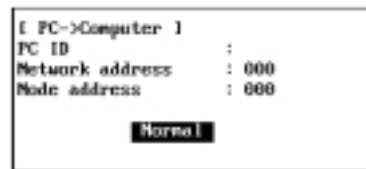

**Writing Routing Tables to Nodes — W: Computer** → **PC/Board**

**/!∖** Caution

"W: Computer  $\rightarrow$  PC/Board" is used to write the routing tables from the computer memory to a node.

Once routing tables are transferred to a PC, all CPU Bus Units at the node (except SYSMAC BUS/2 Master Units) will be reset. Before transferring the routing tables, always make sure that the equipment will not be affected.

**Note** 1) If routing tables are written to a node, the existing routing tables set at the node will be lost. In this case, a confirmation message for overwriting will not be displayed even if routing tables have already been set at the node. Therefore, carefully check the contents of the routing tables set at the node before transferring routing tables.

- 2) When writing routing tables for the first time, perform the following procedure.
	- a) Connect the Controller Link Support Software to nodes with only one Communications Unit or Board that reside on the network for which the routing tables are to be set.
	- b) Specify 0 as the network address of the target network.
	- c) Write the routing tables to each node on the network.
	- d) If the routing tables are to be written to another network, connect the Controller Link Support Software to a node on that network.

Select "W: Computer  $\rightarrow$  PC/Board" from the Transfer Routing Table Menu. Routing table write processing will start.

If the routing table write terminates normally, the following window will be displayed.

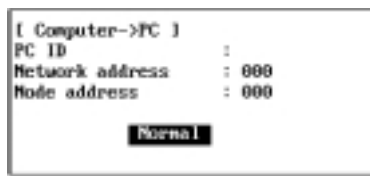

**Note** For C200HX/HG/HE or CQM1H Controller Link Units, the Routing Table Enable Bit in the DM Parameter Area must be set to ON (enabled). If the Routing Table Enable Bit is set to OFF (disabled), routing tables cannot be written to the node. Refer to the Controller Link Units Operation Manual (W309) for details.

"V: Compare" is used to compare the routing tables in the computer memory with the routing tables at the specified node.

**1, 2, 3...** 1. Select "V: Compare" from the Transfer Routing Table Menu. Routing table comparison will start.

During comparison, "Wait" will be displayed in the window.

**Comparing Routing Tables — V: Compare**

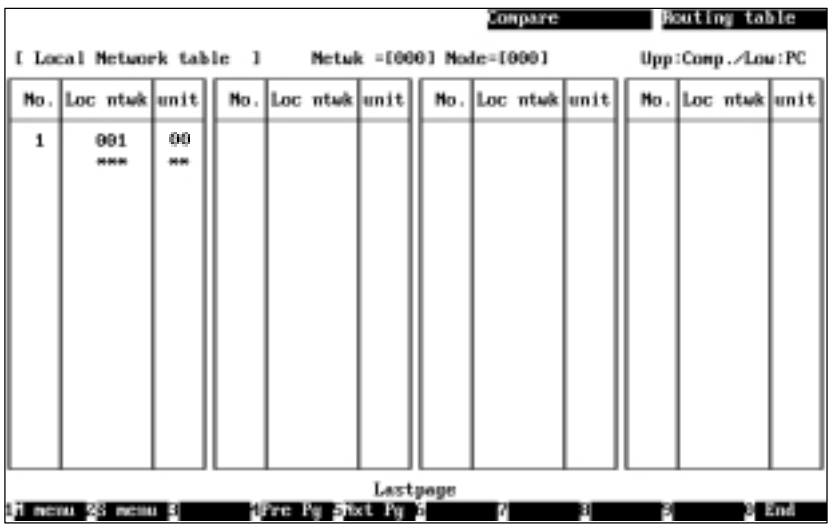

When the comparison is completed, the comparison results screen will be displayed.

A message will be displayed in the lower part of the screen according to the comparison results as follows:

When all data matches: "Check OK"

When inconsistencies continue on the next page: "Continue"

When the current screen is the last page: "Last page"

When inconsistent data is found, the data in the memory will be displayed in the upper row and the data at the node will be displayed in the lower row. "\*" indicates that no corresponding data exists.

- 2. If the comparison results screen extends across more than one page, use the F4 (Pre Pg) and F5 (Nxt Pg) Keys to switch the screen and display the results. The Page Up and Page Down Keys can also be used to switch the screen.
- 3. After checking the comparison results, press the F10 (End) Key.

# **5-5-11 Deleting Routing Tables from a Node — D: Delete**

- "D: Delete" is used to delete the routing tables set at the specified node.
- **/!∖Caution** Once routing tables are removed from a PC, all CPU Bus Units at the node (except SYSMAC BUS/2 Master Units) will be reset. Before deleting the routing tables, always make sure that the equipment will not be affected.
	- **1, 2, 3...** 1. Select "D: Delete" from the Routing Table Menu. The following window will be displayed to prompt you to specify the node from which routing tables are to be deleted.

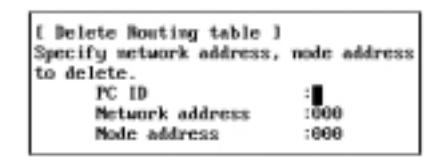

2. Specify the target node. Use the Cursor Keys to move the cursor to a desired field, then enter a numeric value with Numeric Keys. (Use Alphanumeric Keys to enter a PC ID.)

Press the Enter Key to register the entered value and move the cursor to the next field.

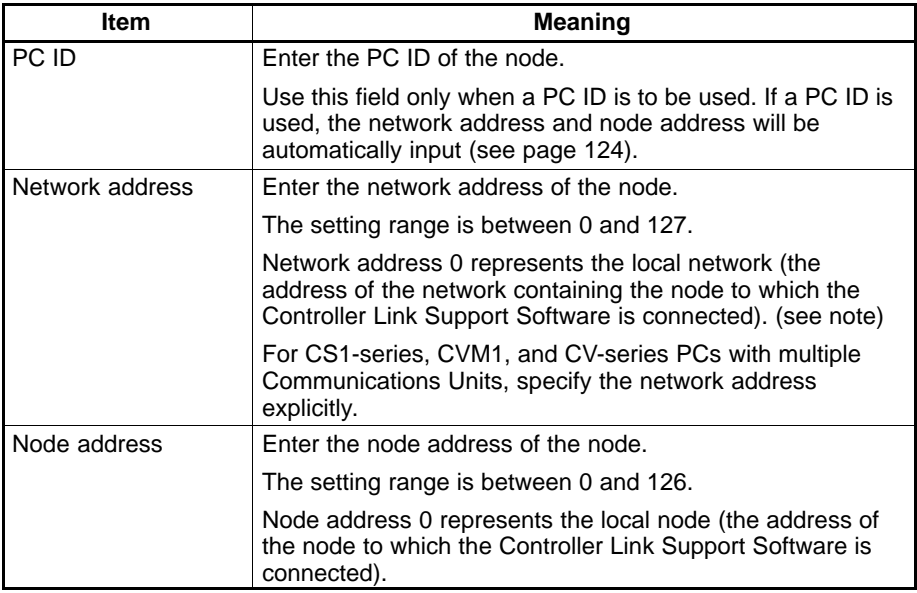

**Note** For CVM1 or CV-series CPU Units manufactured before April 1996 (lot No.:  $\Box \Box 46$ ), always set routing tables. Specify in "Network address" the value (other than 0) specified in the routing tables. Refer to the Controller Link Units Operation Manual (W309) for details.

Press the F10 (End) Key to cancel the routing table delete processing.

- 3. Press the F6 (Execute) Key. A confirmation window for deletion will be displayed.
- 4. To delete the routing tables, press "Y" and then the Enter Key. The routing tables will be deleted.

To cancel the delete processing, press "N" and then the Enter Key.

### **5-5-12 Printing Routing Tables — P: Print**

"P: Print" is used to print routing tables residing in the computer memory.

**Note** Select "Printer model" from the System Setup Menu and specify the printer model before using "P: Print."

Select "P: Print" from the Routing Table Menu. Printing will start.

During printing, "Printing" will be displayed in the window.

When printing is completed, the window will close and the processing will terminate automatically.

The contents of the local network and relay network tables will be printed. The contents of these tables being printed are the same as those displayed on the Local Network Table and Relay Network Table Screens. See 5-5-5 Creating and Editing Routing Tables (page 88) for details.

#### **Printing Example**

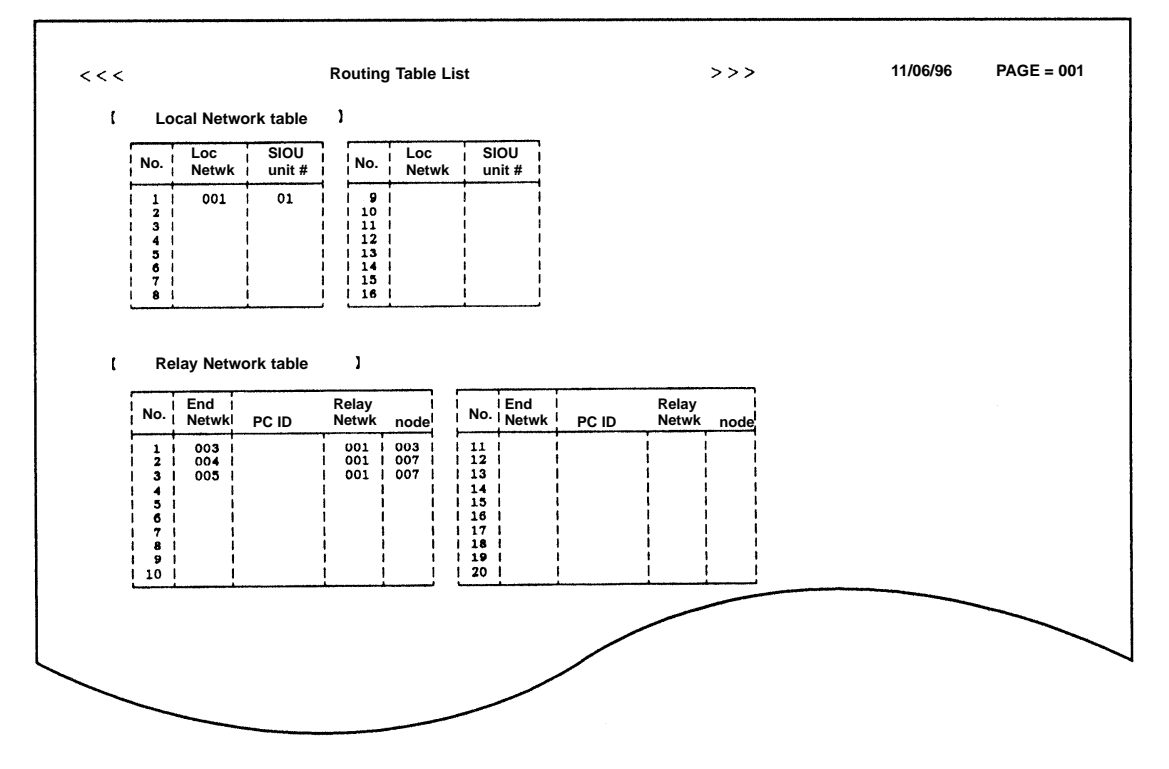
## **5-6 N: Echoback Test**

"N: Echoback test" is used to conduct a communications test (echoback test) between the Controller Link Support Software and the specified node.

An echoback test is conducted by transmitting the specified bytes of data to the specified node and comparing the original data with the data returned from the node (echoback data). If the original data and the returned data are identical, the test will be successful. If they are different, the test will fail.

- **Note** An echoback test can be conducted for any node that supports FINS commands.
- **1, 2, 3...** 1. Select "N: Echoback test" from the Main Menu. The following window will be displayed to prompt you to specify the target node for an echoback test.

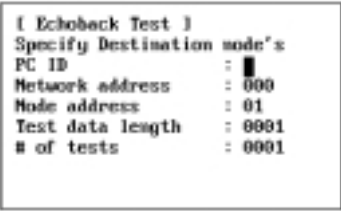

2. Specify the target node and the test conditions to be used. Use the Cursor Keys to move the cursor to the desired field, then enter a numeric value with Numeric Keys. (Use Alphanumeric Keys to enter a PC ID.)

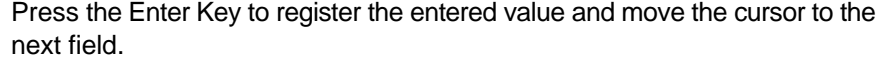

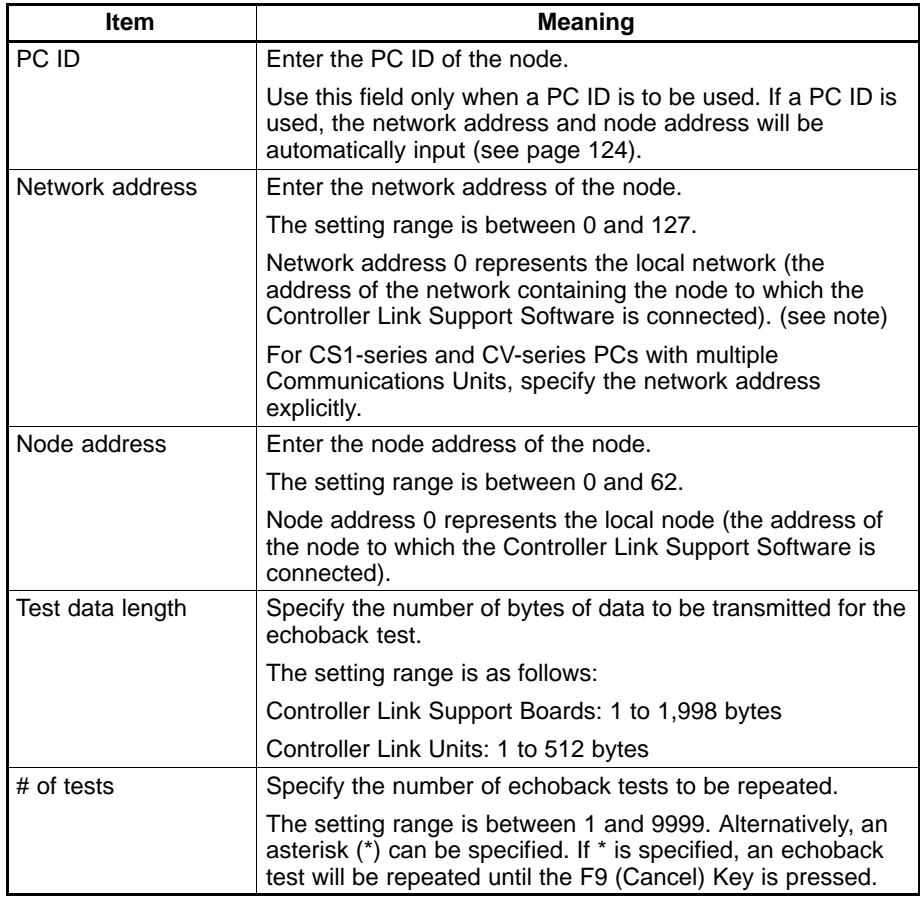

- **Note** For CV-series CPU Units manufactured before April 1996 (lot No.: □□46), always set routing tables. Specify in "Network address" the value (other than 0) specified in the routing tables. Refer to the Controller Link Units Operation Manual (W309) for details.
- 3. Press the F6 (Execute) Key. A confirmation message will be displayed at the bottom of the window to ask you to determine whether the echoback test is to be started.
- 4. To start the test, press "Y" and then the Enter Key. The echoback test will be started.

To cancel execution of the test, press "N" and then the Enter Key.

The progress of the echoback test will be displayed in the following window. During the test, the values displayed in the "# tests," "# OK," and "Errors" fields will be updated.

```
[Echoback test Results]
<<Destination node>>
PC ID 1
               п
Mctuk [000]
Node [661]
     # tests[0012/0012]
0.08[0012] Errors [0000]
```
To cancel the test during execution, press the F9 (Cancel) Key. (The F9 Key is valid only during the echoback test.)

When the specified number of tests are completed, updating of the values in the above fields will stop and the function key display will change.

5. After confirming the test results, press the F9 (End) Key.

## **5-7 D: Broadcast Test**

"D: Broadcast test" is used to broadcast a communications test from the Controller Link Support Software to all the nodes participating in the specified network.

In a broadcast test, the Controller Link Support Software simultaneously transmits the specified bytes of test data to all nodes the specified number of times. After test data has been transmitted, the Controller Link Support Software monitors the number of times the test data has been received by each node and determines the success count for each node. (The contents of each received test data will not be checked.) If the success count differs from the number of tests conducted for a node, the node has communications problems.

**1, 2, 3...** 1. Select "D: Broadcast test" from the Main Menu.

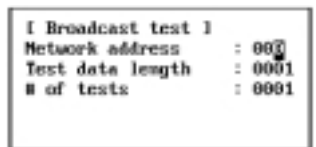

2. Specify the target network and the test conditions to be used. Use the Cursor Keys to move the cursor to the desired field, then enter a numeric value with Numeric Keys.

Press the Enter Key to register the entered value and move the cursor to the next field.

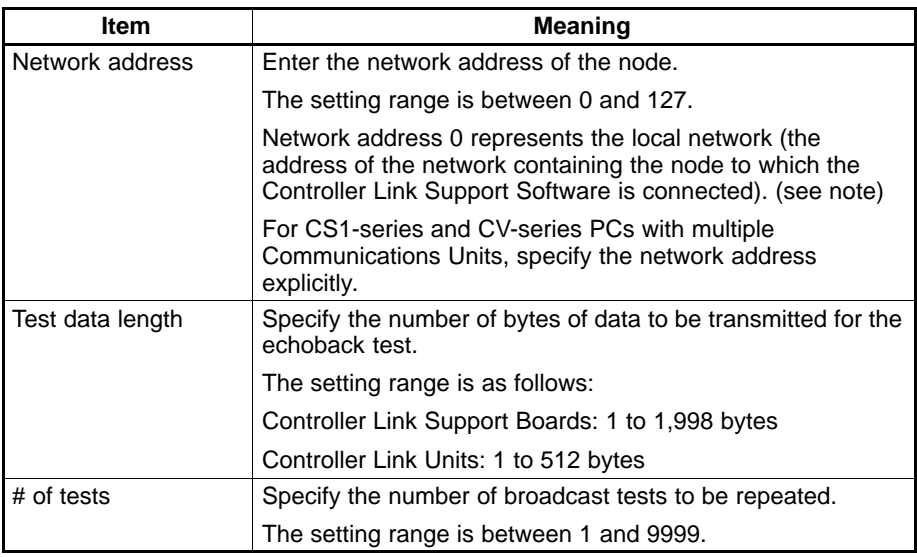

- **Note** For CV-series CPU Units manufactured before April 1996 (lot No.: □□46), always set routing tables. Specify in "Network address" the value (other than 0) specified in the routing tables. Refer to the Controller Link Units Operation Manual (W309) for details.
- 3. Press the F6 (Execute) Key. A confirmation message will be displayed at the bottom of the window to ask you to determine whether a broadcast test is to be started.
- 4. To delete the routing tables, press "Y" and then the Enter Key. The routing tables will be deleted. A broadcast test will be started.

To cancel execution of the test, press "N" and then the Enter Key.

The progress of the broadcast test will be displayed on the following screen. During the test, the value displayed in the "# tests" field will be updated.

To cancel the test during execution, press the F9 (Cancel) Key. (The F9 Key is valid only during a broadcast test.)

When the specified number of tests are completed, the success count will be displayed for each node and the function key display will also change.

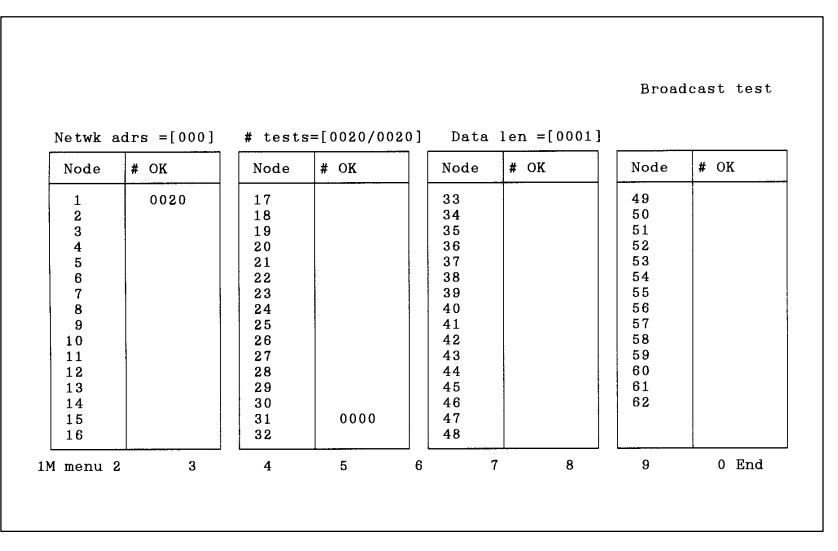

The progress of the broadcast test will be displayed in the "# tests" field as follows: Number of times test data was transmitted / Specified number of tests to be repeated.

The number of times the test data was received by each node will be displayed in the "# OK" column. Each node can be checked for communications problems by comparing the value in the "# OK" column with the number of times the test was repeated.

5. After confirming the test results, press the F9 (End) Key.

# **5-8 C: Monitor Network**

"C: Monitor Network" is used to display the status of the specified Controller Link Network on the real-time basis.

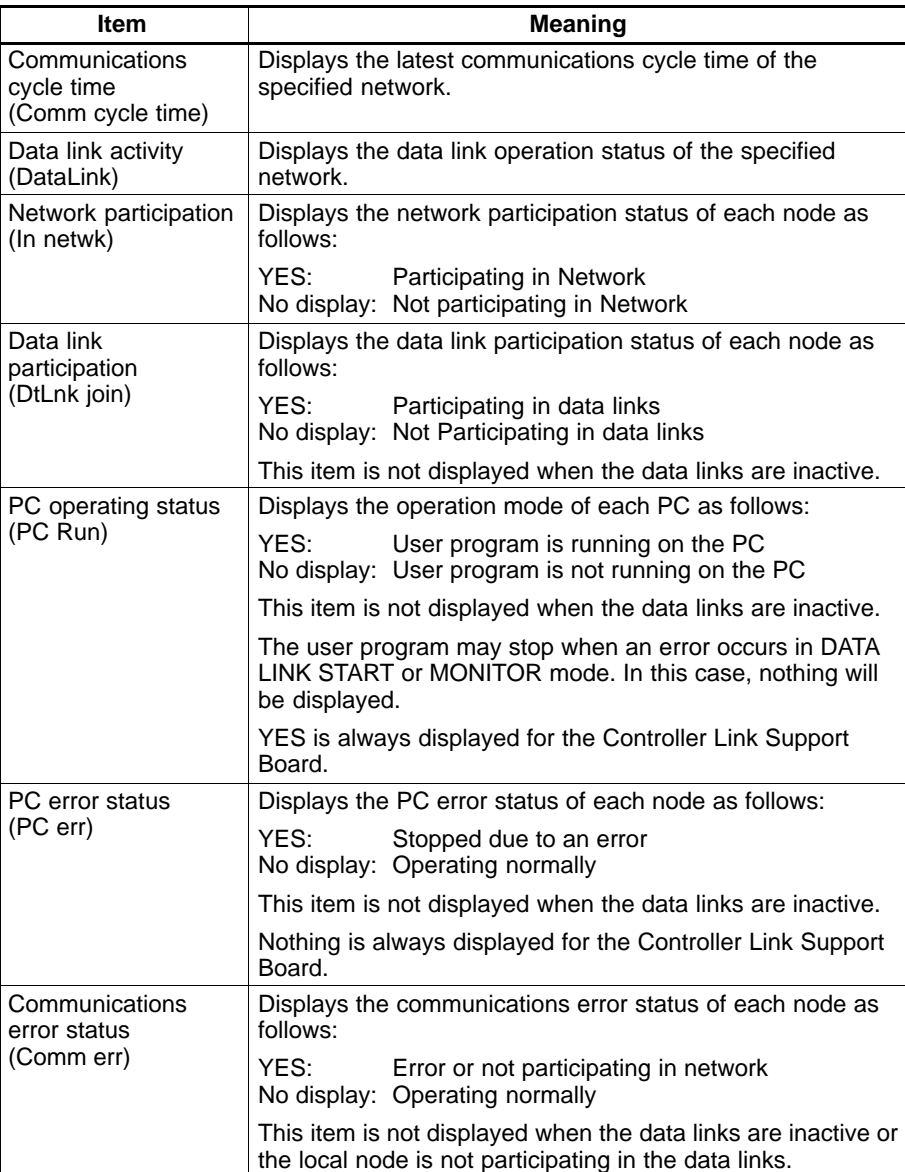

The following information will be displayed.

This monitoring is not possible when the PC to which the Controller Link Support Software is connected or the computer on which the Controller Link Support Software is running is not participating in the network.

**Note** The "Monitor Network" function can be used only for Controller Link Networks. If networks other than Controller Link are specified, network status will not be displayed normally.

**1, 2, 3...** 1. Select "C: Monitor Network" from the Main Menu.

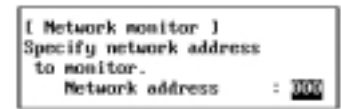

- 2. Specify the address of the network for which the status is to be displayed. Enter the network address with Numeric Keys, then press the Enter Key.
- 3. Press the F6 (Execute) Key. The Network Monitor Screen will be displayed.

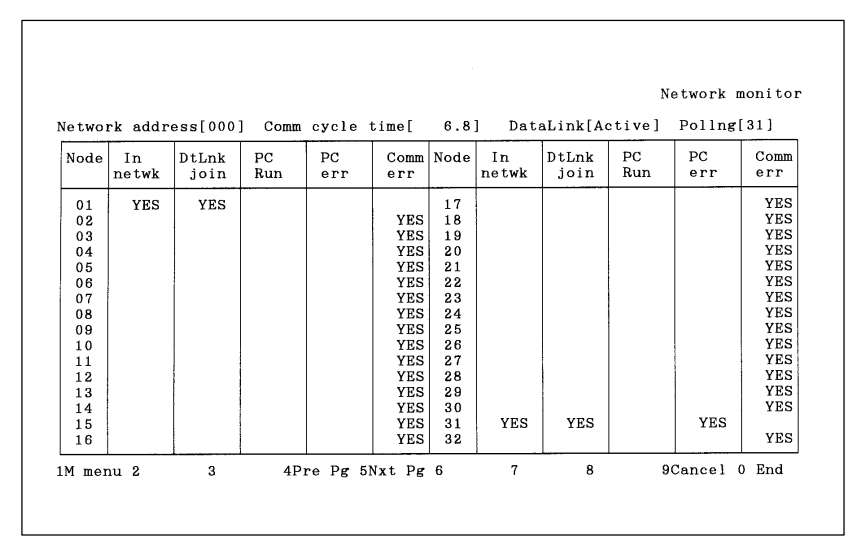

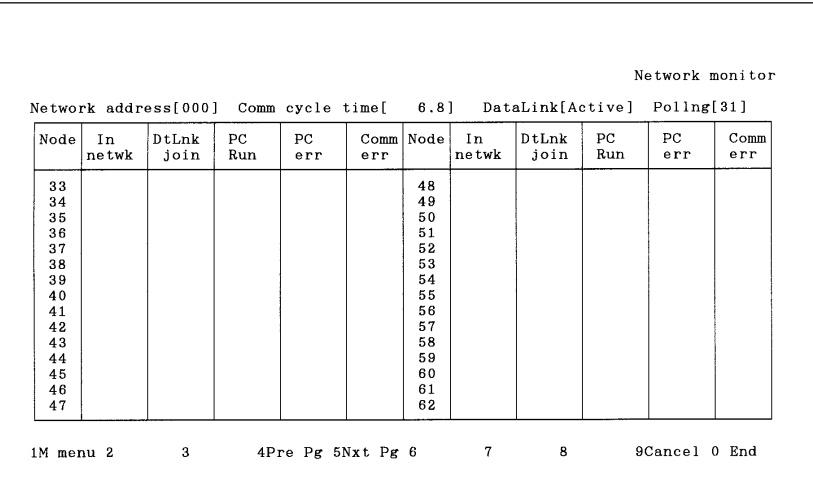

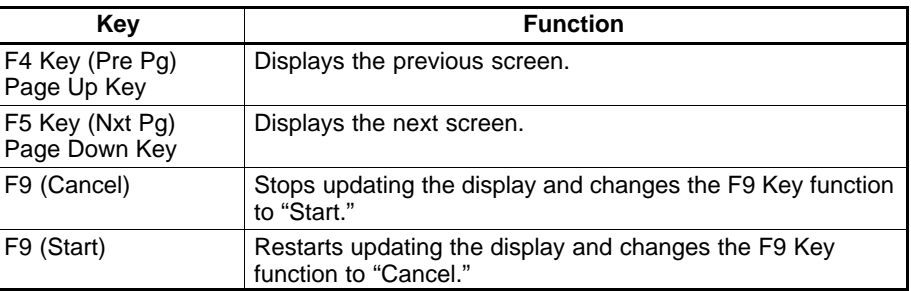

4. To close the screen, press the F10 (End) Key.

# **5-9 E: Display Error Log**

Use "E: Error log" to display, clear, save and print error logs.

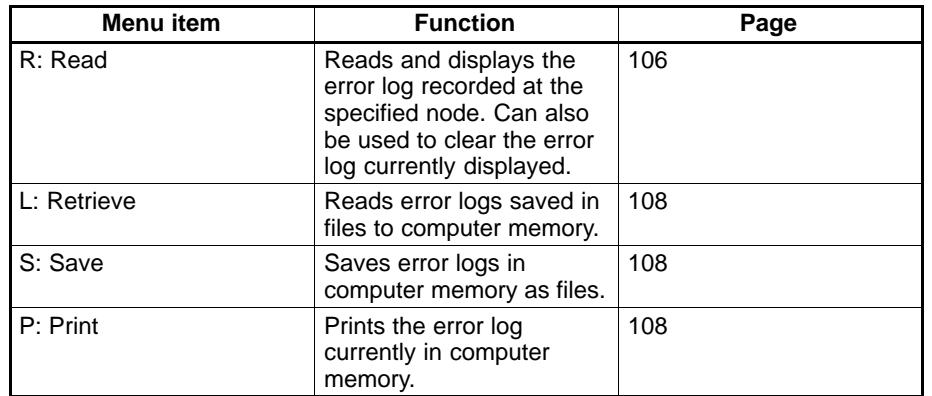

"E: Error log" has the following menu.

### **5-9-1 About Error Logs**

The Controller Link Unit and the Controller Link Support Board both have an error logging function, which records error types, error details, and the date and time of error occurrence for all errors that occurred during communications. Reading the error log recorded in the Controller Link Unit or Controller Link Support Board allows you to check the errors that occurred in the past and detect network problems.

The Controller Link Support Software displays the error log information in the table below in chronological order. It can also clear the currently displayed error log, or save it as a file, and read and display error log files.

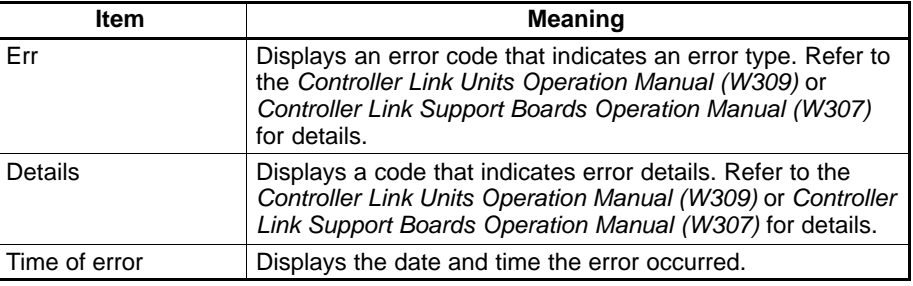

**Note** Some Units other than the Controller Link Unit and Controller Link Support Board also have an error logging function. Error logs can be displayed for Units that have an error log and support FINS commands using the Controller Link Support Software.

## **5-9-2 Data Formats for Error Log Files**

Error logs can be saved as text files using the Controller Link Support Software. Error log files can be read and edited using standard text editors enabling the data to be used in other applications, such as network maintenance. Details about the data formats for error log files are provided here.

**Note** The extension for error log files is .CLG.

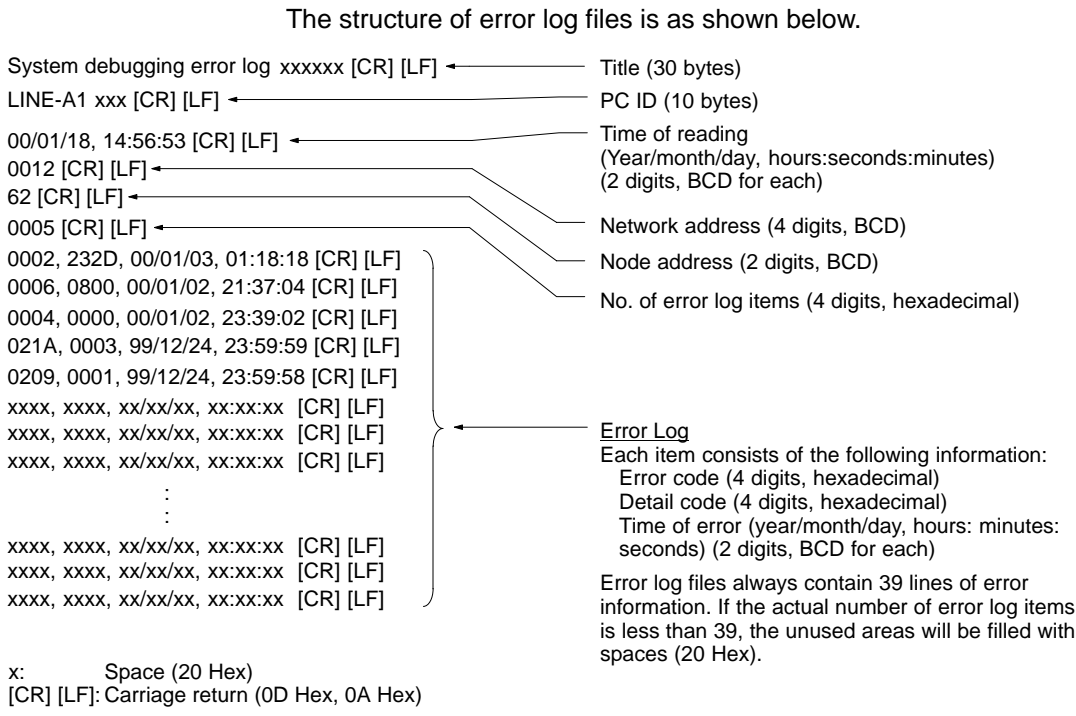

- Unused parts of the title and PC ID lines are filled with spaces.
- The year is indicated by just the last 2 digits.

Files that are not in the above format cannot be displayed correctly. When editing error log files, be sure to keep to this format.

#### **5-9-3 Displaying the Error Log Menu**

To read, display, save, load or print error logs, first select the required function from the Error Log Menu. Explanations for each of the functions appear on the following pages. The method for displaying the Error Log Menu is given below.

**1, 2, 3...** 1. Select "E: Display Error log" from the Main Menu. The Error Log Menu will be displayed.

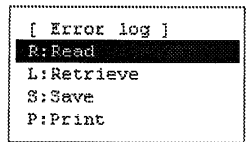

The Error Log Menu can be displayed from the Error Log Screen by pressing the F2 (Submenu) Key.

#### **5-9-4 Reading Error Logs — R: Read**

"R: Read" is used to read and display the error log recorded for a specified node. It can also be used to clear the error log currently displayed.

**1, 2, 3...** 1. Select "R: Read" from the Error Log Menu. The following window will be displayed to prompt you to specify the node to be read.

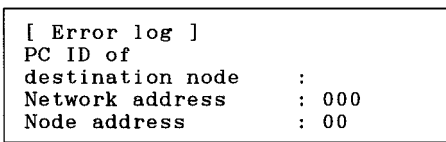

2. Specify the target node. Use the Cursor Keys to move the cursor to the desired field, then enter a numeric value with Numeric Keys. (Use Alphanumeric Keys to enter a PC ID.)

Press the Enter Key to register the entered value and move the cursor to the next field.

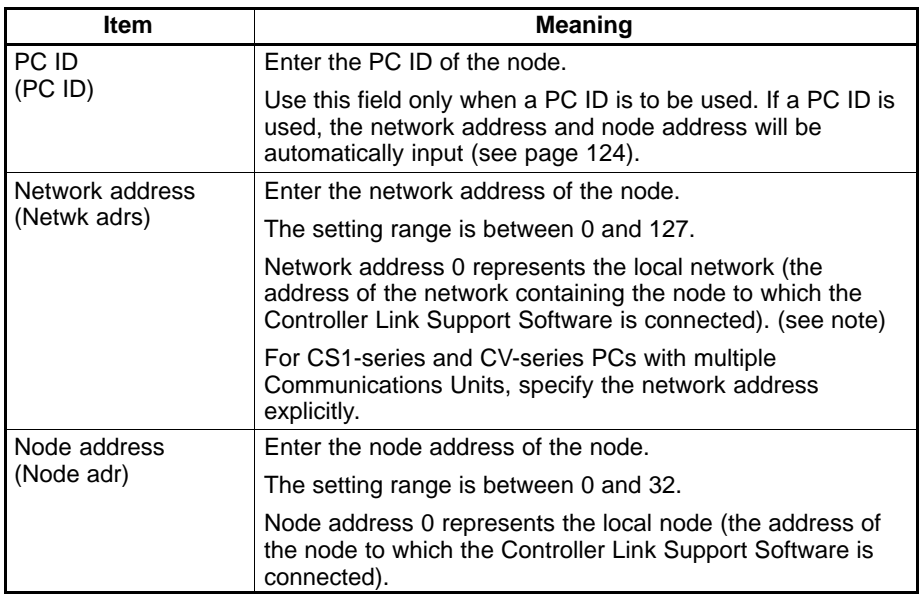

**Note** For CV-series CPU Units manufactured before April 1996 (lot No.: □□46), always set routing tables. Specify in "Network address" the value (other than 0) specified in the routing tables. Refer to the Controller Link Units Operation Manual (W309) for details.

Press the F10 (End) Key to close the error log window.

3. Press the F6 (Execute) Key. The error log will be read from the specified node and displayed on the Error Log Screen.

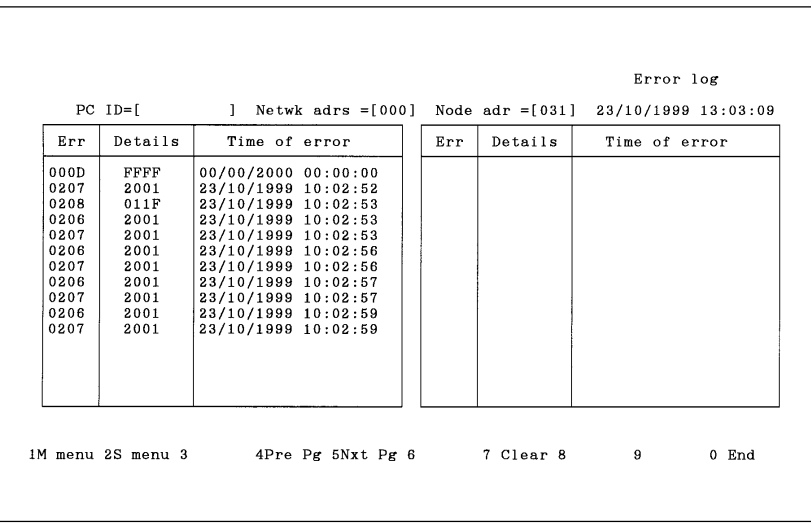

4. To clear the error log, press the F7 (Clear) Key. A confirmation message will be displayed at the bottom of the screen to ask you to determine whether the error log is to be cleared.

To clear the error log, press "Y" and then the Enter Key. Both the error log at the node and the error log displayed on the screen will be cleared.

To cancel the processing, press "N" and then the Enter Key.

The screen can be switched by pressing the F4 (Pre Pg), F5 (Nxt Pg), Page Up, or Page Down Key.

5. To close the screen, press the F10 (End) Key.

## **5-9-5 Reading Error Logs from a File — L: Retrieve**

"L: Retrieve" is used to read error logs from files.

- **Note** When error logs are read, the error log data currently in computer memory will be lost.
- **1, 2, 3...** 1. Select "L: Retrieve" from the Error Log Menu. The following window will be displayed to prompt you to specify the file to be read.

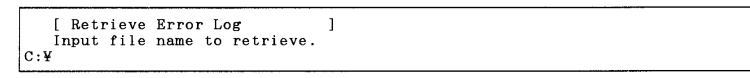

2. Specify the file name (including the directory) of the file to be read. Enter the file name with Alphanumeric Keys, then press the Enter Key.

When this window appears, the data directory specified in the System Setup will be displayed as the destination. The Insert, Backspace, and Delete Keys can be used to correct the characters displayed.

You can press the F8 (Files) Key to display the File Name List Screen and then select a file name from the screen.

Press the Enter Key to read the file.

### **5-9-6 Saving Error Logs as a File — S: Save**

"S: Save" is used to save error logs as a file.

- **Note** 1) Unless saved, all error log data will be lost when the Controller Link Support Software is exited.
	- 2) The error log data saved with this operation is already in the computer memory. To save error logs recorded at actual nodes, first read the error log to the computer memory using "R: Read" from the Error Log Menu.
- **1, 2, 3...** 1. Select "S: Save" from the Error Log Menu.

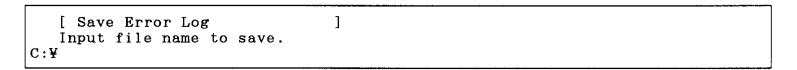

2. Specify the file name (including the directory) of the file to be saved. Enter the file name with Alphanumeric Keys, then press the Enter Key.

The extension of the file name to be saved must be .CLG. If the extension is omitted, .CLG will be automatically assigned as an extension.

When this window appears, the data directory specified in the System Setup will be displayed as the destination. The Insert, Backspace, and Delete Keys can be used to correct the characters displayed.

You can press the F8 (Files) Key to display the File Name List Screen and then select a file name from the screen.

If an existing file name is specified, a confirmation message will be displayed asking you to specify whether the file is to be overwritten. Press "Y" to overwrite the file or press "N" to cancel the save processing, then press the Enter Key.

3. Enter a title for the file. Enter the title with Alphanumeric Keys. Up to 30 characters can be entered as the title. The Insert, Backspace, and Delete Keys can be used to correct the characters displayed.

Press the Enter Key to save. (If no title is required, just press the Enter Key without entering a title.)

## **5-9-7 Printing Error Logs — P: Print**

"P: Print" is used to print the error log currently in computer memory.

- **Note** For the Controller Link Support Software for DOS, select "Printer model" from the System Setup Menu and specify the printer model before using "P: Print."
- **1, 2, 3...** 1. Select "P: Print" from the Error Log Menu. The error log will be printed and the print status window will be displayed.

During printing, "Printing" will be displayed in the window.

To cancel the printing, press the F9 (Cancel) Key. When printing for the error log has been completed, the print status display window will close and the processing will automatically terminate.

The contents of the error log being printed are the same as those displayed on the Error Log Screen.

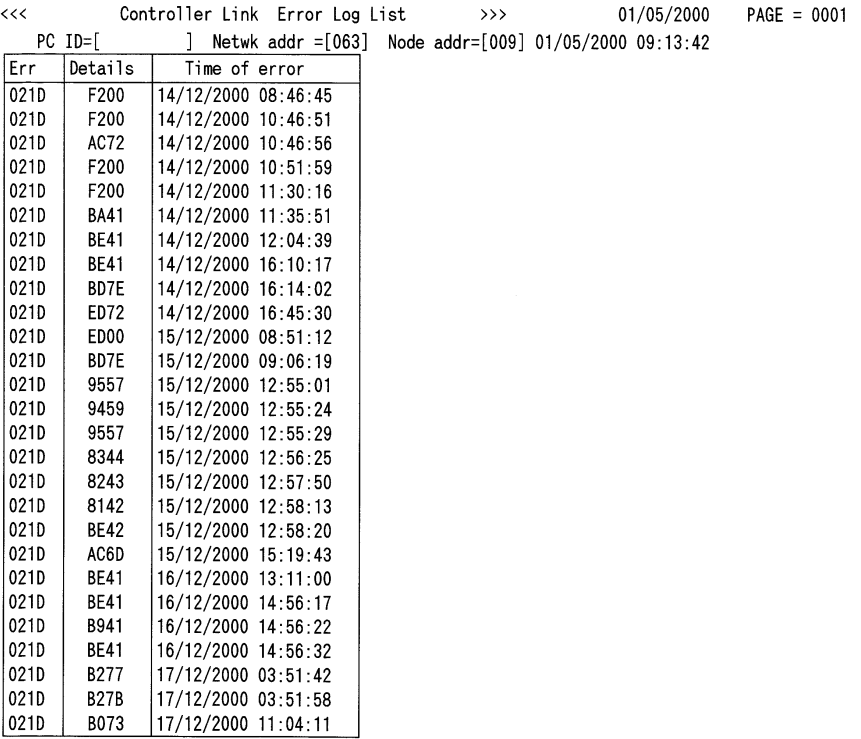

## **5-10 S: Display Node Status**

"S: Display Node status" is used to display the operation status and error status of the Controller Link Unit or Controller Link Support Board for the specified node.

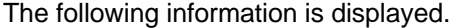

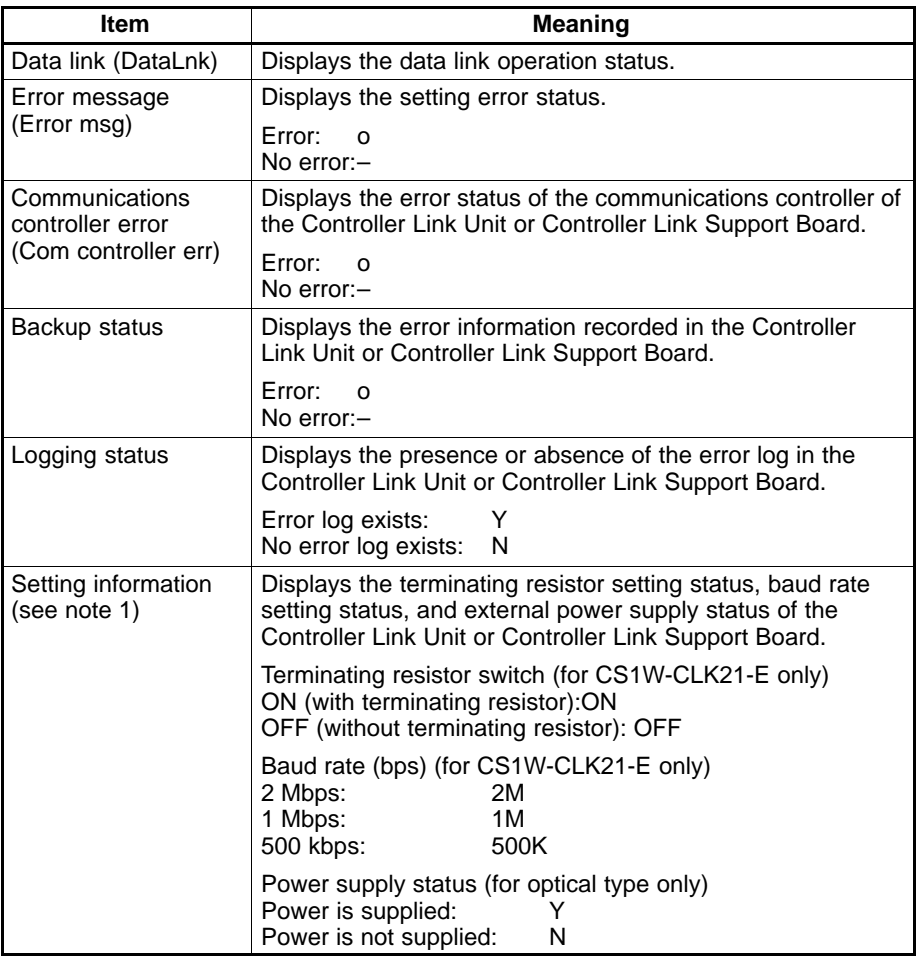

- **Note** 1) Setting information is displayed only when the status of the following nodes is read.
	- Controller Link Unit for CS1-series PCs: CS1W-CLK21 (wired)
	- Controller Link Unit for CS1-series PCs: CS1W-CLK11 (optical)
	- Controller Link Unit for CS1-series PCs: CS1W-CLK12 (optical ring)
	- Controller Link Support Board for IBM PC/AT or compatible computers: 3G8F5-CLK11-E (optical)
	- 2) The "Display Node status" function can be used only for the Controller Link Network. If networks other than Controller Link are specified, the node status will not be displayed normally.
- **1, 2, 3...** 1. Select "S: Display Node status" from the Main Menu.

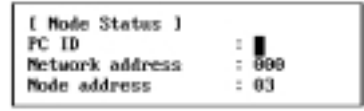

2. Specify the target node. Use the Cursor Keys to move the cursor to the desired field, then enter a numeric value with Numeric Keys. (Use Alphanumeric Keys to enter a PC ID.)

Press the Enter Key to register the entered value and move the cursor to the next field.

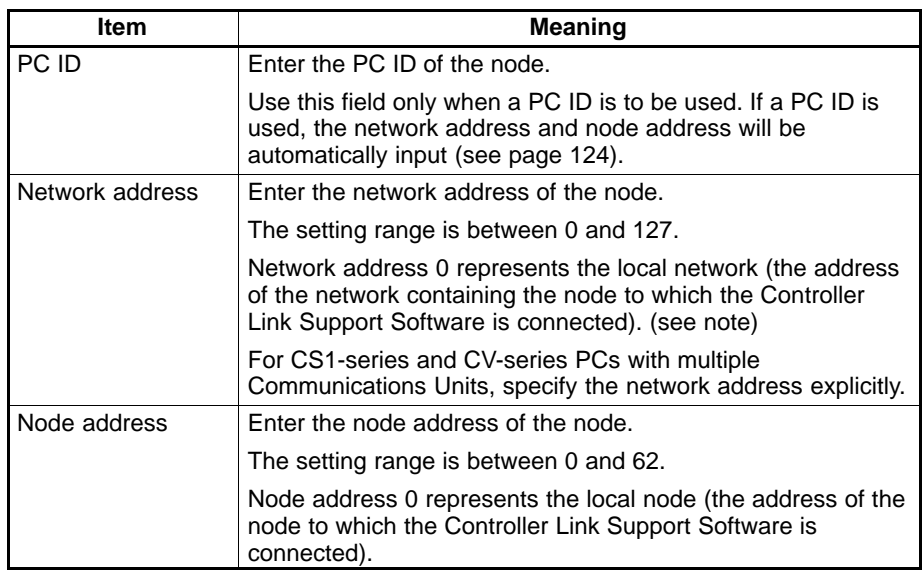

**Note** For CV-series CPU Units manufactured before April 1996 (lot No.: □□46), always set routing tables. Specify in "Network address" the value (other than 0) specified in the routing tables. Refer to the Controller Link Units Operation Manual (W309) for details.

Press the F10 (End) Key to close the Node Status window.

3. Press the F6 (Execute) Key. The node status of the specified node will be read and displayed on the Node Status Screen.

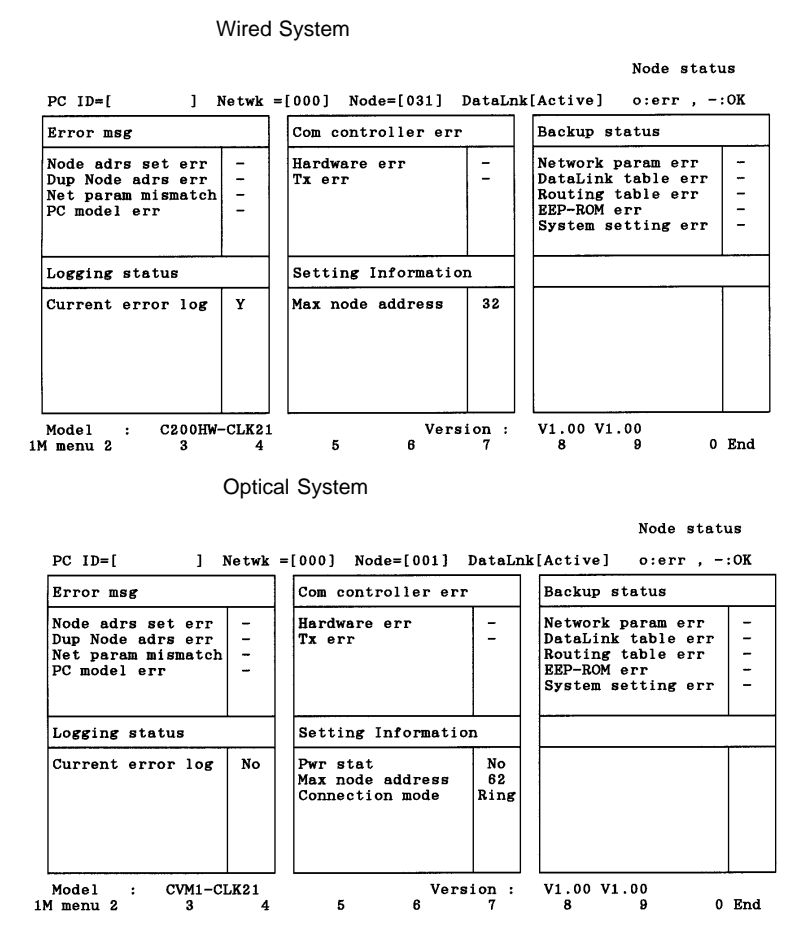

4. To close the screen, press the F10 (End) Key.

## **5-11 M: Maintenance**

"M: Maintenance" is used to back up the contents of EEPROM in the Controller Link Unit or Controller Link Support Board and initialize the network parameters. Use this function for system maintenance, such as replacing faulty Units or Boards.

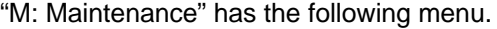

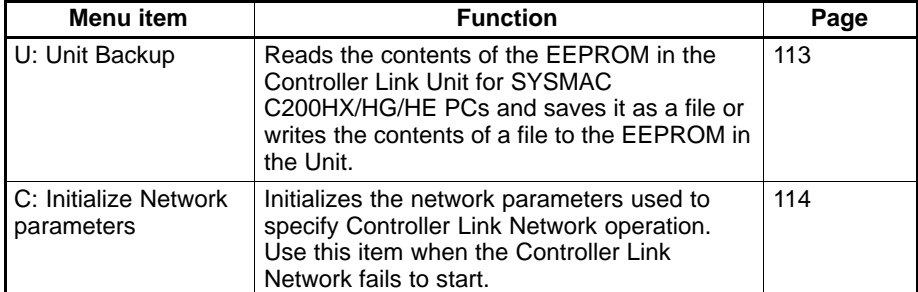

**Note** When replacing the Controller Link Unit or Controller Link Support Board, always refer to the Controller Link Units Operation Manual (W309) or Controller Link Support Boards Operation Manual (W307). After replacing the Unit or Board, write the data to the EEPROM with the communications cable disconnected. If the power is turned on or the Controller Link Support Software is started with the communications cable connected, the Unit or Board may fail to operate normally.

## **5-11-1 Displaying the Maintenance Menu**

To use a maintenance function, select the corresponding item from the Maintenance Menu. Each function is described on the following pages. The Maintenance Menu can be displayed as follows:

Select "M: Maintenance" from the Main Menu. The Maintenance Menu will be displayed.

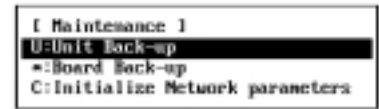

## **5-11-2 Backing Up Unit EEPROM — U: Unit Backup**

"U: Unit Backup" is used to read the contents of the EEPROM in C200HX/HG/ HE Controller Link Units and save it as a file or write the contents of a file back to the EEPROM. Since EEPROM contains all settings other than the hardware switch settings, always save the contents of the EEPROM in the Controller Link Unit before replacing the Unit and then write the data to a new Unit. This will save you the trouble of setting up the new Unit.

**Note** This function can be used only when the Controller Link Support Software is directly connected to a C200HX/HG/HE PC (or connected via modems). It is not required for CS1-series or CV-series PCs because the Controller Link Unit settings are also stored in the SRAM (for CS1-series PCs) or EEPROM (for CV-series PCs) in the PC.

Use the following procedure to write the contents of EEPROM from the Unit to a file on the computer. **Saving EEPROM — S: Unit** → **Computer**

> **1, 2, 3...** 1. Select "U: Unit Backup" from the Maintenance Menu. If a CV-series or CS1-series PC is set as the destination PC in the System Setup, "Wrong PC" will be displayed.

> > The Backup Unit Menu will be displayed.

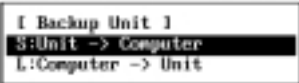

2. Select "S: Unit  $\rightarrow$  Computer" from the menu.

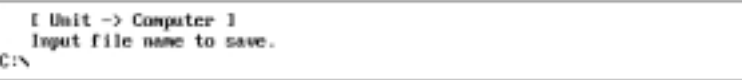

3. Specify the file name (including the directory) of the file in which the contents of the EEPROM are to be saved. Enter the file name with Alphanumeric Keys, then press the Enter Key.

The extension of the file name to be saved must be .CLU. If the extension is omitted, .CLU will be automatically assigned as an extension.

When this window appears, the data directory specified in the System Setup will be displayed as the destination. The Insert, Backspace, and Delete Keys can be used to correct the characters displayed.

You can press the F8 (Files) Key to display the File Name List Screen and then select a file name from the screen.

Press the Enter Key to save the file.

If an existing file name is specified, a confirmation message will be displayed to ask you to determine whether the file is to be overwritten. Press "Y" **Writing EEPROM — L: Computer** → **Unit**

to overwrite the file or press "N" to cancel the save processing, then press the Enter Key.

Use the following procedure to write the contents of a file on the computer to the EEPROM in the Unit.

**1, 2, 3...** 1. Select "U: Unit Backup" from the Maintenance Menu. If a CV-series or CS1-series PC is set as the destination PC in the System Setup, "Wrong PC" will be displayed.

The Backup Unit Menu will be displayed.

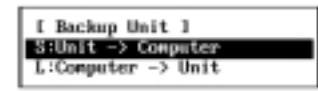

2. Select "L: Computer  $\rightarrow$  Unit" from the menu.

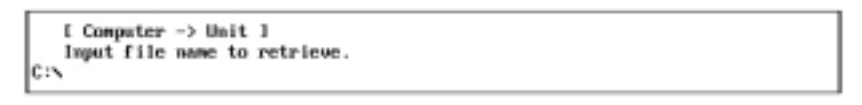

3. Specify the file name (including the directory) of the file to be written to the EEPROM. Enter the file name with Alphanumeric Keys, then press the Enter Key.

When this window appears, the data directory specified in the System Setup will be displayed as the destination. The Insert, Backspace, and Delete Keys can be used to correct the characters displayed.

You can press the F8 (Files) Key to display the File Name List Screen and then select a file name from the screen.

4. Press the Enter Key to write the EEPROM.

#### **5-11-3 Initializing Network Parameters — C: Initialize Network Parameters**

"C: Initialize Network parameters" is used to initialize the network parameters for the Controller Link Unit installed in the PC connected to the Controller Link Support Software or for the Controller Link Support Board installed in the computer on which the Controller Link Support Software is running.

Use this function when the Controller Link Network fails to start.

Execute this function for the Controller Link Units or Controller Link Support Boards that have been set as polling nodes.

Initializing the network parameters returns the settings to the following defaults.

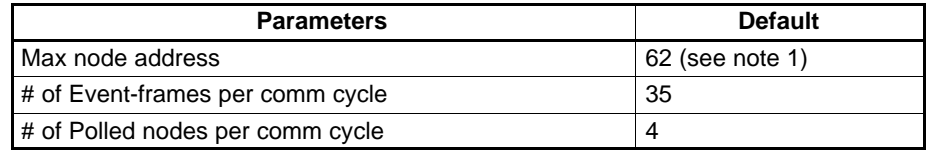

- **Note** 1) The default setting for the maximum node address for Controller Link Units other than Optical Ring type Controller Link Units is 32.
	- 2) Even if the network parameters are initialized, the current parameter settings will not be changed during the operation.
	- 3) If the Controller Link Support Software is connected to a C200HX/HG/HE PC, the Unit specified in "PC interface" of the System Setup Menu will be initialized.
- **1, 2, 3...** 1. Select "C: Initialize Network parameters" from the Maintenance Menu. If a CV-series or CS1-series PC is specified as the destination PC in the System Setup, the following window will be displayed to prompt you to specify a

Unit number. Otherwise, a confirmation window for initialization will be displayed immediately.

Enter the desired Unit number with Numeric Keys, then press the Enter Key.

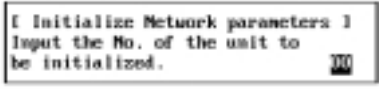

The following confirmation window will be displayed to ask you to confirm whether the network parameters are to be initialized.

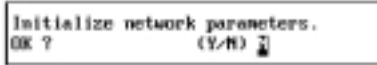

2. To initialize the network parameters, press "Y" and then the Enter Key. The network parameters will be initialized.

To cancel the initialization processing, press "N" and then the Enter Key.

# **5-12 K: Connection Information**

Use "K: Connection Information" to display information on node configurations, connection order, and the number of communications errors for the Optical Ring Controller Link Network.

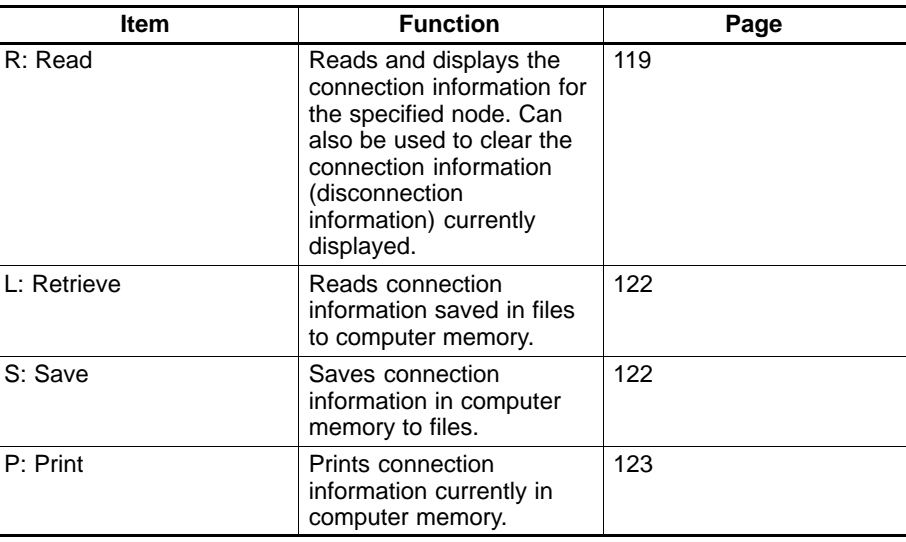

"K: Connection Information" has the following menu.

**Note** These functions can only be used with Optical Ring Controller Link Networks.

#### **5-12-1 About Connection Information**

Connection information is collected from all nodes in a specified Optical Ring Controller Link Network, and includes data about node configurations and the number of errors.

#### **Information Displayed**

There are 2 display screens for connection information. The information displayed is different for the 2 screens as shown in the following table.

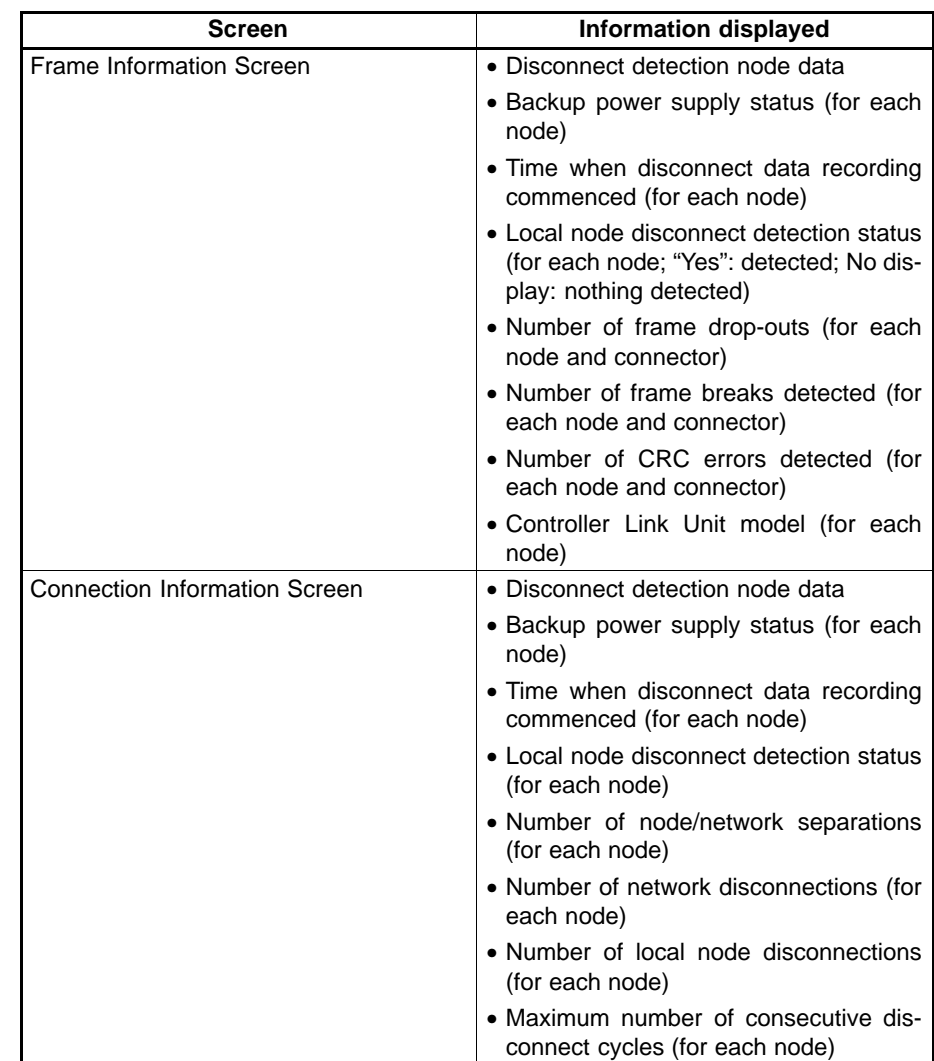

**Note** For details of the above items, refer to the explanations for the NETWORK DIS-CONNECT DATA READ command in Section 6 of the Optical Ring Controller Link Units Operation Manual (W370).

#### **Node Display Order**

The node information in the Network Configuration Screens can be displayed in either of the orders given below.

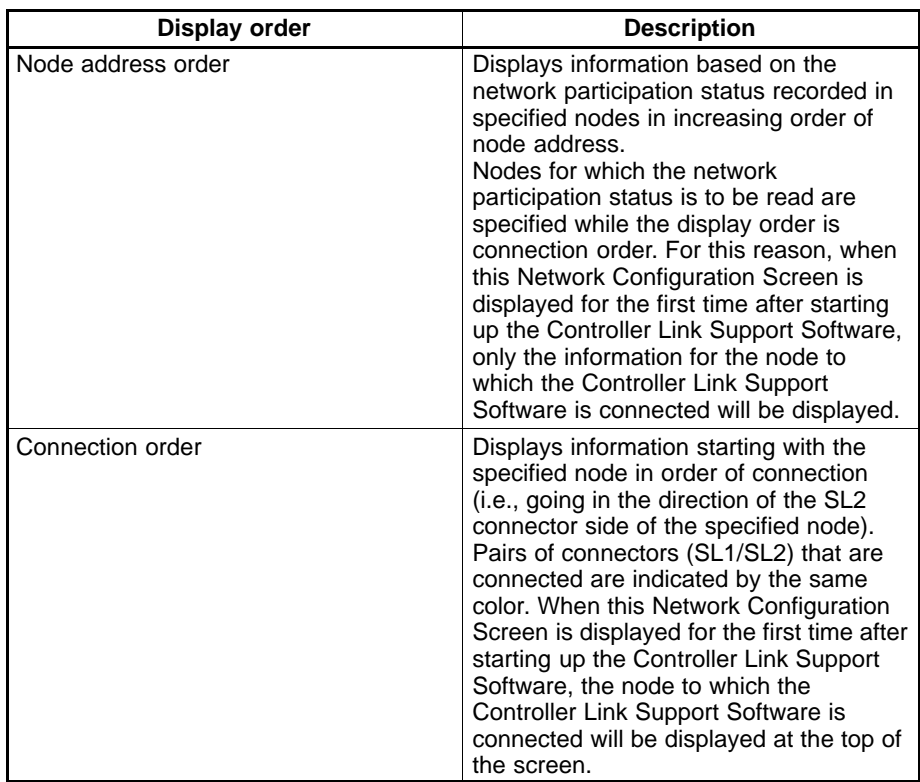

#### **Display Example**

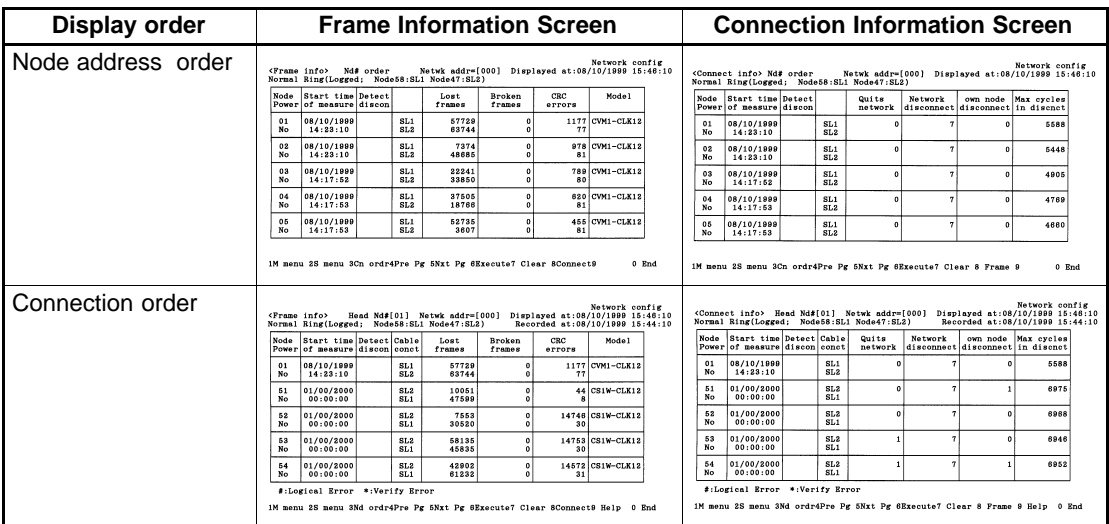

#### **Reading and Displaying Information from Nodes**

The way in which the information displayed in the Network Configuration Screens is read from the nodes, is given below.

#### **Reading Process**

The information is obtained according to the following process.

#### **1, 2, 3...** 1. Reading the Connection Mode from the Base Node

This is performed by sending the CONTROLLER DATA READ command. If not in token ring mode, an error will occur, and an error message will be displayed.

The base node is the node that reads the connection mode and network participation status, and checks the integrity of the connection order read from the nodes.

The base node is specified as the "Nd# order" when the nodes are displayed in connection order. When connection information is displayed for the first time, the base node is the node to which the Controller Link Support Software is connected.

2. Reading the Network Participation Status from the Base Node

This is performed by sending the CONTROLLER STATUS READ command. The nodes that are participating in the network are identified from this information, and a Network Participation List is created. When reading information from "all" nodes, reading is, in fact, executed only for nodes that are registered on this list.

3. Reading Information from All Nodes

This is performed by sending the CONNECTION DATA READ, NETWORK DISCONNECT DATA READ, and CONTROLLER DATA READ commands. All the information required for the Network Configuration Screens is read.

#### **Screen Display when Information is not Concurrent**

While a node is participating in a Controller Link Network, its network participation status is constantly being updated. If the network is in token ring mode and there is a normal ring connection status, the connection information, along with the time at which it was created, is updated with every communications cycle. If the ring becomes disconnected, the information updated immediately before the disconnection will be maintained. If there is disconnection in only one place, information can still be read in the normal way, but if a node is separated or added during disconnection, the information will not be concurrent.

• Non-participating Nodes

A non-participating node is a node that is not in the Network Participation List, but is in the connection order information for the base node. This kind of node was separated from the network after the connection information for the base node had been created. "Read error" will be displayed in "Start time of measure" for any such node. Information will not be read for any non-participating nodes, and there will be nothing displayed for any of the information items. When a Network Configuration Screen is displayed in connection order, the node will be displayed according to the order recorded in the base node. This situation is caused in token ring mode by a node leaving the network while the line is disconnected.

• Logical Error

A logical error will occur when a there is a node that is in the Network Participation List, but not in the connection order information for the base node. This kind of node entered the network after the connection information for the base node has been created. The node address of any node with a logical error will be displayed with a "#" sign attached to it. Because it exists in the Network Participation List, all information is displayed. When a Network Configuration Screen is displayed in connection order, the order of connection is unclear, so the node will be displayed at the end (with no color differentiation for SL1 and SL2). This situation is caused in token ring mode by a node joining the network while the line is disconnected.

#### • Verify Error

A verify error will occur when there is a node that is in the Network Participation List and in the connection order information for the base node but for which there is a discrepancy in the connection order information. The node address for any node with a verify error will be displayed with an asterisk. All information is displayed, and the information on a Network Configuration Screen will be displayed in the connection order recorded in the base node. SL1 and SL2,

however, will not be highlighted in different colors. This situation is caused by repeated disconnection and reconnection in token ring mode resulting in discrepancies in the connection information collected from the nodes.

#### **Screen Display for Disconnected Nodes**

Above the tables in the Network Configuration Screens, the status of disconnections at that time, and the disconnection log (information on detected node disconnections) recorded in the base node are displayed in the following way.

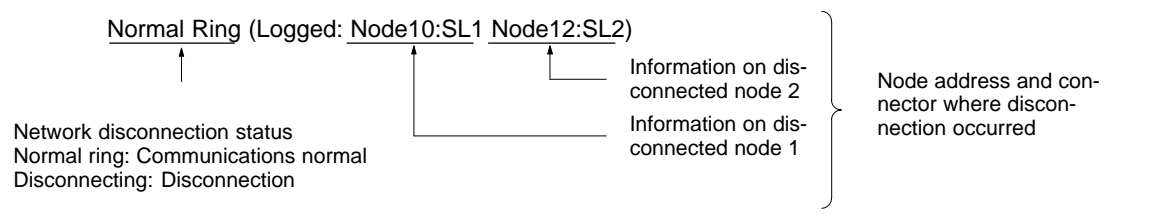

Information on disconnected nodes is not cleared when connection is restored. For this reason, there may be times when a log is displayed even though the network disconnection status indicates normal communications.

**Note** If there is a disconnection in one place only, the connection information may not be concurrent, but there will be no adverse effect on data communications. In this case, identify the location of the disconnection using the disconnection log, and remove the cause of the disconnection. For details, refer to information on notification and countermeasures for network disconnections in the Optical Ring Controller Link Units Operation Manual (W370).

### **5-12-2 Displaying the Connection Information Menu (Network Configuration)**

To read, display, save, load and print connect information, select the required function from the Connection Information (Network Configuration) Menu and perform the relevant procedure. These procedures are explained over the next few pages. The method for displaying the Connection Information (Network Configuration) Menu is given here.

**1, 2, 3...** 1. Select "K: Connection Information" from the Main Menu. The Connection Information (Network Configuration) Menu will be displayed.

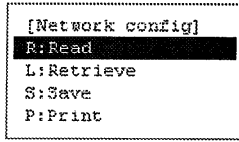

The Connection Information (Network Configuration) Menu can be displayed from a Network Configuration Screen by pressing the F2 (Submenu) Key.

#### **5-12-3 Reading Connection Information — R: Read**

"R: Read" is used to read and display the connection information for a specified network.

**1, 2, 3...** 1. Select "R: Read" from the Connection Information (Network Configuration) Menu. The following window will be displayed to prompt you to specify the network to be read.

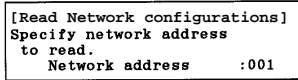

2. Specify the target network. Enter a numeric value with Numeric Keys.

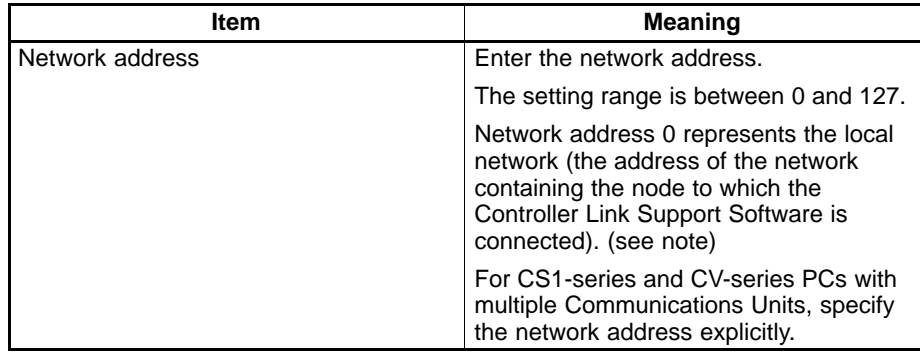

**Note** For CV-series CPU Units manufactured before April 1996 (lot No.: □□46), always set routing tables. Specify in "Network address" the value (other than 0) specified in the routing tables. Refer to the Controller Link Units Operation Manual (W309) for details.

The Network Configuration Screen can be closed by pressing the F10 (End) Key.

3. Press the F6 (Execute) Key. The connection information will be read from the specified network and displayed on the screen.

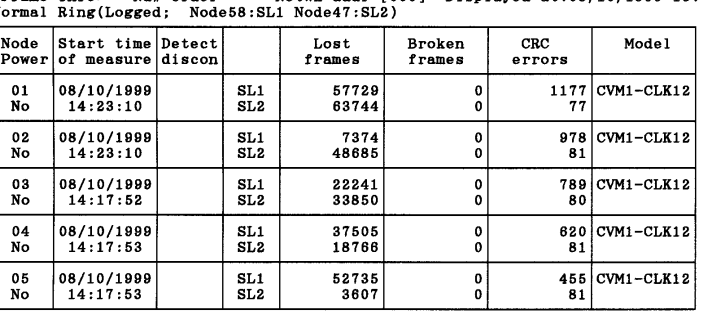

Network config<br>Netwk addr=[000] Displayed at:08/10/1999 15:46:10 CFrame info> Nd# order

1M menu 2S menu 3Cn ordr4Pre Pg 5Nxt Pg 6Execute7 Clear 8Connect9  $0$  End

While information is being read from a node, the node number is displayed at the bottom of the screen.

Reading of connection information can be stopped by pressing the F10 (End) Key.

If the nodes are displayed in connection order, the first node can be specified by moving the cursor to "Nd# order" at the top of the screen and inputting a node address. (This node will then become the "base node.")

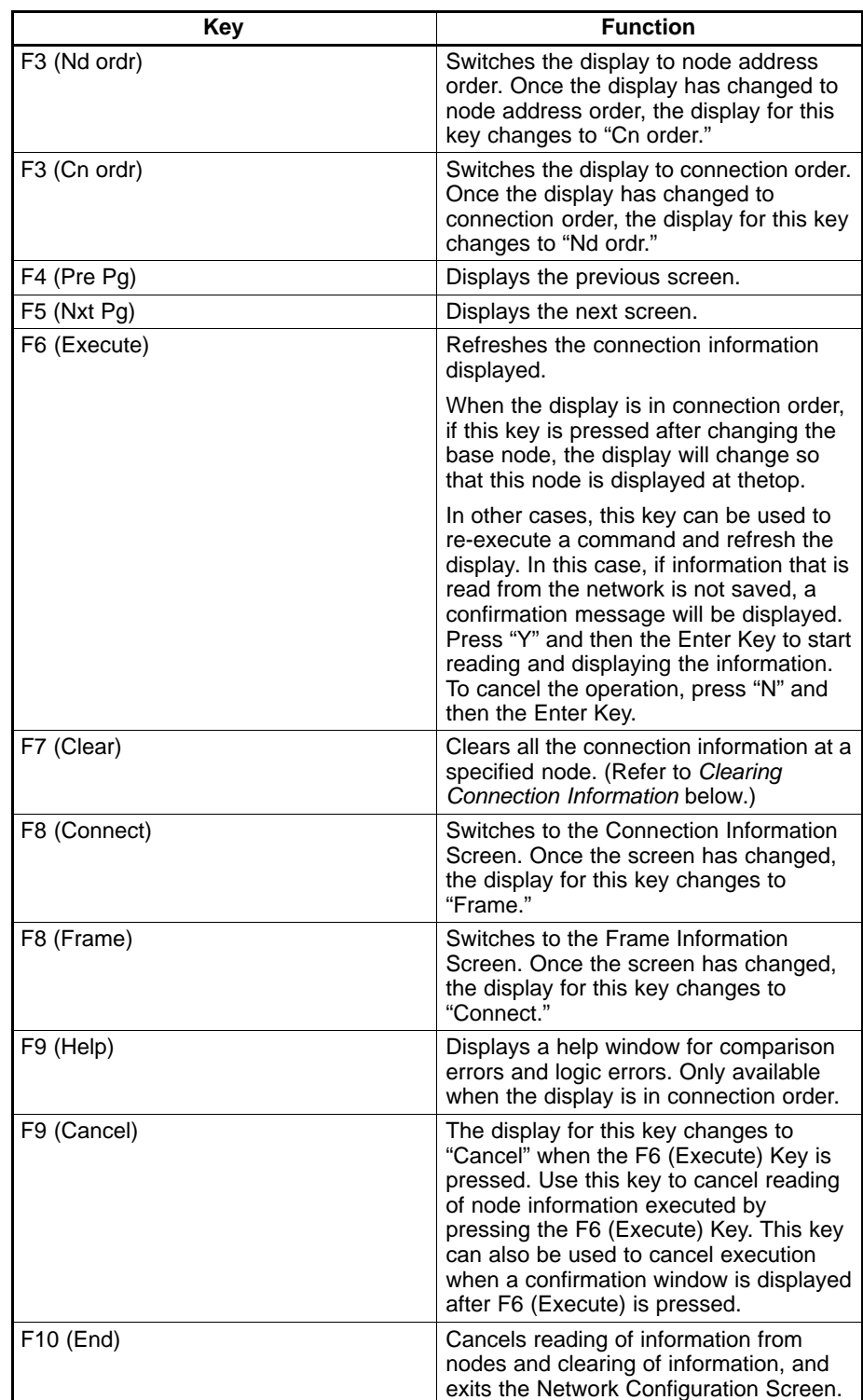

#### **Clearing Connection Information**

When a Network Configuration Screen is displayed, it is possible to clear the connection information (disconnection information) recorded in several nodes in one operation.

When a Network Configuration Screen is displayed, press F7 (Clear) to display the following window. This window is for selecting the nodes for which information is to be cleared.

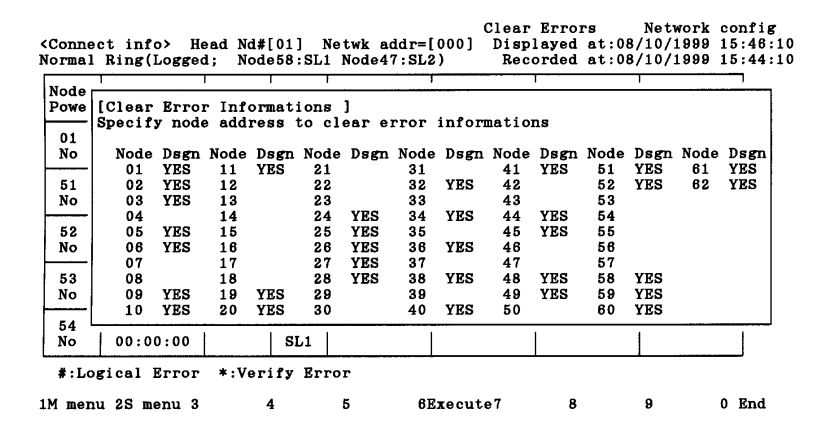

Select nodes for which connection information is to be cleared by moving the cursor to that node and pressing the Enter Key. "YES" indicates that information will be cleared for this node whereas no display indicates that information will not be cleared. If the cursor is moved to a "YES" and the Enter Key is pressed, the "YES" will disappear.

Press the F6 (Execute) Key. A window for confirming whether the information should be cleared or not will be displayed. Press either "Y" (to clear) or "N" (to cancel) and press the Enter Key. The operation can also be cancelled by pressing the F9 (Cancel) Key.

### **5-12-4 Reading Connection Information from a File — L: Retrieve**

"L: Retrieve" is used to read connection information from files to computer memory.

- **Note** When connection information is read from a file, any connection information currently in computer memory will be lost.
- **1, 2, 3...** 1. Select "L: Retrieve" from the Connection Information (Network Configuration) Menu. The following window will be displayed to prompt you to specify the file to be read.

[Retrieve Network configulations] Input file name to retrieve

2. Specify the file name (including the directory) of the file to be read. Enter the file name with Alphanumeric Keys, then press the Enter Key.

When this window appears, the data directory specified in the System Setup will be displayed as the destination. The Insert, Backspace, and Delete Keys can be used to correct the characters displayed.

You can press the F8 (Files) Key to display the File Name List Screen and then select a file name from the screen.

Press the Enter Key to read the file.

## **5-12-5 Saving Connection Information as a File — S: Save**

"S: Save" is used to save connection information as a file.

- **Note** 1) Unless saved, all connection information will be lost when the Controller Link Support Software is exited.
	- 2) The connection information saved with this operation is already in the computer memory. To save connection information recorded at actual nodes, first read the connection information to the computer memory using "R: Read" from the Connection Information (Network Configuration) Menu.
- **1, 2, 3...** 1. Select "S: Save" from the Connection Information (Network Configuration) Menu.

[Save Network configulations]<br>Input file name to save.

2. Specify the file name (including the directory) of the file to be saved. Enter the file name with Alphanumeric Keys, then press the Enter Key.

The extension of the file name to be saved must be .CNI. If the extension is omitted, .CNI will be automatically assigned as an extension.

When this window appears, the data directory specified in the System Setup will be displayed as the destination. The Insert, Backspace, and Delete Keys can be used to correct the characters displayed.

You can press the F8 (Files) Key to display the File Name List Screen and then select a file name from the screen.

If an existing file name is specified, a confirmation message will be displayed asking you to specify whether the file is to be overwritten. Press "Y" to overwrite the file or press "N" to cancel the save processing, then press the Enter Key.

3. Enter a title for the file. Enter the title with Alphanumeric Keys. Up to 30 characters can be entered as the title. The Insert, Backspace, and Delete Keys can be used to correct the characters displayed.

Press the Enter Key to save. (If no title is required, just press the Enter Key without entering a title.)

#### **5-12-6 Printing Connection Information — P: Print**

"P: Print" is used to print the connection information currently in computer memory.

- **Note** For the Controller Link Support Software for DOS, select "Printer model" from the System Setup Menu and specify the printer model before using "P: Print."
- **1, 2, 3...** 1. Select "P: Print" from the Connection Information (Network Configuration) Menu. The error log will be printed and the print status window will be displayed.

During printing, "Printing" will be displayed in the window.

To cancel the printing, press the F9 (Cancel) Key. When printing for the error log has been completed, the print status display window will close and the processing will automatically terminate.

The order (i.e., connection order or node address order) in which the information is printed will be the same as the current display. Frame error

information and cable disconnection information are printed simultaneously.

**Node Address Order**

 $\prec\prec\prec$ Controller Link Network Configulations List  $01/05/2000$  PAGE = 0001  $\rightarrow$   $>$ Nd# order Netwk addr=[063] Displayed at:01/05/2000 09:27:31 Normal Ring

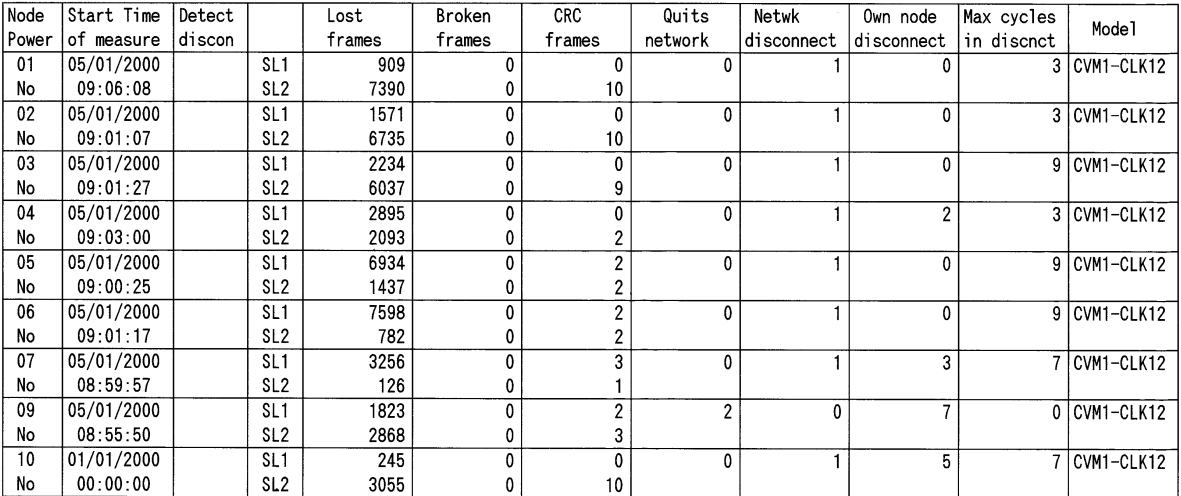

#### **Connection Order**

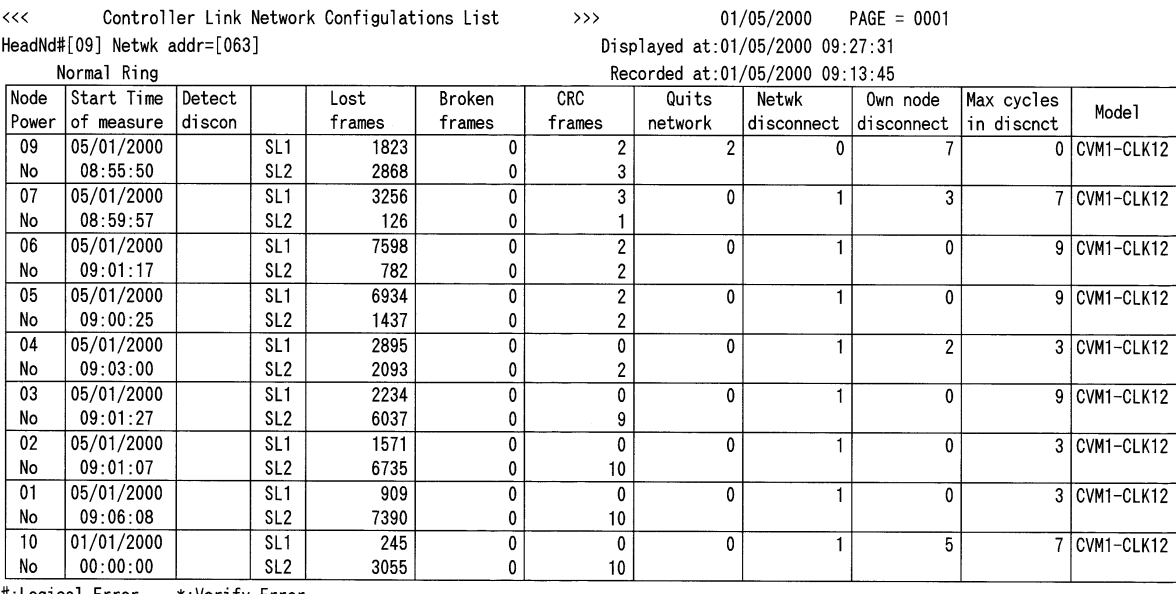

#:Logical Error \*:Verify Error

## **5-13 W: Edit PC ID**

"W: Edit PC ID" is used to assign a PC ID to nodes on the Controller Link Network. This section describes how to register and use PC IDs.

"W: Edit PC ID" has the following menu.

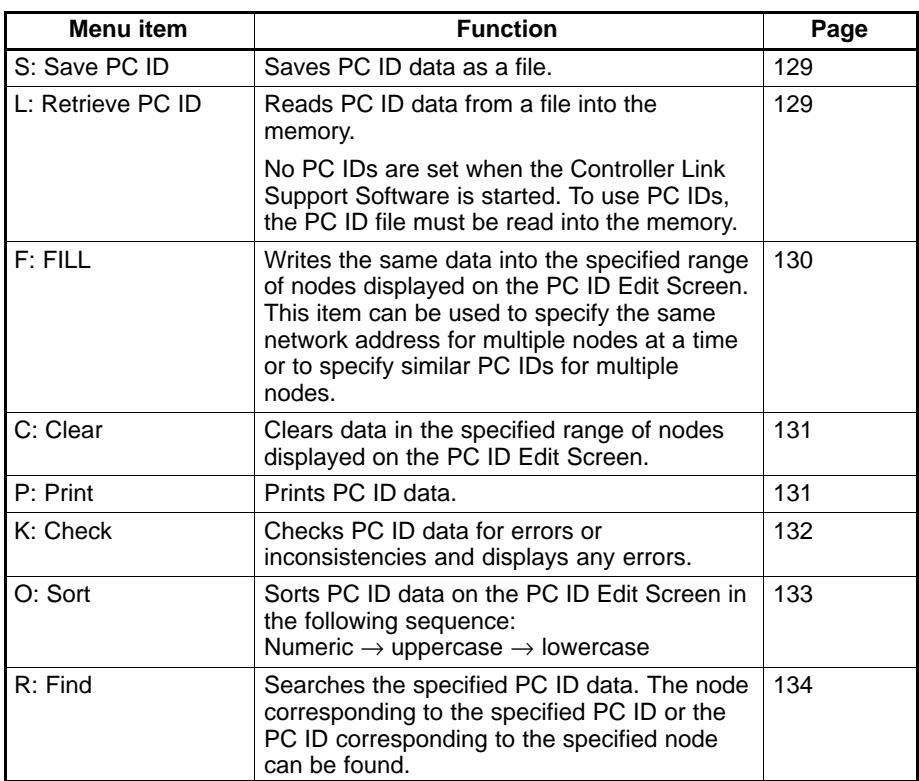

### **5-13-1 About PC IDs**

A PC ID is a name assigned to a node on the Controller Link Network.

If a PC ID is registered, the node can be specified using the PC ID instead of the network and node addresses.

- **Note** 1) PC IDs are set only for convenience in using the Controller Link Support Software and are not set at the nodes themselves.
	- 2) PC ID files for the Controller Link Support Software are compatible with those for the SYSMAC Support Software and the SYSMAC LINK Support Utility. Therefore, PC ID files can be transferred between them.
- Assign an easy-to-remember PC ID to each node, such as in the following example. **Specifying PC IDs**

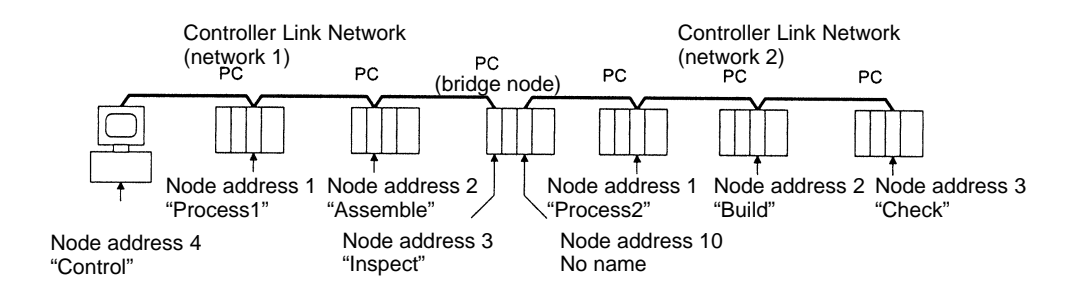

PC IDs are registered in the following format.

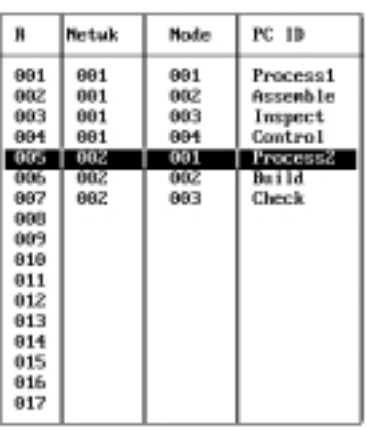

Up to eight alphanumeric characters can be specified as a PC ID, and PC IDs are case-sensitive.

Up to 500 PC IDs can be registered in the Controller Link Support Software.

Only one PC ID can be assigned to each node and the same PC ID cannot be assigned to more than one node.

**Note** More than one PC ID can be assigned to a PC node (such as a bridge node) in which multiple Communications Units are installed. To avoid confusion, however, avoid doing so wherever possible.

If the current window contains a PC ID input field when you specify a node, specify the PC ID in the field, then press the Enter Key. The network and node addresses corresponding to the specified PC ID will be automatically entered. **Using PC IDs** 

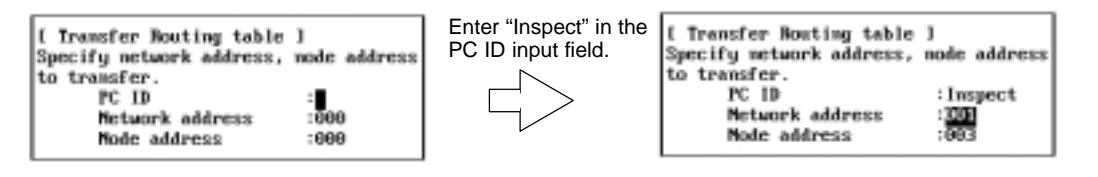

## **5-13-2 Displaying the PC ID Edit Screen**

Select "W: Edit PC ID" from the Main Menu. The PC ID Edit Screen will be displayed.

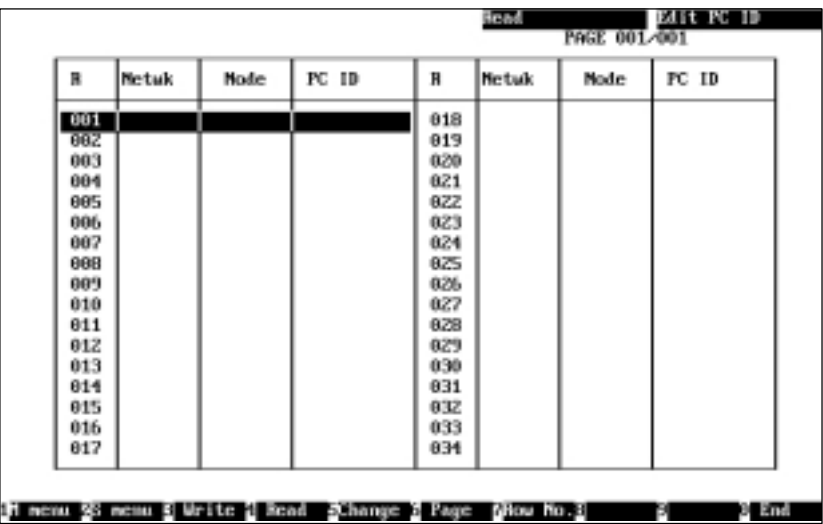

The "W: Edit PC ID" function provides the following three modes.

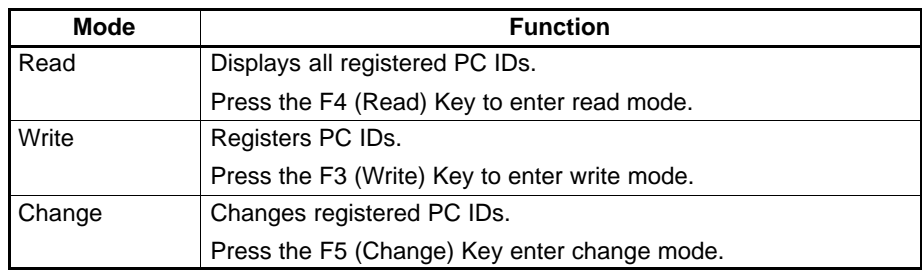

## **5-13-3 Creating and Editing PC IDs**

**Reading PC IDs (Read Mode)**

Press the F4 (Read) Key at the PC ID Edit Screen. Read mode will be entered.

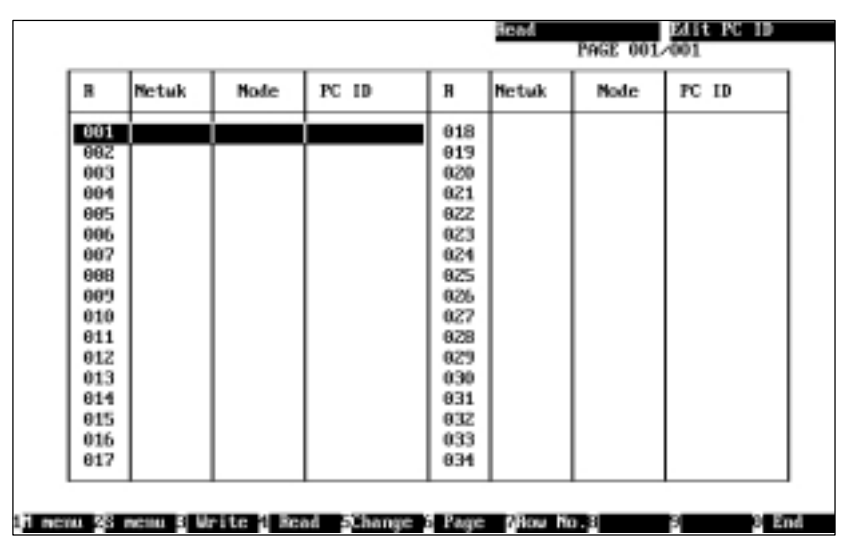

If you press the F4 (Read) Key in read or change mode, the first page of the PC ID Edit Screen will be displayed when read mode is entered.

To display the desired page, press the F6 (Page) Key, enter the page number, then press the Enter Key.

To move the cursor to the desired line, press the F7 (Row No.) Key, enter the line number, then press the Enter Key.

#### **Writing PC IDs (Write Mode)**

**1, 2, 3...** 1. Press the F3 (Write) Key at the PC ID Edit Screen. Write mode will be entered.

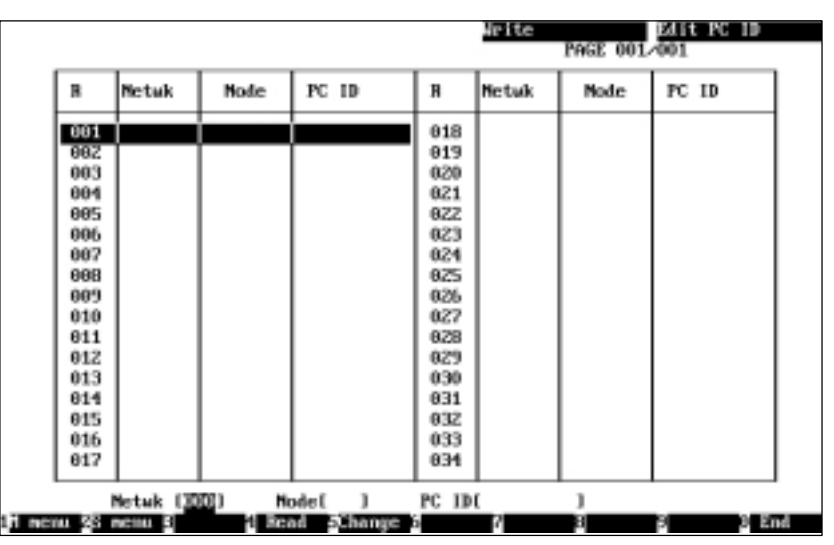

The cursor will be positioned on the first blank line.

The three input fields will be displayed in the lower part of the screen. Press the Escape Key to return to the previous input field.

- 2. Specify the desired network address in the input field. Enter the network address with Numeric Keys, then press the Enter Key. The setting range is between 0 and 127. "0" represents the local network.
- 3. Specify the desired node address in the input field. Enter the network address with Numeric Keys, then press the Enter Key. The setting range is between 0 and 126. "0" represents the local node. However, 0 can be specified as the node address only when 0 is specified as the network address.
- 4. Specify the desired PC ID in the input field. Enter the PC ID with Alphanumeric Keys, then press the Enter Key. Up to eight characters can be specified as a PC ID. Press the Enter Key to write the entered data on the cursor line and move the cursor to the next line.

The Insert, Backspace, and Delete Keys can be used to correct the characters displayed. Then, you can write the next data as required.

**Changing PC IDs (Change Mode)**

**1, 2, 3...** 1. Press the F5 (Change) Key at the PC ID Edit Screen. Change mode will be entered.

> To display the desired page, press the F6 (Page) Key, enter the page number (screen number), then press the Enter Key.

> To move the cursor to the desired line, press the F7 (Row No.) Key, enter the line number, then press the Enter Key.

> The first page can be displayed by pressing the Escape Key while holding down the Shift Key.

2. Use the Cursor Keys to move the cursor to the data to be changed, then press the Enter Key. The data on the cursor line will be displayed in the input fields in the lower part of the screen, and you can change the value in each input field.

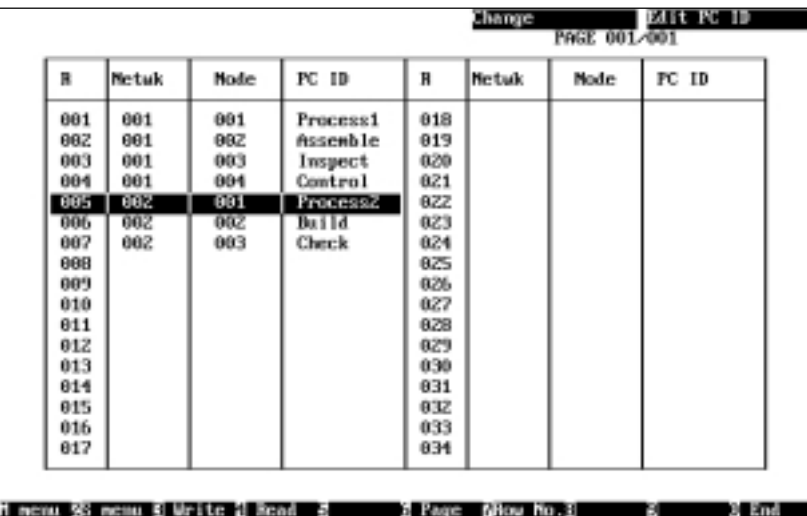

The three input fields will be displayed in the lower part of the screen. Press the Escape Key to return to the previous input field.

3. Change the network address, node address, and PC ID as required. The input method is the same as for write mode.

Press the Enter Key in the PC ID input field to writes the entered values on the cursor line. You can now go back to step 1. and move the cursor on the screen.

Then, you can change the next data as required.

## **5-13-4 Displaying the Edit PC ID Menu**

To use an Edit PC ID function, select the corresponding item from the Edit PC ID Menu. Each function is described on the following pages. The Edit PC ID Menu can be displayed as follows:

Press the F2 (Menu) Key at the PC ID Edit Screen. The Edit PC ID Menu will be displayed.

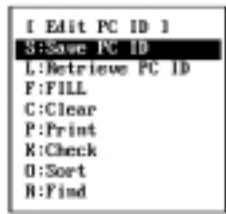

## **5-13-5 Saving PC ID Data as a File — S: Save PC ID**

"S: Save PC ID" is used to save created or edited PC ID data as a file.

- **Note** 1) Unless saved, all PC ID data will be lost when the Controller Link Support Software is exited.
	- 2) If PC ID data has been modified but has not yet been saved as a file, a confirmation message will be displayed when you attempt to exit the Controller Link Support Software.
	- 3) PC ID files for the Controller Link Support Software are compatible with those for the SYSMAC Support Software. Therefore, PC ID files can be transferred between them.
- **1, 2, 3...** 1. Select "S: Save PC ID" from the Edit PC ID Menu.

I Save PC ID 1 Input file name to save. le:v

2. Specify the file name (including the directory) to be saved. Enter the file name with Alphanumeric Keys, then press the Enter Key.

The extension of the file name to be saved must be .PCN. If the extension is omitted, .PCN will be automatically assigned as an extension.

When this window appears, the data directory specified in the System Setup will be displayed as the destination. The Insert, Backspace, and Delete Keys can be used to correct the characters displayed.

You can press the F8 (Files) Key to display the File Name List Screen and then select a file name from the screen.

If an existing file name is specified, a confirmation message will be displayed to ask you to determine whether the file is to be overwritten. Press "Y" to overwrite the file or press "N" to cancel the save processing, then press the Enter Key.

3. Enter a title for the file. Enter the title with Alphanumeric Keys. Up to 30 characters can be entered as the title. The Insert, Backspace, and Delete Keys can be used to correct the characters displayed.

If no title is required, just press the Enter Key.

Press the Enter Key to save.

### **5-13-6 Reading PC ID Data from a File — L: Retrieve PC ID**

"L: Retrieve PC ID" is used to read PC ID data from a file.

No PC IDs are set when the Controller Link Support Software is started. To use PC ID data that has been created before, the PC ID data must be read from the file beforehand.

- **Note** 1) If PC ID data is read from the file, the current PC ID data will be lost. To save the PC ID data, execute "S: Save PC ID" on the Edit PC ID Menu (page 129).
	- 2) If PC ID data has been modified, a confirmation message will be displayed when you attempt to read another PC ID data from the file.
	- 3) PC ID files for the Controller Link Support Software are compatible with those for the SYSMAC Support Software. Therefore, PC ID files can be transferred between them.
- **1, 2, 3...** 1. Select "L: Retrieve PC ID" from the Edit PC ID Menu. Then, if PC ID data has been modified, a confirmation window will be displayed to ask you whether the read processing is to be continued. Press "Y" to continue the read processing or press "N" to cancel the processing, then press the Enter Key.

If the PC ID data has not been modified or "Y" is pressed to continue the read processing, the following window will be displayed to prompt you to specify the file to be read.

[ Netrieve PC ID ] Input file name to retrieve. lc:\

2. Specify the file name (including the directory) to be read. Enter a title with Alphanumeric Keys.

When this window appears, the data directory specified in the System Setup will be displayed as the destination. The Insert, Backspace, and Delete Keys can be used to correct the characters displayed.

You can press the F8 (Files) Key to display the File Name List Screen and then select a file name from the screen.

Press the Enter Key to read.

### **5-13-7 Specifying Multiple Nodes — F: FILL**

"F: FILL" is used to batch set the same data for the specified range of nodes displayed on the PC ID Edit Screen.

Batch setting can be used to specify only one input field (network address, node address, or PC ID) at a time.

Batch setting can be used to specify the same network address for multiple nodes or specify similar PC IDs for multiple nodes.

**1, 2, 3...** 1. Select "F: FILL" from the Edit PC ID Menu.

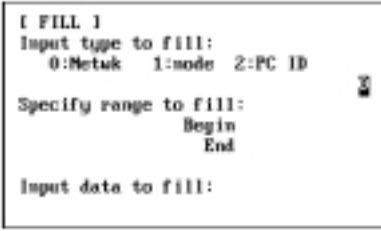

2. Specify the data type, range, and data, then press the Enter Key.

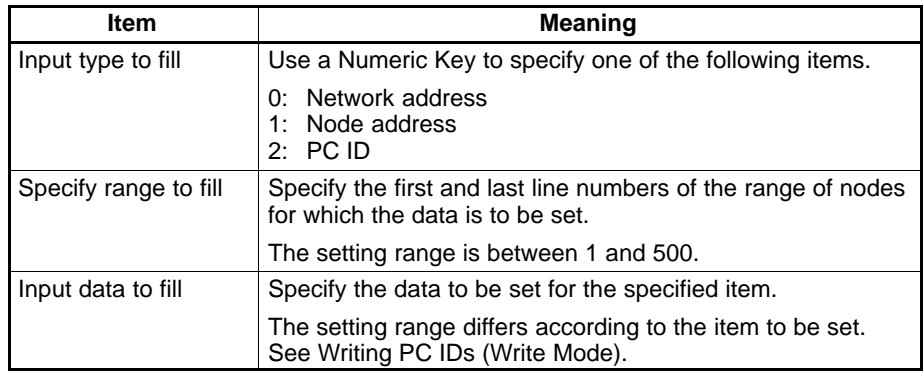

Press the Enter Key or F6 (Execute) Key with the cursor in the "Input data to fill" field to execute the batch setting.

### **5-13-8 Clearing Multiple PC IDs — C: Clear**

"C: Clear" is used to clear (or delete) the specified range of PC ID data on the PC ID Edit Screen.

**1, 2, 3...** 1. Select "C: Clear" from the Edit PC ID Menu.

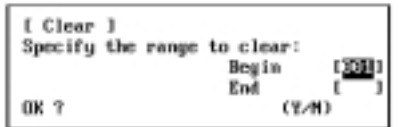

2. Specify the first and last line numbers of the range of PC ID data to be cleared. Specify the first and last line numbers with Numeric Keys, then press the Enter Key. The setting range is between 1 and 500.

When the Enter Key is pressed with the cursor in the last line number input field, a confirmation message will be displayed to ask you to confirm whether the PC ID data is to be cleared.

3. To clear the PC ID data, press "Y" and then the Enter Key. The specified range of PC ID data will be cleared and the lines following the cleared lines will be moved up to fill the gap.

To cancel the processing, press "N" and then the Enter Key.

### **5-13-9 Printing PC ID Data — P: Print**

"P: Print" is used to print PC ID data.

- **Note** For the Controller Link Support Software for DOS, select "Printer model" from the System Setup Menu and specify the printer model before using "P: Print."
- **1, 2, 3...** 1. Make sure that the computer on which the Controller Link Support Software is currently running is connected to the printer and the printer is ready to operate.
	- 2. Select "P: Print" from the Edit PC ID Menu. The PC ID data will be printed and the print status window will be displayed.

During printing, "Printing" will be displayed in the window.

To cancel the printing, press the F9 (Cancel) Key. After the data that has already been sent to the printer buffer is printed, printing will stop.

The PC ID data being printed is the same as that displayed on the PC ID Edit Screen. The PC ID data will be printed sequentially from the first line.

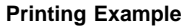

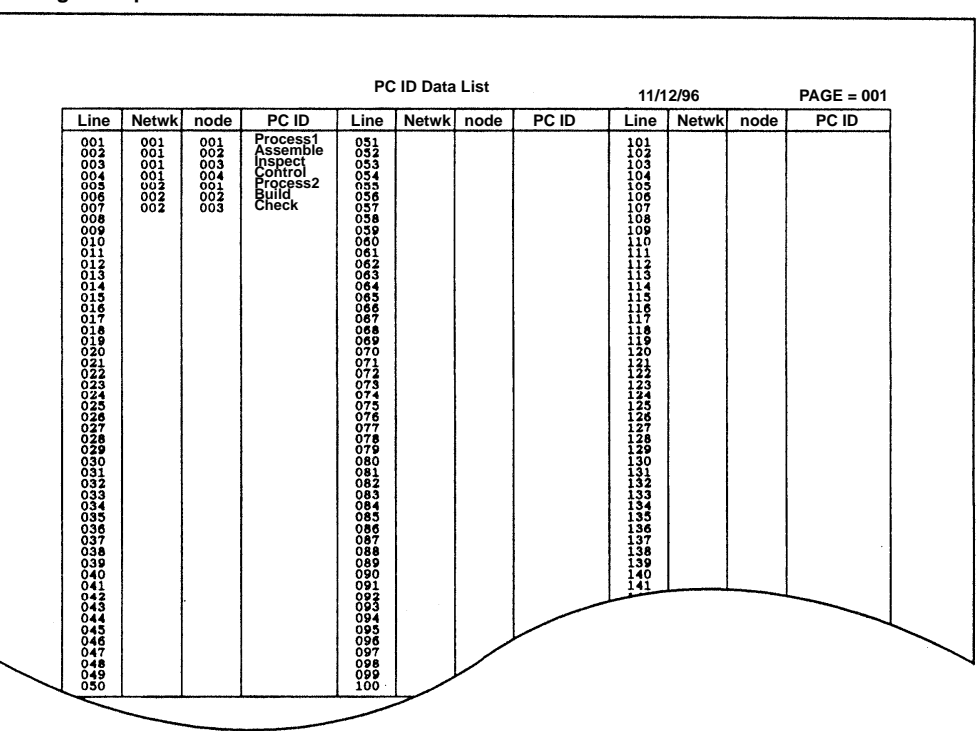

### **5-13-10 Checking PC ID Data — K: Check**

"K: Check" is used to check the PC ID data for duplicate entries.

**1, 2, 3...** 1. Select "K: Check" from the Edit PC ID Menu. PC ID data check processing will start and a message will appear to indicate the check is being performed. When the check processing is completed, the check result screen will be displayed.

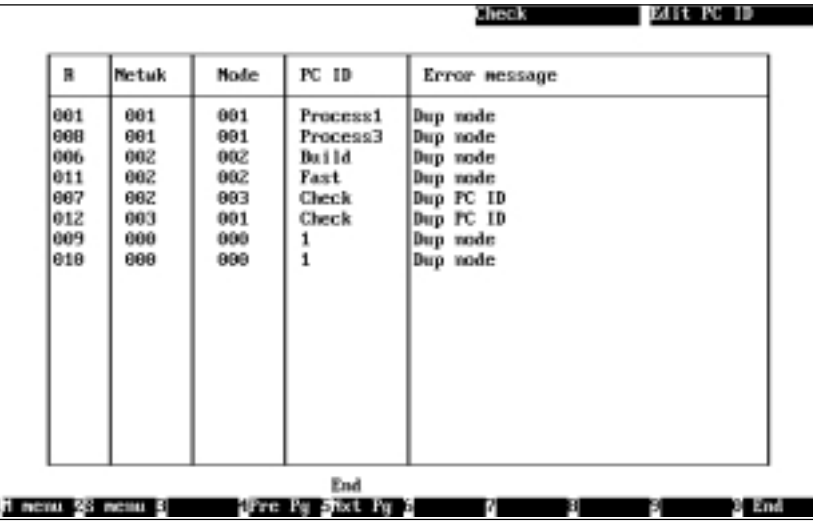

A message will be displayed in the lower part of the screen according to the check results as follows:

When no error has been detected: "Check OK" When errors were found: "Check complete"

- 2. When errors are displayed on multiple screens, use the F4 (Pre Pg) Key, the F5 (Nxt Pg) Key, the Page Up Key, or the Page Down Key to switch the screen and display the check results.
- 3. After confirming the check results, press the F10 (End) Key.

If errors have been found, correct the faulty data on the PC ID Edit Screen in change mode and check the PC ID data again.

## **5-13-11 Sorting PC ID Data — O: Sort**

**"**O: Sort**"** is used to sort PC ID data. It can sort PC ID data that has been arranged in disorganized order due to repeated editing.

Select **"**O: Sort**"** from the Edit PC ID Menu. Sort processing will be performed as follows:

- **1, 2, 3...** 1. PC ID data will be sorted in ascending order of network address.
	- 2. PC ID data with the same network address will be sorted in ascending order of node address.
	- 3. PC ID data with the same network and node addresses will be sorted in the following order of PC ID:

Numbers→ uppercase characters → lowercase characters

### **5-13-12 Searching PC ID Data — R: Find**

"R: Find" is used to search the specified PC ID data.

- **1, 2, 3...** 1. Select "R: Find" from the Edit PC ID Menu.
	- 2. Use the Cursor Keys to move the cursor to the desired search item, enter the data to be searched for in the applicable field (Netwk, Node, or PC ID), and then press the Enter Key.

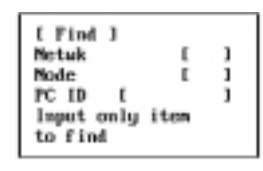

3. Press the F6 (Execute) Key. Searching will start and the cursor will move to the line that matches the specified data.

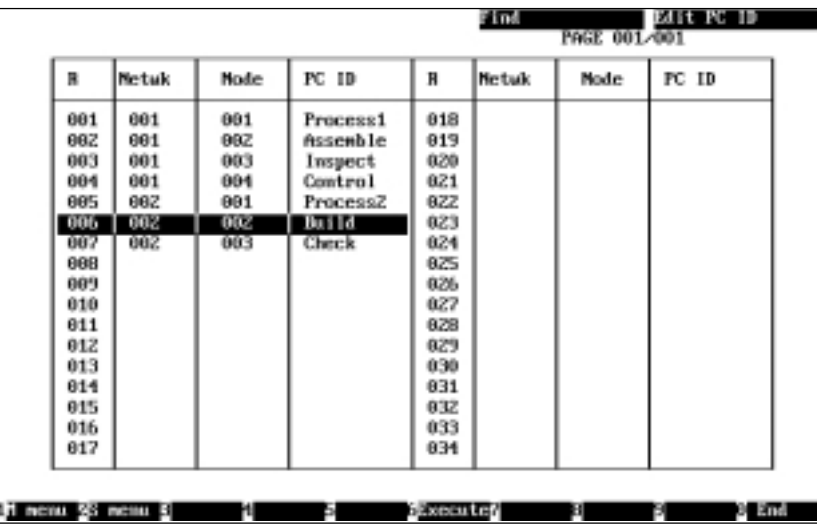

If the specified data is not found, "No such data" will be displayed in the upper left part of the screen and searching will terminate.

4. Press the F6 (Execute) Key again to search for the next occurrence of the specified data. Search processing can be continued until all the lines that match the specified data are found.

To cancel searching, press the F10 (End) Key.

# **5-14 I: System Setup**

"I: System Setup" is used to set the communications between the Controller Link Support Software and the PC, service conditions for the Controller Link Support Software, and so on.

### **5-14-1 About the System Setup**

The System Setup Menu has the following functions.

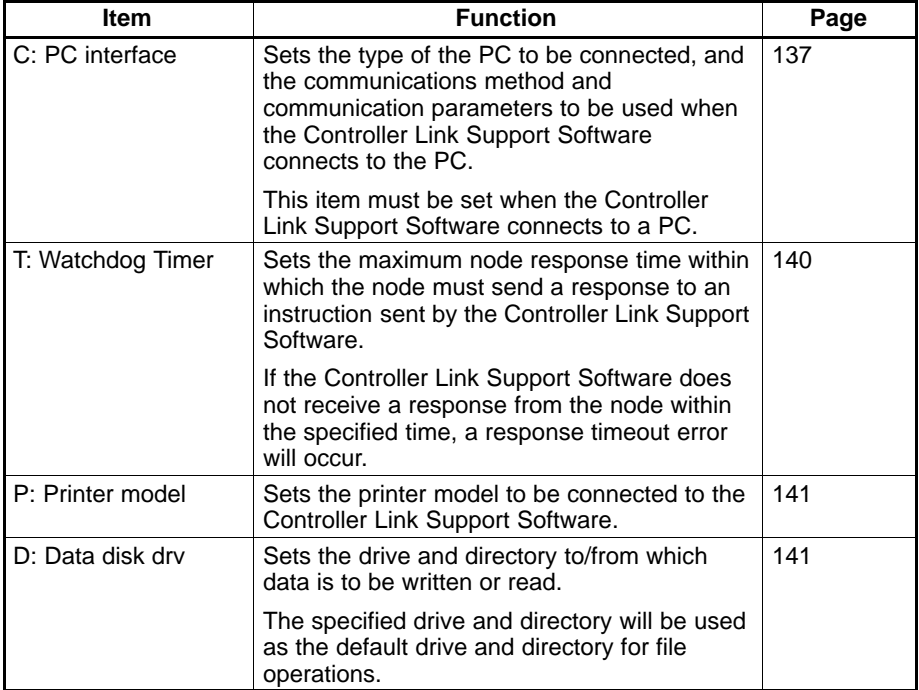

The settings in the System Setup Menu will be automatically saved as a file and stored in the directory in which the Controller Link Support Software was installed. Once the System Setup Menu is set, it need not be reset until the destination PC or printer is changed.

**Note** The current settings will be displayed on the right side of each item in the System Setup Window.
#### **Screen Transitions**

Screen transitions are shown below.

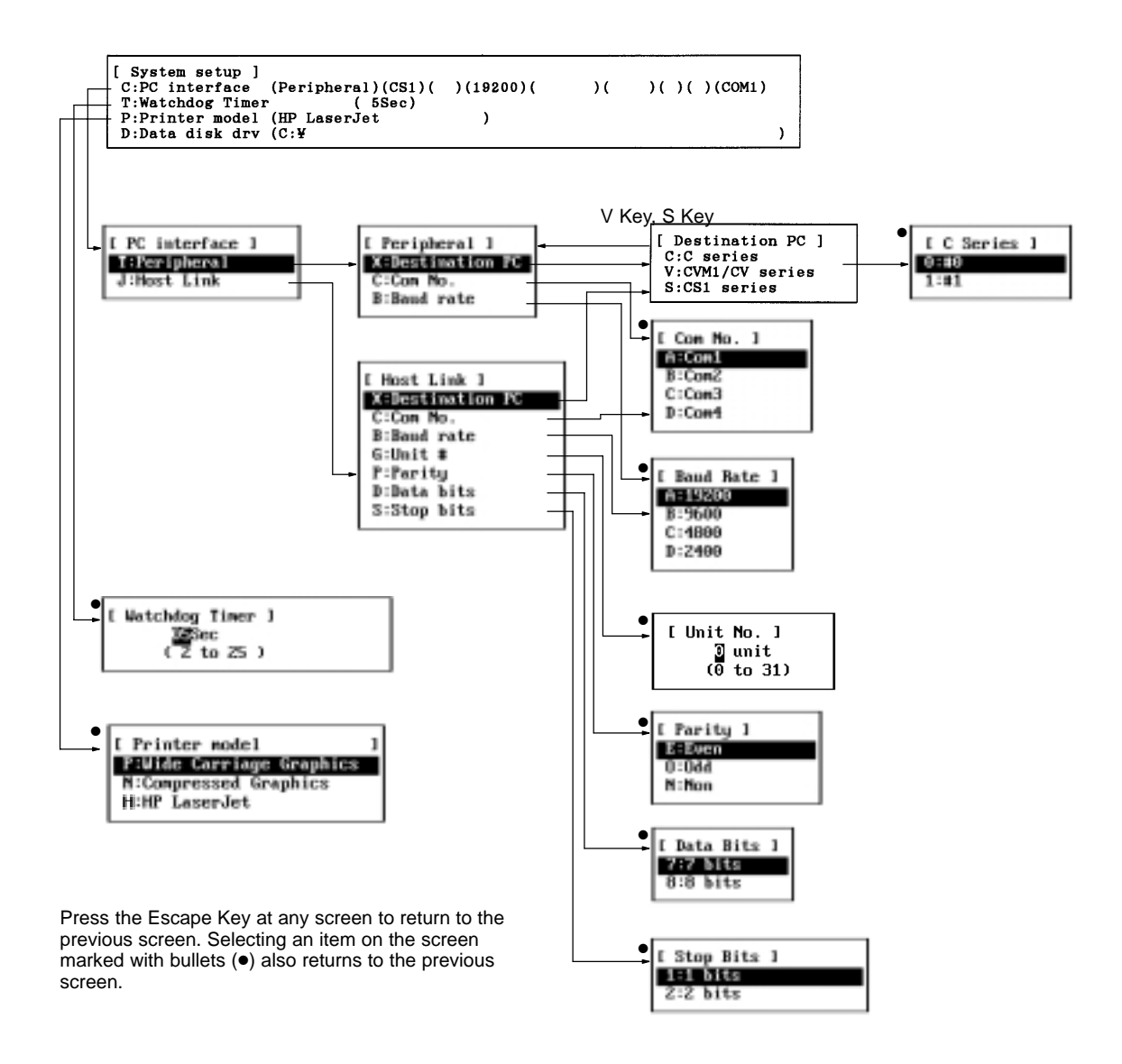

#### **5-14-2 Displaying the System Setup — I: System Setup**

To perform System Setup, select the desired item from the System Setup window. Each item is described on the following pages. The System Setup window can be displayed as follows:

Select **"**I: System Setup**"** from the Main Menu. The System Setup window will be displayed.

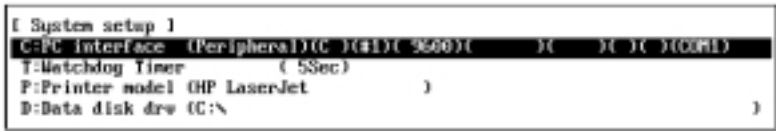

### **5-14-3 Setting PC Communications — C: PC Interface**

"C: PC interface" is used to set the PC to be connected, the communications method, and the communication conditions to be used when the Controller Link Support Software connects to the PC.

Normally, the Controller Link Support Software uses the settings only when it connects to the PC. However, it also refers to the settings of the destination PC Menu when Maintenance functions are used. Therefore, set the PC interface correctly before transferring data between the Controller Link Support Software and a node or before using Maintenance functions.

**Note** For settings on the PC, see 3-3-2 PC Settings (page 25).

#### **Settings**

#### The setting items in "PC interface" are shown in the following table

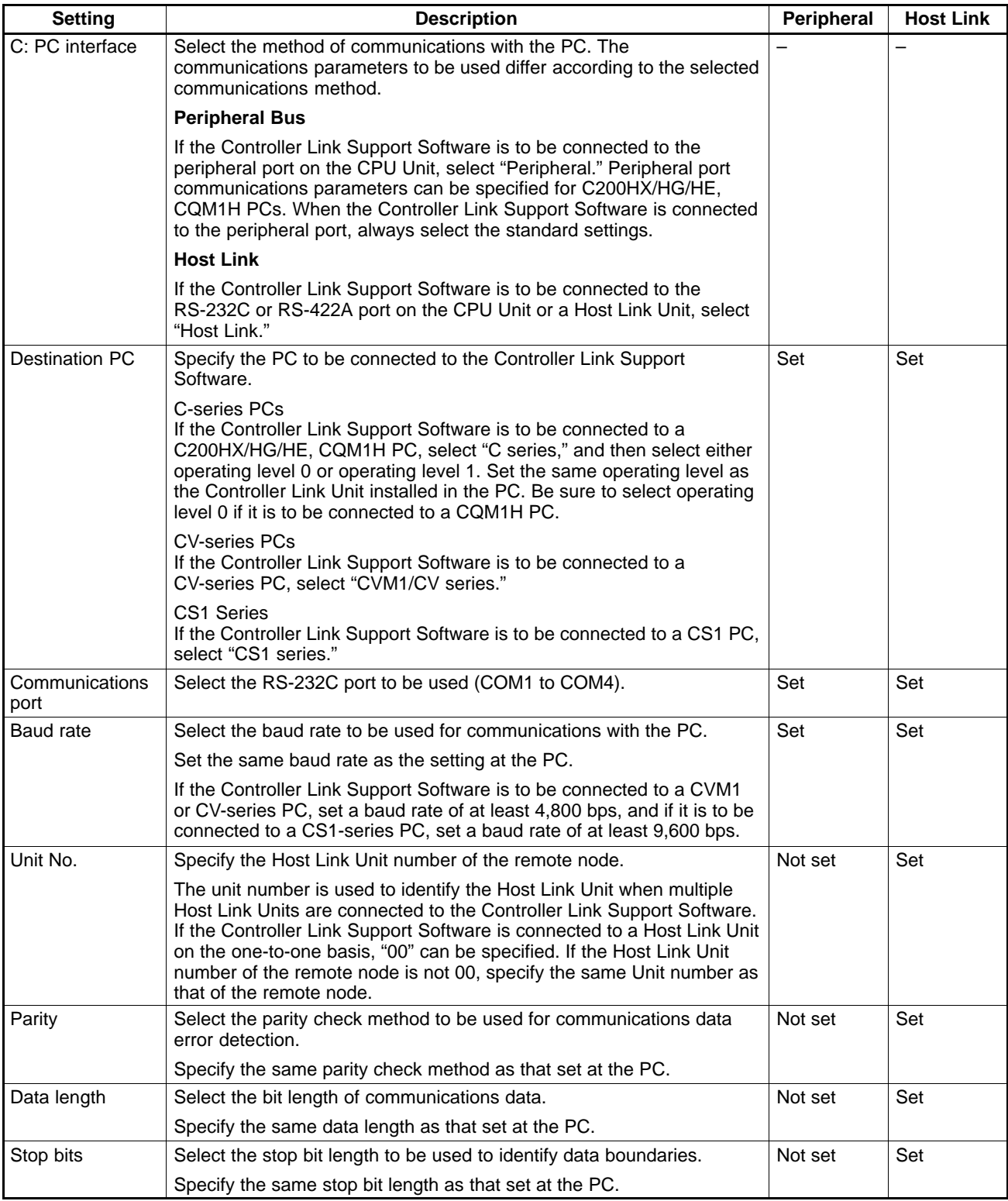

#### **Peripheral Bus**

**1, 2, 3...** 1. Select "P: PC interface" from the System Setup window.

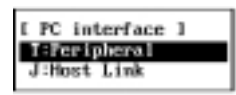

2. Select "T: Peripheral" The Peripheral Bus Window will be displayed.

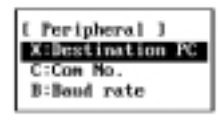

3. Select the item to be changed. The window corresponding to the item to be changed will be displayed.

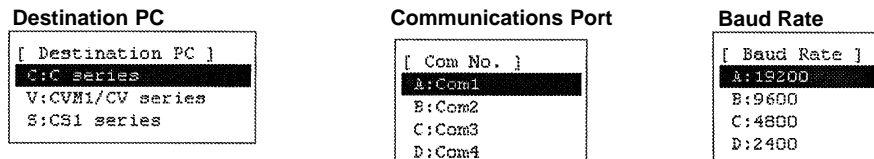

If the Controller Link Support Software is to be connected to a CVM1 or CVseries PC, set a baud rate of at least 4,800 bps, and if it is to be connected to a CS1-series PC, set a baud rate of at least 9,600 bps.

- 4. Select the desired setting from the window.
- 5. If a C-series PC is selected as the destination PC, the following window will be displayed to prompt you to select the operating level of the Controller Link Unit to be used.

If a CQM1H is selected as the PC, be sure to select operation level 0.

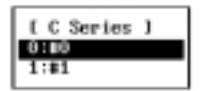

6. If another item is also to be set, press the Escape Key to return to the previous screen.

**Host Link**

**1, 2, 3...** 1. Select "C: PC interface" from the System Setup Window.

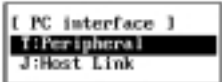

2. Select "J: Host Link." The Host Link window will be displayed.

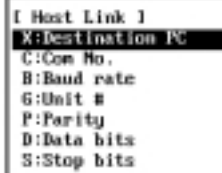

3. Select the item to be changed. The window corresponding to the item to be changed will be displayed.

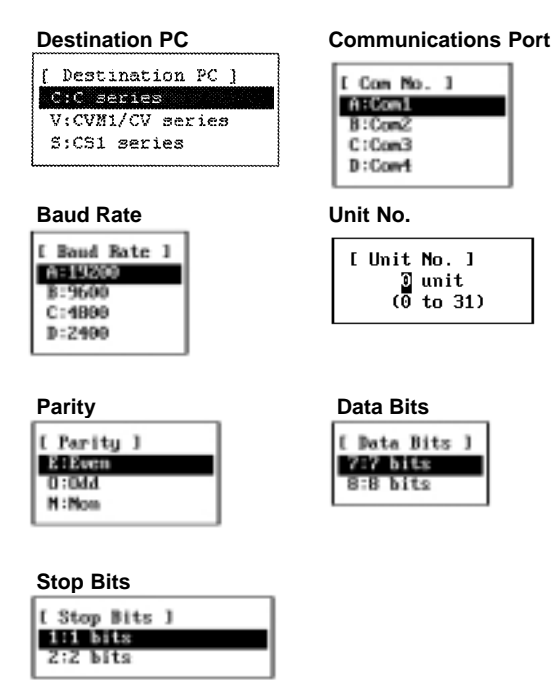

If the Controller Link Support Software is to be connected to a CVM1 or CVseries PC, set a baud rate of at least 4,800 bps, and if it is to be connected to a CS1-series PC, set a baud rate of at least 9,600 bps.

- 4. Select the desired setting from the window. In the Unit No. Window, use Numeric Keys to enter a number between 00 and 31, then press the Enter Key. In windows other than the Unit No. Window, select one of the settings.
- 5. If a C-series PC is selected as the destination PC, the following window will be displayed to prompt you to select the operating level of the Controller Link Unit to be used.

If a CQM1H is selected as the PC, be sure to select operation level 0.

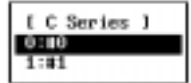

6. If another item is also to be set, press the Escape Key to return to the previous screen.

#### **5-14-4 Setting the Node Response Time — T: Watchdog Timer**

If an error occurs during communications between the Controller Link Support Software and a node, the node may not be able to send a response to a request sent by the Controller Link Support Software. "T: Watchdog timer" is used to set the maximum node response time to be monitored. Failure to send a response within this time will be treated as an error.

- **Note** 1) If the node does not send a response within the maximum node response time, a response timeout error will occur and an error message will be displayed.
	- 2) Normally, the maximum node response time can be set to the default (5 seconds). If, however, a response timeout error frequently occurs, take one of the following actions:
		- Increase the maximum node response time.
- Increase the value specified in the "# of Event-frames per comm cycle" field in the Set Network Parameters Window.
- Review the node configuration and the communications intervals to reduce the volume of traffic on the entire network.
- **1, 2, 3...** 1. Select "T: Watchdog timer" from the System Setup window.

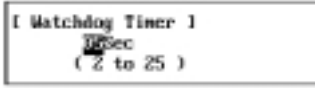

2. Specify the maximum node response time. Use Numeric Keys to enter a value in Units of second, then press the Enter Key. The setting range is between 2 and 25.

If another item is also to be set, press the Escape Key to return to the previous screen.

#### **5-14-5 Setting the Printer Model — P: Printer Model**

"P: Printer model" is used to specify the printer model (or printer control code type) to be used with the Controller Link Support Software.

The following printers can be used according to the type of the personal computer used. Use a printer that can execute the following emulation.

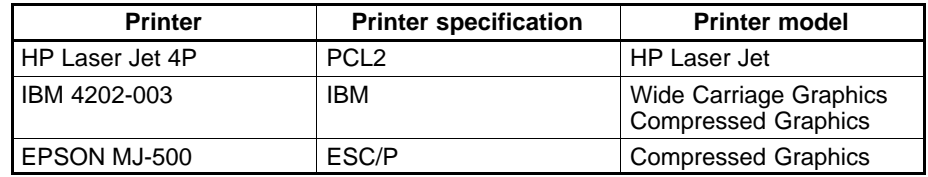

**1, 2, 3...** 1. Select "P: Printer model" from the System Setup window. The printer model window will be displayed.

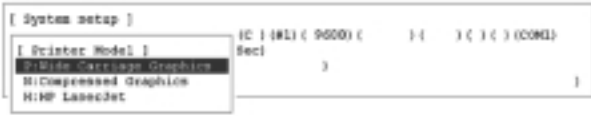

- 2. Select the desired setting from the window.
- 3. If another item is also to be set, press the Escape Key to return to the previous screen.

#### **5-14-6 Setting the Data Directory — D: Data Disk Drive**

"D: Data disk drv" is used to specify the drive and directory from/to which the Controller Link Support Software is to read and write file data.

The specified drive and directory will be used as the default drive and directory from/to which data is to be read or written. (You can also specify another drive or directory when writing or reading data.) If a nonexistent drive or directory is specified, an error will occur when you attempt to write or read data.

**1, 2, 3...** 1. Select "D: Data disk drv" from the System Setup window. The following window will be displayed to prompt you to specify the default drive and directory.

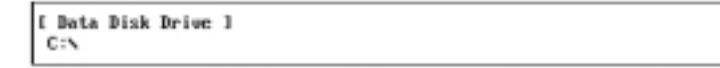

2. Specify the drive and directory names of the default data directory. Enter the drive and directory names with Alphanumeric Keys, then press the Enter Key. Up to 66 characters can be specified as a directory name (including the drive name).

The Insert, Backspace, and Delete Keys can be used to correct the characters displayed.

**Example:** Inputting "C:\CLK\DATA" as the data directory name

```
[ Data Disk Drive ]
C:\CLK\DATA
```
### **5-15 Q: Exit to DOS**

**"**Q: Exit to DOS**"** is used to quit the Controller Link Support Software.

**Note** If data link table, routing table, or PC ID data has been modified but has not yet been saved, a confirmation window will be displayed when you attempt to quit the Controller Link Support Software. If the Controller Link Support Software is quit without saving data in the memory, all the data will be cleared. To save the data, execute one of the following save functions before quitting the Controller Link Support Software.

Data link tables: "S: Save table" of "L: Data Link" in Main Menu Routing table: "S: Save" of "R: Routing table" in Main Menu PC ID data: "S: Save PC ID" of "W: Edit PC ID" in Main Menu Error logs: "S: Save" of "E: Display Error log" in Main Menu Connection information: "S: Save" of "K: Connection Information" in Main Menu.

Select **"**Q: Exit to DOS**"** from the Main Menu. If data link table, routing table, or PC ID data in the memory has been modified, a confirmation window will be displayed.

Press **"**Y**"** to quit the Controller Link Support Software without saving the data or press **"**N**"** to cancel quitting, then press the Enter Key.

# **SECTION 6 Troubleshooting**

This section describes troubleshooting methods for some of the problems that can occur with the Controller Link Support Software.

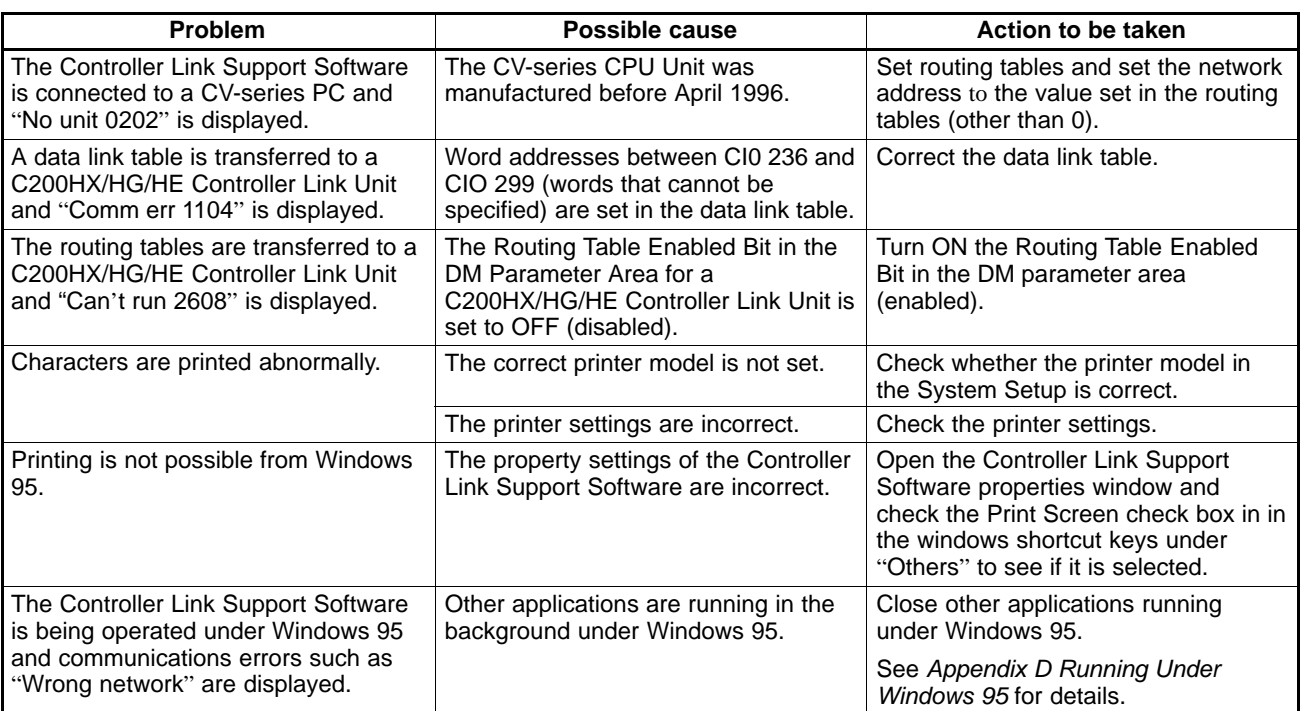

# **Appendix A Error Messages**

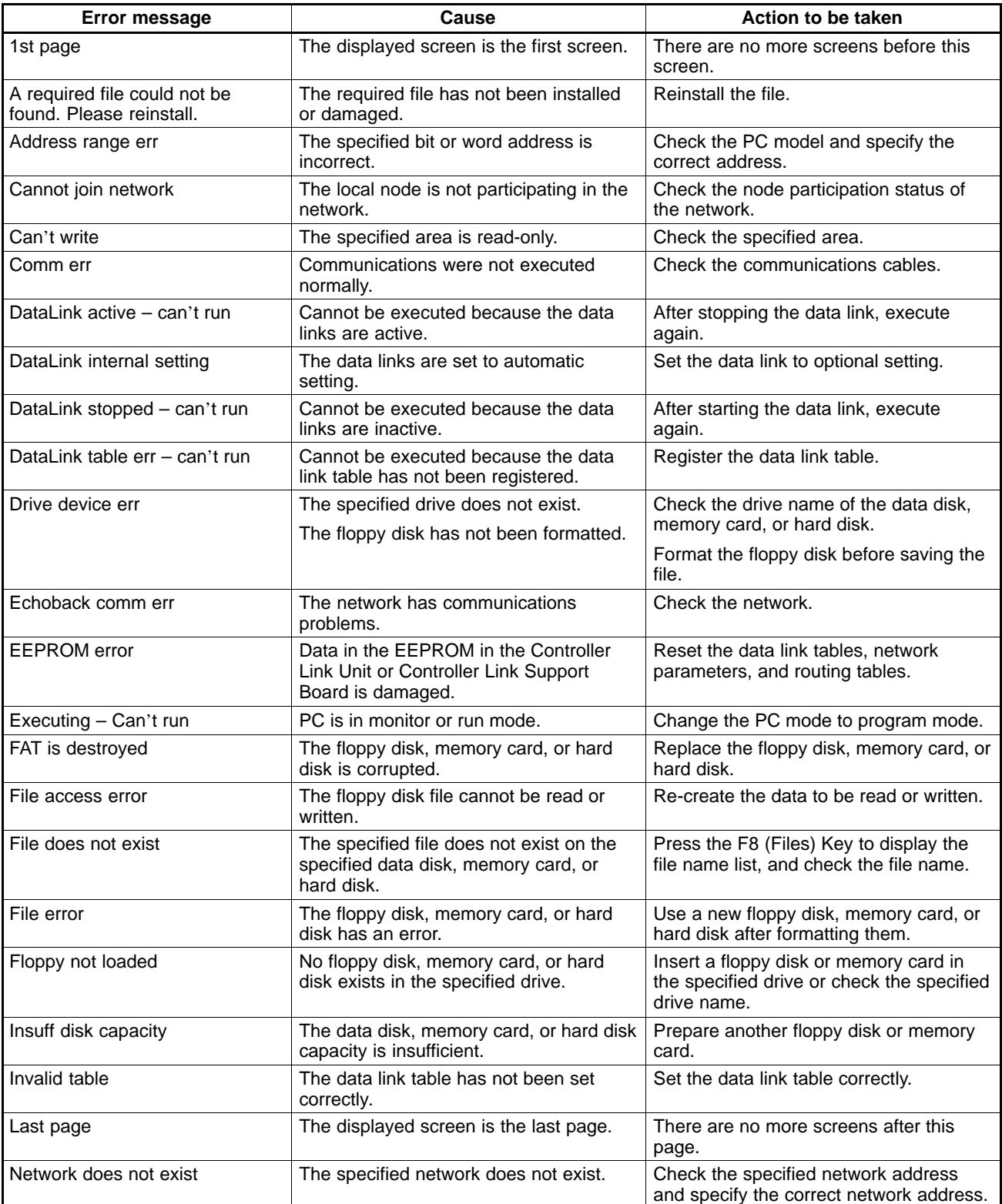

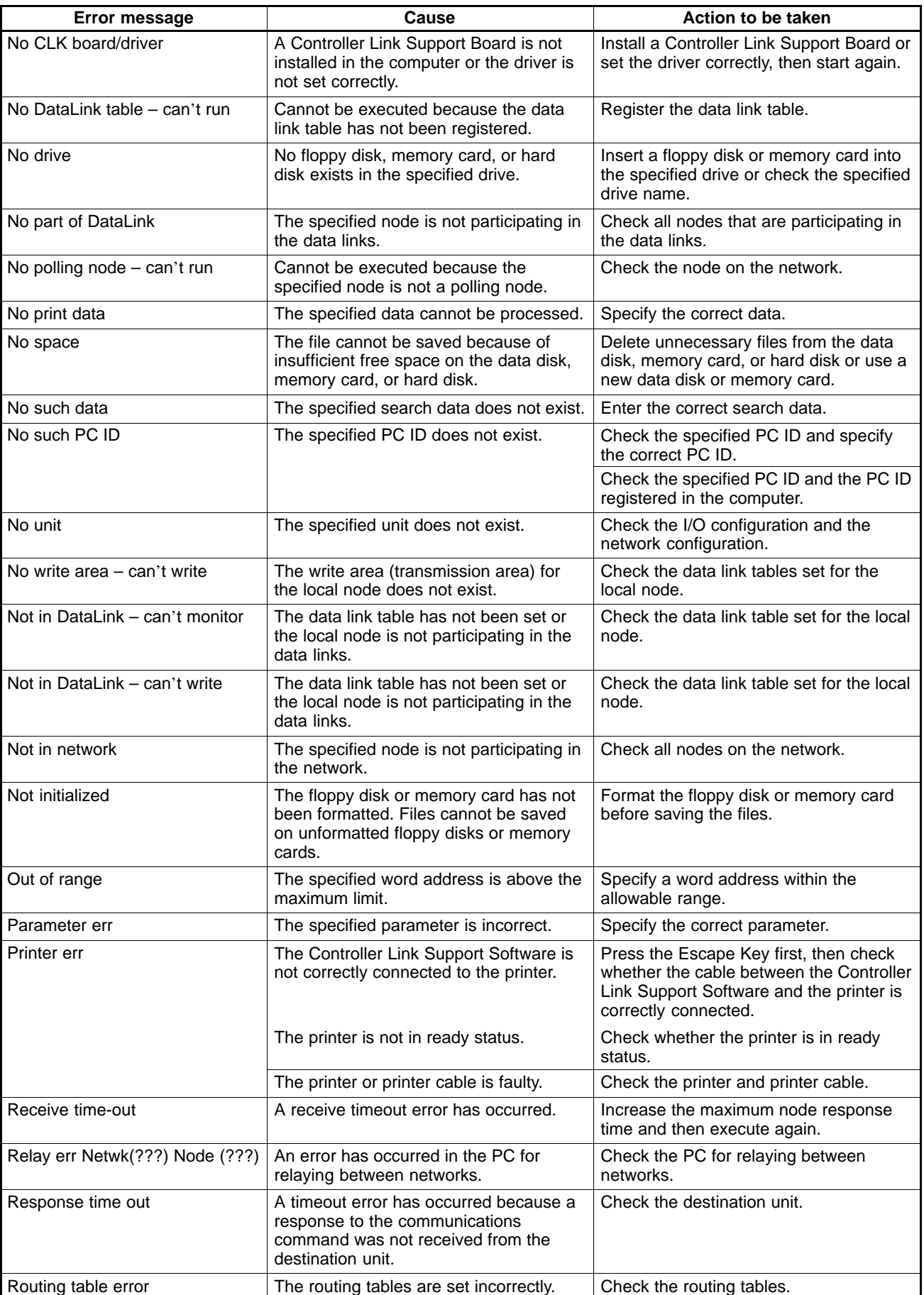

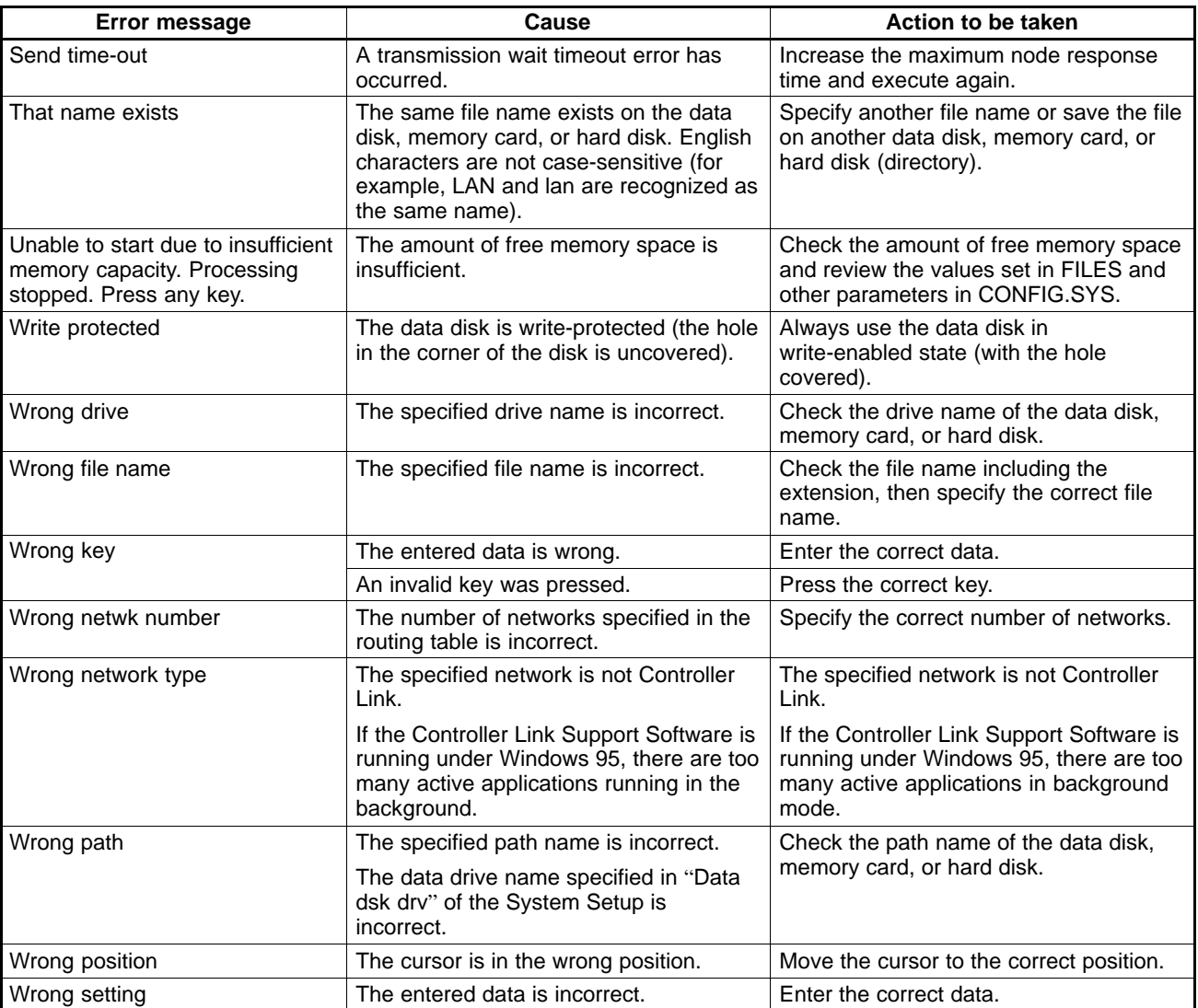

# **Appendix B Using Modems**

This section describes how to use modems to connect the Controller Link Support Software to a remote PC via telephone lines.

# **Outline**

This section describes restrictions on communication methods, modem conditions, system configurations, and setup procedures.

## **Conditions for Online Connection via Modems**

Online connection via modems is possible only when the following PCs and communications methods are used.

#### **Restrictions on Methods of Communications with PCs**

The following are the PCs and communications methods that can be used for online connection via modems.

- Connection to the built-in Host Link port on a C200HX/HG/HE(-ZE), CV-series, CS1-series, or CQM1H PC.
- Connection to the peripheral port on a C200HX/HG/HE(-ZE) or CS1-series PC.
- Connection to a Host Link Unit (CV500-LK201) installed in a CVM1 or CV-series PC.
- Connection in Host Link mode to a Serial Communications Board (CS1W-SCB21/41) or Serial Communications Unit (CS1W-SCU21) installed in a CS1-series PC.

#### **Modem Conditions**

The modems in which the following items can be specified are required to allow online connection.

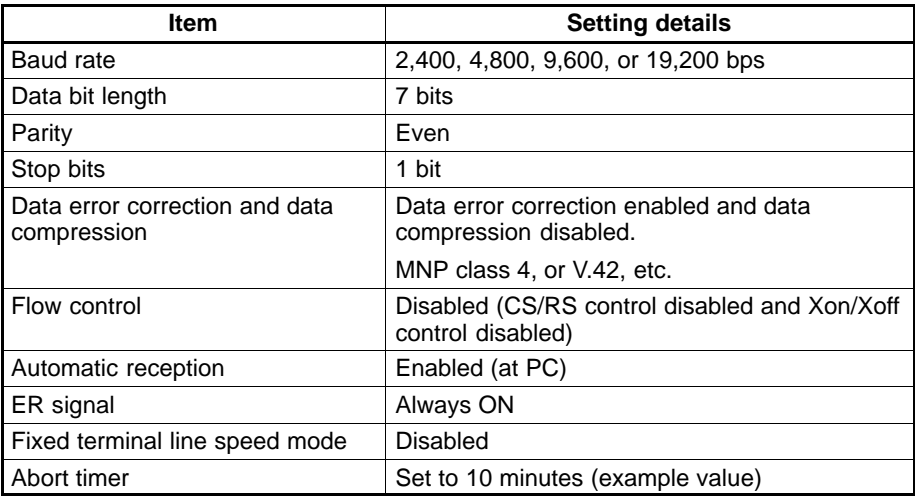

### **System Configuration**

Online connection via modems allows the Controller Link Support Software to connect to PCs on the Controller Link Network as shown below.

#### *Using Modems* **Appendix B**

#### **Connecting to a C200HX/HG/HE(-ZE) PC**

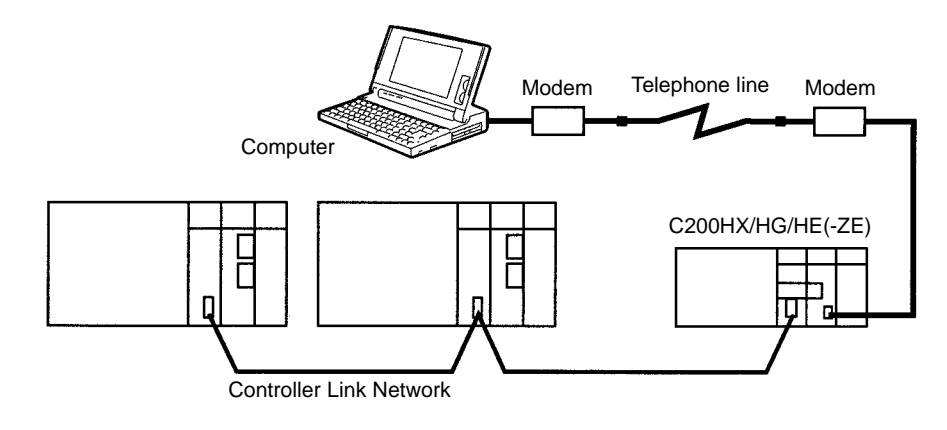

#### **Connecting to a CVM1 or CV-series PC**

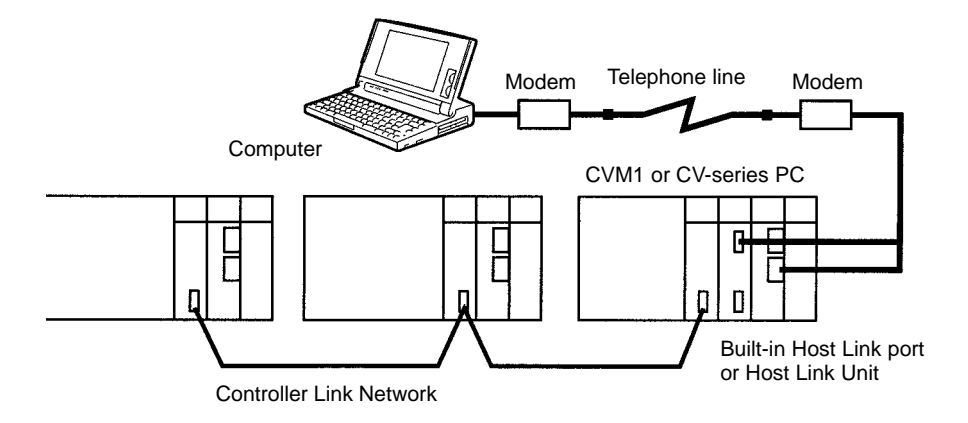

**Connecting to a CS1-series PC**

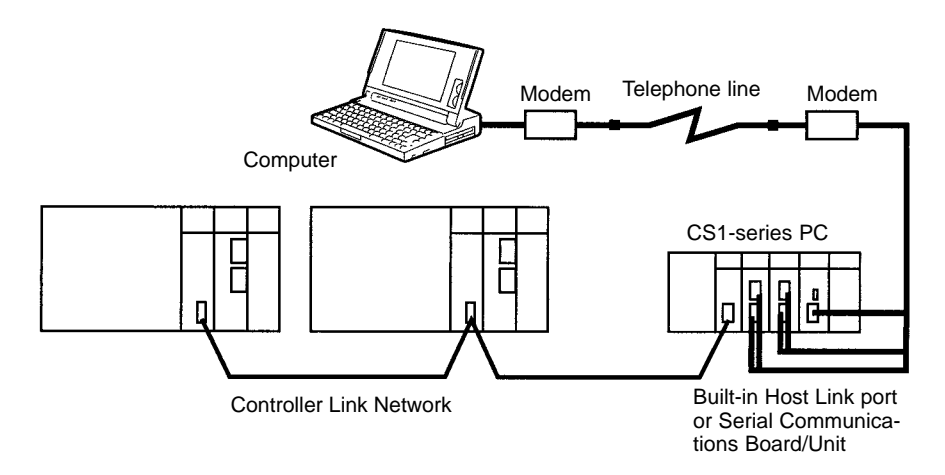

#### **Connecting to a CQM1H PC**

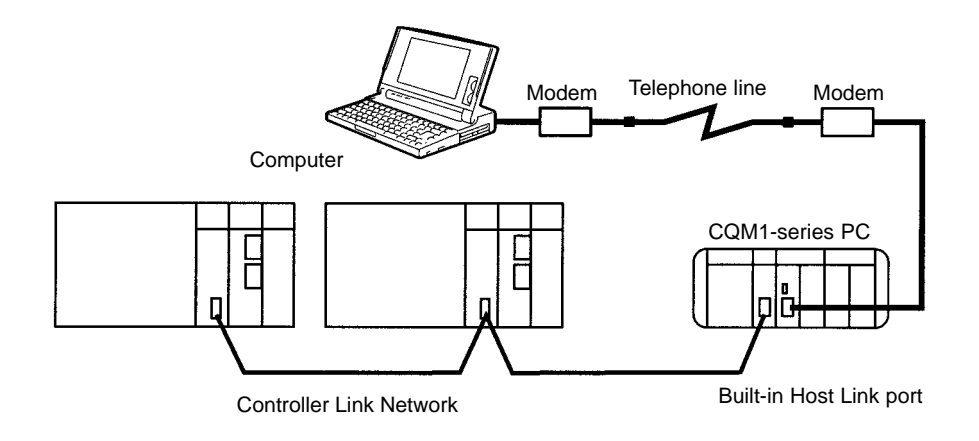

#### **Setup Procedures**

The following are the setup procedures for online connection via modems.

- 1. PC Settings (PC Setup and so on)
	- When connecting to the built-in Host Link port on a C200HX/HG/HE(-ZE) PC
	- When connecting to the built-in Host Link port on a CVM1 or CV-series PC
	- When connecting to the Host Link Unit installed in a CVM1 or CV-series PC
	- When connecting to the built-in Host Link port on a CS1-series PC
	- When connecting to the Serial Communications Board/Unit installed in a CS1-series PC
	- When connecting to the built-in Host Link port on a CQM1H PC
- 2. Setting Up Modems
- 3. Preparing and Connecting Cables
- 4. Operation
	- Dialing from the communications software
	- Setting up the Controller Link Support Software (System Setup)
	- Connecting online to the Controller Link Support Software

# **C200HX/HG/HE(-ZE) PC Setup for Built-in Host Link Port**

This section describes how to set the DIP switch on the PC and set up the Host Link port (RS-232C port) using the PC Setup.

## **DIP Switch**

Turn the CPU Unit OFF and set the DIP switch on the front panel as follows:

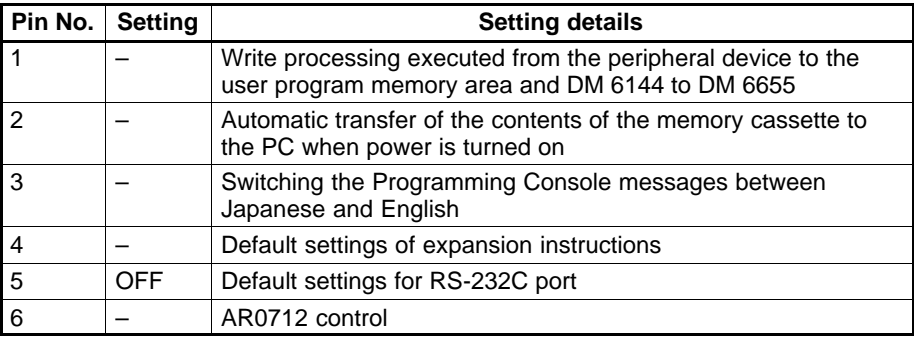

For online connection via modems, always set pin 5 of the DIP switch to OFF (RS-232C port is not used with default setting). Set other pins according to your needs.

## **PC Setup**

Set up the RS-232C port on the PC using RS-232C Port Setup in the PC Setup from a Programming Device for the PC. Set the RS-232C port as follows:

| I PC setup 1                   |                       |  |
|--------------------------------|-----------------------|--|
| I RS-232C setup<br>П           |                       |  |
| M:Method                       | <b>(Host Link</b>     |  |
| G:Node No.                     | $\overline{0}$        |  |
| R:Delay                        | $0 \times 10$ ms)     |  |
| *:Start code                   | $(***)$ (**)          |  |
| *:End code                     | $(***)$ (**)          |  |
| *:Data link areas (**********) |                       |  |
| <b>B:Baud rate</b>             | (9600 BPS)<br>(1 bit) |  |
| S:Stop bits<br>P:Parity        | (Even pari)           |  |
| D:Data bits                    | $(7 \text{ bits})$    |  |
| *:PT max unit No. (*******)    |                       |  |
|                                |                       |  |
|                                |                       |  |

**Example:** Setting the baud rate to 9,600 bps

Set a unit number between 0 and 31. Other items must be set exactly as shown above.

# **CVM1 and CV-series PC Setup for Built-in Host Link Port**

This section describes how to set the communications path selector switch and the DIP switch for CVM1 and CVseries PCs and set up the Host Link port (RS-232C port) in the PC Setup.

Always turn the PC OFF before setting the communications path selector switch and the DIP switch.

#### **Communications Path Selector Switch**

Set the communications path selector switch on the front panel of the PC to RS-232C.

#### **DIP Switch**

Open the cover of the Memory Card storage section on the front panel of the PC and set the DIP switch as follows:

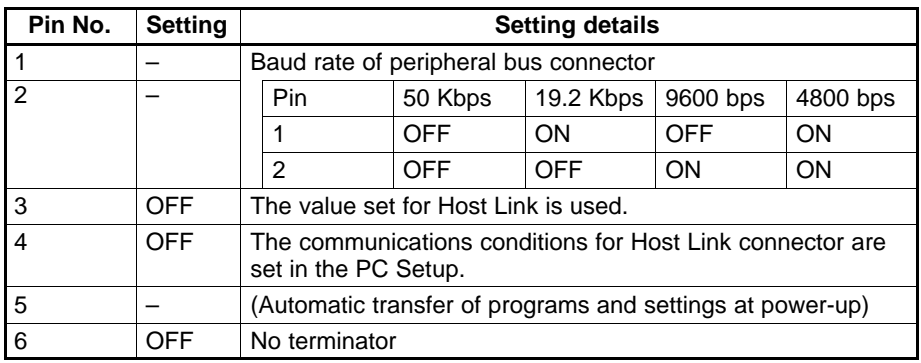

Set pins 1, 2, and 5 according to your needs. Other pins must be set exactly as shown above.

## **PC Setup**

Set up the RS-232C port on the PC using the RS-232C Port Setup in PC Setup from a Programming Device for the PC. Set the RS-232C port as follows:

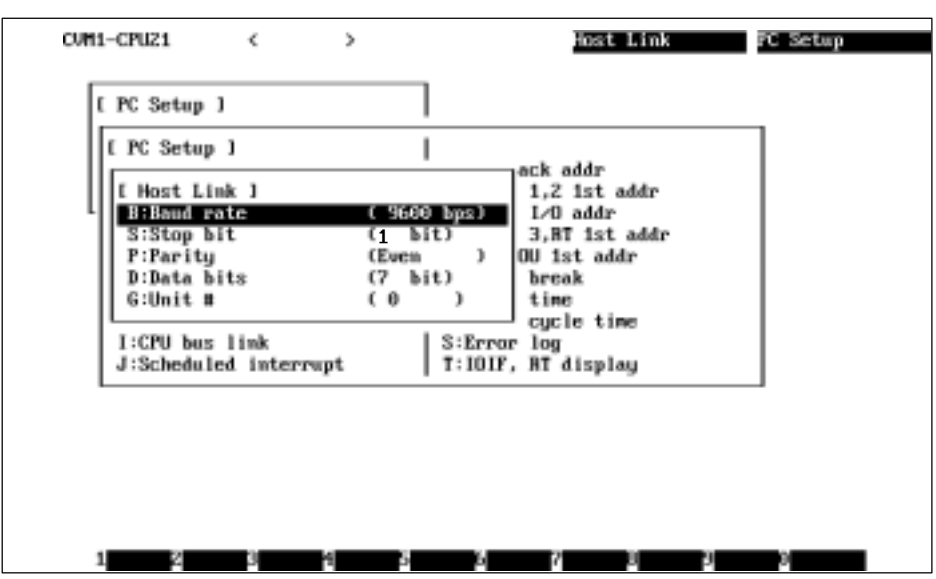

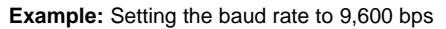

Set a unit number between 0 and 31. Other items must be set exactly as shown above.

**Note** CV-series PCs cannot be set up using the SYSMAC Support Software. Use the CV Support Software or the Programming Console to set up CV-series PCs.

## **Host Link Port Setup for Connection to a Host Link Unit Installed in a CVM1 or CV-series PC**

This section describes how to set up the Host Link port (RS-232C port) using the rotary switches and DIP switch on the Host Link Unit and the CPU Bus Unit Setup for the PC.

**Note** Before starting this setup procedure, create an I/O table to make the Host Link Unit ready for operation.

### **Rotary Switches on Host Link Unit**

Use the rotary switches (SW1 to SW4) on the front panel of the Host Link Unit to set the CPU Bus Unit number, and the unit number used in the Host Link system.

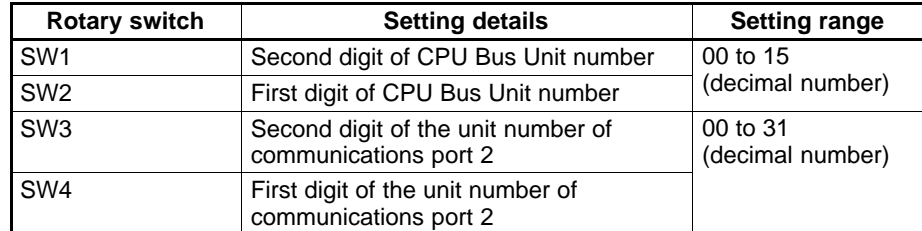

Set each rotary switch within the following setting range.

Specify a CPU Bus Unit number that is different from the numbers of other CPU Bus Units installed in the same PC (including those on Expansion CPU Racks).

Specify a unit number that is different from the unit numbers of other Host Link Units within the same Host Link network. (The unit number of communications port 1 is fixed at 0.)

### **DIP Switch on Host Link Unit**

Open the cover on the front panel of the Host Link Unit and set the DIP switch as follows:

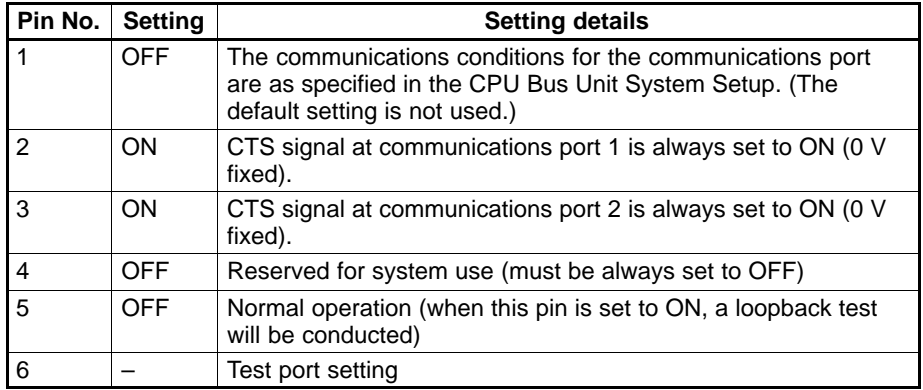

Set pin 6 of the DIP switch according to your needs. Other pins must be set exactly as shown above. Pins 2 and 3 have only to be set for the ports used for modem connection.

### **CPU Bus Unit System Setup in the PC**

This section describes how to set up the Host Link ports using the CPU Bus Unit System Setup under the Communications and CPU Bus Unit System Setup from a Programming Device for the PC.

**Note** In the CPU Bus Unit System Setup screen for the Host Link Unit, "+0" to "+9" are used to set up communications port 1 and "+10" to "+19" are used to set up communications port 2.

Set each value on the screen as shown below.

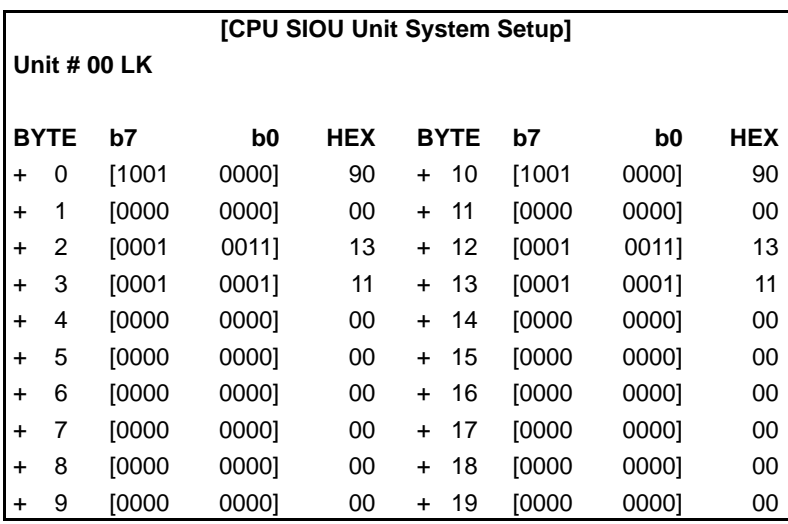

You need to set only the port to be used for online connection via modems.

# **CS1-series PC Setup for Built-in Host Link Port**

This section describes how to set the DIP switch on the PC and set up the Host Link port (RS-232C port) using the PC Setup.

#### **DIP Switch**

Turn the CPU Unit OFF and set the DIP switch on the front panel as follows:

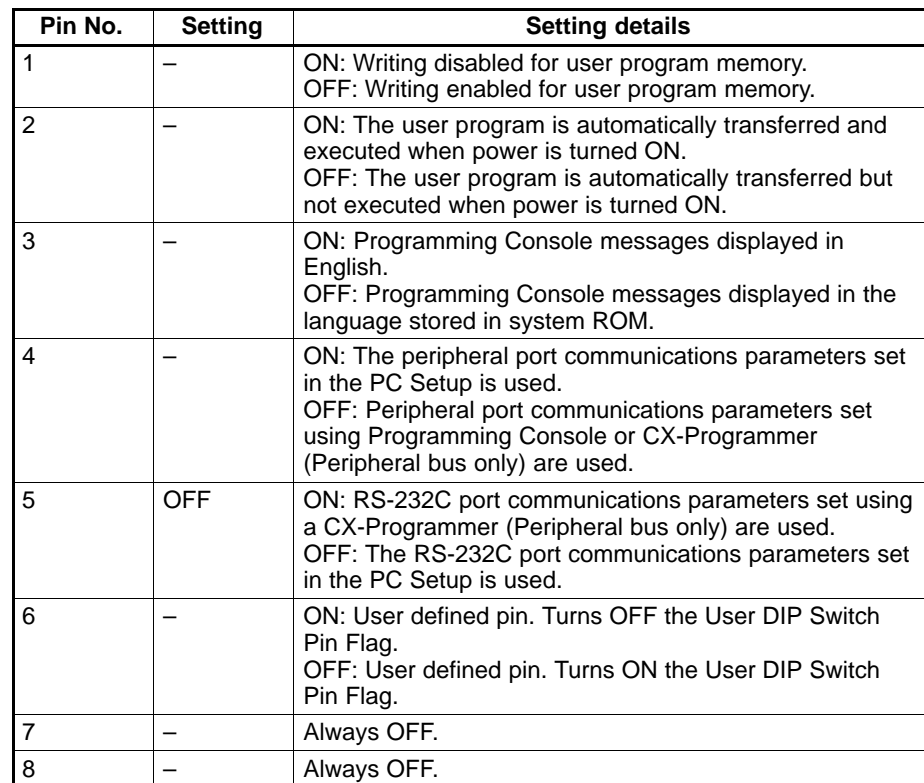

For online connection via modems, always set pin 5 of the DIP switch to OFF (RS-232C port is not used with default setting). Set other pins according to your needs.

#### **PC Setup**

Set up the RS-232C port on the PC using Host Link Port Setup in the PC Setup using CX-Programmer. Set the RS-232C port as follows:

**Example:** Setting the baud rate to 9,600 bps

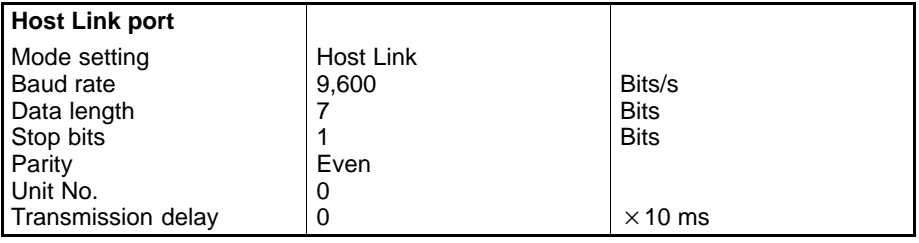

Set a unit number between 0 and 31. Other items must be set exactly as shown above.

# **Serial Communications Port Setup for Connection to a Serial Communications Board/Unit Installed in a CS1-series PC**

This section describes how to set up the serial communications ports for the Serial Communications Boards/Units using the software switch settings at the PC.

## **Software Switch Settings**

In the software switch settings for the Serial Communications Board/Unit registered in the CX-Programmer I/O table, make the RS-232C settings for the serial communications port to be used for connection.

Make the following settings:

**Example:** Setting the baud rate to 9,600 bps

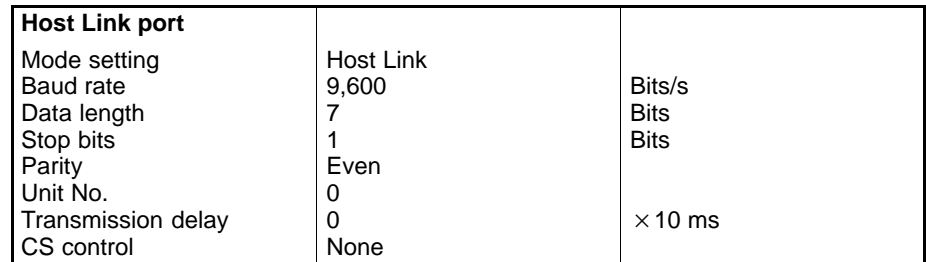

Set a unit number between 0 and 31. Other items must be set exactly as shown above.

# **CQM1H PC Setup for Built-in Host Link Port**

This section describes how to set the DIP switch on the PC and set up the Host Link port (RS-232C port) using the PC Setup.

### **DIP Switch**

Turn the CPU Unit OFF and set the DIP switch on the front panel as follows:

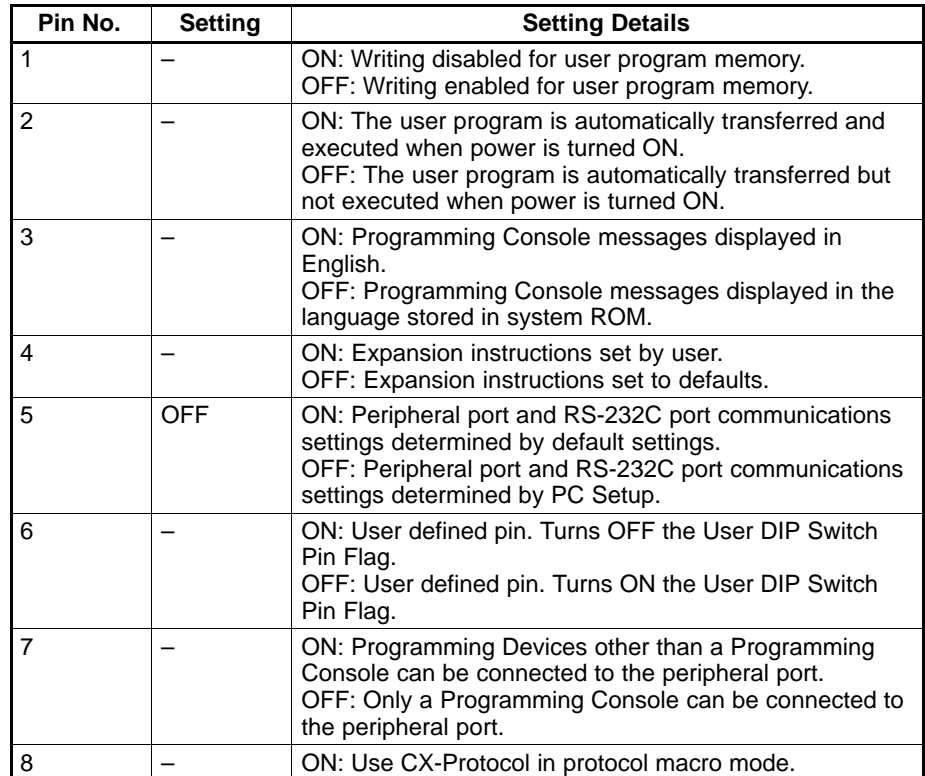

For online connection via modems, always set pin 5 of the DIP switch to OFF (RS-232C port is not used with default setting). Set other pins according to your needs.

### **PC Setup**

Set up the RS-232C port on the PC using Host Link Port Setup in the PC Setup from CX-Programmer. Set the RS-232C port as follows:

**Example:** Setting the baud rate to 9,600 bps

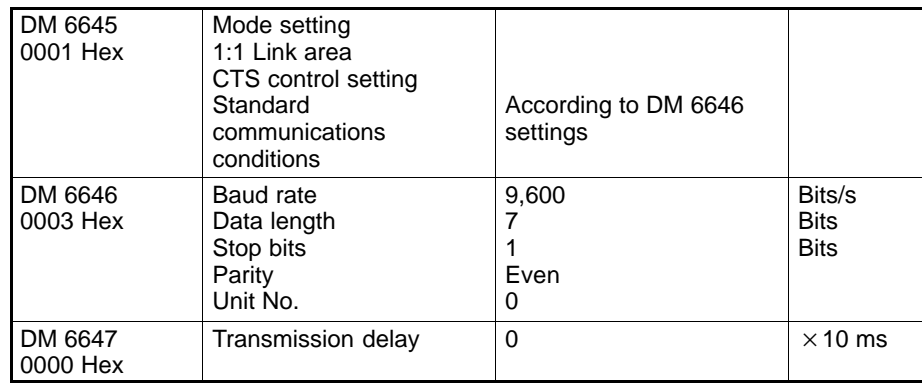

Set a unit number between 0 and 31. Other items must be set exactly as shown above.

## **Modem Settings**

This section describes example modem settings. Perform an equivalent setup by referring to the user's manual for your modem.

- **Note** 1. For the modem at the PC, always store the settings in the nonvolatile memory in the modem.
	- 2. In this section, the procedure for storing the settings in the nonvolatile memory in the modem is described. This procedure does not necessarily have to be performed for the modem at the computer. If, however, the settings are not stored in the nonvolatile memory, the modem will need to be set up using AT commands from the communications software each time a communications procedure is started.

#### **Setting Items**

The items shown in the following table must be always set.

Other setting items differ according to the telephone line type, modem type, and so on. Set each item according to your system as described for specific modems.

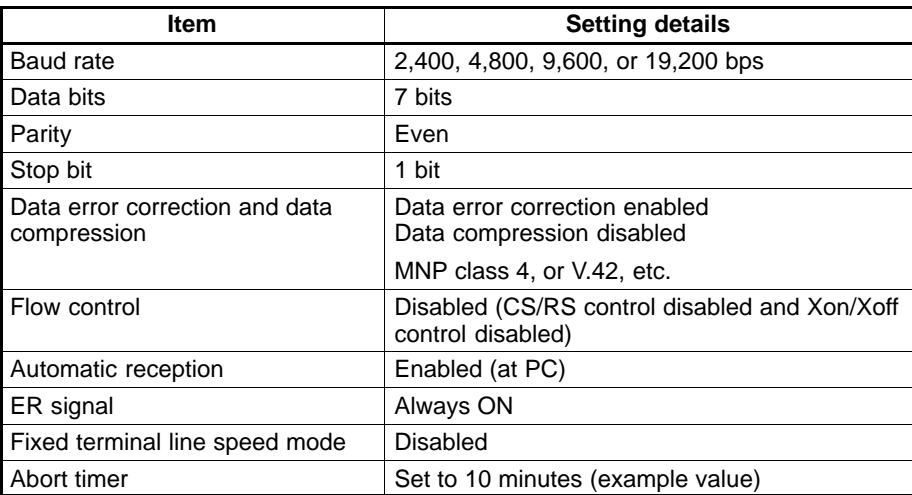

# **Preparing and Connecting Cables**

The cable connector wiring method differs according to the communications port to be used. Prepare an appropriate cable for the system being used.

### **Connecting the Modem to the Computer**

Using the cable provided with the modem, connect the modem to COM1 or COM2 of the personal computer.

### **Connecting the Modem to the Host Link Port on the PC**

Prepare a cable for wiring the connectors as shown below.

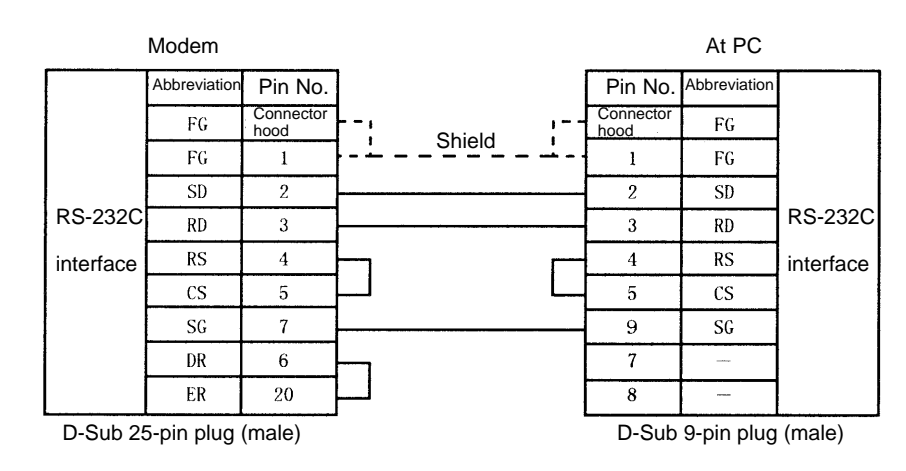

Connect to the built-in Host Link port on C200HX/HG/HE(-ZE), CVM1, CV-series, CS1-series, or CQM1H PCs, or connect to the Host Link port on a Serial Communications Board/Unit for CS1-series PCs.

## **Connecting the Modem to the Peripheral Port on PC**

When the modem is to be connected to the peripheral port on the PC, connect a CQM1-CIF01 Peripheral Interface Cable to the PC as shown below and connect the other connector to the cable prepared to connect the modem.

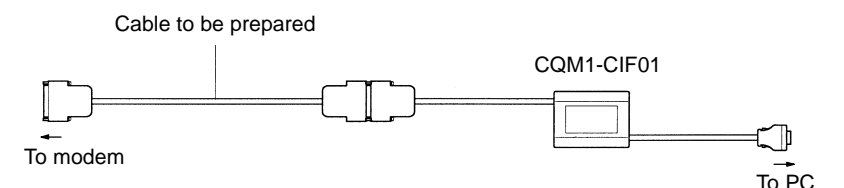

Prepare a cable for wiring the connectors as shown below.

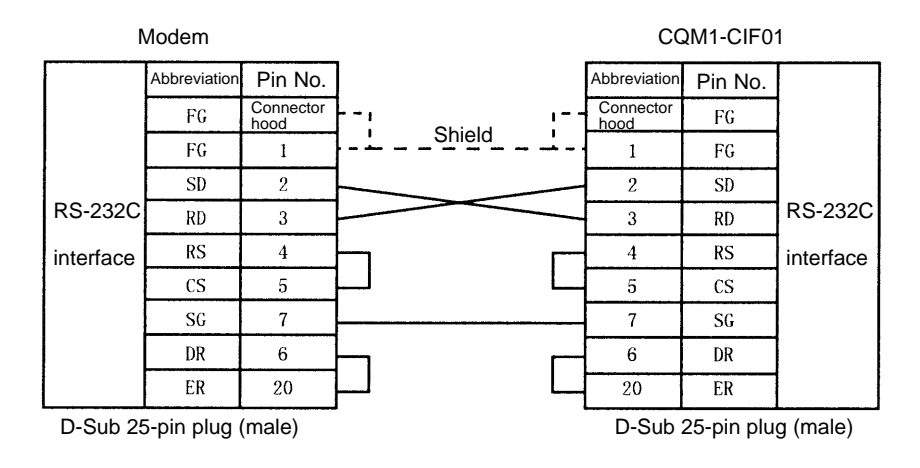

### **Connecting the Modem to the Host Link Unit**

Prepare a cable for wiring the connectors as shown below.

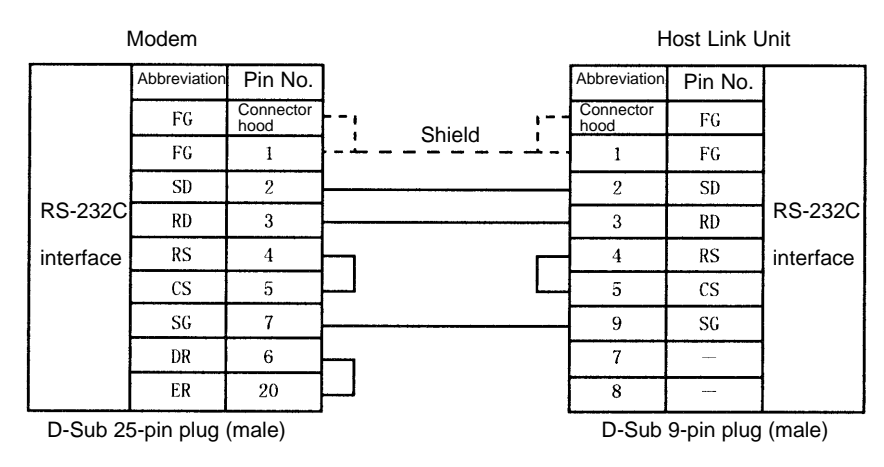

### **Connecting the Cables**

Use the prepared cables to connect the computer to the modem and the modem to the PC.

# **Connecting Online via Modems**

This section describes how to connect online via modems. Be sure to set up and connect the modem before starting the following procedure.

- 1. Start the communications software from the computer.
- 2. Dial the other party's phone number from the communications software. From the communications software in terminal mode, enter the other party's phone number following "ATDT"
	- (underlined section).

**Example:** Using tone dialing

ATDT045-123-4567 OK

Wait until the modem connects to the modem at the PC. When the line is connected, "CONNECT" will be displayed as shown below.

CONNECT

- 3. With the line connected, quit the communications software.
- 4. Enter the following command (underlined section) to start the Controller Link Support Software.

C:\CLK>CLKSS

5. Set the following communications parameters using the System Setup of the Controller Link Support Software.

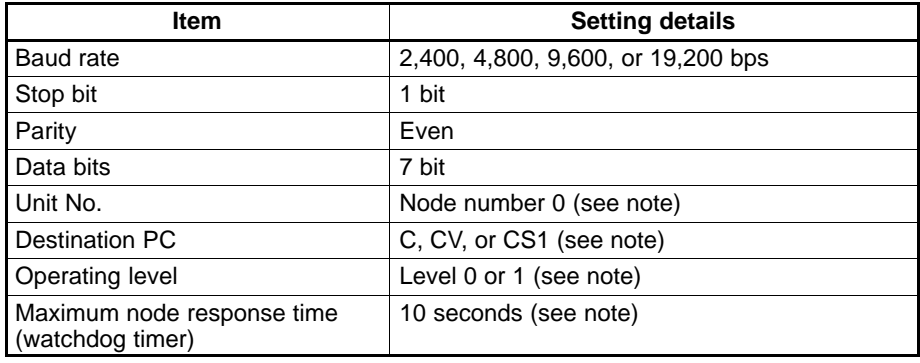

**Note** Set these items according to the system being used.

6. Operate the Controller Link Support Software as usual.

### **Terminating the Online Connection**

When PC operations are completed, disconnect the line according to the following procedure. Press the PHONE button on the modem or turn the modem OFF to disconnect the line.

#### **Connecting Online without Communications Software**

This section describes how to connect online via modems without using communications software.

#### **Registering RS-232C Interface Driver in CONFIG.SYS**

Use a text editor or word processing software to add the following line to CONFIG.SYS.

DEVICE=A:\DOS\RSDRV.SYS

Specify in the underlined section the drive and directory in which the RSDRV.SYS file resides. In this example, the file resides in directory DOS in drive A.

#### **Creating and Executing a Batch File**

Create a batch file for setting the computer communication conditions, modem, telephone number, and dial-up. A sample batch file for the ME2814B III is shown below. These files can be created using a text editor. In this example, the baud rate is 9,600 bps and the dialing method is tone dialing.

```
@ECHO OFF
MODE COM1:96,E,7,1
ECHO ATY0X3&H0&K0&M4&N6S0=1S15=128S19=10&D0&W0DT045-123-4567 > AUX
ECHO ON
```
The underlined section indicates the other party's telephone number.

For the meaning of each AT command, refer to Modem Settings earlier in this appendix.

Execute the batch file at the DOS prompt to connect the line, then operate the Controller Link Support Software as usual.

**Note** Before starting the Controller Link Support Software, always make sure that the line is connected.

# **Appendix C Registering the Controller Link Support Software in the SYSMAC Support Software**

If the Controller Link Support Software is to be used on the same personal computer as the SYSMAC Support Software, it is better to register the Controller Link Support Software in the SYSMAC Support Software's Option Menu. This section describes how to register the Controller Link Support Software in the SYSMAC Support Software.

1. Select the Option Menu in the SYSMAC Support Software.

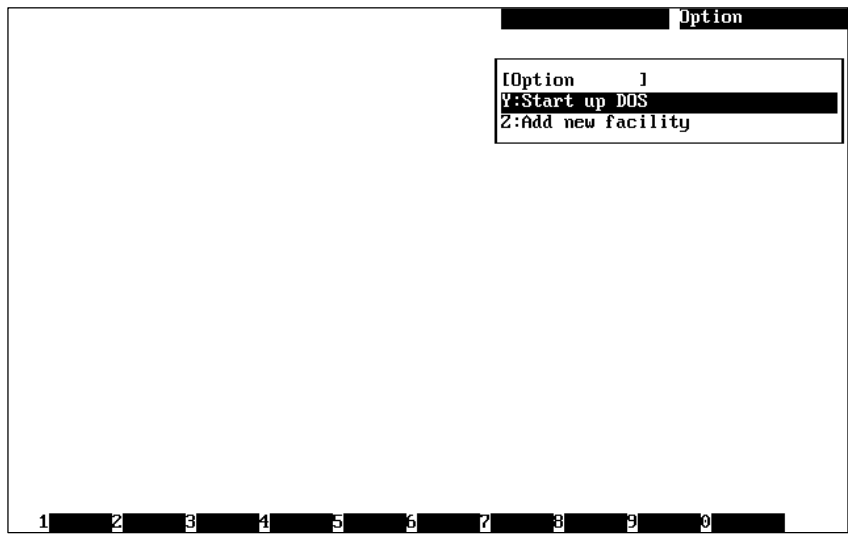

2. Select "Z: Add new facility" from the Option Menu. The utility registration screen will appear.

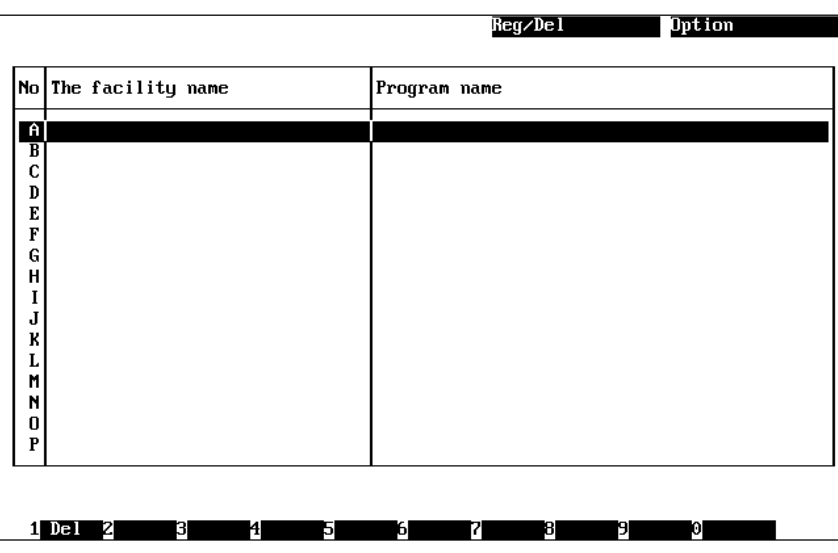

3. Move the cursor to the letter where the utility is to be registered, then press the Enter Key. The following window will be displayed to prompt you to enter a utility name and an executable program name.

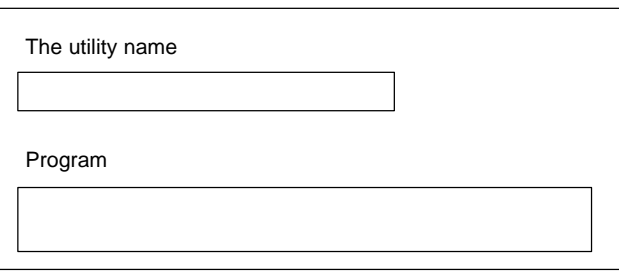

Up to 30 characters can be entered as the utility name. Up to 120 characters can be entered as an executable program name.

4. Enter a utility name in the first input area and an executable program name in the second input area, then press the Enter Key.

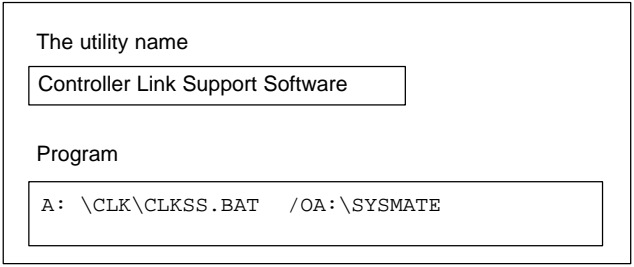

After registration processing is completed, the window will return to the utility registration screen. If you go back to the Option Menu, you can confirm that the Controller Link Support Software has been registered.

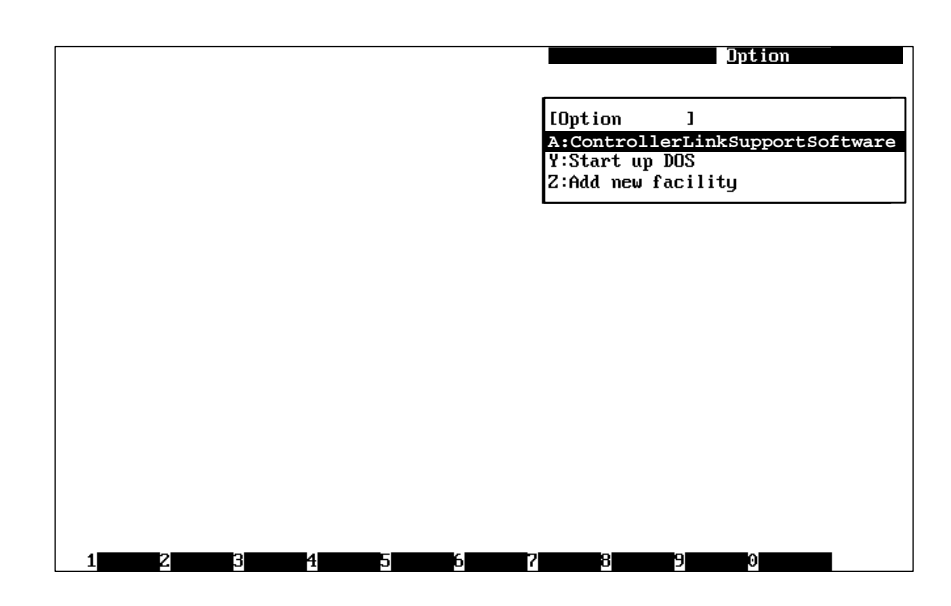

- **Note** 1. Perform registration in the SYSMAC Support Software after installing Controller Link Support Software.
	- 2. When calling up Controller Link Support Software from the SYSMAC Support Software, the path must be set in the desired line of the AUTOEXEC.BAT file, as shown below. Be sure to check this.

PATH=%PATH%;C:\CLK

The "C:\CLK" refers to the directory in which the Controller Link Support Software is installed. If the directory in which the Controller Link Support Software is installed is not "C:\CLK," make sure that the correct directory is specified.

# **Appendix D Running the Controller Link Support Software under Windows 95**

The Controller Link Support Software can be set up and run under Windows 95 only when it is to be used for the Controller Link Unit (for connecting to a PC).

This section describes how to set up and start the Controller Link Support Software under Windows 95. It also presents some notes on running the Controller Link Support Software under Windows 95.

- **Note** 1. The Controller Link Support Software for the Controller Link Support Board (for running on a computer node of the network) cannot be run under Windows 95.
	- 2. The Controller Link Support Software cannot be run under Windows 3.1 or Windows NT.

# **Setting Up the Controller Link Support Software**

**Note** Before starting the setup procedure, be sure to close all active programs.

In the following descriptions, drive C and drive A are the hard disk drive and the floppy disk drive, respectively. If this system configuration is different from that of you computer, treat drive C and drive A as the hard disk drive and floppy disk drive in your computer.

- 1. Start Windows 95.
- 2. Insert the Controller Link Support Software floppy disk into drive A.
- 3. Click on the start button on the lower left of the screen.
- 4. Select Run from the Start menu.
- 5. Enter A:\SETUP and then click on the OK button. The Controller Link Support Software setup procedure will start. Follow the instructions displayed on the screen.
- 6. When the setup procedure is completed, a message will appear on screen indicating that the setup has been completed.
- 7. Click on the OK button.

This completes the setup procedure.

## **Starting the Controller Link Support Software**

**Note** Always run the Controller Link Support Software in full-screen mode. It cannot be run in window mode. Also, avoid switching to another programs while the Controller Link Support Software is running.

#### **Starting the Controller Link Support Software from Windows 95**

- 1. Click on the start button. The start menu will appear. Then, move the mouse cursor to Program.
- 2. When the mouse cursor is positioned on Program, the next menu will immediately appear. Then, move the mouse cursor to SYSMAC.
- 3. The Controller Link Support Software menu item will appear. Then, click on the menu item. The Controller Link Support Software will be started.

### **Starting the Controller Link Support Software in DOS Mode**

- 1. Invoke DOS mode from Windows 95 as follows: Click on the Start button, select Exit Windows, select Reboot in DOS Mode, then click on the Yes button. The system will enter DOS mode.
- 2. While in DOS mode, switch to the directory in which the Controller Link Support Software was installed, then enter CLKSS and press the Enter Key. The Controller Link Support Software will be started.

**Example:** Controller Link Support Software in directory CLK in drive C

 $C:\rangle$  >CD  $\angle$ CLK C:\CLK>CLKSS

# **Precautions**

If Windows 95 automatically writes data on the hard disk in the background or other applications are running under Windows 95 during communications with a PC, communications errors (such as "Wrong network type") may occur. In particular, when a Host Link port is used, communications errors are more likely to occur depending on the communications protocol being used.

If such communications errors occur, the frequency of error occurrence can be reduced by changing the performance or reception buffer performance for communications port settings on the Control Panel.

## **Setting Delayed Writing for Drives**

Set delayed writing for drives under the file system settings for system performance on the Control Panel.

### **Setting the Reception Buffer for the Communications Port**

Reduce the current reception buffer size under the communications port settings for the device manager for system settings on the Control Panel.

If communications errors recur even after the above settings have been changed, close other applications running under Windows 95.

- **Note** 1. If the same problem occurs even after the settings have been changed, run the Controller Link Support Software in DOS mode.
	- 2. For computers with Windows Keys, never press a Windows Key during online connection with a PC. Otherwise, the line may be disconnected or Windows 95 may hang up.
	- 3. Never switch to another application by pressing the Escape or Tab Key while holding down the Alt Key. Otherwise, the line may be disconnected or Windows 95 may hang up.
	- 4. If an echoback test is to be executed, always execute it in DOS mode. Otherwise, the correct test results may not be obtained.

# **Computers with Infrared Port Communications**

In the Controller Link Support Software, the serial port must be enabled.

If you are using an infrared port, disable it or set the serial and infrared ports so that they do not overlap.

# **Appendix E Editing the Device Information Setting File**

Controller Link Support Software Version 1.0 does not display the latest PC models in the model list when "I: Device Info set" is selected from the Data Link Menu. In this situation, these new PC models can be registered in the Controller Link Support Software by editing the device information setting file (CLKTYPE.TXT) with a text editor.

This Appendix describes the contents of the device information setting file and the procedure for registering the latest PC models in the file.

# **About Device Information Setting File**

The device information setting file (CLKTYPE.TXT) contains the following information for each PC model.

- Maximum number of data link words per node
- Maximum number of words in the CIO relay area
- Maximum number of words in the link relay (LR) area
- Maximum number of words in the data memory (DM) area
- Maximum number of words in the extended data memory (EM) area
- Maximum number of banks in the extended data memory (EM) area

The Controller Link Support Software checks the data link tables and data consistency according to the contents of the device information setting file.

**Note** The device information setting file (CLKTYPE.TXT) resides in the directory in which the Controller Link Support Software was installed.

# **Editing the Device Information Setting File**

A new PC can also be temporarily registered by setting "Others" in "I: Device Info set" in the Data Link Menu. In this case, however, the maximum number of banks and words that can be handled by the Controller Link Support Software will be registered, and so it will not be possible to perform checks based on the actual PC model. In order to check data link tables for PCs that are added with the Controller Link Support Software, it is necessary to edit the device information setting file in the way shown below.

**Note** The device information setting file (CLKTYPE.TXT) is a text file and can be edited using any text editor.

#### **Contents of Device Information Setting File**

The contents of the Controller Link Support Software's device information setting file (CLKTYPE.TXT) are as shown below.

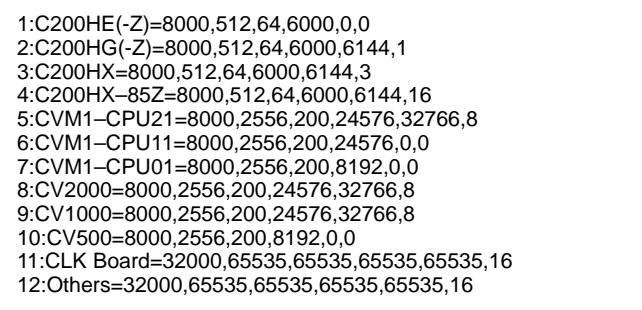

The meaning of each line component is as follows:

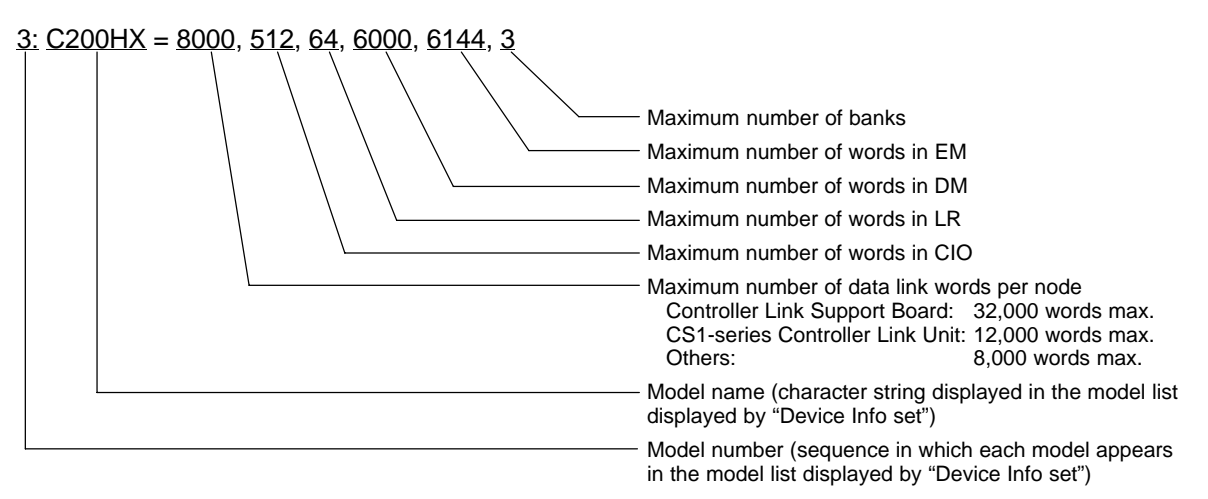

When editing the device information setting file, note the following restrictions.

- Up to 10 alphanumeric characters can be specified as a model name. Model names are case-sensitive. For all other items, specify decimal numbers.
- Always place a colon (:) after each model number.
- Always place a equal sign (=) after each model name.
- Separate each item following the "maximum number of data link words per node" item with a comma. No items can be omitted.
- **Note** 1. Before editing the device information setting file (CLKTYPE.TXT), save it as a different name to create a backup file.
	- 2. Before adding or changing items, carefully check the areas in the PC to be used. If incorrect values are specified, an error may occur during a data link table check even if the data link tables are correct.

# **Appendix F Data Link Setting Forms**

The forms on the next two pages can be copied and used to design data links. They are described in more detail in the body of this manual.

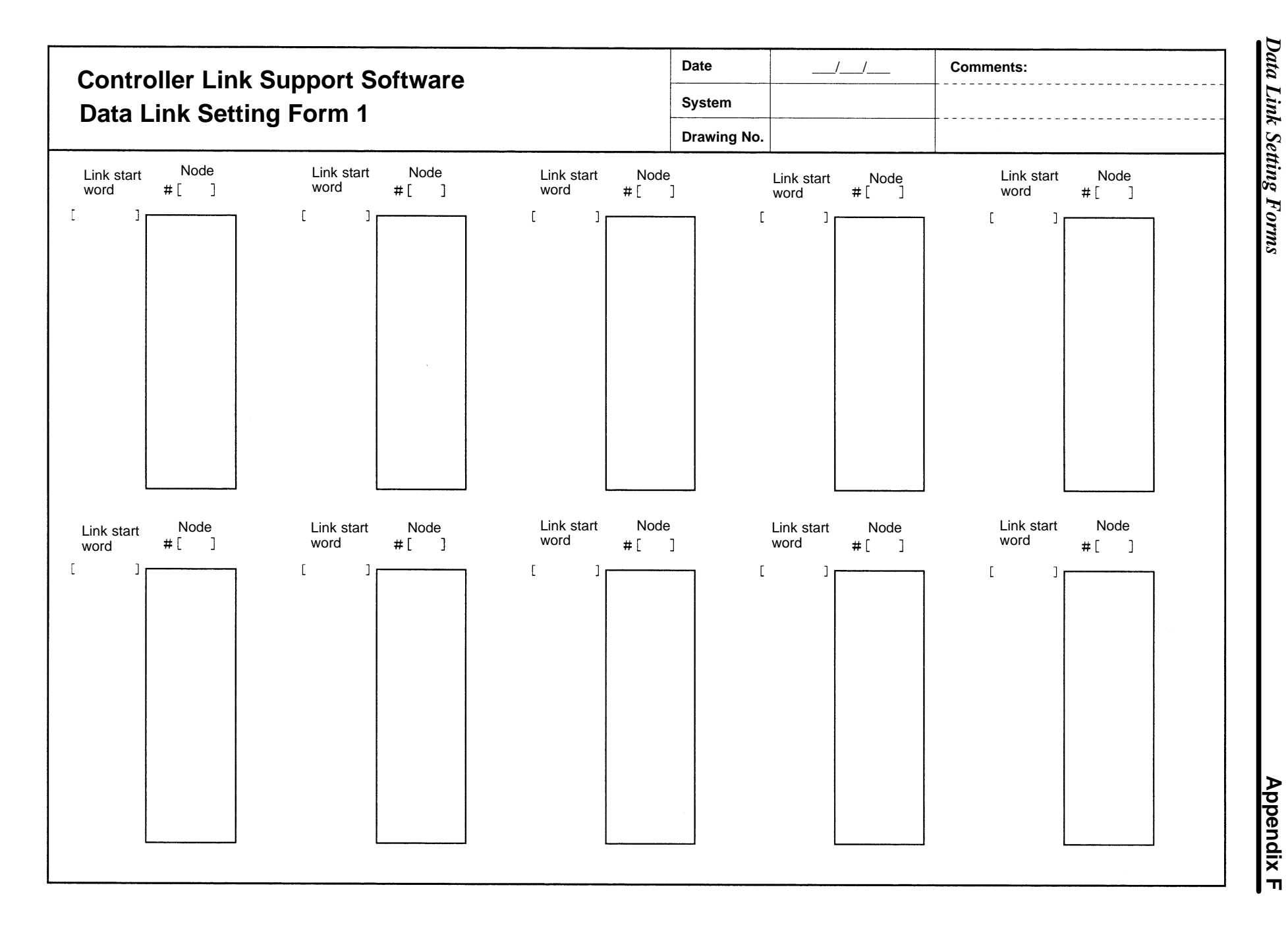

Data Link Setting Forms **Appendix F** *Data Link Setting Forms*

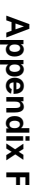

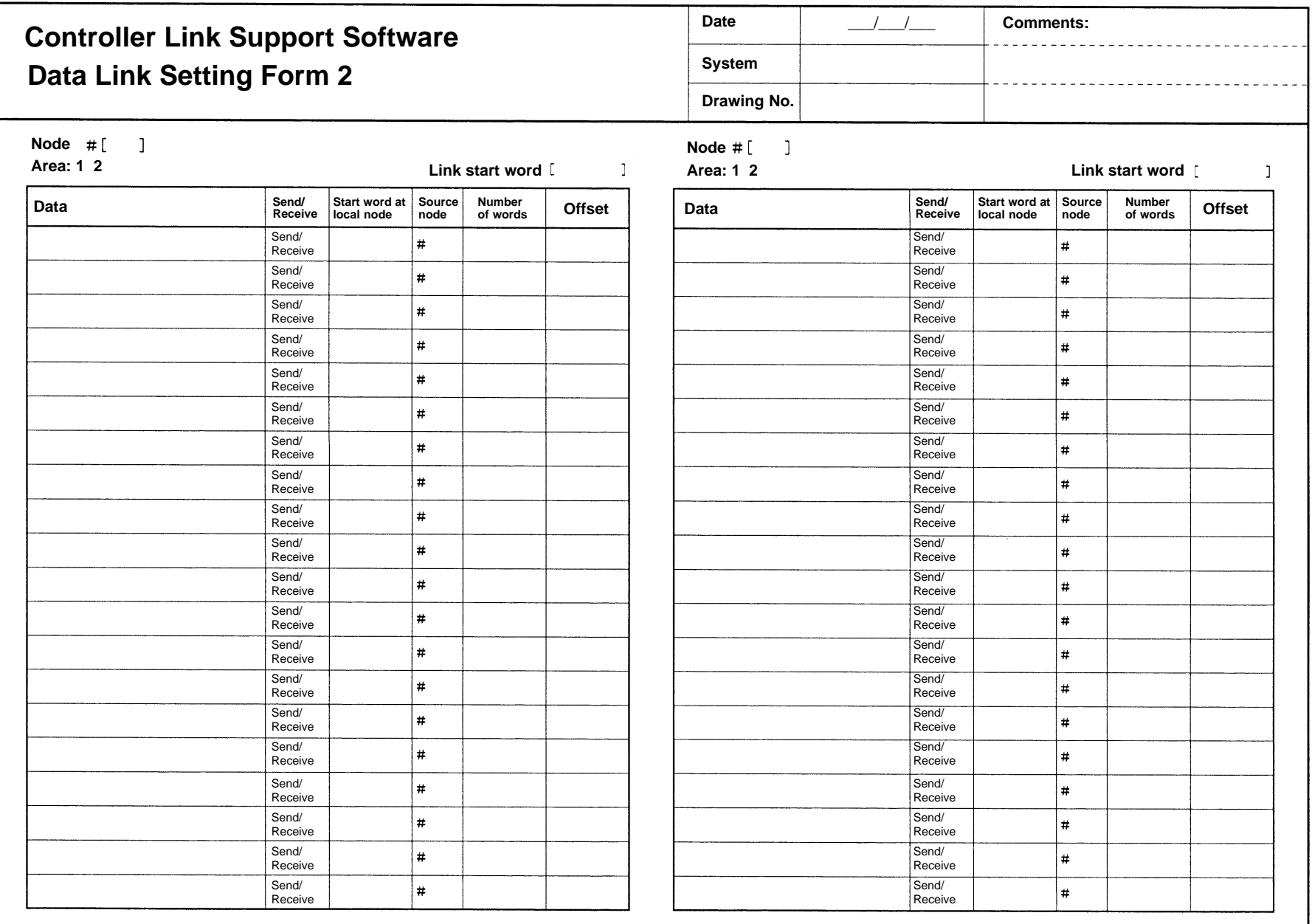

# **Index**

# $B - C$

baud rate, 26 setting, 30

broadcast test, 38

cables connection, 159 preparing and connecting, 158

#### CLKTYPE.TXT, 167

communications range, 87 setting standard parameters, 26, 29

communications path selector switch, 152

computers compatible, 7 requirements, 7

connection information clearing, 122 displaying menu, 119 printing data, 123 reading, 119 reading data from a file, 122 saving data as a file, 122

Connection Information Screen. *See* Network Configuration Screens

CPU Bus Unit, system setup, 33, 154

# D

data directory, setting, 141 data link areas, 46 creating, 56 menu, displaying, 51 setting forms, 49 status, 48 displaying, 78 tables, 46 checking, 61 comparing, 71 copying, 59 creating and editing, 52 deleting from nodes, 74 edit screens, 46 Function Keys, 54 initializing, 60 printing, 75 reading from a file, 66 reading from nodes, 67 saving as a file, 64 setting, 47, 51 transferring, 67 writing to nodes, 69

data links automatically set, 39 manually set, 38 starting, 38 starting and stopping, 77 device information setting file, 167, 168 DIP switch, 151 modem settings CQM1H PCs, 156 CS1-series PCs, 154 CVM1 and CV-series PCs, 152 DIP switch settings, CV-series Host Link Unit, 31

## F

echoback test, 38 EEPROM, Unit backing up, 113 saving, 113 writing, 114 error logs displaying menu, 106 file formats, 105 printing data, 108 reading, 106 reading data from a file, 108 saving data as a file, 108 error messages, 63, 145 local network table, 92 relay network table, 92 exiting, CLSS, 18

# $F-L$

features, 2 file list displaying, 22 screen, 22 selecting a file, 22 Frame Information Screen. *See* Network Configuration Screens Function Keys, 54 functions, 3 Host Link port (built-in) C200HX/HG/HE(-ZE) setup, 151 CQM1H PC setup, 156 CS1-series PC setup, 154 CV-series PC setup, 152 Host Link Unit connection to a CV–series PC, 153 DIP switch, 154 rotary switches, 153 installation creating backup disk, 12 preparation, 12 procedure, 13 keyboard, operation, 43 logical error, 118

#### *Index*

# M

main menu, 43 C: Monitor Network, 103 D: Broadcast Test, 101 E: Display Error Log, 104 I: System Setup, 135 K: Connection Information, 115 L: Data Link, 45 M: Maintenance, 112 N: Echoback Test, 100 P: Set Network Parameters, 83 Q: Exit to DOS, 142 R: Routing Table, 85 S: Display Node Status, 109 W: Edit PC ID, 124

maintenance menu, displaying, 113

#### menu

hierarchy, 10 item selection, 20

modems, 149 conditions, 149 connection online, 160 without communications software, 161 connection to computer, 158 connection to Host Link port, 158 connection to Host Link Unit, 159 connection to peripheral port, 158 settings, 157 setup procedures, 151 system configuration, 149 terminating online connection, 160

## N

network connection, 5 initializing parameters, 114 starting, 38

Network Configuration Screens, 116 display order, 117

networks, interconnecting, 39

node, connection method, 23

node models, specifying, 81

node number, setting, 30

node response time, setting, 140

non-participating nodes, 118

# O

```
offsets, 50
online connection
  terminating, 160
  via modems, 160
operating procedures, 41
operation
  basic, 19
  overall flow, 9
```
### P

PC communications, 137 Host Link, 139 Peripheral Bus, 139 settings, 138 PC ID, 38, 125 changing, 128 checking data, 132 clearing multiple PC IDs, 131 creating and editing, 127 displaying edit screen, 126 displaying the edit menu, 129 printing data, 131 reading, 127 reading data from a file, 129 saving data as a file, 129 searching data, 134 sorting data, 133 specifying, 125 specifying multiple nodes, 130 using, 126 writing, 127 PC settings, 25 host link, 27 peripheral bus, 25 precautions, general, xi printers, 8 setting model, 141

## R

routing table, displaying the menu, 88 routing tables checking, 91 comparing, 96 creating and editing, 88 deleting from a node, 98 initializing, 93 outline, 86 printing, 99 reading from a file, 94 reading from a node, 95 saving a a file, 93 setting, 87 transferring, 94 writing to nodes, 96
## *Index*

## $S-W$

screen displays, 19

screens, printing, 23

Serial Communications Board/Unit, connection to a CS1–series PC, 155

starting, CLSS, 16

startup, options, 17

system setup, 38, 135 displaying, 136

transmission frame format, setting, 30

troubleshooting, 143

verify error, 118

warnings, 64

Windows 95, 165 computers with infrared port communications, 166 precautions, 166 starting CLSS, 165

word addresses, entering, 20 CIO, LR, DM, 20 EM, 21

## **Revision History**

A manual revision code appears as a suffix to the catalog number on the front cover of the manual.

Cat. No. W369-E1-1

- Revision code

The following table outlines the changes made to the manual during each revision. Page numbers refer to the previous version.

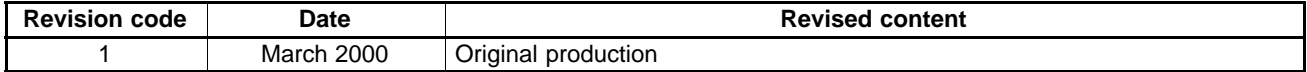

Free Manuals Download Website [http://myh66.com](http://myh66.com/) [http://usermanuals.us](http://usermanuals.us/) [http://www.somanuals.com](http://www.somanuals.com/) [http://www.4manuals.cc](http://www.4manuals.cc/) [http://www.manual-lib.com](http://www.manual-lib.com/) [http://www.404manual.com](http://www.404manual.com/) [http://www.luxmanual.com](http://www.luxmanual.com/) [http://aubethermostatmanual.com](http://aubethermostatmanual.com/) Golf course search by state [http://golfingnear.com](http://www.golfingnear.com/)

Email search by domain

[http://emailbydomain.com](http://emailbydomain.com/) Auto manuals search

[http://auto.somanuals.com](http://auto.somanuals.com/) TV manuals search

[http://tv.somanuals.com](http://tv.somanuals.com/)